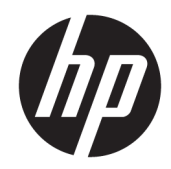

# HP LaserJet MFP M433a, M436n, M436dn, M436nda

Guide de l'utilisateur

#### Copyright et licence

© Copyright 2018 HP Development Company, L.P.

Il est interdit de reproduire, adapter ou traduire ce manuel sans autorisation expresse par écrit, sauf dans les cas permis par les lois régissant les droits d'auteur.

Les informations contenues dans ce document sont susceptibles d'être modifiées sans préavis.

Les seules garanties des produits et services HP sont exposées dans les clauses expresses de garantie fournies avec les produits ou services concernés. Le contenu de ce document ne constitue en aucun cas une garantie supplémentaire. HP ne peut être tenu responsable des éventuelles erreurs techniques ou éditoriales de ce document.

Edition 5, 4/2018

#### Marques commerciales

Adobe® , Adobe Photoshop® , Acrobat® et PostScript® sont des marques de commerce d'Adobe Systems Incorporated.

Microsoft®, Windows®, Windows® XP et Windows Vista® sont des marques déposées de Microsoft Corporation aux Etats-Unis.

# Sommaire

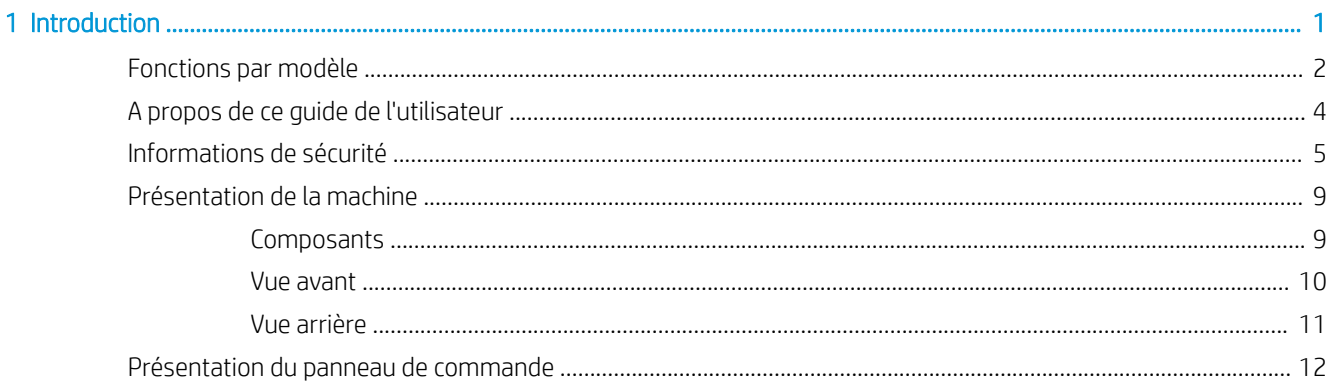

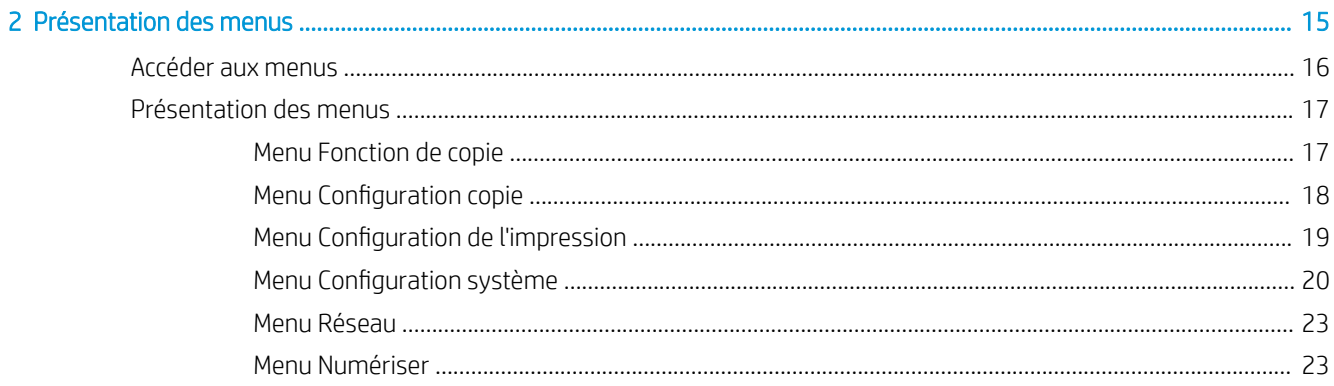

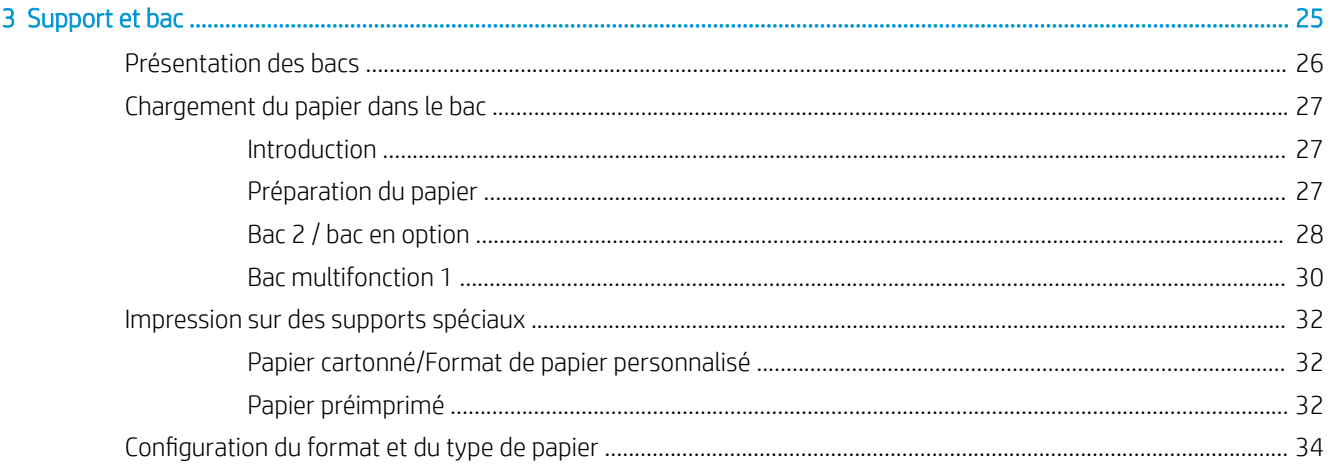

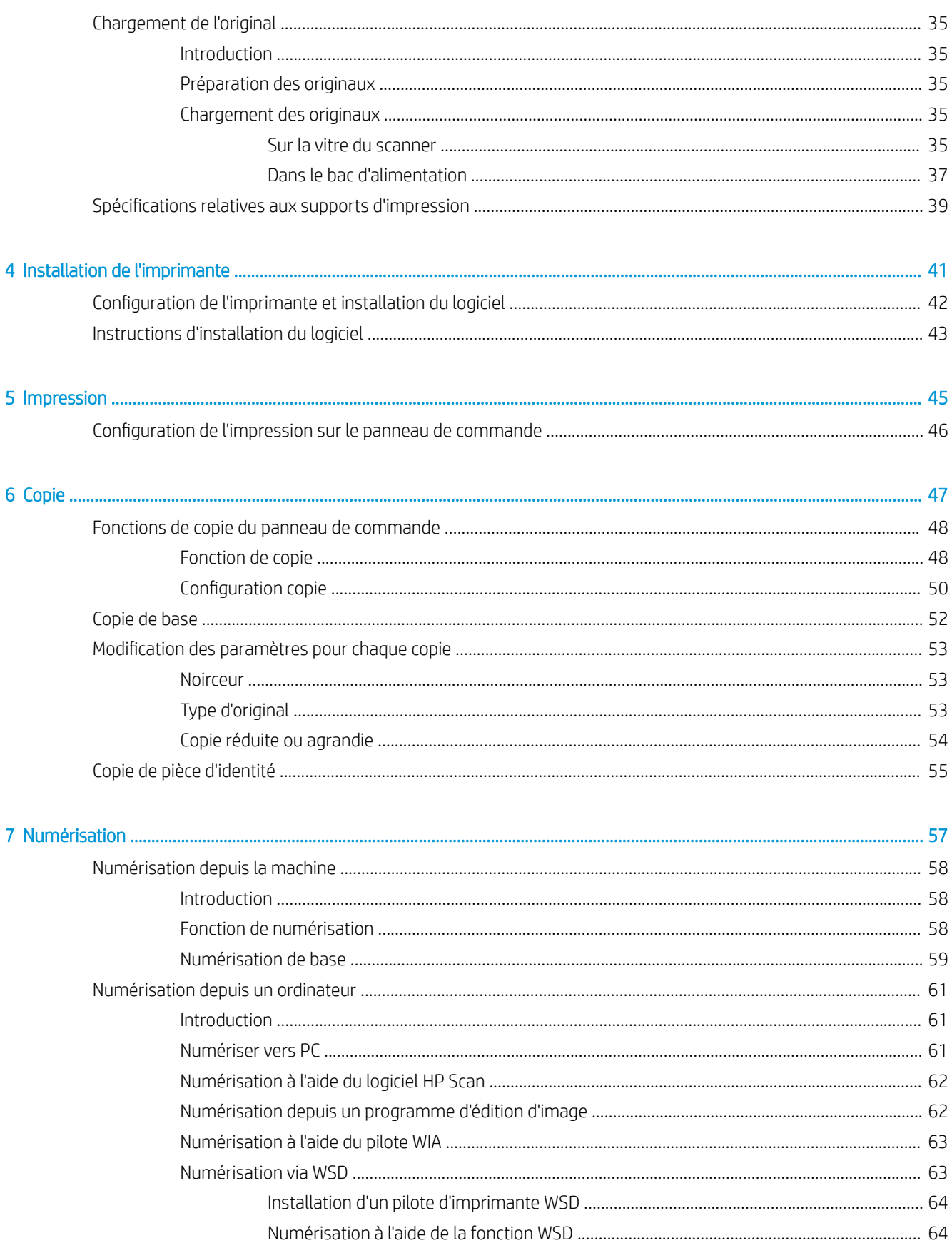

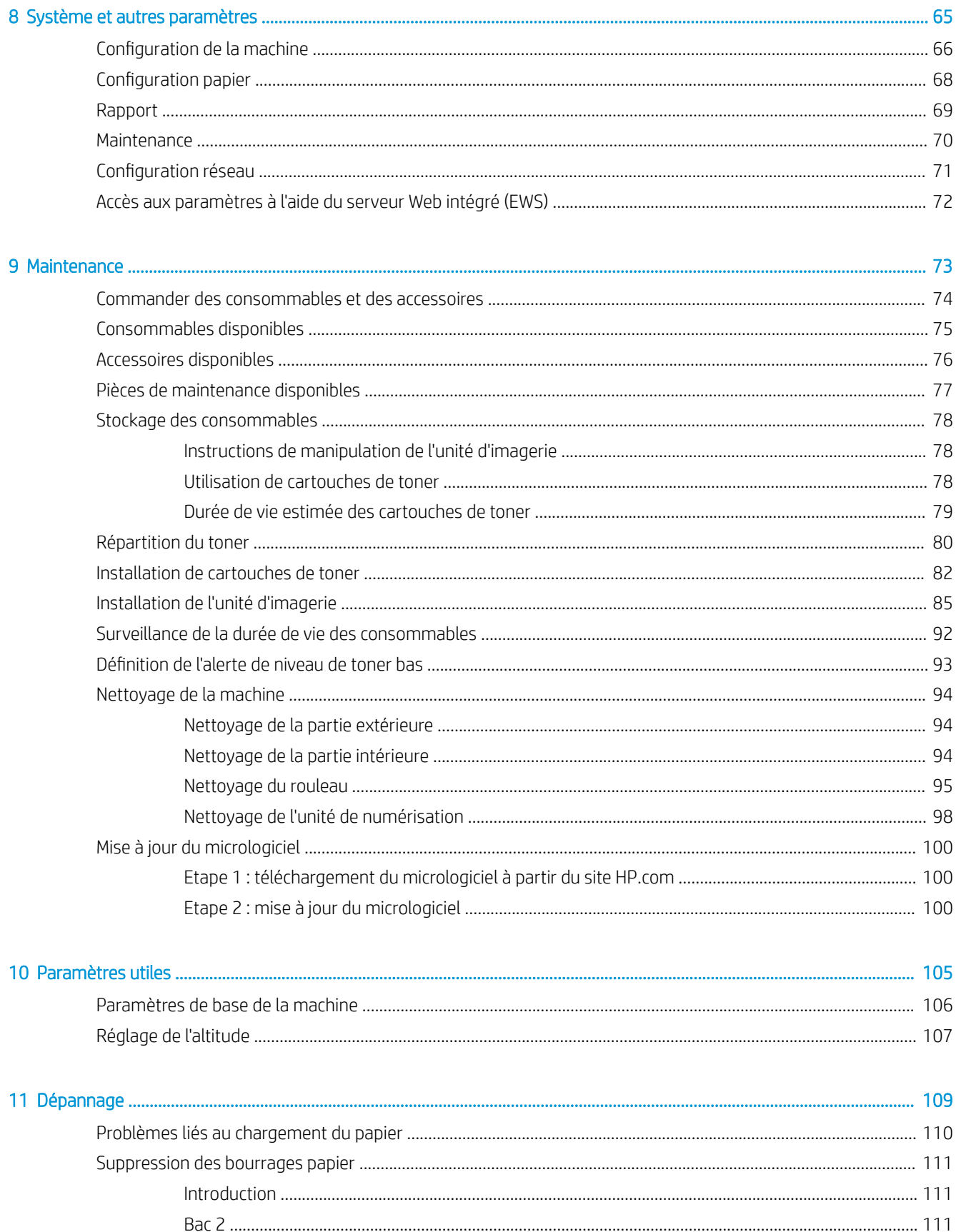

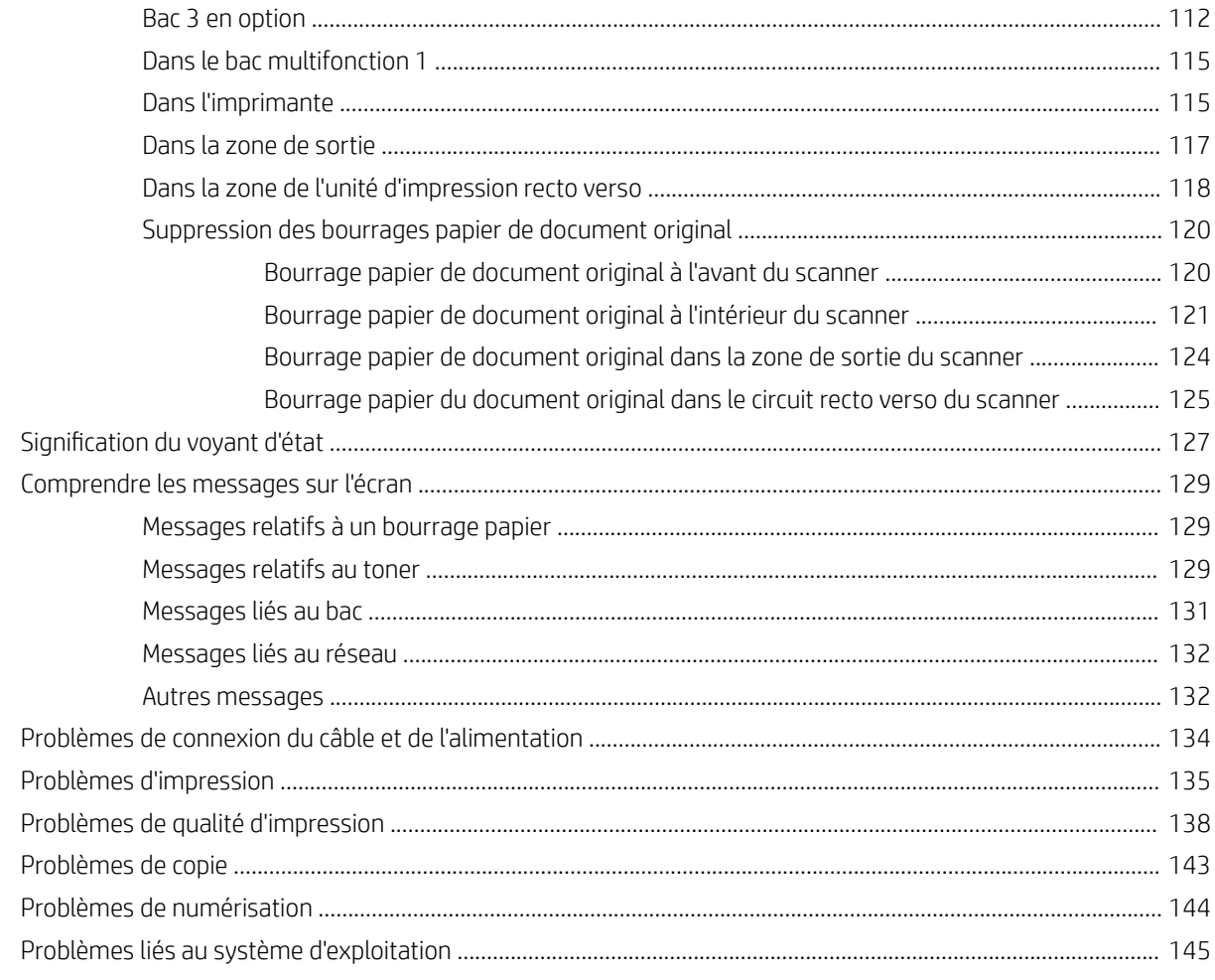

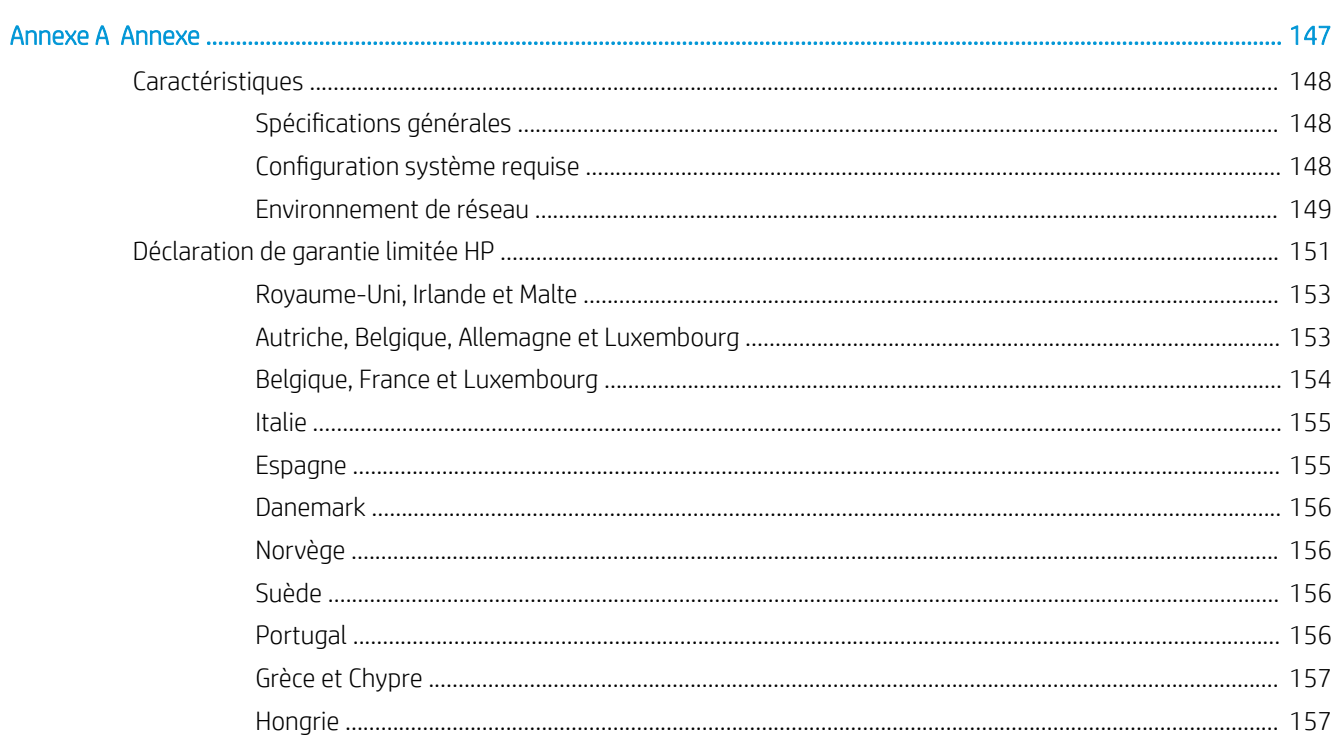

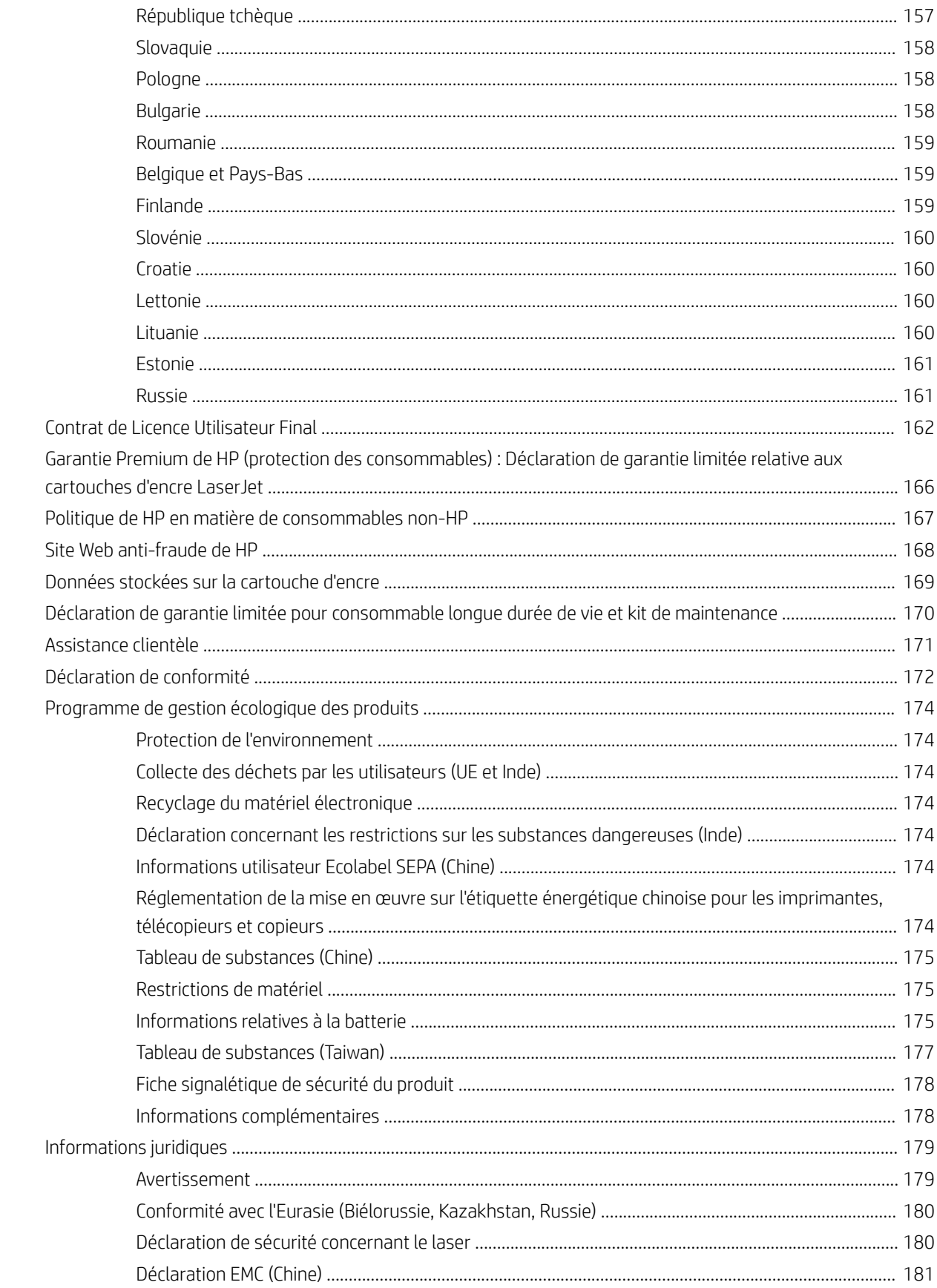

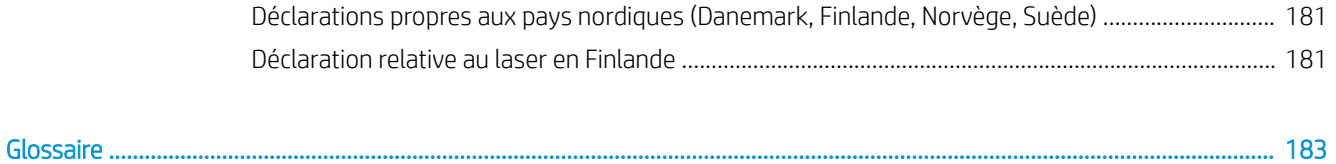

# <span id="page-8-0"></span>1 Introduction

Ce chapitre fournit les informations à connaître avant d'utiliser la machine.

- [Fonctions par modèle](#page-9-0)
- [A propos de ce guide de l'utilisateur](#page-11-0)
- [Informations de sécurité](#page-12-0)
- [Présentation de la machine](#page-16-0)
- [Présentation du panneau de commande](#page-19-0)

# <span id="page-9-0"></span>Fonctions par modèle

REMARQUE : il se peut que des fonctions et produits en option ne soient pas disponibles, selon le modèle ou le pays/la région. Il se peut que certains modèles ne soient pas disponibles, selon le pays/la région.

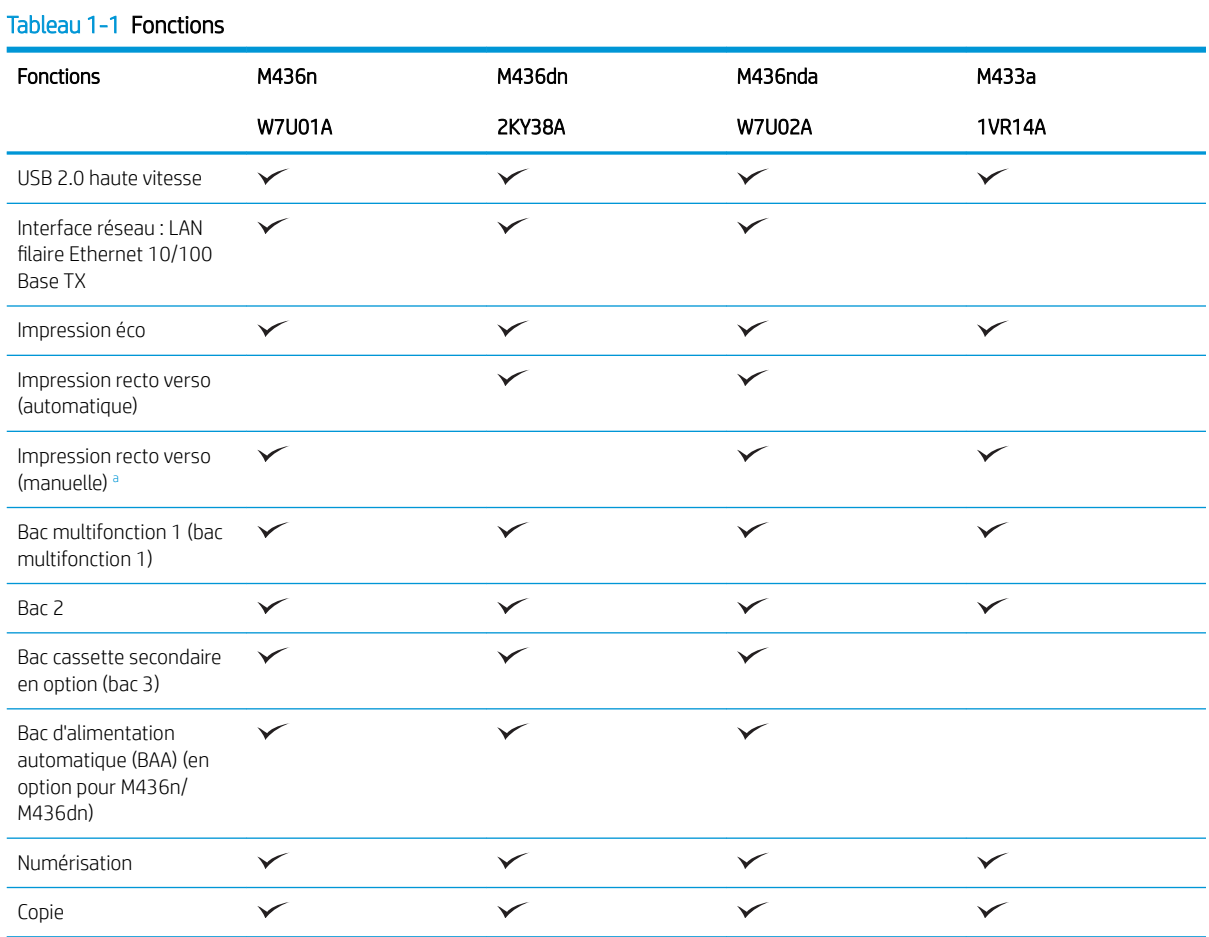

#### a Disponible uniquement sous Windows et Linux.

#### Tableau 1-2 Logiciels

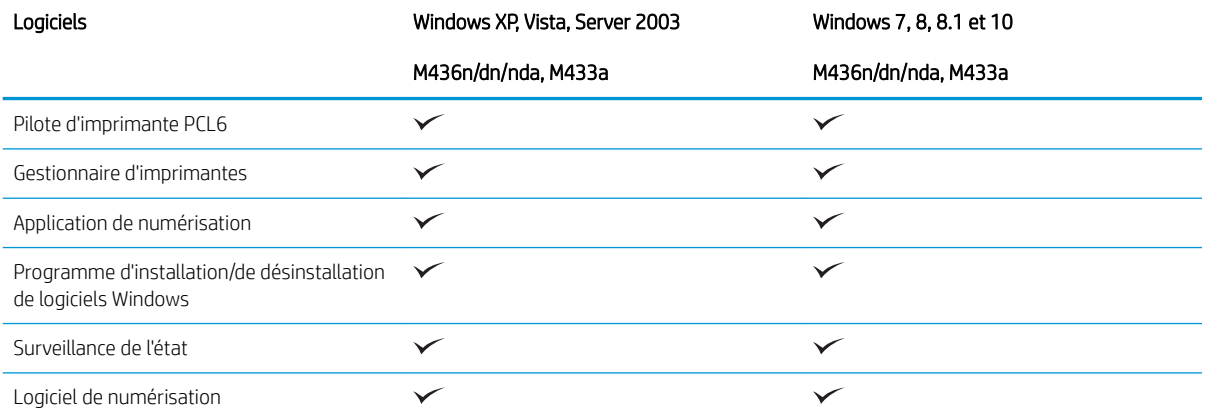

### Tableau 1-2 Logiciels (suite)

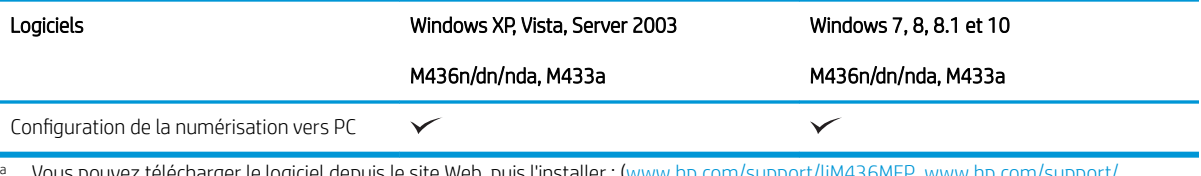

<sup>a</sup> Vous pouvez télécharger le logiciel depuis le site Web, puis l'installer : ([www.hp.com/support/ljM436MFP](http://www.hp.com/support/ljM436MFP), [www.hp.com/support/](http://www.hp.com/support/ljM433MFP) l<u>jM433MFP</u> > **pilotes, logiciels et micrologiciels**). Avant de l'installer, vérifiez si le système d'exploitation de votre ordinateur prend en charge le logiciel.

# <span id="page-11-0"></span>A propos de ce guide de l'utilisateur

Ce guide de l'utilisateur fournit les informations nécessaires pour comprendre le fonctionnement de base de la machine, ainsi que des étapes détaillées pour en expliquer l'utilisation.

- Lisez les informations de sécurité avant d'utiliser la machine.
- Si vous rencontrez un problème en utilisant la machine, consultez le chapitre consacré au dépannage.
- Les termes utilisés dans ce guide de l'utilisateur sont expliqués dans le chapitre Glossaire.
- Toutes les illustrations figurant dans ce guide de l'utilisateur peuvent différer de votre machine, selon ses options ou le modèle que vous avez acheté.
- Les captures d'écran figurant dans ce guide de l'utilisateur peuvent différer de votre machine, selon la version du micrologiciel/pilote utilisée.
- Les procédures présentées dans ce guide de l'utilisateur sont principalement basées sur Windows 7.
- Le terme « document » est synonyme d'« original ».
- Le terme « papier » est synonyme de « support » ou « support d'impression ».

# <span id="page-12-0"></span>Informations de sécurité

Ces avertissements et précautions sont inclus pour éviter toute blessure et tout dommage potentiel de votre machine. Assurez-vous de lire et de comprendre toutes ces instructions avant d'utiliser la machine. Après avoir lu cette section, conservez-la dans un endroit sûr pour référence ultérieure.

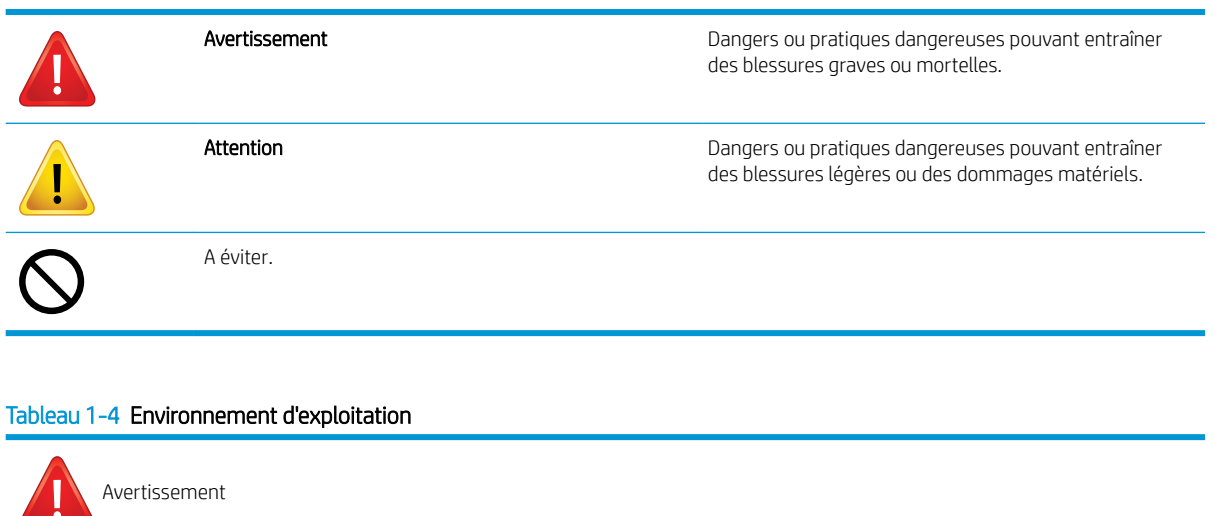

### Tableau 1-3 Symboles de sécurité importants

Si le cordon d'alimentation est endommagé ou si la prise électrique n'est pas mise à la terre, ne l'utilisez pas.

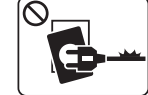

Ceci pourrait endommager l'équipement.

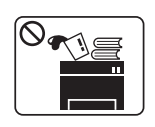

 $\left( 0\right)$ 

Ne placez rien sur la machine (eau, petits objets métalliques ou lourds, bougies, cigarettes allumées, etc.).

Ceci pourrait endommager l'équipement.

- Si la machine surchauffe, de la fumée s'en échappe et des bruits/odeurs étranges émanent de la machine. Mettez immédiatement la machine hors tension et débranchez-la.
- L'utilisateur doit pouvoir accéder à la prise électrique en cas d'urgence nécessitant le débranchement de la machine.

Ceci pourrait endommager l'équipement.

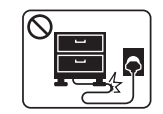

Ceci pourrait endommager l'équipement.

Ne débranchez pas la prise en tirant sur le cordon ; ne touchez pas la prise les mains mouillées.

Ne pliez pas le cordon d'alimentation. Ne marchez pas dessus et ne placez aucun objet lourd dessus.

Ceci pourrait endommager l'équipement.

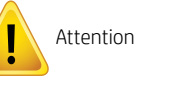

Faites attention, la zone de sortie du papier peut être chaude.

#### Tableau 1-4 Environnement d'exploitation (suite)

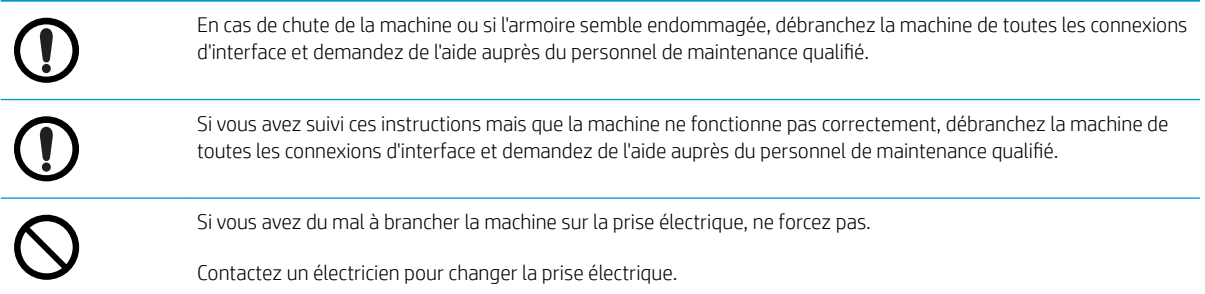

### Tableau 1-5 Méthode de fonctionnement

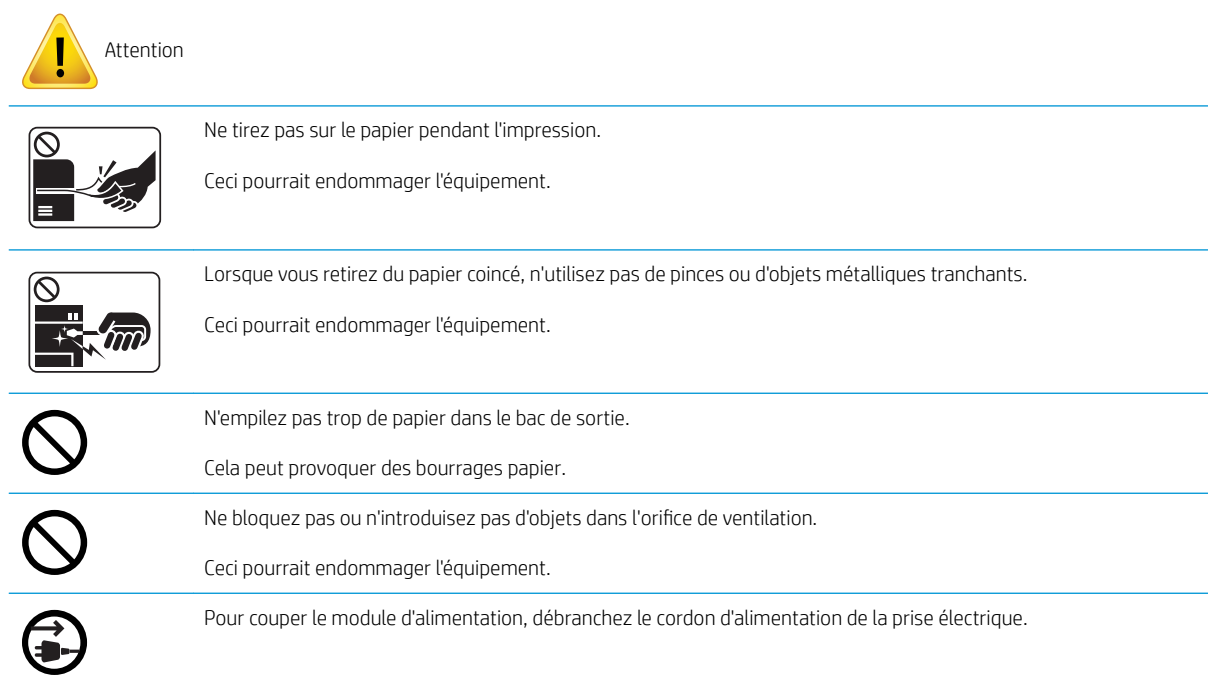

#### Tableau 1-6 Installation/Déplacement

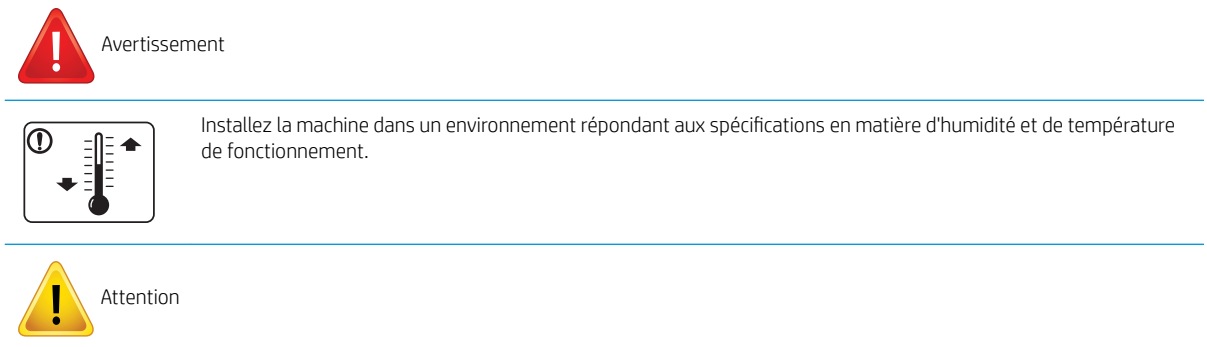

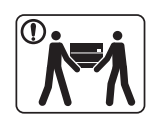

Avant de déplacer la machine, mettez-la hors tension et débranchez tous les cordons. Si votre état de santé vous empêche de soulever des charges, ne soulevez pas la machine. Demandez de l'aide et utilisez toujours le nombre approprié de personnes pour soulever l'imprimante en toute sécurité.

#### Tableau 1-6 Installation/Déplacement (suite)

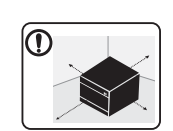

Installez la machine sur une surface plane et assurez-vous qu'il y a suffisamment d'espace autour de la machine pour sa ventilation. Veillez également à ce qu'il y ait suffisamment d'espace pour ouvrir le capot et les bacs.

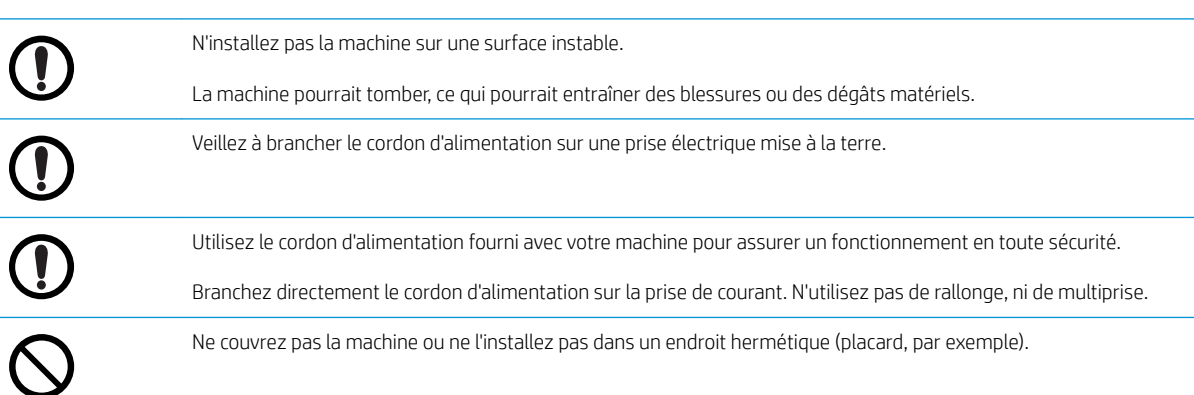

#### Tableau 1-7 Maintenance/Vérification

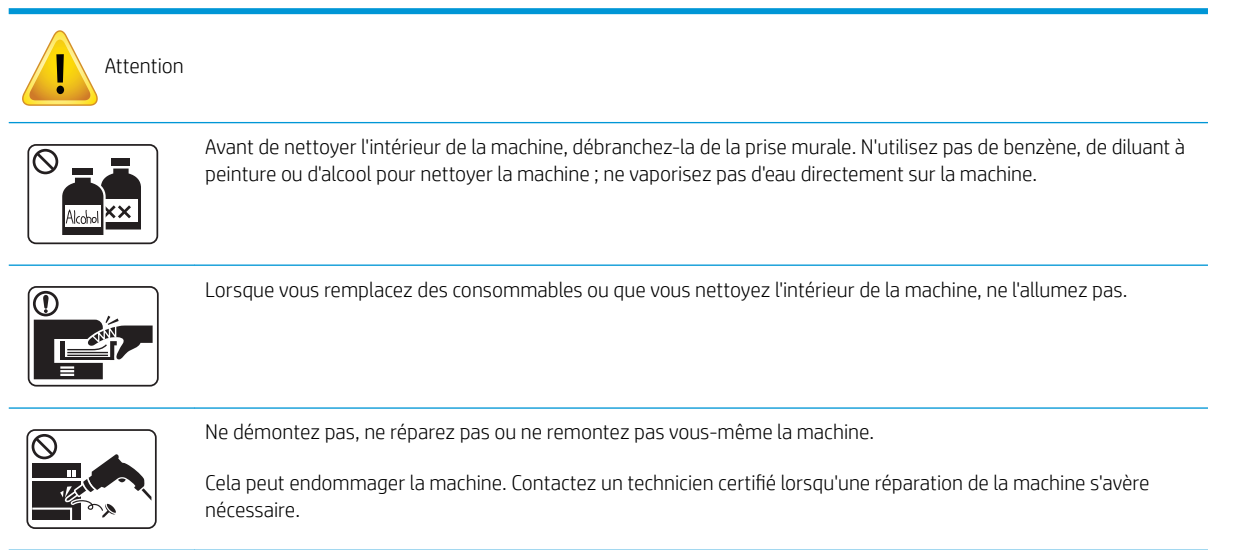

#### Tableau 1-8 Utilisation des consommables

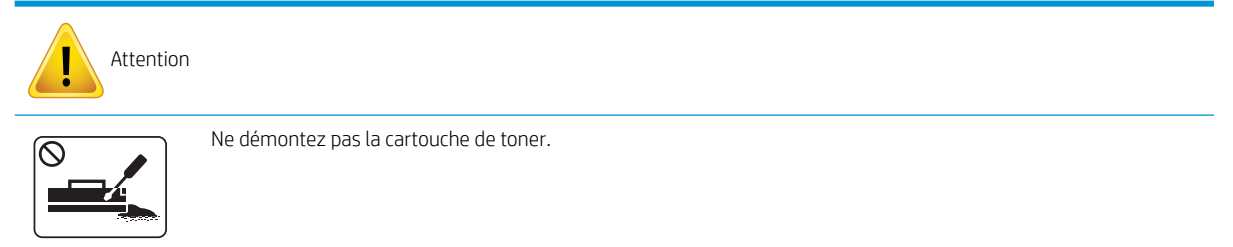

### Tableau 1-8 Utilisation des consommables (suite)

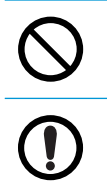

L'utilisation de consommables recyclés (toner, par exemple) peut endommager la machine.

Si vos vêtements sont tachés de toner, n'utilisez pas d'eau chaude pour les nettoyer.

Utilisez de l'eau froide.

# <span id="page-16-0"></span>Présentation de la machine

Cette illustration peut différer de votre machine, selon votre modèle. Il existe plusieurs types de machines.

Il se peut que des fonctions et produits en option ne soient pas disponibles, selon le modèle ou le pays/la région.

### **Composants**

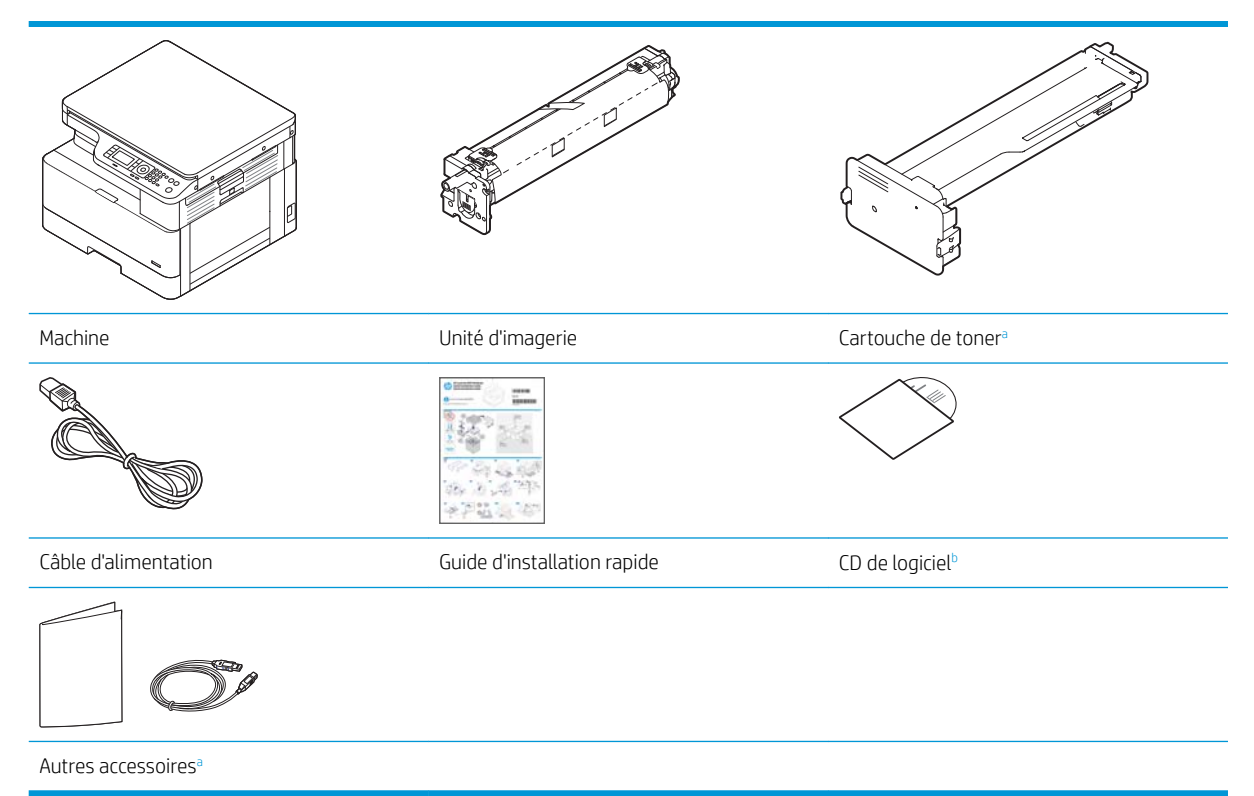

- <sup>a</sup> Des accessoires divers fournis avec votre machine peuvent varier selon le pays/la région où vous l'avez achetée et selon le modèle spécifique.
- **b** Selon le modèle d'imprimante, il est possible que plusieurs CD de logiciel soient fournis.

### <span id="page-17-0"></span>Vue avant

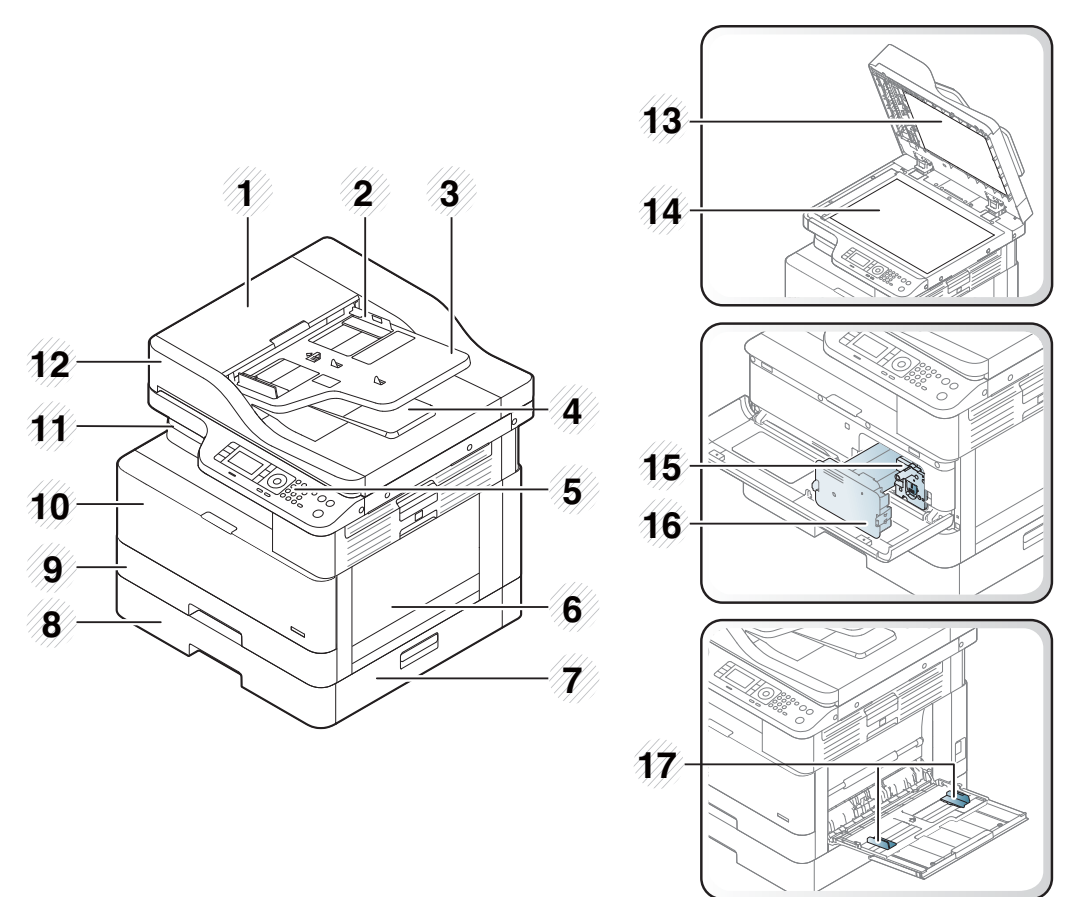

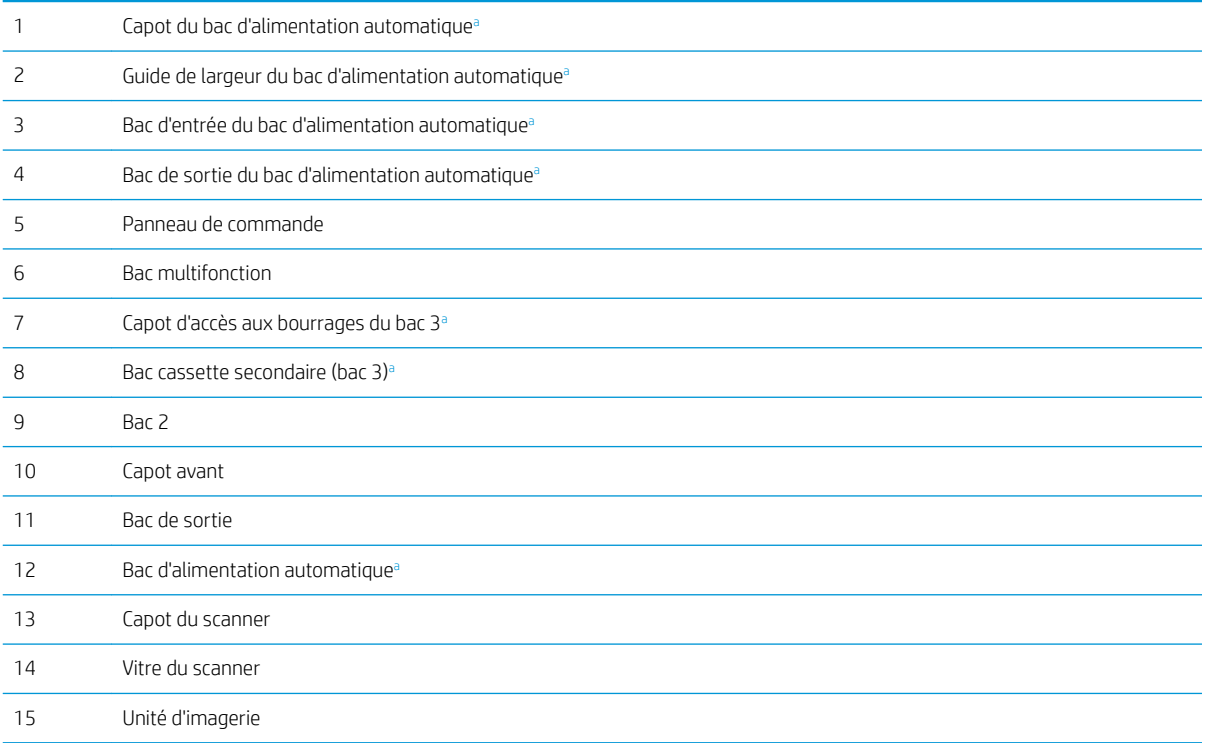

<span id="page-18-0"></span>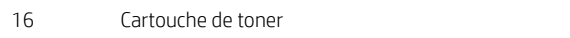

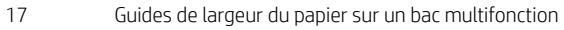

a Il s'agit d'une fonction en option.

### Vue arrière

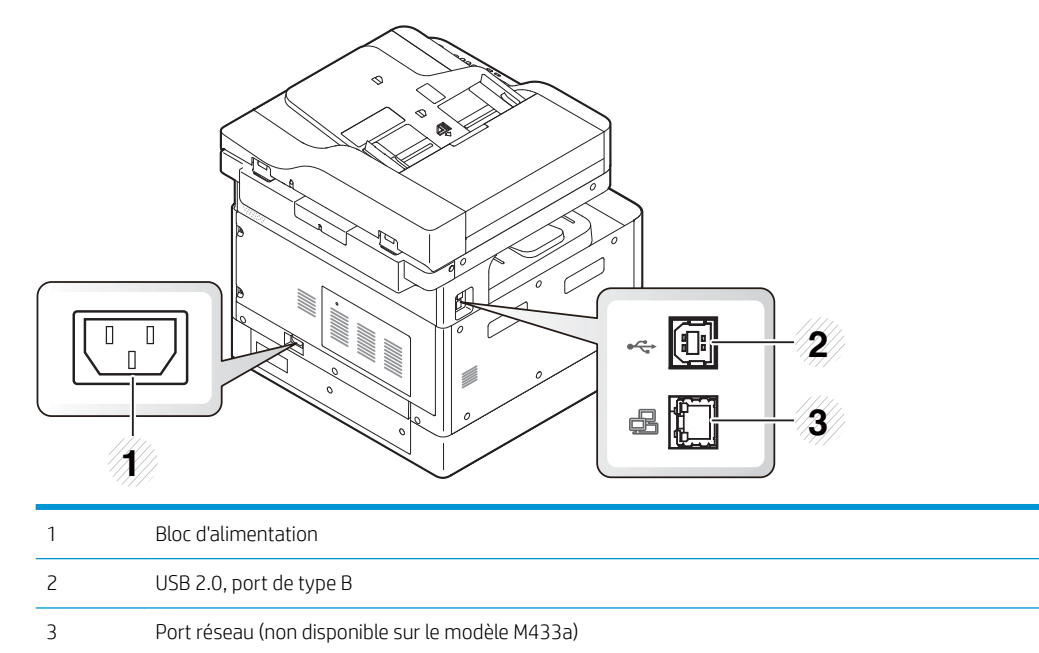

## <span id="page-19-0"></span>Présentation du panneau de commande

L'illustration et le tableau ci-après décrivent brièvement les éléments du panneau de commande et indiquent leur emplacement.

**EMARQUE :** ce panneau de commande peut différer de celui de votre machine, selon son modèle. Il existe plusieurs types de panneaux de commande.

Il se peut que des fonctions et produits en option ne soient pas disponibles, selon le modèle ou le pays/la région.

Il se peut que certains boutons ne fonctionnent pas en fonction du mode (copie ou numérisation).

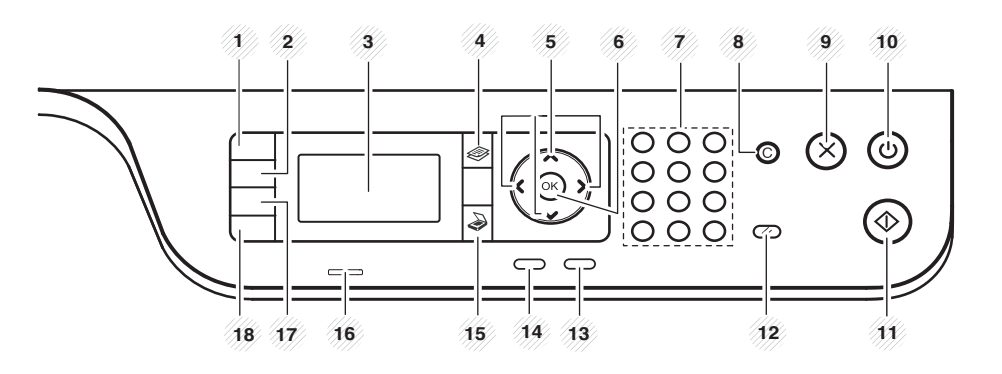

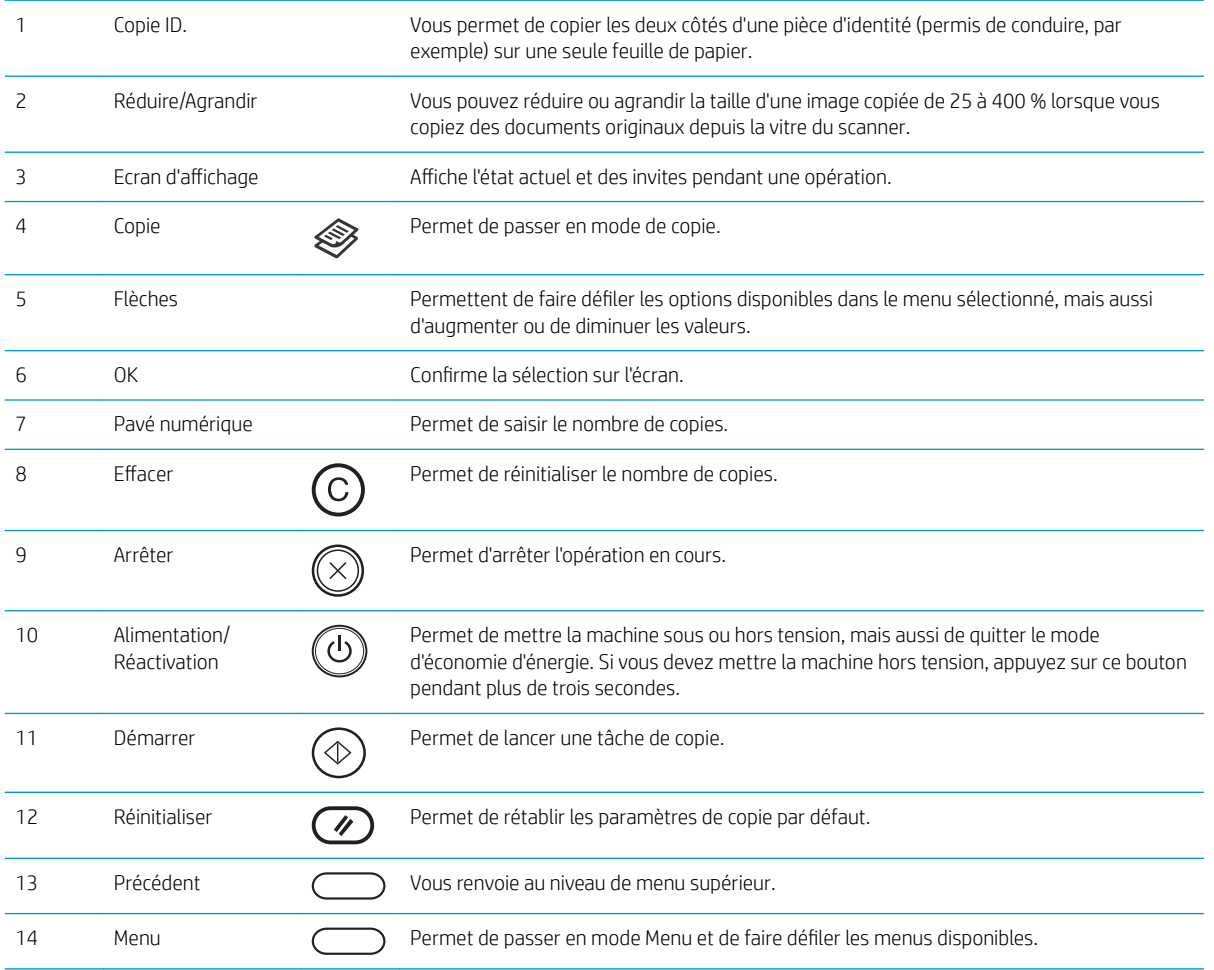

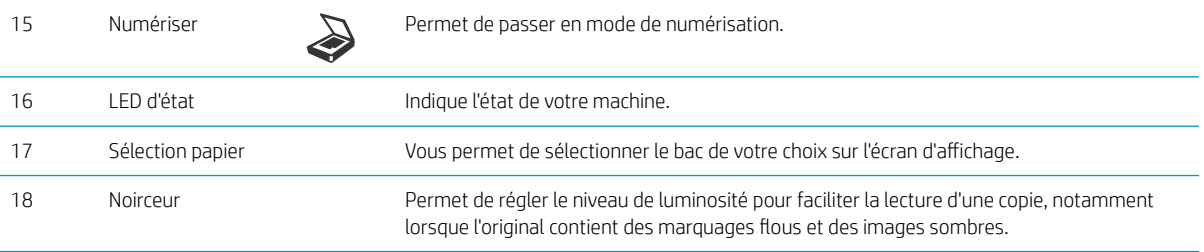

# <span id="page-22-0"></span>2 Présentation des menus

Ce chapitre fournit des informations sur la structure générale des menus.

- [Accéder aux menus](#page-23-0)
- [Présentation des menus](#page-24-0)

## <span id="page-23-0"></span>Accéder aux menus

Il se peut que certains menus n'apparaissent pas sur l'écran, selon les options sélectionnées, le modèle du produit ou votre pays/région de résidence. Si tel est le cas, ces menus ne s'appliquent pas à votre machine.

- 1. Sélectionnez le bouton Copie  $\gg$  ou Numérisation  $\searrow$  sur le panneau de commande, en fonction de la fonction à utiliser.
- 2. Sélectionnez le bouton Menu (Castué sur la gauche pour passer en mode Menu.
- 3. Appuyez sur les flèches jusqu'à ce que l'élément de menu souhaité apparaisse, puis appuyez sur OK.
- 4. Si cet élément comprend des sous-menus, répétez l'étape 3.
- 5. Appuyez sur OK pour enregistrer la sélection.
- 6. Sélectionnez Précédent pour retourner à l'élément de menu précédent.
- 7. Appuyez sur le bouton Arrêter  $(\times)$  pour revenir au mode Prêt.

Il est également possible d'accéder aux fonctions de menu à distance depuis le serveur Web intégré (EWS) des imprimantes connectées au réseau.

# <span id="page-24-0"></span>Présentation des menus

### Menu Fonction de copie

### Tableau 2-1 Fonction de copie

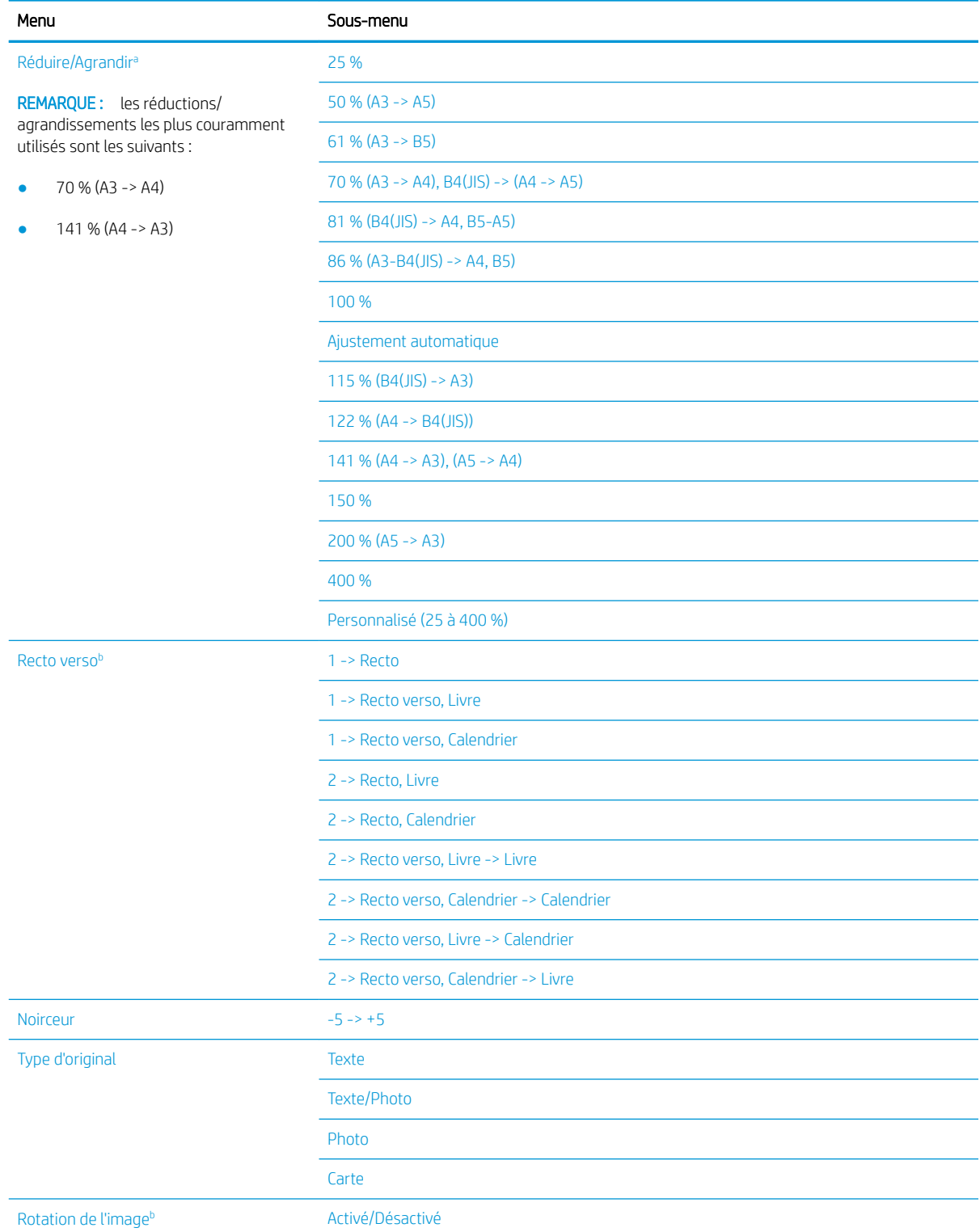

### <span id="page-25-0"></span>Tableau 2-1 Fonction de copie (suite)

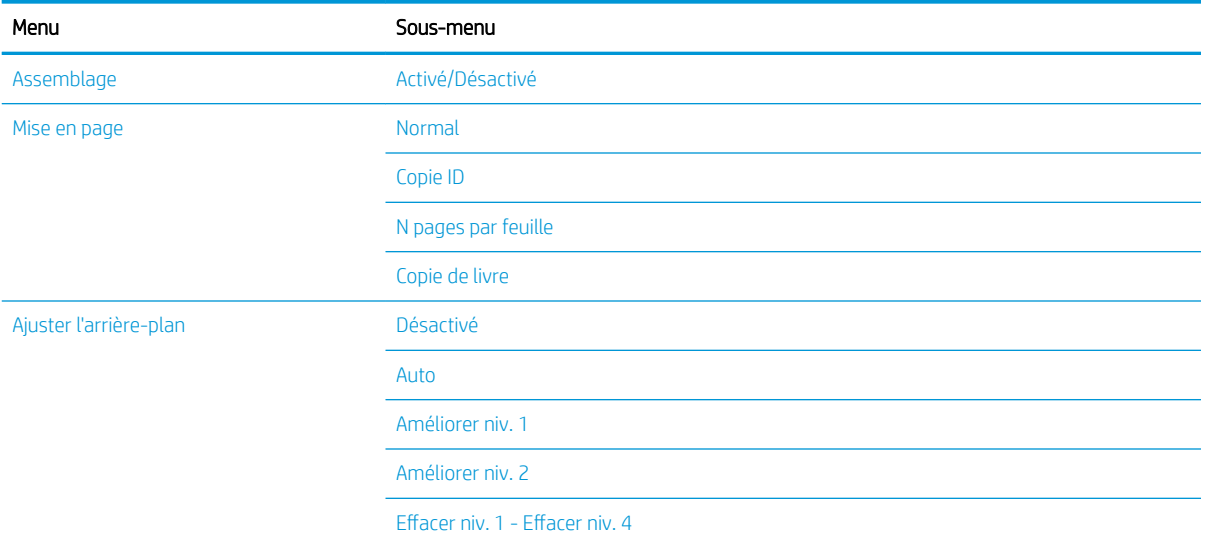

a L'option Réduire/agrandir permet d'imprimer un format de papier spécifique sur un autre format de papier. Les pourcentages et formats spécifiques répertoriés sont basés sur le format de papier par défaut.

 $^{\rm b}$  Il se peut que certains menus n'apparaissent pas sur l'écran, selon les options ou les modèles. Si tel est le cas, ces menus ne s'appliquent pas à votre machine.

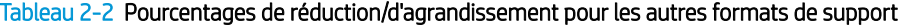

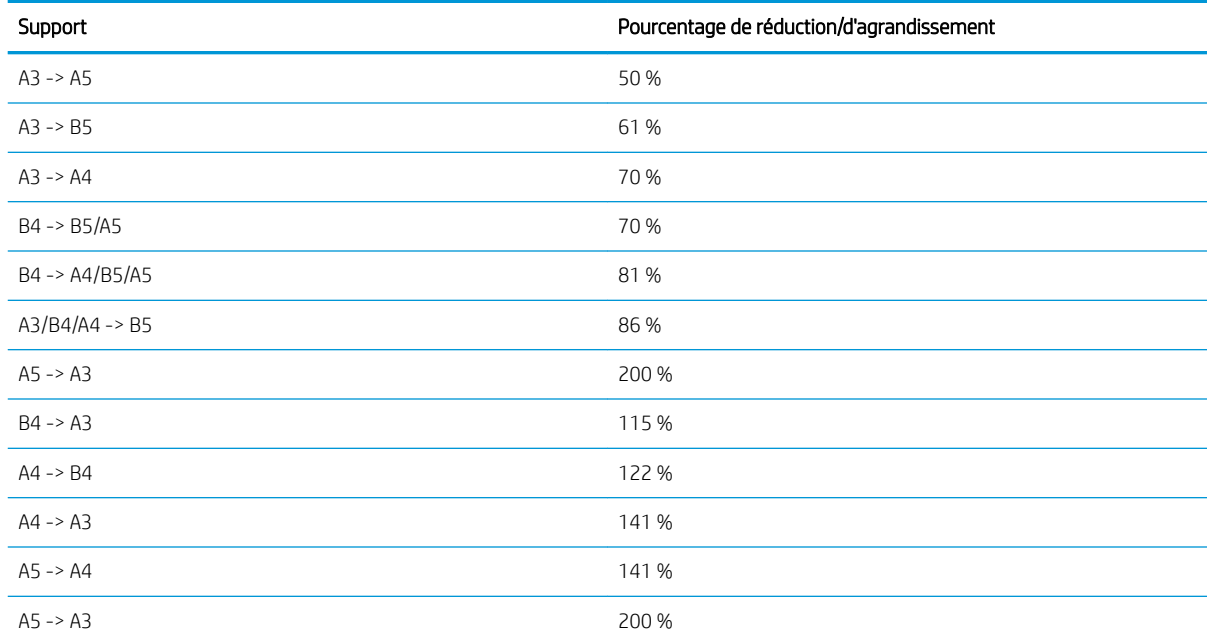

### Menu Configuration copie

#### Tableau 2-3 Menu Configuration copie

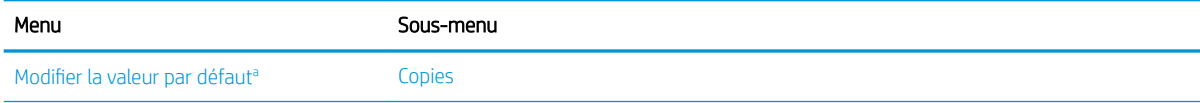

#### <span id="page-26-0"></span>Tableau 2-3 Menu Configuration copie (suite)

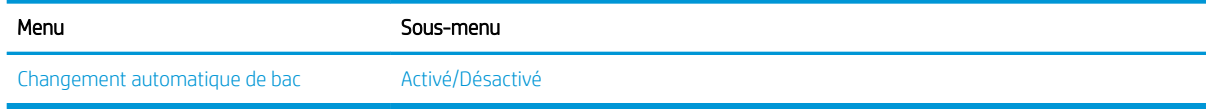

a Cette sélection de menu vous permet de modifier les sélections de copie par défaut pour le menu Fonction de copie, à l'exception des paramètres Mise en page et Arrière-plan.

### Menu Configuration de l'impression

### Tableau 2-4 Configuration de l'impression

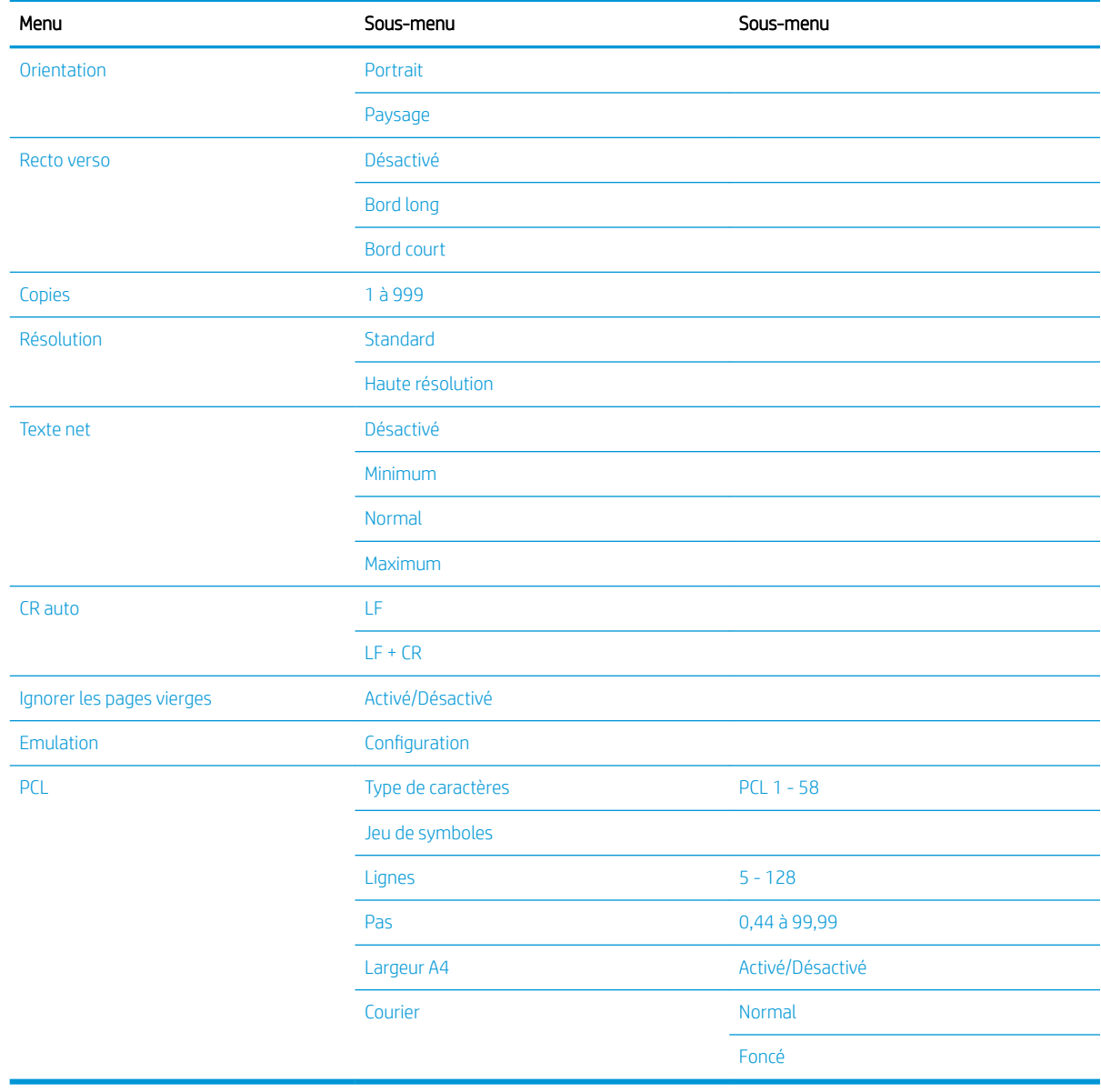

## <span id="page-27-0"></span>Menu Configuration système

### Tableau 2-5 Configuration système

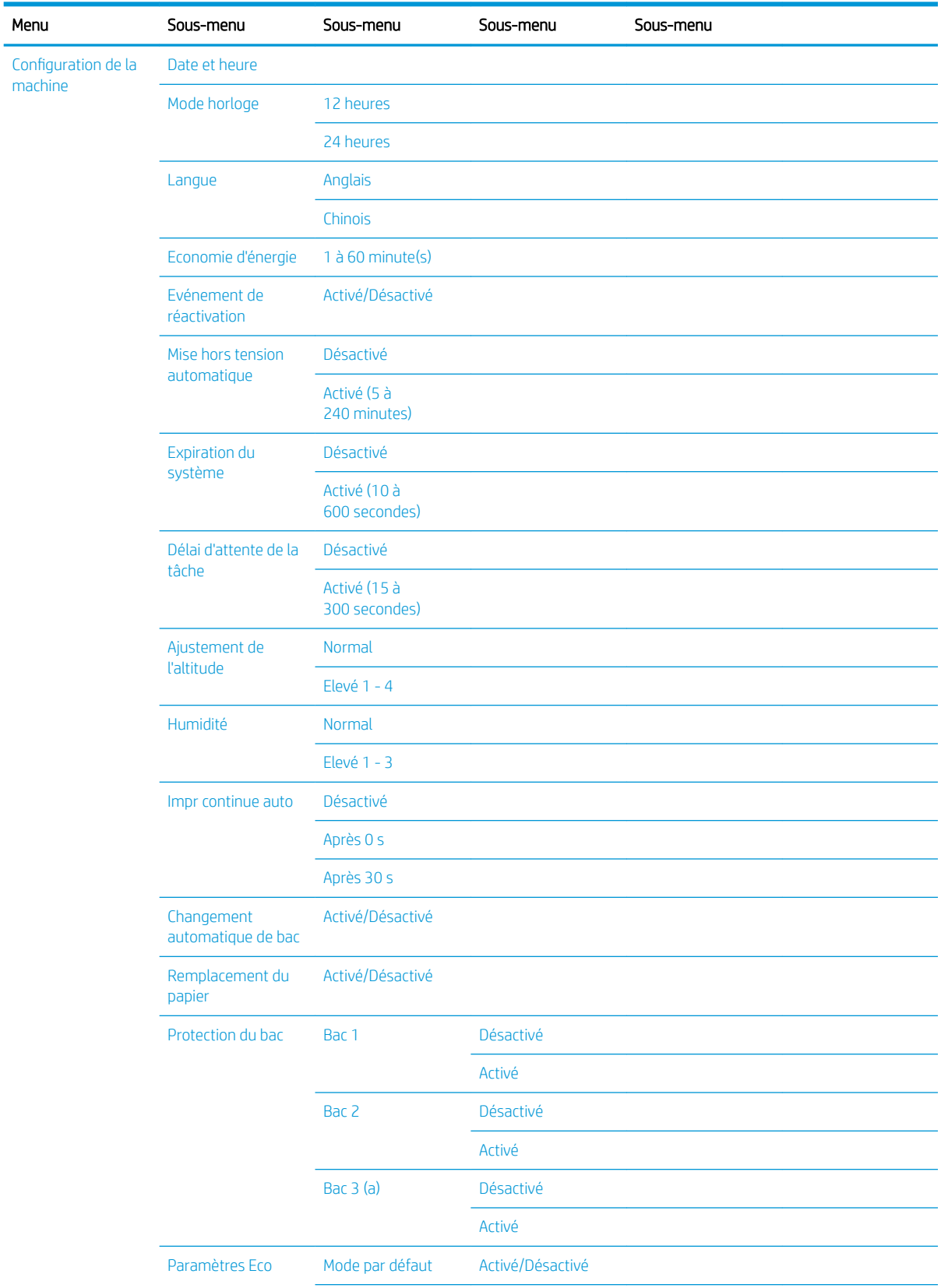

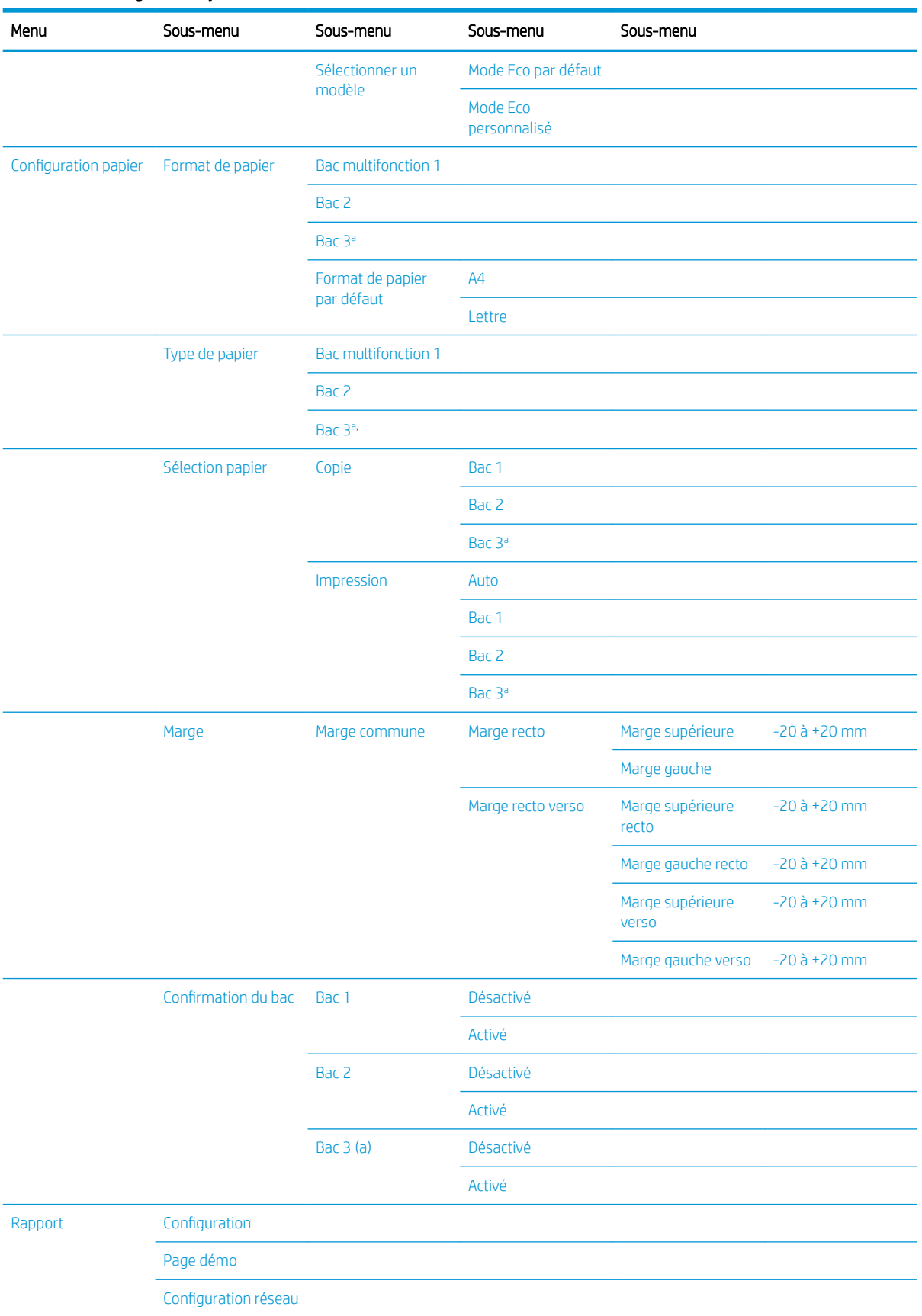

### Tableau 2-5 Configuration système (suite)

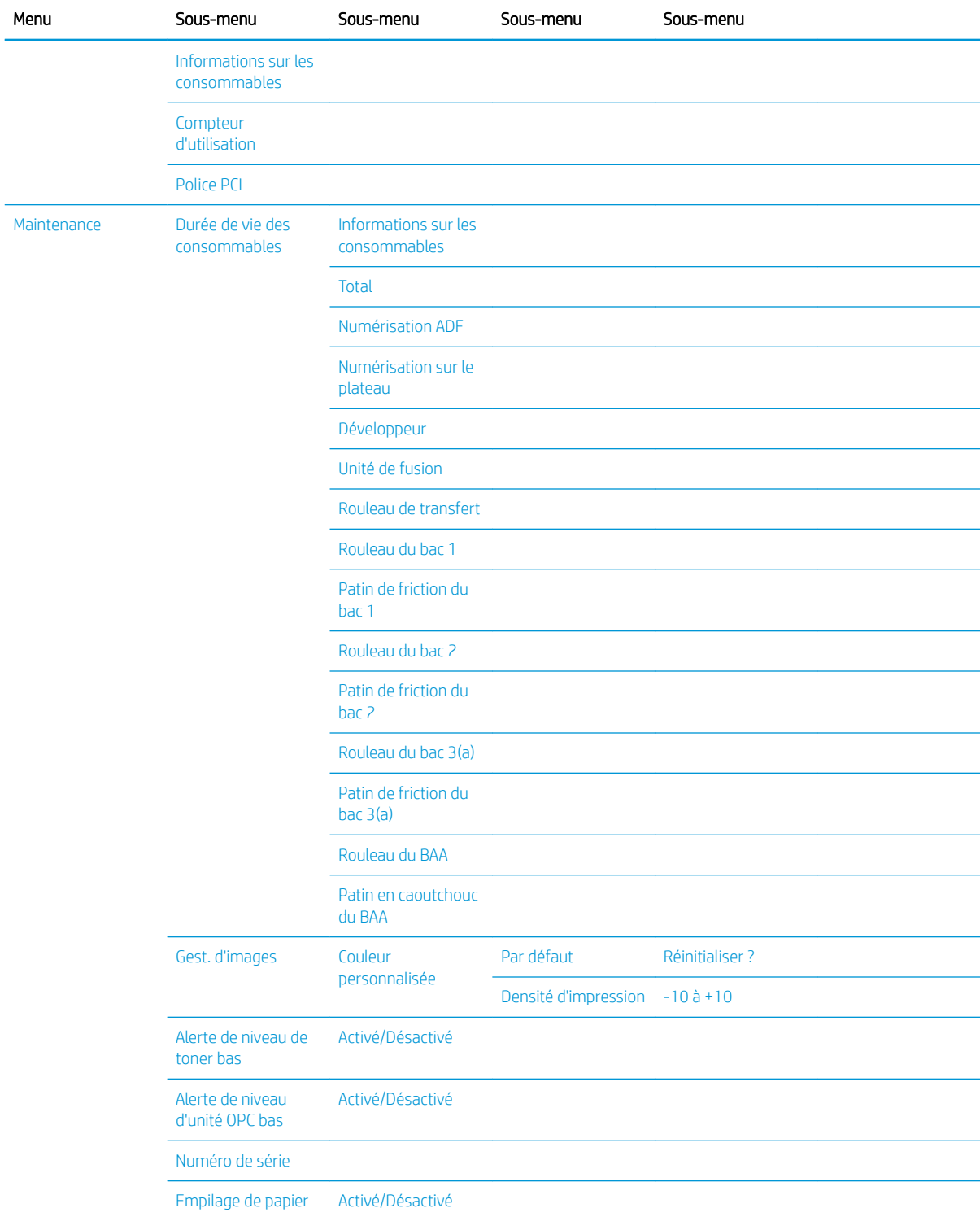

### <span id="page-29-0"></span>Tableau 2-5 Configuration système (suite)

a Il se peut que certains menus n'apparaissent pas sur l'écran, selon les options ou les modèles. Si tel est le cas, ces menus ne s'appliquent pas à votre machine.

### <span id="page-30-0"></span>Menu Réseau

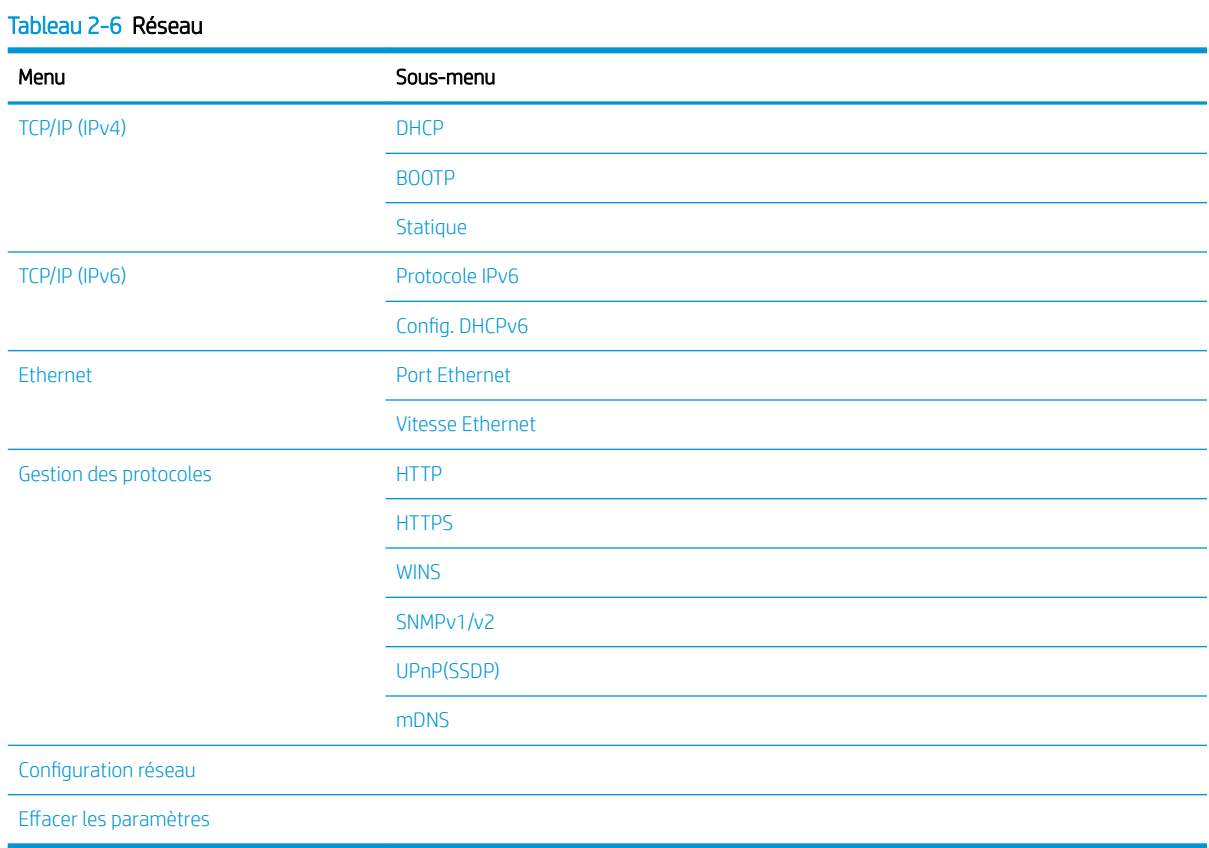

### Menu Numériser

Sélectionnez Numériser > Numériser vers PC sur le panneau de commande.

### Tableau 2-7 Menu Numériser

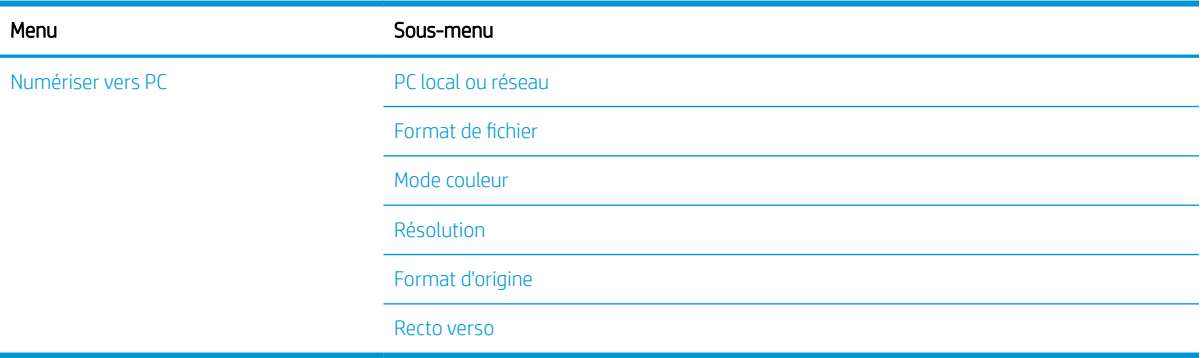

# <span id="page-32-0"></span>3 Support et bac

Ce chapitre explique comment charger des supports d'impression dans votre machine.

- [Présentation des bacs](#page-33-0)
- [Chargement du papier dans le bac](#page-34-0)
- [Impression sur des supports spéciaux](#page-39-0)
- [Configuration du format et du type de papier](#page-41-0)
- [Chargement de l'original](#page-42-0)
- [6pécifications relatives aux supports d'impression](#page-46-0)

# <span id="page-33-0"></span>Présentation des bacs

Pour modifier le format, vous devez régler les guides papier.

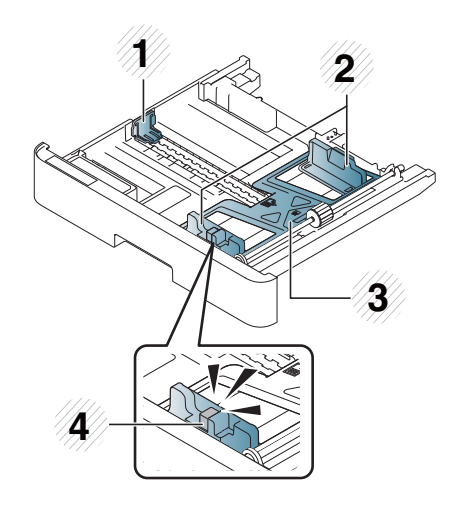

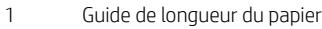

- Guide de largeur du papier
- Plaque inférieure du papier
- Levier d'extension du bac

# <span id="page-34-0"></span>Chargement du papier dans le bac

### Introduction

Les rubriques suivantes décrivent comment préparer et charger le papier dans le bac 2, le bac 3 en option et le bac multifonction 1.

- Préparation du papier
- [Bac 2 / bac en option](#page-35-0)
- **[Bac multifonction 1](#page-37-0)**

### Préparation du papier

- Utilisez uniquement des supports d'impression conformes aux spécifications requises par la machine.
- Si vous utilisez des supports d'impression ne respectant pas les spécifications décrites dans ce quide de l'utilisateur, les problèmes suivants peuvent survenir :
	- Mauvaise qualité d'impression, bourrages papier, usure excessive de la machine
- Le grammage, les matériaux utilisés, l'état de la surface et l'humidité du support d'impression peuvent nuire aux performances et à la qualité d'impression de la machine.
- Il se peut que certains supports d'impression ne donnent pas le résultat escompté, même s'ils respectent les spécifications décrites dans ce guide de l'utilisateur.

Cela peut se produire en cas de mauvais traitement du support d'impression, de température ou d'humidité inappropriée ou d'autres facteurs incontrôlables.

● Toute utilisation de supports d'impression non conformes aux spécifications décrites dans ce guide de l'utilisateur peut entraîner des défaillances de la machine, et donc des réparations.

Ces réparations ne sont pas couvertes par le contrat de garantie.

- N'utilisez pas de supports d'impression conçus pour les imprimantes photo à jet d'encre avec cette machine, sous peine de l'endommager.
- N'utilisez pas de supports d'impression chiffonnés, déchirés ou humides.

 $\triangle$  AVERTISSEMENT ! L'utilisation de supports inflammables ou de matériaux étrangers laissés dans l'imprimante peut entraîner la surchauffe de l'unité et, dans de rares cas, un incendie.

### <span id="page-35-0"></span>Bac 2 / bac en option

1. Retirez le bac à papier.

- 2. Pincez et faites glisser le guide de largeur du papier et le levier de longueur du papier jusqu'au logement de format de papier approprié, marqué en bas du bac, pour ajuster le format.
- **1 3 2**
- 3. Incurvez ou ventilez le bord de la pile de papier pour séparer les pages avant de charger le papier.

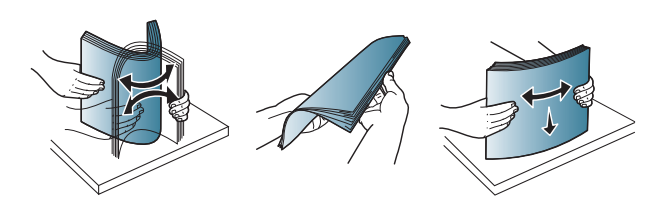
- 4. Une fois le papier inséré dans le bac, pincez et faites glisser les guides de largeur et de longueur du papier.
	- Ne poussez pas le guide de largeur du papier trop loin sous peine de déformer le support.
	- Si vous ne réglez pas le guide de largeur du papier, cela peut entraîner des bourrages papier.

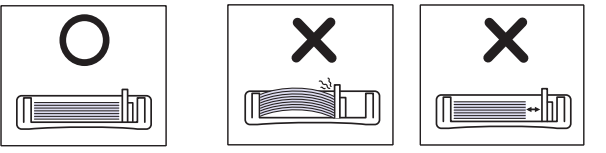

- **3 2 1**
- N'utilisez pas un papier dont le bord avant est courbé, ceci pouvant entraîner un bourrage papier ou le froissement du papier.

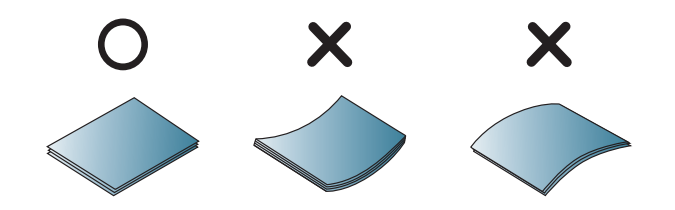

5. Réinsérez le bac dans la machine.

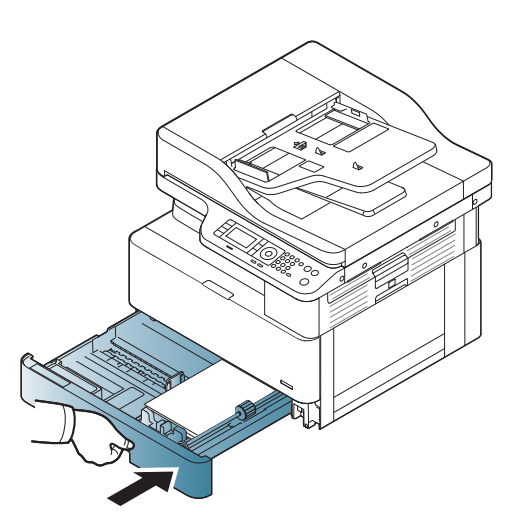

6. Lorsque vous imprimez un document, définissez le format et le type de papier pour le bac 2 / bac en option.

ATTENTION : pour éviter tout bourrage papier, appuyez toujours sur la plaque d'alimentation du bac 2 / bac en option lorsque vous rechargez du papier.

# Bac multifonction 1

Le bac multifonction peut contenir des formats et types de supports d'impression spéciaux, tels que des cartes postales et le format bristol.

- 1. Maintenez la poignée du bac multifonction, puis tirez-la vers le bas pour ouvrir et retirer l'extension du bac multifonction.
- 

2. Chargez le papier.

3. Pincez les guides de largeur du papier du bac multifonction, puis ajustez-les à la largeur du papier. Ne forcez pas trop dessus sous peine de plier le papier, entraînant alors un bourrage papier ou une inclinaison.

4. Lorsque vous imprimez un document, définissez le format et le type de papier pour le bac multifonction.

ATTENTION : pour éviter tout bourrage papier, appuyez toujours sur la plaque d'alimentation du bac 1 lorsque vous rechargez du papier.

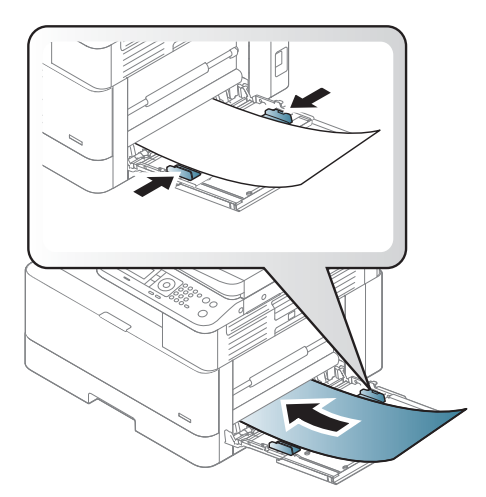

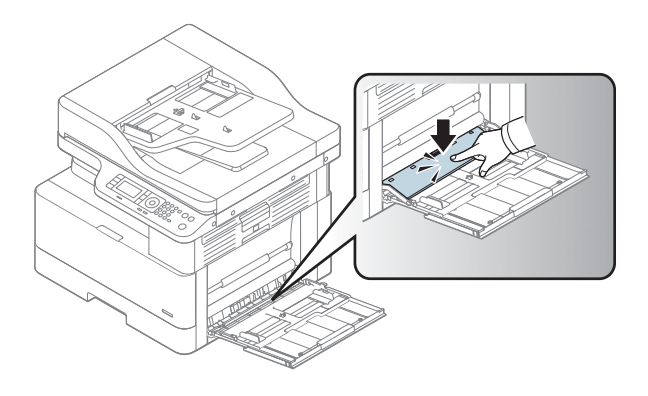

# Impression sur des supports spéciaux

Le paramètre de papier dans la machine et dans le pilote doit correspondre pour imprimer sans erreur de différence de papier.

Sinon, si votre machine prend en charge un écran d'affichage, vous pouvez le configurer à l'aide du bouton Menu du panneau de commande.  $\subset$ 

Ensuite, définissez le type de papier dans la fenêtre Préférences d'impression > onglet Papier > Type de papier.

#### **EX REMARQUE :**

- Lorsque vous utilisez des supports spéciaux, nous vous recommandons d'introduire une seule feuille à la fois.
- Les illustrations figurant dans ce guide de l'utilisateur ne correspondent peut-être pas à votre machine, selon ses options ou le modèle. Vérifiez votre type de machine.

### Papier cartonné/Format de papier personnalisé

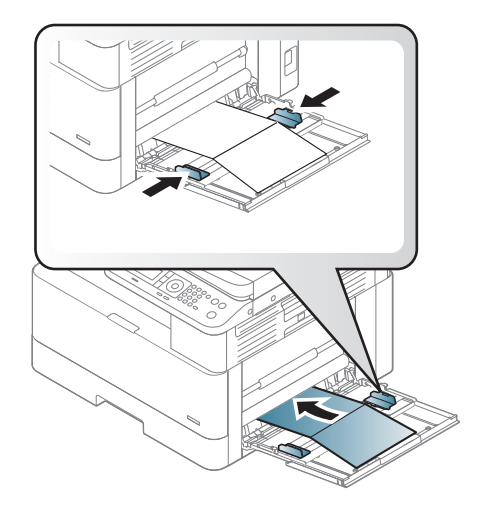

Dans l'application logicielle, définissez des marges d'au moins 6,4 mm depuis les bords du support.

## Papier préimprimé

Lorsque vous chargez du papier préimprimé, la face imprimée doit être orientée vers le haut sans que le bord à l'avant ne soit gondolé. Si vous rencontrez des problèmes pour charger le papier, tournez-le. Notez que la qualité d'impression n'est pas garantie.

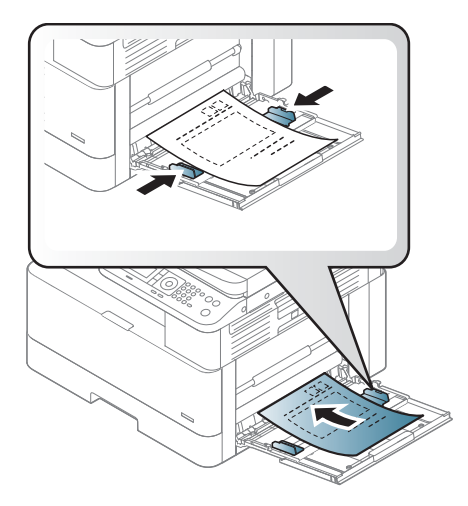

- Vous devez utiliser une encre résistante à la chaleur qui ne fondera pas, ne s'évaporera pas ou ne dégagera pas d'émissions dangereuses une fois soumise à la température de fusion de la machine pendant 0,1 seconde (environ 170 °C (338 °F)).
- · L'encre du papier préimprimé doit être ininflammable et ne doit pas affecter les rouleaux de la machine.
- Avant de charger du papier préimprimé, vérifiez que l'encre sur le papier est sèche. Pendant le processus de fusion, de l'encre humide peut se détacher du papier préimprimé, nuisant ainsi à la qualité d'impression.

# Configuration du format et du type de papier

Le paramètre de papier dans la machine et dans le pilote doit correspondre pour imprimer sans erreur de différence de papier.

Dans l'application ou le pilote d'impression, définissez le type de papier dans la fenêtre Options d'impression > Propriétés > onglet Papier > Type.

**PP** REMARQUE : il peut être nécessaire d'appuyer sur OK pour accéder aux menus de niveau inférieur pour certains modèles.

Une fois le papier chargé dans le bac à papier, définissez le format et le type de papier à l'aide des boutons du panneau de commande.

- 1. Sélectionnez Menu  $\binom{1}{k}$  > Configuration système > Configuration papier > Format de papier ou Type de papier sur le panneau de commande.
- 2. Sélectionnez le bac et l'option de votre choix.
- 3. Appuyez sur OK pour enregistrer la sélection.
- 4. Appuyez sur le bouton Précédent (Situé à droite du bouton Menu pour revenir à l'écran Configuration papier. Ensuite, sélectionnez le type de papier si vous le souhaitez.
- 5. Pour revenir au mode Prêt, appuyez sur le bouton Arrêter (

**REMARQUE :** si vous souhaitez utiliser du papier au format spécial (papier de facturation, par exemple), sélectionnez l'onglet Papier > Format > Modifier...., puis définissez l'option Paramètres de format de papier personnalisé sous Préférences d'impression.

# Chargement de l'original

# **Introduction**

Les rubriques suivantes décrivent comment préparer les originaux à des fins de copie et comment charger les originaux sur la vitre du scanner ou dans le bac d'alimentation.

- Préparation des originaux
- Chargement des originaux

## Préparation des originaux

- Ne chargez pas de documents dont le format est inférieur à  $125 \times 101,6$  mm (4,92 x 4 pouces) ou supérieur à 297 x 432 mm (11,7 x 17 pouces).
- Ne chargez pas de documents imprimés sur les types de papier suivants pour éviter tout bourrage papier, toute mauvaise qualité d'impression et toute défaillance de la machine :
	- Papier carbone
	- Papier couché
	- Papier calque ou papier mince
	- Papier froissé ou chiffonné
	- Papier gondolé ou en rouleau
	- Papier déchiré
- Retirez toute agrafe et trombone du document avant de le charger.
- Avant de charger un document, assurez-vous que la colle, l'encre ou le correcteur liquide est complètement sec/sèche.
- Ne chargez pas de documents originaux comprenant différents formats ou grammages de papier.
- Ne chargez pas de livrets, brochures, transparents ou documents comprenant d'autres caractéristiques inhabituelles.

## Chargement des originaux

Vous pouvez utiliser la vitre du scanner ou le bac d'alimentation pour charger un original à des fins de copie et de numérisation.

**EX REMARQUE :** les illustrations figurant dans ce guide de l'utilisateur ne correspondent peut-être pas à votre machine, selon ses options ou le modèle. Vérifiez votre type de machine.

#### Sur la vitre du scanner

A l'aide de la vitre du scanner, vous pouvez copier ou numériser des originaux. Vous pouvez obtenir une qualité de numérisation optimale, notamment pour des images couleur ou de niveaux de gris. Assurez-vous qu'aucun original ne se trouve dans le bac d'alimentation. Si un original est détecté dans le bac d'alimentation, la machine le traitera en priorité, au détriment de celui sur la vitre du scanner.

1. Levez et ouvrez le capot du scanner.

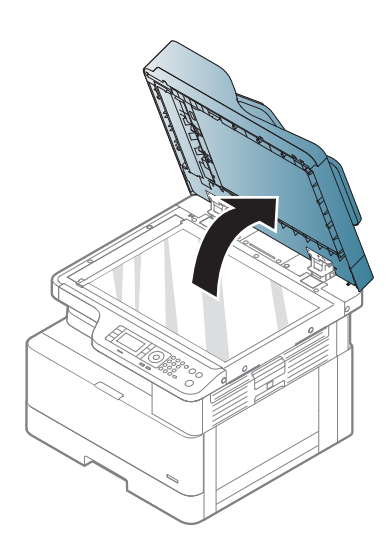

2. Placez le document d'origine face vers le bas sur la vitre du scanner. Alignez-le sur le guide d'alignement dans le coin supérieur gauche de la vitre.

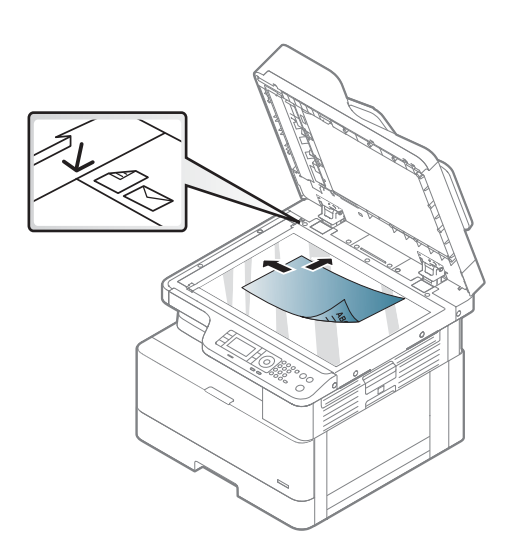

3. Fermez le capot du scanner.

#### REMARQUE :

- Le fait de laisser le capot du scanner ouvert lors d'une copie peut affecter la consommation de toner et la qualité de copie.
- La présence de poussière sur la vitre du scanner peut provoquer des taches noires sur l'impression. Maintenez-la toujours propre.
- Si vous copiez une page d'un livre ou d'un magazine, soulevez le capot du scanner jusqu'à ce que ses charnières atteignent le butoir, puis fermez le capot. Si l'épaisseur du livre ou du magazine est supérieure à 30 mm, lancez la copie avec le capot du scanner ouvert.

#### ATTENTION :

- Faites attention de ne pas casser la vitre du scanner. Vous pourriez vous blesser.
- Lors de la copie ou de la numérisation d'un document, ne regardez pas la lumière à l'intérieur du scanner. Elle est dangereuse pour les yeux.

### Dans le bac d'alimentation

A l'aide du bac d'alimentation automatique (BAA), vous pouvez charger jusqu'à 100 feuilles de papier (papier bond 80 g/m2, 21 livres) pour une seule tâche.

1. Incurvez ou ventilez le bord de la pile de papier pour séparer les pages avant de charger les originaux.

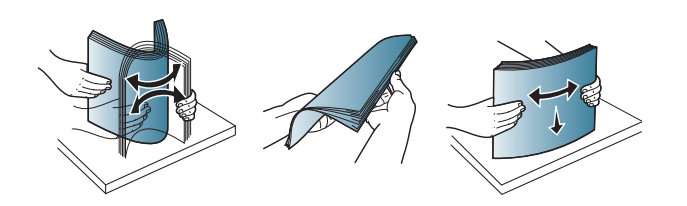

2. Chargez l'original face vers le haut dans le bac d'entrée du bac d'alimentation. Assurez-vous que le dessous de la pile d'originaux correspond au format de papier marqué sur le bac d'entrée.

3. Ajustez les guides de largeur du bac d'alimentation au format du papier.

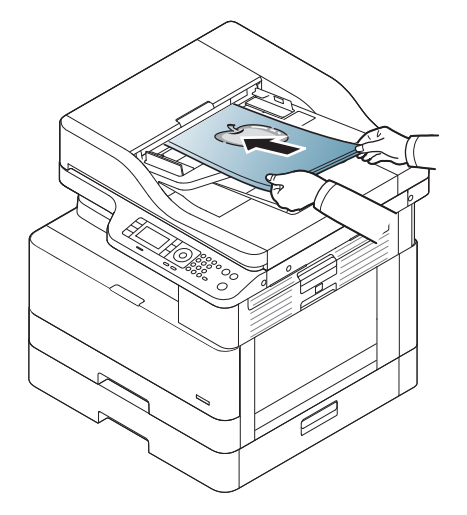

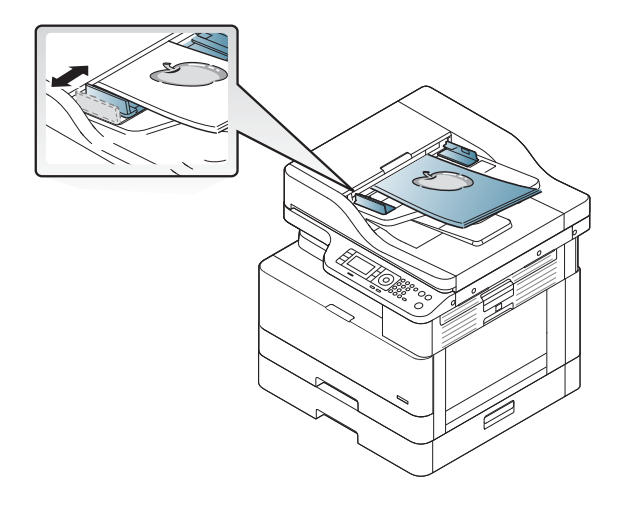

**REMARQUE :** La présence de poussière sur la vitre du bac d'alimentation peut provoquer des lignes noires sur l'impression. Maintenez-la toujours propre.

# 6pécifications relatives aux supports d'impression

Le tableau suivant décrit les attributs des supports d'impression pris en charge par l'imprimante. Les attributs incluent le type de support, le format, les dimensions, le grammage et la capacité du bac pour le support spécifié.

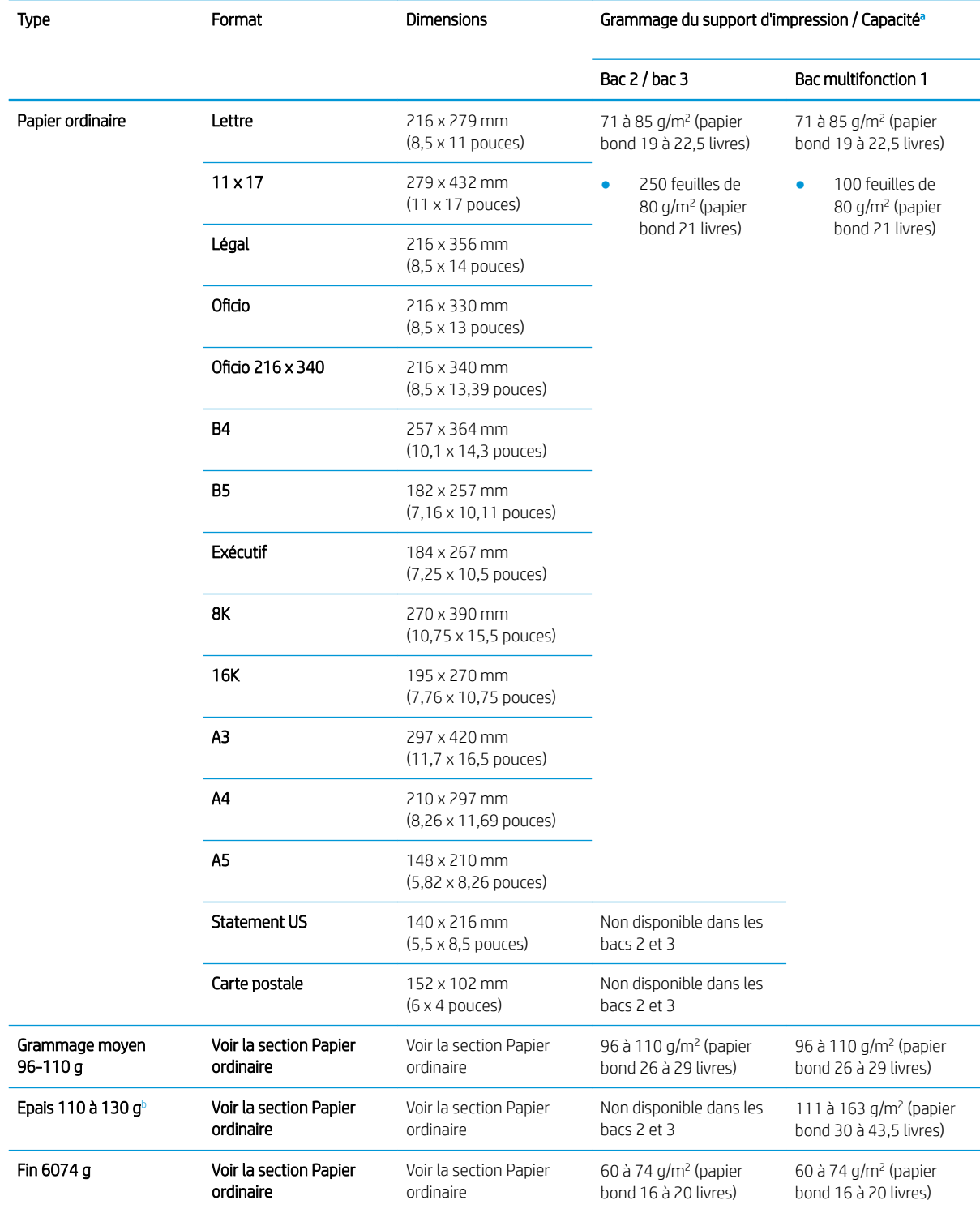

<span id="page-47-0"></span>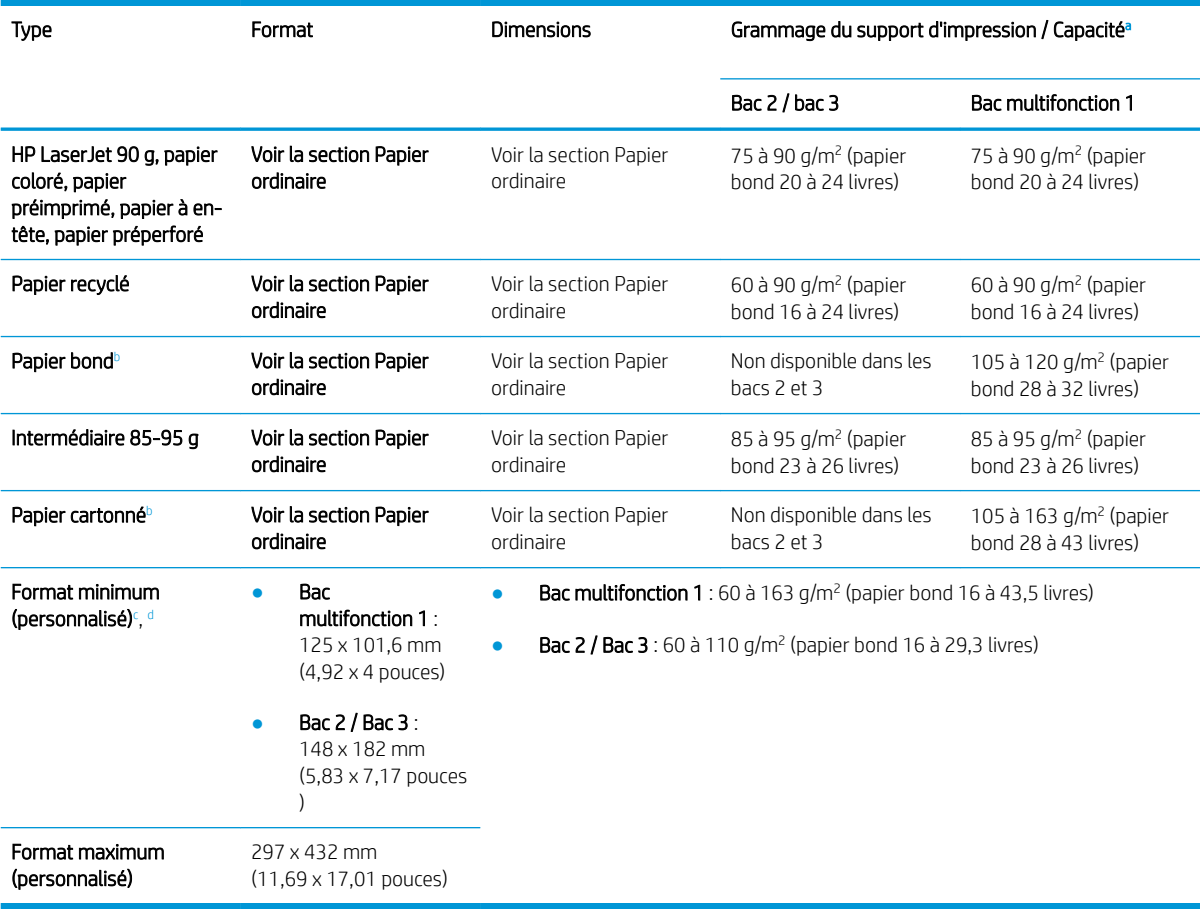

<sup>a</sup> La capacité maximale peut varier selon le grammage et l'épaisseur du support, mais aussi en fonction des conditions ambiantes.

<sup>b</sup> L'imprimante ne prend pas en charge l'impression recto verso de papier épais, de papier bond et de papier cartonné.

<sup>c</sup> Types de papier disponibles dans le bac multifonction 1 : ordinaire, moyen 96 à 110 g, épais 110 à 130 g, fin 60 à 74 g, HP LaserJet 90 g, coloré, préimprimé, recyclé, bond, intermédiaire 85 à 95 g, à en-tête, préperforé, cartonné

<sup>d</sup> Types de papier disponibles dans le bac 2 : ordinaire, moyen 96 à 110 g, fin 60 à 74 g, HP LaserJet 90 g, coloré, préimprimé, recyclé, intermédiaire 85 à 95 g, à en-tête, préperforé

# 4 Installation de l'imprimante

# Configuration de l'imprimante et installation du logiciel

Pour obtenir des instructions de configuration de base, reportez-vous au Guide d'installation rapide livré avec l'imprimante. Pour des instructions supplémentaires, reportez-vous à l'assistance HP disponible sur Internet.

Accédez à l'adresse [www.hp.com/support/ljM436MFP](http://www.hp.com/support/ljM436MFP), [www.hp.com/support/ljM433MFP](http://www.hp.com/support/ljM433MFP) pour obtenir de l'aide complète HP pour l'imprimante. Trouvez les options d'assistance suivantes :

- Installation et configuration
- Utilisation
- Résolution des problèmes
- Téléchargement des mises à jour de logiciels et de micrologiciels
- Inscription au forum d'assistance
- Recherche d'informations réglementaires et de garantie

# Instructions d'installation du logiciel

#### Le programme d'installation du logiciel complet est disponible pour les systèmes d'exploitation suivants :

- Windows XP 32 et 64 bits
- Windows Vista 32 et 64 bits
- Windows 7 32 et 64 bits
- Windows 8 32 et 64 bits
- Windows 8.1 32 et 64 bits
- Windows 10 32 et 64 bits

Les plates-formes des systèmes d'exploitation serveur prennent en charge l'installation du pilote d'impression HP LaserJet MFP M433a, M436n, M436dn, M436nda uniquement via l'assistant Ajout d'imprimante.

Autres pilotes d'impression HP LaserJet MFP M433a, M436n, M436dn, M436nda pris en charge téléchargeables sur hp.com :

- HP UPD PCL6
- Pilote HP PCL6 V4 (pour Windows 8.1 et Windows 10)

#### Installation du logiciel

- 1. Insérez le CD du programme d'installation du logiciel dans le lecteur de CD/DVD de l'ordinateur.
- **EX REMARQUE :** si aucun lecteur de CD/DVD n'est disponible, téléchargez la solution logicielle complète HP LaserJet MFP M433a, M436n, M436dn, M436nda depuis www.hp.com/support/liM436MFP, [www.hp.com/support/ljM433MFP.](http://www.hp.com/support/ljM433MFP)
- 2. Une fois le CD inséré, le programme d'installation du logiciel s'exécute automatiquement. Si ce n'est pas le cas, parcourez le CD du programme d'installation du logiciel, puis double-cliquez sur le fichier intitulé « setup.exe ».
- 3. Suivez les instructions à l'écran pour installer et configurer le logiciel du produit HP LaserJet MFP M433a, M436n, M436dn, M436nda.

# 5 Impression

Ce chapitre décrit les tâches d'impression courantes.

● [Configuration de l'impression sur le panneau de commande](#page-53-0)

**REMARQUE :** les fonctionnalités et périphériques en option pris en charge peuvent varier en fonction de votre modèle.

Pour plus d'informations sur le pilote d'impression, rendez-vous sur www.hp.com/support/liM436MFP, [www.hp.com/support/ljM433MFP](http://www.hp.com/support/ljM433MFP)

# <span id="page-53-0"></span>Configuration de l'impression sur le panneau de commande

Les informations suivantes décrivent les fonctions de configuration de l'imprimante disponibles sur le panneau de commande. Ces fonctions contrôlent l'aspect des pages imprimées.

 $\ddot{\mathbb{B}}$  REMARQUE : il se peut que certains menus n'apparaissent pas sur l'écran, selon les options ou les modèles. Si tel est le cas, ces menus ne s'appliquent pas à votre machine.

Pour modifier les options de menu :

● Appuyez sur Menu ( ) > Configuration de l'impression sur le panneau de commande.

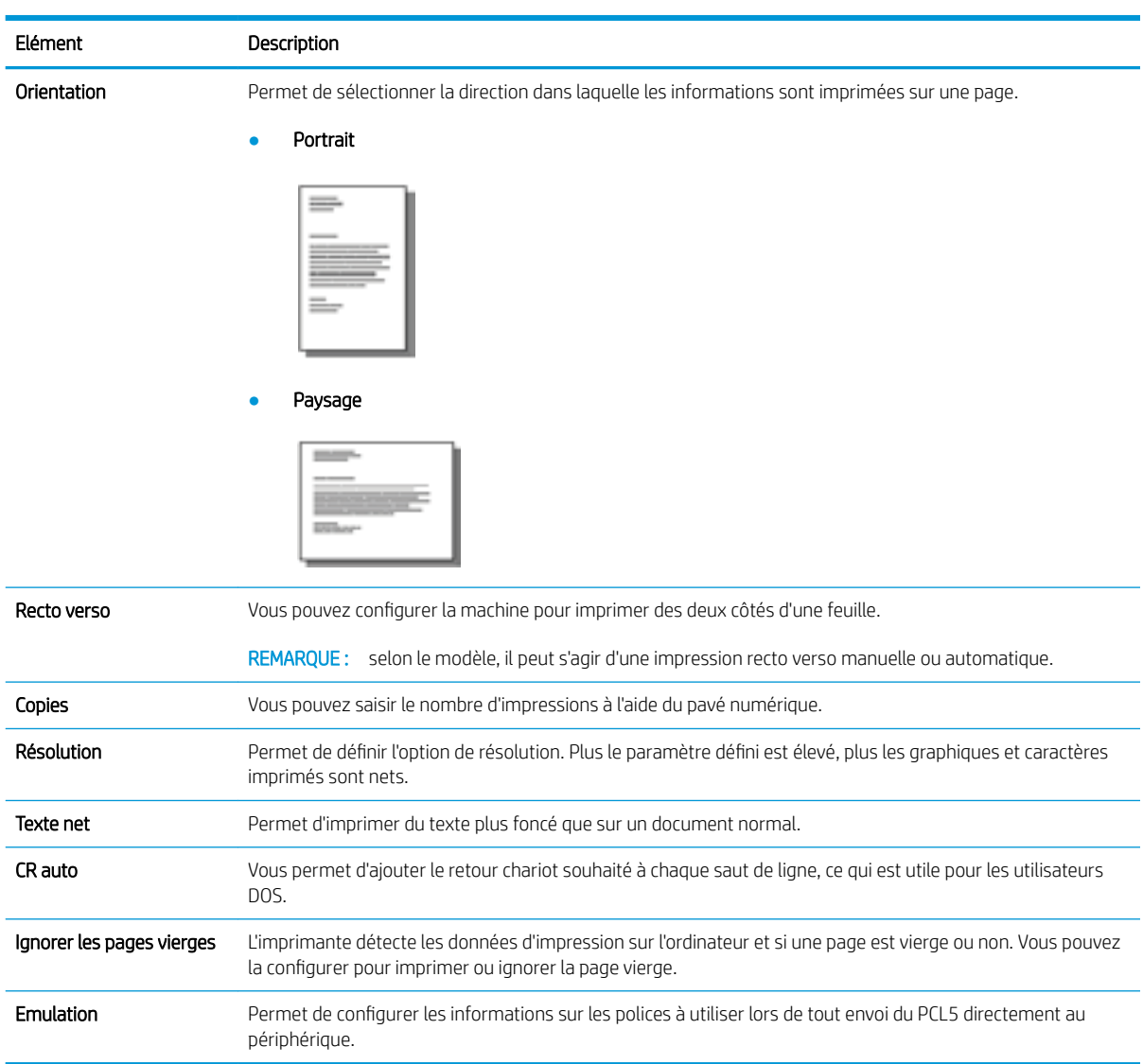

# 6 Copie

Ce chapitre décrit les tâches de copie courantes.

- [Fonctions de copie du panneau de commande](#page-55-0)
- [Copie de base](#page-59-0)
- [Modification des paramètres pour chaque copie](#page-60-0)
- [Copie de pièce d'identité](#page-62-0)

# <span id="page-55-0"></span>Fonctions de copie du panneau de commande

# Fonction de copie

Les rubriques suivantes décrivent comment utiliser les fonctions Copie et Configuration copie sur le panneau de commande. Ces fonctions contrôlent l'aspect des copies générées.

**PREMARQUE :** il se peut que certains menus n'apparaissent pas sur l'écran, selon les options ou les modèles. Si tel est le cas, ces menus ne s'appliquent pas à votre machine.

Pour modifier les options de menu :

● Appuyez sur Copie <sup>></sup> Menu → Fonction de copie sur le panneau de commande.

Vous pouvez également appuyer sur Menu ( >> Fonction de copie sur le panneau de commande.

#### Tableau 6-1 Fonction de copie

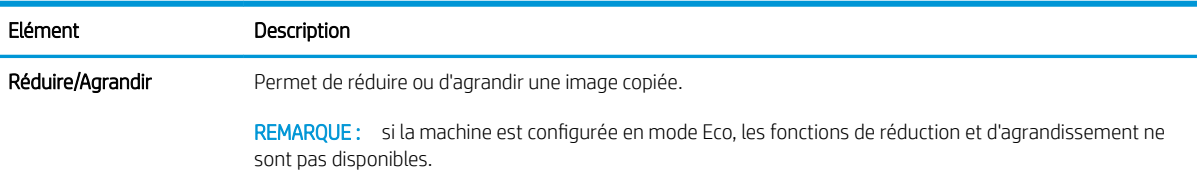

#### Tableau 6-1 Fonction de copie (suite)

unité d'impression recto verso automatique.

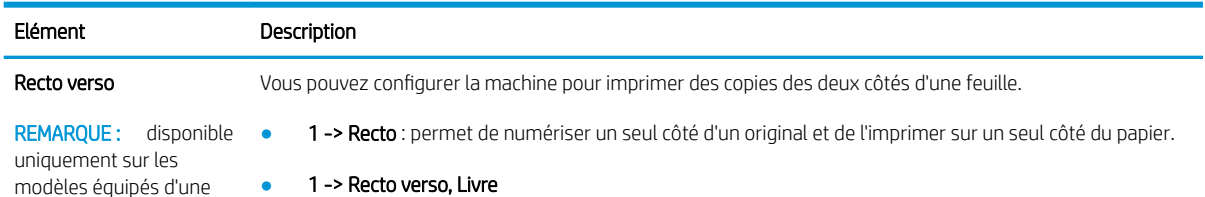

#### ● 1 -> Recto verso, Livre

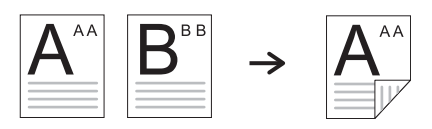

● 1 -> Recto verso, Calendrier

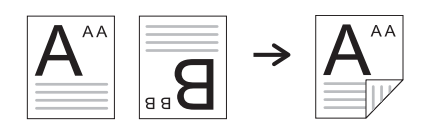

● 2 -> Recto, Livre

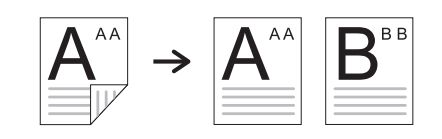

● 2 -> Recto, Calendrier

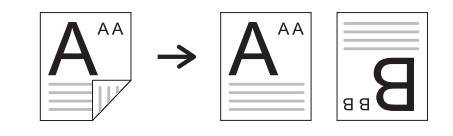

● 2 -> Recto verso, Livre -> Livre

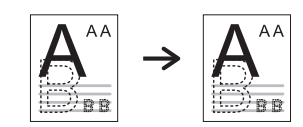

● 2 -> Recto verso, Calendrier -> Calendrier

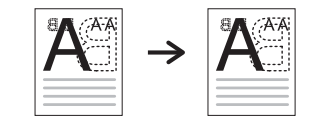

● 2 -> Recto verso, Livre -> Calendrier

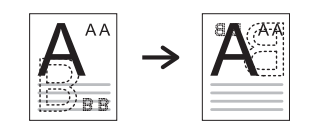

● 2 -> Recto verso, Calendrier -> Livre

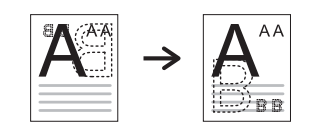

#### Tableau 6-1 Fonction de copie (suite)

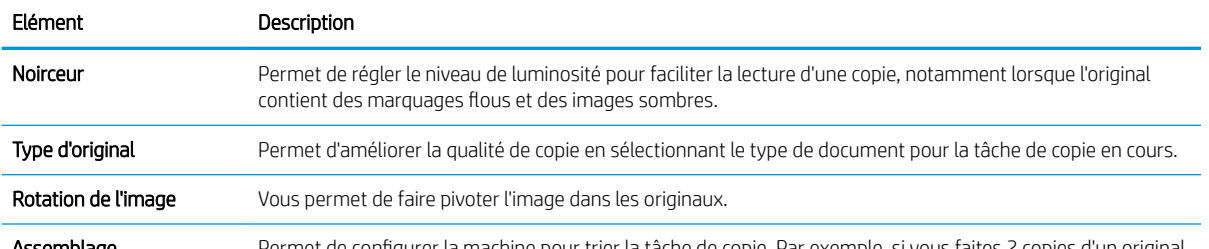

Assemblage Permet de configurer la machine pour trier la tâche de copie. Par exemple, si vous faites 2 copies d'un original de 3 pages, un document complet de 3 pages s'imprime, suivi d'un deuxième document complet.

Activé : permet d'imprimer des pages par jeux afin de correspondre à l'ordre des originaux.

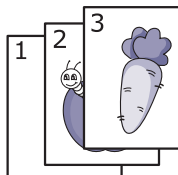

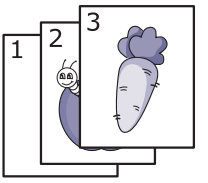

Désactivé : permet d'imprimer des pages triées en piles de pages individuelles.

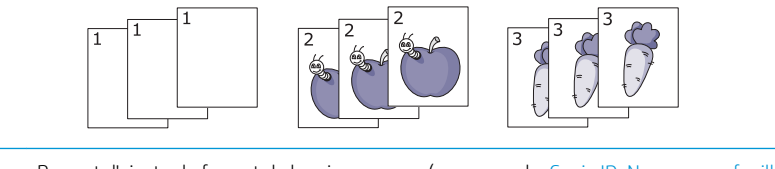

Mise en page Permet d'ajuster le format de la mise en page (par exemple, Copie ID, N pages par feuille, etc.).

Ajuster l'arrière-plan Permet d'imprimer une image sans son arrière-plan. Cette fonction de copie supprime la couleur d'arrièreplan et peut être utile lorsque vous copiez un original contenant de la couleur en arrière-plan (un journal ou un catalogue, par exemple).

- Désactivé : permet de désactiver cette fonction.
- Auto : permet d'optimiser l'arrière-plan.
- Améliorer niv. 1~2 : plus le nombre est élevé, plus les couleurs de l'arrière-plan sont vives.
- Effacer niv. 1~4 : plus le nombre est élevé, plus les couleurs de l'arrière-plan sont claires.

## Configuration copie

 $\mathbb{B}^n$  REMARQUE : il se peut que certains menus n'apparaissent pas sur l'écran, selon les options ou les modèles. Si tel est le cas, ces menus ne s'appliquent pas à votre machine.

Pour modifier les options de menu :

Appuyez sur Copie  $\text{S}$  > Menu  $\text{O}$  > Configuration copie sur le panneau de commande.

Vous pouvez également appuyer sur Menu  $\bigcirc$  > Configuration copie sur le panneau de commande.

#### Tableau 6-2 Configuration copie

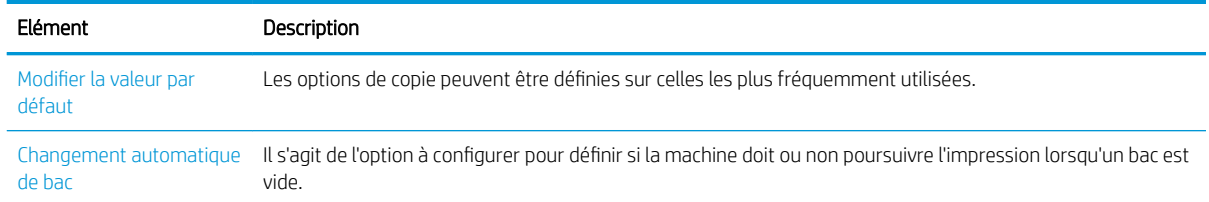

# <span id="page-59-0"></span>Copie de base

1. Sélectionnez Copie  $\gg$  > Menu  $\supset$  > **Fonction de copie** sur le panneau de commande.

Vous pouvez également sélectionner Menu  $\bigodot$  > Fonction de copie sur le panneau de commande.

- 2. Placez un seul document face vers le bas sur la vitre de document ou chargez les documents face vers le haut dans le bac d'alimentation.
- 3. Vous pouvez personnaliser les paramètres de copie, y compris Réduire/agrandir, Noirceur, Type d'original, etc. grâce aux boutons du panneau de commande.
- 4. Saisissez le nombre de copies à l'aide de la flèche ou du pavé numérique, le cas échéant.
- **5.** Appuyez sur Démarrer  $\left(\diamondsuit\right)$

 $\overline{\mathbb{B}}$   $\overline{\mathsf{REMARQUE:}\;}$  si vous devez annuler la tâche de copie pendant l'opération, appuyez sur le bouton Arrêter  $\bigotimes$  et la copie s'arrête.

# <span id="page-60-0"></span>Modification des paramètres pour chaque copie

Votre machine fournit des paramètres par défaut pour la copie, de sorte à pouvoir rapidement et facilement effectuer une copie.

### **EX REMARQUE :**

Si vous appuyez sur le bouton Arrêter  $(\times)$  à deux reprises lors de la configuration des options de copie, toutes les options que vous avez définies pour la tâche de copie en cours sont annulées et l'état par défaut

se rétablit. Sinon, une fois la copie terminée, l'état par défaut se rétablit automatiquement.

- La procédure d'accès aux menus peut varier d'un modèle à un autre.
- Il peut être nécessaire d'appuyer sur OK pour accéder aux menus de niveau inférieur pour certains modèles.

### Noirceur

Si vous disposez d'un original contenant des marquages flous et des images sombres, vous pouvez régler la luminosité pour faciliter la lecture d'une copie.

1. Sélectionnez Copie  $\gg$  > Menu  $\sim$  > Fonction de copie > Noirceur sur le panneau de commande.

Vous pouvez également appuyer sur Noirceur sur le panneau de commande.

2. Sélectionnez l'option de votre choix, puis appuyez sur OK.

+5 correspond au niveau le plus clair et -5 au niveau le plus foncé.

3. Pour revenir au mode Prêt, appuyez sur le bouton Arrêter (

## Type d'original

Le paramètre d'origine permet d'améliorer la qualité de copie en sélectionnant le document pour la tâche de copie en cours.

1. Sélectionnez Copie  $\gg$  > Menu  $\geq$  > Fonction de copie > Type d'original sur le panneau de commande.

Vous pouvez également sélectionner Menu (  $\rightarrow$  > Fonction de copie > Type d'original sur le panneau de commande.

- 2. Sélectionnez l'option de votre choix, puis appuyez sur OK.
	- Texte : utilisez cette option pour les originaux contenant principalement du texte.
	- Texte/Photo : utilisez cette option pour les originaux contenant du texte et des photos.

**PREMARQUE :** si les textes imprimés sont flous, sélectionnez **Texte** pour obtenir des textes nets.

- Photo : utilisez cette option lorsque les originaux sont des photos.
- Carte : utilisez cette option lorsque les originaux sont des cartes.
- 3. Pour revenir au mode Prêt, appuyez sur le bouton Arrêter (

# Copie réduite ou agrandie

Vous pouvez réduire ou agrandir la taille d'une image copiée de 25 à 400 % depuis le bac d'alimentation ou la vitre du scanner.

#### **EX REMARQUE :**

- Il se peut que cette fonction ne soit pas disponible, selon le modèle ou les produits en option.
- Si la machine est configurée en mode Eco, les fonctions de réduction et d'agrandissement ne sont pas disponibles.

#### Pour sélectionner un format de copie prédéfini

1. Sélectionnez Copie  $\gg$  > Menu  $\Box$  > Fonction de copie > Réduire/agrandir sur le panneau de commande.

Vous pouvez également sélectionner Menu ( > Fonction de copie > Réduire/agrandir sur le panneau de commande.

- 2. Sélectionnez l'option de votre choix, puis appuyez sur OK.
- $3.$  Pour revenir au mode Prêt, appuyez sur le bouton Arrêter  $($

#### Pour mettre la copie à l'échelle en saisissant directement la valeur à appliquer

1. Sélectionnez Copie  $\text{S} > \text{Menu} > \text{O} > \text{Function}$  de copie > Réduire/agrandir > Personnalisé sur le panneau de commande.

Vous pouvez également sélectionner Menu  $\qquad \qquad$  > Fonction de copie > Réduire/agrandir > Personnalisé sur le panneau de commande.

- 2. Saisissez le format de copie de votre choix à l'aide du pavé numérique.
- 3. Appuyez sur OK pour enregistrer la sélection.
- 4. Pour revenir au mode Prêt, appuyez sur le bouton Arrêter  $(\hspace{-.15cm}( \times \hspace{-.15cm})$

**EX REMARQUE :** lorsque vous effectuez une copie réduite, des lignes noires peuvent apparaître en bas de votre copie.

# <span id="page-62-0"></span>Copie de pièce d'identité

Votre machine peut imprimer des originaux recto verso sur une seule feuille.

La machine imprime un côté de l'original sur la partie supérieure de la feuille et l'autre côté sur la partie inférieure, sans réduire la taille de l'original. Cette fonction est utile pour copier un petit élément (carte de visite, par exemple).

### **EX REMARQUE :**

- L'original doit être placé sur la vitre du scanner pour utiliser cette fonction.
- Si la machine est configurée en mode Eco, cette fonction n'est pas disponible.

Selon le modèle, la procédure peut varier.

1. Appuyez sur Copie ID sur le panneau de commande.

Vous pouvez également sélectionner (Menu) > Fonction de copie > Mise en page > Copie ID sur le panneau de commande.

- 2. Placez le recto d'un original face vers le bas sur la vitre du scanner à l'endroit indiqué par les flèches. Ensuite, fermez le capot du scanner.
	- **REMARQUE :** pour obtenir une image de meilleure qualité, fermez le capot du scanner et appuyez légèrement dessus.

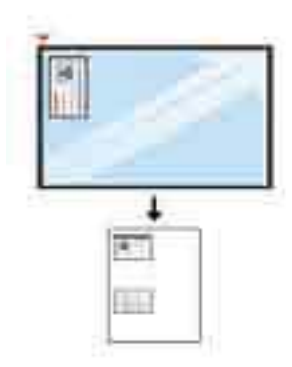

- 3. Placer le recto Appuyer sur [Démarrer] apparaît sur l'écran.
- 4. Appuyez sur Démarrer (

Votre machine commence à numériser le recto, puis affiche Placer le verso Appuyer sur [Démarrer].

5. Tournez l'original et placez-le sur la vitre du scanner à l'endroit indiqué par les flèches. Ensuite, fermez le capot du scanner.

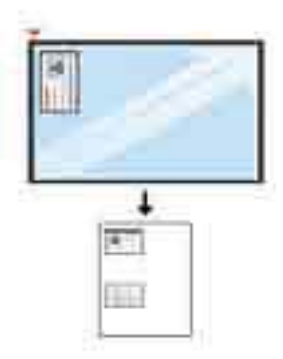

6. Appuyez sur le bouton Démarrer  $\bigcirc$ 

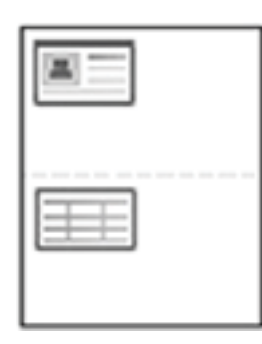

### **REMARQUE :**

- Si vous n'appuyez pas sur le bouton (Démarrer), seul le recto est copié.
- Si l'original est plus grand que la zone imprimable, il se peut que certaines parties ne soient pas imprimées.

# 7 Numérisation

Ce chapitre décrit la procédure normale et habituelle pour numériser des originaux.

- [Numérisation depuis la machine](#page-65-0)
- [Numérisation depuis un ordinateur](#page-68-0)

# <span id="page-65-0"></span>Numérisation depuis la machine

# Introduction

Les rubriques suivantes décrivent comment configurer les options de menu Numériser vers PC depuis le panneau de commande et comment numériser un document.

- **Fonction de numérisation**
- [Numérisation de base](#page-66-0)

# Fonction de numérisation

- $\mathbb{B}$  REMARQUE : il se peut que certains menus n'apparaissent pas sur l'écran, selon les options ou les modèles. Si tel est le cas, ces menus ne s'appliquent pas à votre machine.
- **EX REMARQUE :** Pour que le bouton **Numériser vers** fonctionne, vous devez installer le logiciel HP Scan sur l'ordinateur.

Pour modifier les options de menu :

Appuyez sur Numériser > Numériser vers PC sur le panneau de commande.

**REMARQUE :** Non disponible sur le modèle M433a

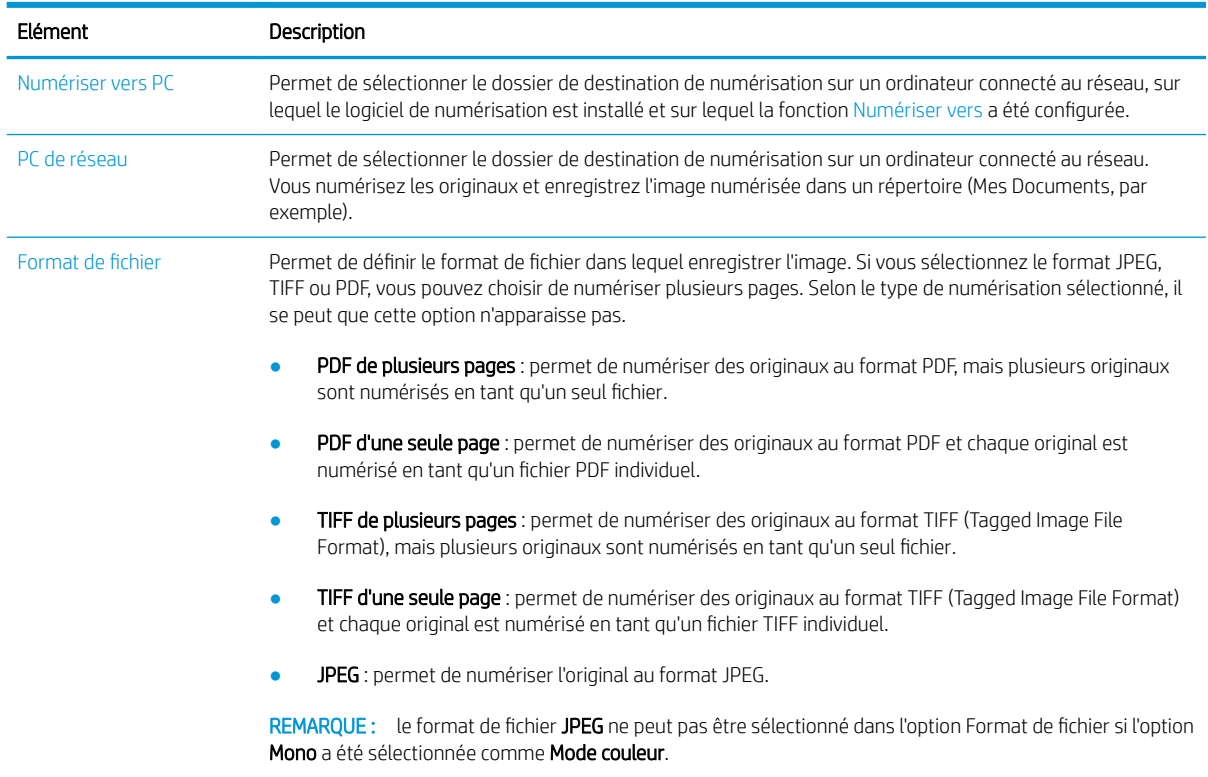

<span id="page-66-0"></span>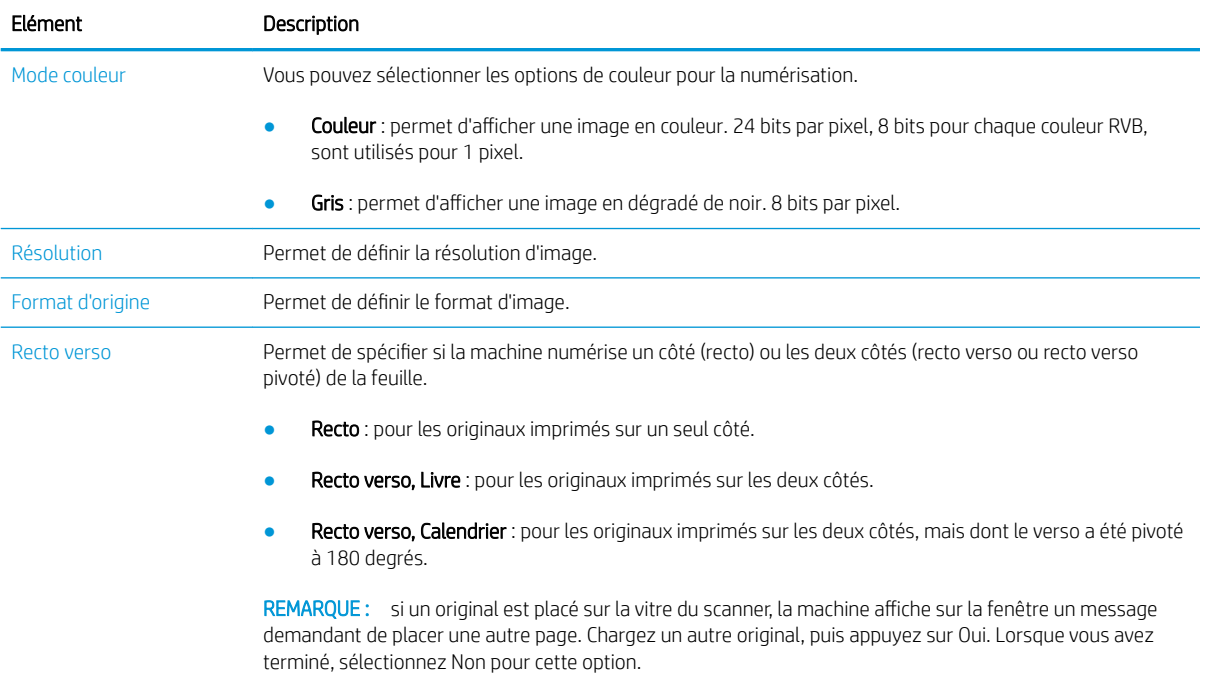

## Numérisation de base

Il s'agit de la procédure normale et habituelle pour numériser des originaux.

### **EXP REMARQUE :**

- La procédure d'accès aux menus peut varier d'un modèle à un autre.
- Il peut être nécessaire d'appuyer sur OK pour accéder aux menus de niveau inférieur pour certains modèles.
- 1. Placez un seul document face vers le bas sur la vitre de document ou chargez les documents face vers le haut dans le bac d'alimentation.
- 2. Sélectionnez Numériser > Numériser vers PC sur le panneau de commande.

**REMARQUE :** si Numériser vers PC n'apparaît pas sur le panneau de commande, utilisez la flèche vers le bas pour afficher d'autres options de destination Numériser vers.

**EX REMARQUE :** si le message Non disponible s'affiche, vérifiez le port.

Passez en mode avancé > Paramètres Numériser vers PC.

- **EX REMARQUE :** le logiciel complet de l'imprimante, qui inclut HP Scan, doit être installé pour que le bouton Numériser vers PC fonctionne correctement depuis le panneau de commande de l'imprimante.
- 3. Sélectionnez le dossier de destination de numérisation de votre choix, puis appuyez sur OK.

Le paramètre par défaut est Mes Documents.

- 4. Sélectionnez l'option de votre choix, puis appuyez sur OK.
- 5. La numérisation commence.

**EX** REMARQUE : l'image numérisée est enregistrée dans le dossier C:\Utilisateurs\Nom d'utilisateur\Mes Documents\Numérisation de l'ordinateur. Ce dossier peut varier en fonction de votre système d'exploitation ou de l'application que vous utilisez.

# <span id="page-68-0"></span>Numérisation depuis un ordinateur

# **Introduction**

Les rubriques suivantes décrivent plusieurs méthodes pour numériser un document du scanner vers un ordinateur.

**EX REMARQUE :** la résolution maximale possible dépend de différents facteurs, notamment la vitesse de l'ordinateur, l'espace disque disponible, la mémoire, la taille de l'image numérisée et la profondeur des couleurs. Par conséquent, selon votre système et le document que vous numérisez, il se peut que vous ne puissiez pas numériser à certaines résolutions, en particulier en utilisant la résolution PPP améliorée.

- Numériser vers PC
- [Numérisation à l'aide du logiciel HP Scan](#page-69-0)
- [Numérisation depuis un programme d'édition d'image](#page-69-0)
- [Numérisation à l'aide du pilote WIA](#page-70-0)
- [Numérisation via WSD](#page-70-0)

### Numériser vers PC

L'installation du logiciel complet M436 inclut l'application HP Scan. L'application HP Scan active le bouton Numériser vers situé sur le panneau de commande de l'imprimante.

 $\mathbb{R}$  REMARQUE : Non disponible sur le modèle M433a

L'application HP Scan inclut l'utilitaire de configuration de la numérisation vers PC pour configurer les paramètres de numérisation utilisés lors de toute numérisation effectuée via le bouton Numériser vers du panneau de commande de l'imprimante.

#### Configuration des paramètres de numérisation via l'utilitaire de configuration de la numérisation vers PC

- 1. Ouvrez l'utilitaire de configuration de la numérisation vers PC :
	- a. Sélectionnez l'icône Windows située dans le coin inférieur gauche de l'écran.
	- b. Sélectionnez Tous les programmes.
	- c. Sélectionnez le dossier HP ou Imprimantes HP.
	- d. Sélectionnez le dossier Imprimante multifonction HP LaserJet M436.
	- e. Sélectionnez l'application de configuration de la numérisation vers PC HP M436.
- 2. Dans l'utilitaire de configuration de la numérisation vers PC, sélectionnez votre imprimante dans la liste, puis cliquez sur le bouton Propriétés. Les paramètres suivants sont disponibles :
	- Nom de profil : il s'agit du nom qui s'affiche sur le panneau de commande de l'imprimante pour identifier et sélectionner le profil.
	- Paramètres de numérisation

Mode couleur

Résolution

Format d'origine

Recto verso

<span id="page-69-0"></span>● Enregistrer les réglages

Emplacement de l'enregistrement

Format de fichier

#### Mesure à entreprendre après l'enregistrement

3. Cliquez sur OK pour enregistrer les paramètres.

#### Numériser vers PC

- 1. Placez un seul document face vers le bas sur la vitre de document ou chargez les documents face vers le haut dans le bac d'alimentation.
- 2. Appuyez sur Numériser vers PC sur le panneau de commande.

**REMARQUE :** Non disponible sur le modèle M433a

- 3. Sélectionnez votre ID d'ordinateur enregistré, puis saisissez le mot de passe, le cas échéant.
- 4. Sélectionnez l'option de votre choix, puis appuyez sur OK.
- 5. La numérisation commence.

## Numérisation à l'aide du logiciel HP Scan

La solution logicielle complète du CD de produit, ou disponible sur hp.com, inclut une application de numérisation compatible TWAIN.

- 1. Ouvrez l'application HP Scan :
	- a. Cliquez sur le bouton Démarrer.
	- b. Cliquez sur Tous les programmes.
	- c. Cliquez sur HP.
	- d. Cliquez sur HP M436/M433 Scan.
- 2. Utilisez la fonction Numérisation rapide, Numérisation avancée ou Configuration pour numériser des documents ou pour définir les paramètres de numérisation.

## Numérisation depuis un programme d'édition d'image

Vous pouvez numériser et importer des documents dans un logiciel d'édition d'image (Adobe Photoshop, par exemple), s'il s'agit d'un logiciel compatible TWAIN. Suivez les étapes ci-après pour numériser des documents avec un logiciel compatible TWAIN :

**REMARQUE**: les images numérisées sont enregistrées sous C: \Users \users name \My Documents. Ce dossier peut varier en fonction de votre système d'exploitation ou de l'application que vous utilisez.

- <span id="page-70-0"></span>1. Vérifiez que la machine est connectée à votre ordinateur et sous tension.
- 2. Placez un seul document face vers le bas sur la vitre de document ou chargez les documents face vers le haut dans le bac d'alimentation.
- 3. Ouvrez une application, telle qu'Adobe Photoshop.
- 4. Cliquez sur Fichier > Importer, puis sélectionnez le scanner.
- 5. Définissez les options de numérisation.
- 6. Numérisez et enregistrez votre image numérisée.

## Numérisation à l'aide du pilote WIA

Votre machine prend en charge le pilote WIA (Acquisition d'image Windows) pour numériser des images. WIA est l'un des composants standard fournis par Microsoft Windows 7 et fonctionne avec les scanners et appareils photo numériques. A la différence du pilote TWAIN, le pilote WIA vous permet de numériser et d'ajuster facilement des images sans utiliser de logiciels supplémentaires :

- 1. Vérifiez que la machine est connectée à votre ordinateur et sous tension.
- 2. Placez un seul document face vers le bas sur la vitre de document ou chargez les documents face vers le haut dans le bac d'alimentation.
- 3. Ouvrez une application compatible WIA (Microsoft Paint, par exemple), puis procédez comme suit :
	- **•** Sélectionnez Fichier.
	- Sélectionnez Depuis le scanner ou l'appareil photo.
	- Sélectionnez M436/M433 Scan.
- 4. Sur l'écran WIA Scan, sélectionnez A plat ou Bac d'alimentation comme source de papier.

**BY** REMARQUE : lorsque vous utilisez le bac d'alimentation comme source de papier, les options Type de fichier et Format de page doivent être configurées dans le menu Paramètres.

5. Cliquez sur le bouton Numérisation.

## Numérisation via WSD

Permet de numériser des originaux et d'enregistrer les données numérisées sur un ordinateur connecté, si celuici prend en charge la fonction WSD (Service Web pour périphériques). Pour utiliser la fonction WSD, vous devez installer le pilote d'imprimante WSD sur votre ordinateur. Pour Windows 7, vous pouvez installer le pilote WSD via Panneau de commande > Périphériques et imprimantes > Ajouter une imprimante. Cliquez sur Ajouter une imprimante réseau dans l'assistant.

**REMARQUE :** Non disponible sur le modèle M433a

IMPORTANT : pour utiliser la fonction WSD, les options Détection de réseaux et Partage d'imprimantes et de fichiers doivent être activées sur l'ordinateur.

#### **EXP REMARQUE :**

- Les options Détection de périphériques et Partage d'imprimantess et de fichiers doivent être activées sur l'ordinateur pour que la fonction WSD fonctionne.
- Si la machine ne prend pas en charge l'interface réseau, elle ne peut pas utiliser cette fonction.
- La fonction WSD fonctionne uniquement avec Windows Vista® ou toutes versions ultérieures installées sur un ordinateur compatible WSD.
- Les étapes d'installation suivantes sont basées sur Windows 7.

#### Installation d'un pilote d'imprimante WSD

- 1. Sélectionnez Démarrer > Panneau de commande > Périphériques et imprimantes > Ajouter une imprimante.
- 2. Cliquez sur Ajouter une imprimante Bluetooth, sans fil ou réseau dans l'assistant.
- 3. Dans la liste des imprimantes, sélectionnez celle que vous voulez utiliser, puis cliquez sur Suivant.

#### **EX** REMARQUE :

- L'adresse IP de l'imprimante WSD est au format http://adresse\_IP/ws/(exemple : http:// 111.111.111.111/ws/).
- Si aucune imprimante WSD ne s'affiche dans la liste, cliquez sur L'imprimante que je veux n'est pas répertoriée > Ajouter une imprimante à l'aide d'un nom d'hôte ou d'une adresse TCP/IP, puis sélectionnez Périphérique de services Web sous Type de périphérique. Ensuite, saisissez l'adresse IP de l'imprimante.
- 4. Suivez les instructions de la fenêtre d'installation.

#### Numérisation à l'aide de la fonction WSD

- 1. Vérifiez que la machine est connectée à votre ordinateur et sous tension.
- 2. Placez un seul document face vers le bas sur la vitre de document ou chargez les documents face vers le haut dans le bac d'alimentation.
- 3. Sélectionnez Numériser  $\sum$  > Numériser vers WSD sur le panneau de commande.
- **EX** REMARQUE : si le message Non disponible s'affiche, vérifiez la connexion du port. Sinon, vérifiez que le pilote d'imprimante pour la fonction WSD est correctement installé.
- 4. Sélectionnez le nom de votre ordinateur sous Liste de destinations.
- 5. Sélectionnez l'option de votre choix, puis appuyez sur OK.
- 6. La numérisation commence.
# 8 Système et autres paramètres

- [Configuration de la machine](#page-73-0)
- [Configuration papier](#page-75-0)
- [Rapport](#page-76-0)
- [Maintenance](#page-77-0)
- [Configuration réseau](#page-78-0)
- [Accès aux paramètres à l'aide du serveur Web intégré \(EWS\)](#page-79-0)

## <span id="page-73-0"></span>Configuration de la machine

REMARQUE : il se peut que certains menus n'apparaissent pas sur l'écran, selon les options ou les modèles. Si tel est le cas, ces menus ne s'appliquent pas à votre machine.

Pour modifier les options de menu :

Appuyez sur Menu  $\circ$  > Configuration système > Configuration de la machine sur le panneau de commande.

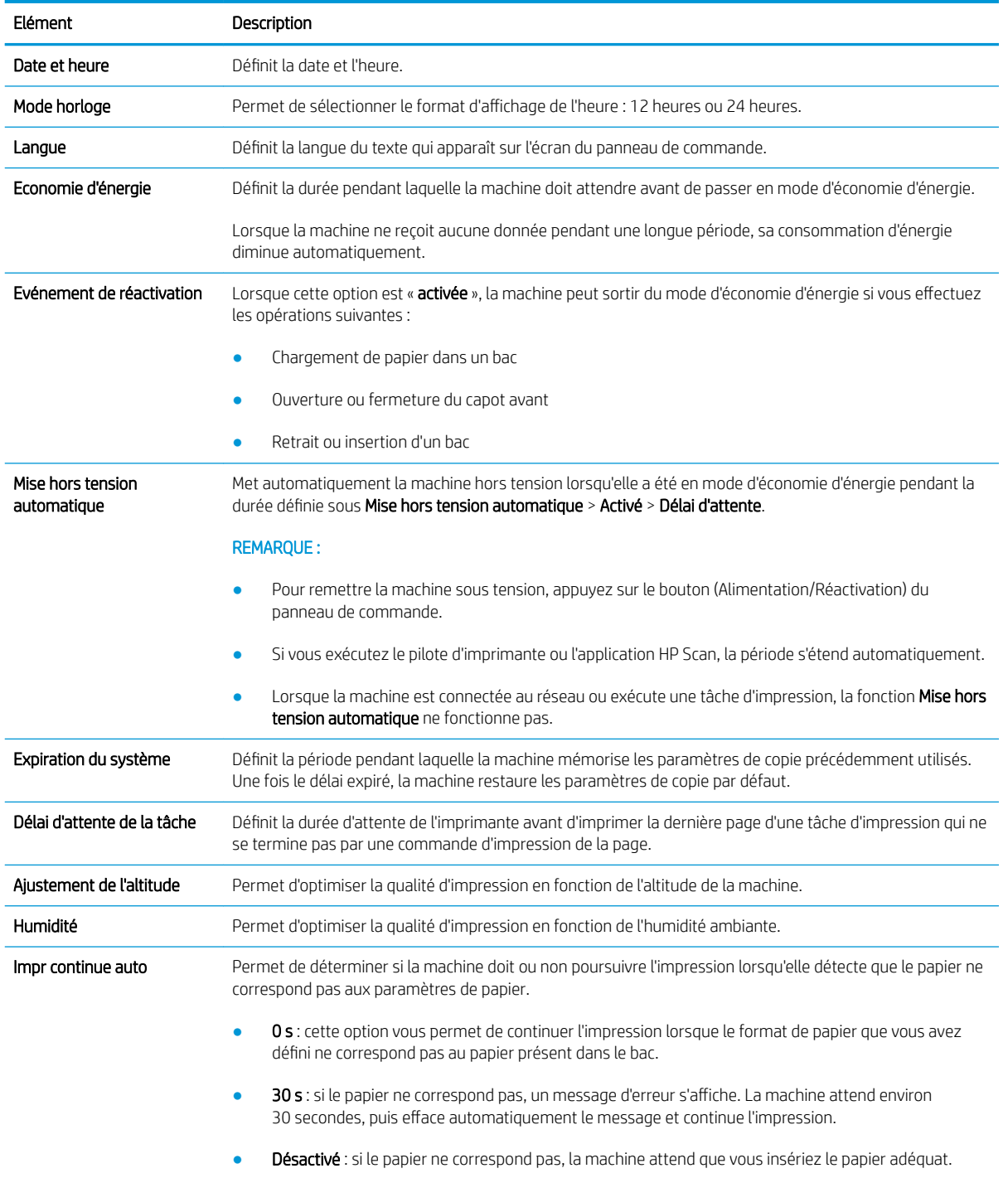

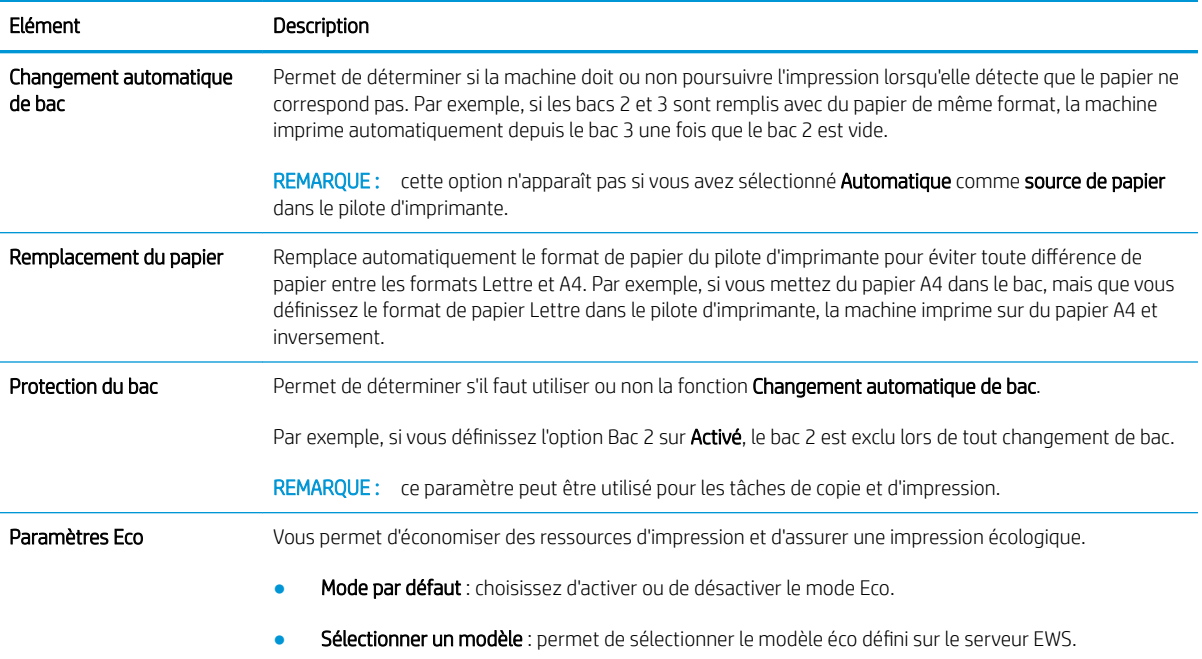

# <span id="page-75-0"></span>Configuration papier

**REMARQUE :** il se peut que certains menus n'apparaissent pas sur l'écran, selon les options ou les modèles. Si tel est le cas, ces menus ne s'appliquent pas à votre machine.

Pour modifier les options de menu :

● Appuyez sur Menu (● > Configuration système > Configuration papier sur le panneau de commande.

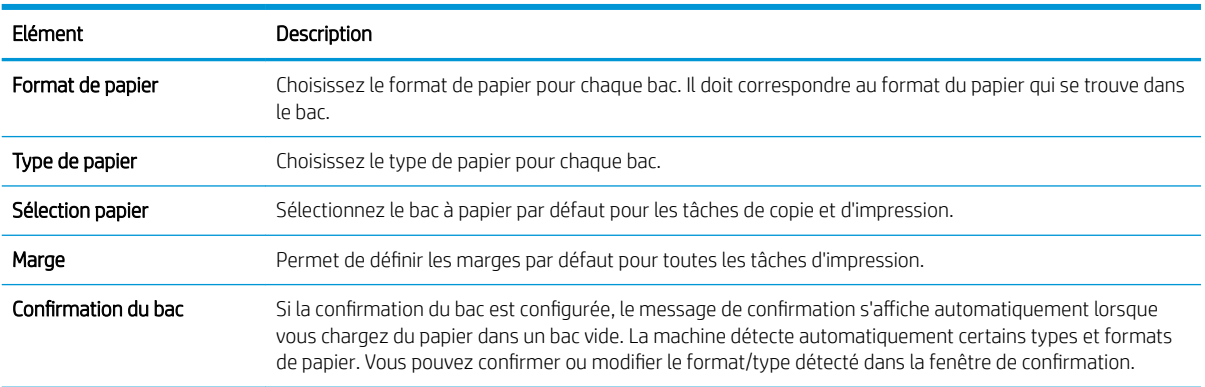

### <span id="page-76-0"></span>Rapport

**REMARQUE :** il se peut que certains menus n'apparaissent pas sur l'écran, selon les options ou les modèles. Si tel est le cas, ces menus ne s'appliquent pas à votre machine.

Pour modifier les options de menu :

● Appuyez sur Menu (● > Configuration système > Rapport sur le panneau de commande.

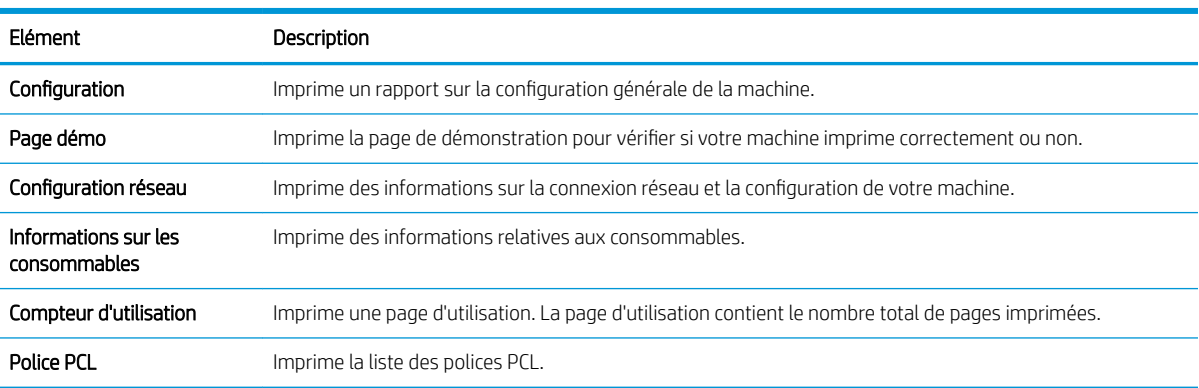

# <span id="page-77-0"></span>**Maintenance**

**REMARQUE :** il se peut que certains menus n'apparaissent pas sur l'écran, selon les options ou les modèles. Si tel est le cas, ces menus ne s'appliquent pas à votre machine.

Pour modifier les options de menu :

● Appuyez sur Menu (● > Configuration système > Maintenance sur le panneau de commande.

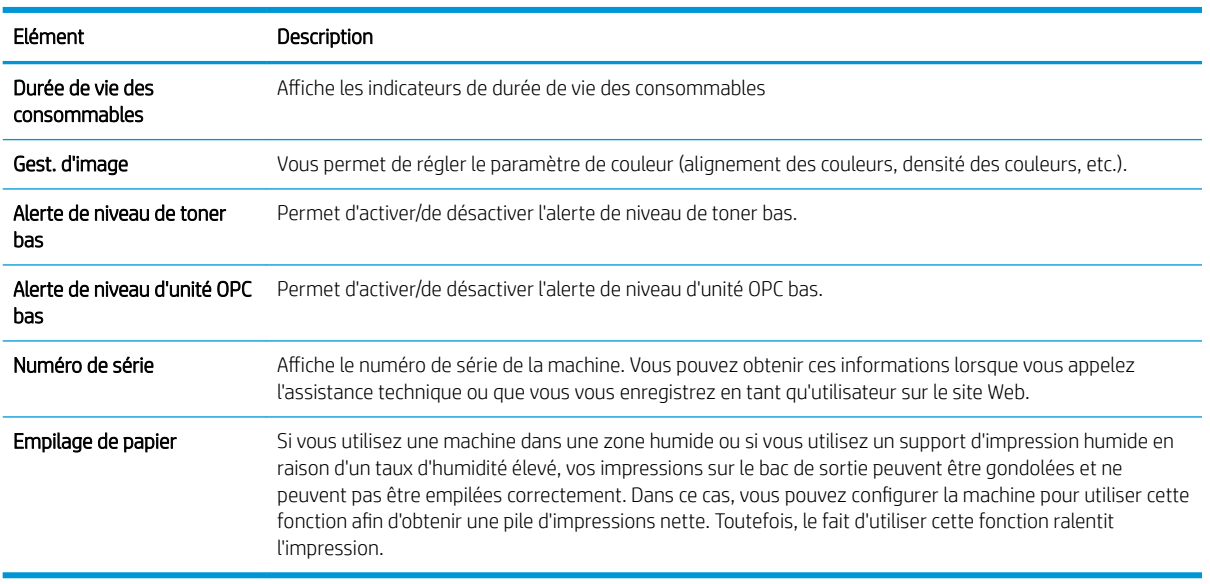

# <span id="page-78-0"></span>Configuration réseau

<sup>2</sup> REMARQUE : il se peut que certains menus n'apparaissent pas sur l'écran, selon les options ou les modèles. Si tel est le cas, ces menus ne s'appliquent pas à votre machine.

Pour modifier les options de menu :

● Appuyez sur Menu ( ) > Réseau sur le panneau de commande.

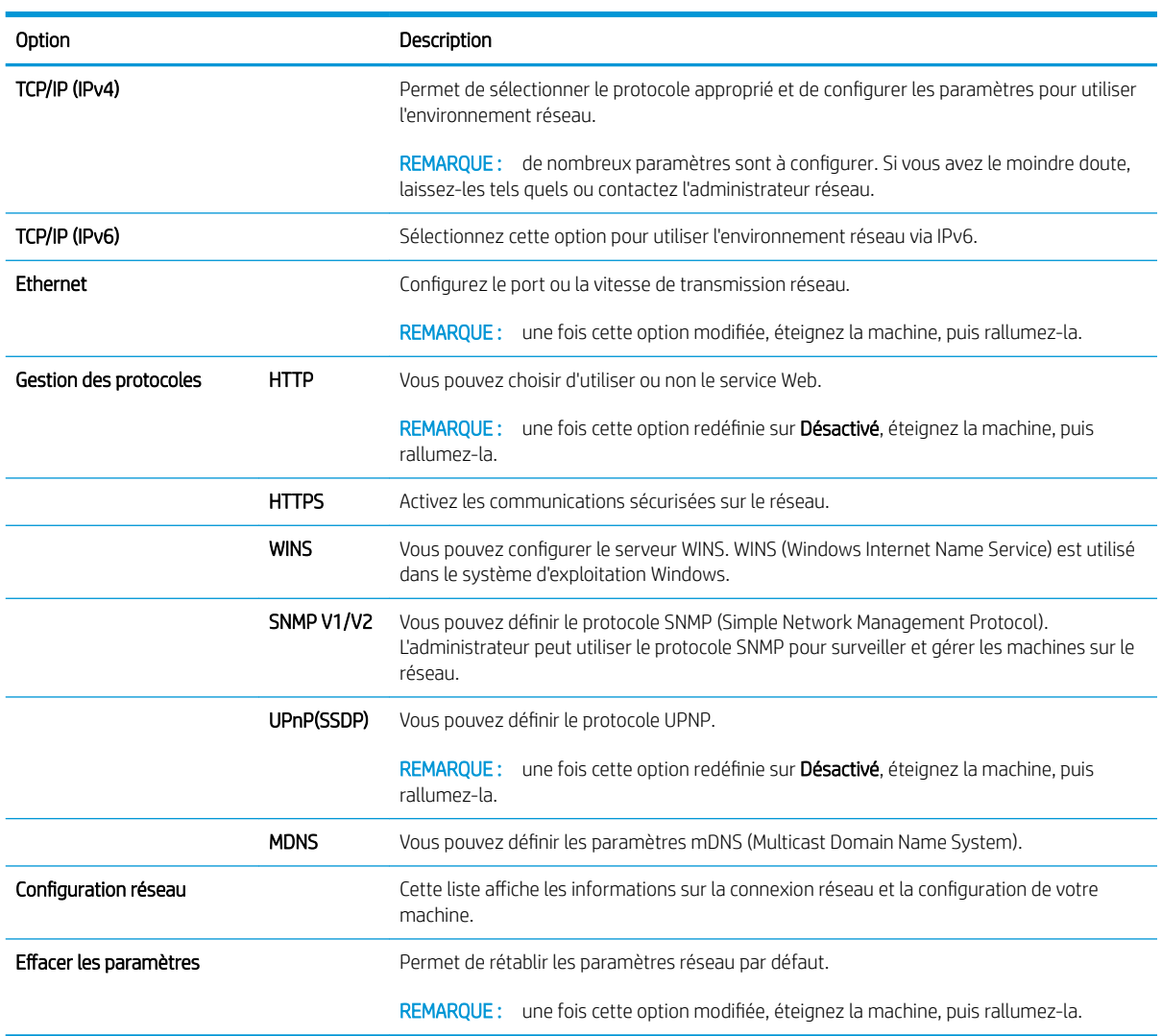

### <span id="page-79-0"></span>Accès aux paramètres à l'aide du serveur Web intégré (EWS)

Toute imprimante multifonction connectée au réseau dispose d'un serveur Web intégré pour afficher et modifier les paramètres de l'imprimante.

#### REMARQUE : Non disponible sur le modèle M433a

Pour ouvrir le serveur EWS, procédez comme suit :

- 1. Imprimez une page de configuration pour obtenir l'adresse IP ou le nom d'hôte de votre imprimante.
- 2. Ouvrez un navigateur Web, et dans la barre d'adresse, saisissez l'adresse IP ou le nom d'hôte exactement comme elle/il apparaît sur la page de configuration. Appuyez sur la touche Entrée du clavier de l'ordinateur. Le serveur EWS s'ouvre.

#### https://10.10.XXXXX/

Si le navigateur Web affiche le message Le certificat de sécurité de ce site Web présente un problème alors que vous tentez d'ouvrir le serveur Web intégré, cliquez sur Poursuivre sur ce site Web (non recommandé).

**PEMARQUE :** choisir **Poursuivre sur ce site Web (non recommandé)** ne présente aucun risque pour l'ordinateur pour naviguer dans le serveur Web intégré de l'imprimante HP.

#### Modifier les paramètres du serveur Web intégré

Par défaut, le serveur Web intégré affiche les paramètres de l'imprimante en « lecture seule ». Les utilisateurs doivent se connecter au serveur Web intégré pour modifier les paramètres. Pour vous connecter au serveur Web intégré, procédez comme suit :

- 1. Cliquez sur **Connexion** dans le coin supérieur droit de la page du serveur Web intégré.
- 2. Saisissez admin comme nom d'utilisateur et comme mot de passe.

# 9 Maintenance

Ce chapitre fournit des informations sur l'achat de consommables, d'accessoires et de pièces de maintenance disponibles pour votre machine.

- [Commander des consommables et des accessoires](#page-81-0)
- [Consommables disponibles](#page-82-0)
- [Accessoires disponibles](#page-83-0)
- [Pièces de maintenance disponibles](#page-84-0)
- [Stockage des consommables](#page-85-0)
- [Répartition du toner](#page-87-0)
- [Installation de cartouches de toner](#page-89-0)
- [Installation de l'unité d'imagerie](#page-92-0)
- [Surveillance de la durée de vie des consommables](#page-99-0)
- [Définition de l'alerte de niveau de toner bas](#page-100-0)
- [Nettoyage de la machine](#page-101-0)
- [Mise à jour du micrologiciel](#page-107-0)

### <span id="page-81-0"></span>Commander des consommables et des accessoires

REMARQUE : les accessoires disponibles peuvent varier d'un pays/une région à un(e) autre. Contactez votre représentants commerciaux pour obtenir la liste des pièces de maintenance et des consommables disponibles.

### <span id="page-82-0"></span>Consommables disponibles

Lorsque les consommables atteignent la fin de leur durée de vie, vous pouvez commander les consommables suivants pour votre machine :

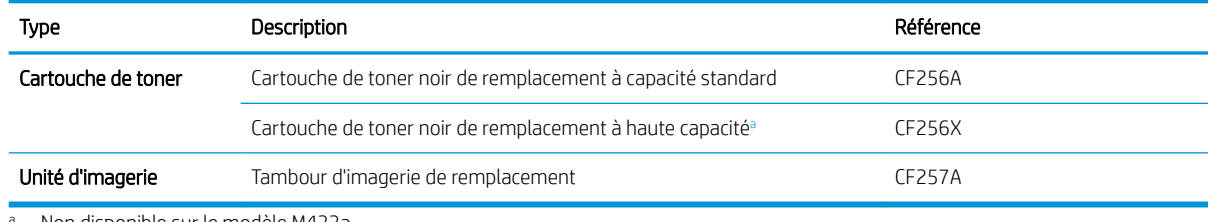

<sup>a</sup> Non disponible sur le modèle M433a

**PREMARQUE :** en fonction des options, du pourcentage de la zone d'image et du mode utilisé, la durée de vie de la cartouche de toner peut varier.

A AVERTISSEMENT ! Lors de l'achat de nouvelles cartouches de toner ou d'autres consommables, veillez à vous les procurer dans le même pays ou la même région que la machine que vous utilisez. Dans le cas contraire, les nouvelles cartouches de toner ou autres consommables seront incompatibles avec votre machine, en raison de leur configuration différente selon les conditions spécifique à chaque pays/région.

A ATTENTION : HP recommande de ne pas utiliser de cartouches de toner non-HP (rechargées ou reconditionnées). HP ne garantit en aucun cas la qualité des cartouches de toner non-HP. La maintenance ou les réparations requises suite à l'utilisation de cartouches de toner non-HP ne seront pas couvertes par la garantie de la machine.

### <span id="page-83-0"></span>Accessoires disponibles

Vous pouvez acheter des accessoires pour améliorer les performances et la capacité de votre machine. Ces accessoires doivent être installés par un fournisseur de services agréé HP qualifié, un revendeur ou le détaillant qui vous a vendu la machine.

REMARQUE : il se peut que des fonctions et produits en option ne soient pas disponibles, selon le modèle ou le pays/la région.

| Accessoire              | <b>Fonction</b>                                                                                                    |
|-------------------------|----------------------------------------------------------------------------------------------------|
| Bac en option           | Si vous rencontrez fréquemment des problèmes d'alimentation papier, vous pouvez fixer un bac de<br>250 feuilles <sup>b</sup> supplémentaire. |
| <b>BAA</b> <sup>a</sup> | Bac d'alimentation automatique.                                                                                                    |

<sup>a</sup> M436n uniquement

 $^{\rm b}$  Papier ordinaire de 80 g/m<sup>2</sup> (papier bond 20 livres)

<sup>c</sup> Non disponible sur le modèle M433a

### <span id="page-84-0"></span>Pièces de maintenance disponibles

Pour acheter des pièces de maintenance, contactez la personne à qui vous avez acheté la machine. Les pièces de maintenance ne peuvent être remplacées que par un fournisseur de services agréé, un revendeur ou le détaillant à qui vous avez acheté la machine. La garantie ne couvre pas le remplacement des pièces de maintenance ayant atteint leur « rendement moyen ».

Les pièces de maintenance sont remplacées à des intervalles spécifiques pour éviter tout problème de qualité d'impression et d'alimentation papier résultant de l'usure des pièces (voir le tableau ci-dessous). L'objectif est d'assurer un fonctionnement optimal de votre machine. Les pièces de maintenance ci-dessous doivent être remplacées, une fois arrivées en fin de vie.

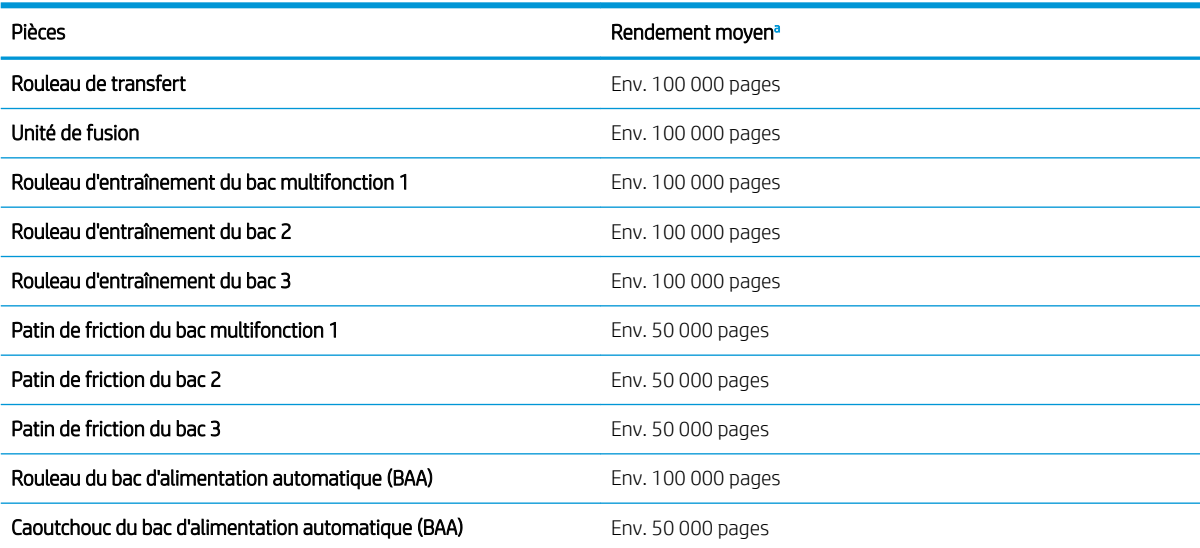

a Le système d'exploitation utilisé, les performances informatiques, le logiciel de l'application, la méthode de connexion, le support, le format de support et la complexité de la tâche ont une incidence.

### <span id="page-85-0"></span>Stockage des consommables

Les consommables incluent des composants sensibles à la lumière, à la température et à l'humidité. HP suggère aux utilisateurs de suivre ces recommandations afin d'assurer des performances optimales, une qualité supérieure et une durée de vie plus longue de vos nouveaux consommables HP.

Stockez les consommables dans le même environnement dans lequel l'imprimante est utilisée. Des conditions d'humidité et de température contrôlées sont requises. Jusqu'à leur installation, les consommables doivent rester dans leur emballage d'origine fermé.

Si les consommables sont retirés de l'imprimante, suivez les instructions ci-dessous pour stocker correctement l'unité d'imagerie.

- Placez les cartouches dans leur enveloppe de protection de l'emballage d'origine.
- Posez-les à plat (pas debout), dans le même sens que lorsqu'elles sont installées dans la machine.
- Ne stockez pas de consommables :
	- dans tout environnement où la température est supérieure à 40° C (104° F);
	- dans tout environnement où la plage d'humidité est inférieure à 20 % ou supérieure à 80 % ;
	- dans tout environnement où l'humidité ou la température varie de façon considérable ;
	- en contact direct avec la lumière du soleil ou de la pièce ;
	- dans un endroit poussiéreux ;
	- dans une voiture pendant une longue période ;
	- dans un environnement où des gaz corrosifs sont présents;
	- dans un environnement où l'air est sec.

#### Instructions de manipulation de l'unité d'imagerie

- Le fait d'ouvrir l'emballage de l'unité d'imagerie avant de l'utiliser réduit considérablement sa durée utile et sa durée de service. Ne la stockez pas sur le sol.
- Si l'emballage d'origine n'est pas disponible, couvrez l'ouverture supérieure de l'unité d'imagerie avec du papier, puis stockez-la dans une armoire sombre.
- Ne touchez pas la surface du tambour photoconducteur de l'unité d'imagerie.
- N'exposez pas l'unité d'imagerie à des vibrations ou chocs superflus.
- Ne faites jamais tourner le tambour manuellement, en particulier dans le sens inverse, sous peine de provoquer des dommages internes et des fuites de toner.

#### Utilisation de cartouches de toner

HP déconseille l'utilisation de cartouches d'encre non HP, qu'elles soient neuves ou reconditionnées.

**PEMARQUE :** pour les imprimantes HP, l'utilisation d'une cartouche de toner d'un autre fournisseur ou d'une cartouche de toner rechargée n'a pas d'incidence sur la garantie du client ni sur un contrat d'assistance HP avec le client. Toutefois, si la panne ou les dégâts peuvent être attribués à l'utilisation d'une cartouche de toner d'un autre fournisseur ou d'une cartouche de toner rechargée, HP facturera le montant correspondant au temps et au matériel nécessaires à la réparation de l'imprimante.

#### Durée de vie estimée des cartouches de toner

La durée de vie des cartouches d'impression est basée sur le nombre moyen de pages au format A4/Lettre avec une couverture ISO. Rendement déclaré pour les cartouches conformément à la norme ISO/IEC 19798. Les rendements réels varient considérablement selon les images imprimées et d'autres facteurs. Pour plus d'informations, consultez la page [http://www.hp.com/go/learnaboutsupplies.](http://www.hp.com/go/learnaboutsupplies)

### <span id="page-87-0"></span>Répartition du toner

Lorsque la durée de vie d'une cartouche de toner arrive à sa fin :

- Des stries blanches apparaissent, l'impression est plus claire et/ou la densité varie d'un côté à l'autre.
- Le LED d'état clignote en rouge. Le message indiquant un niveau de toner bas peut s'afficher sur l'écran.
- La fenêtre d'état d'impression de l'ordinateur s'affiche sur l'ordinateur, indiquant la cartouche dont le niveau de toner est bas.

Dans ce cas, vous pouvez améliorer temporairement la qualité d'impression en répartissant le toner restant dans la cartouche. Dans certains cas, le fait de répartir le toner n'empêchera pas l'apparition de stries blanches, ni les impressions plus claires.

**EX REMARQUE :** les illustrations figurant dans ce guide de l'utilisateur ne correspondent peut-être pas à votre machine, selon ses options ou le modèle. Vérifiez votre type de machine.

A ATTENTION : si vos vêtements sont tachés d'encre, nettoyez-les à l'aide d'un chiffon sec puis lavez-les à l'eau froide. L'eau chaude a pour effet de fixer l'encre sur le tissu.

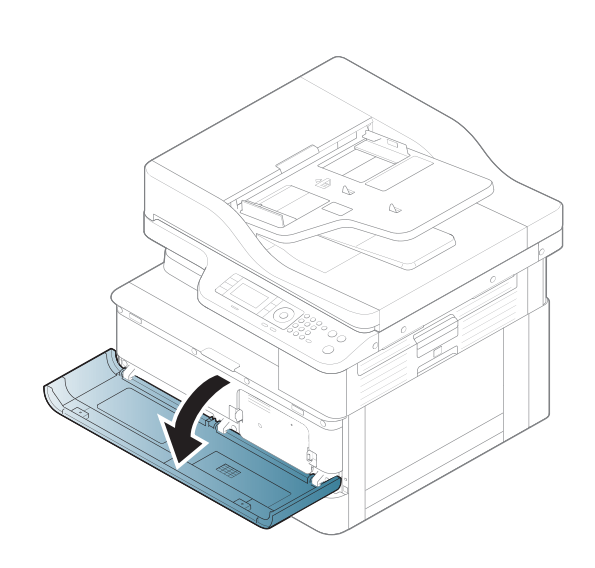

2.

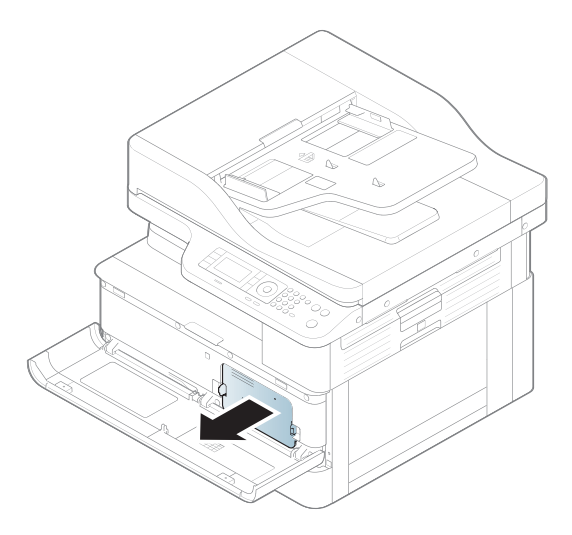

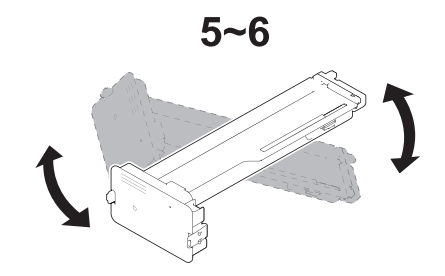

4.

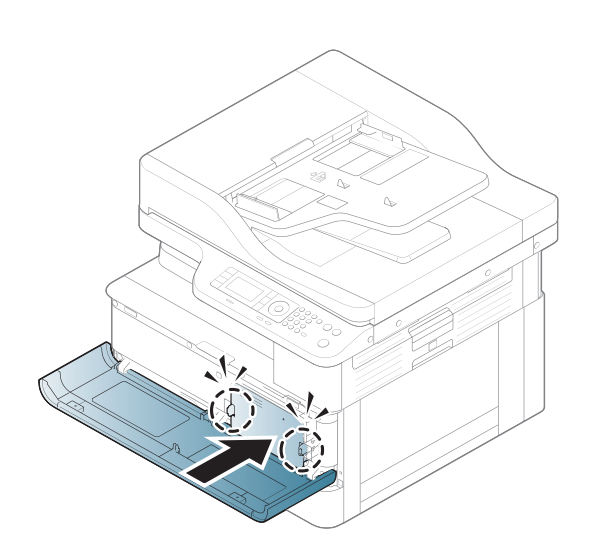

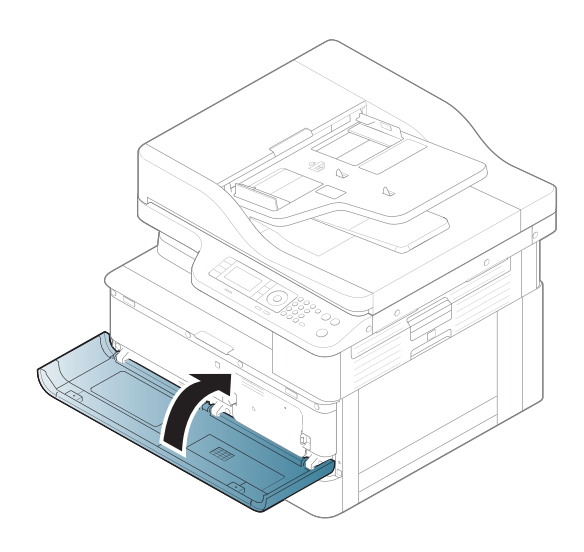

### <span id="page-89-0"></span>Installation de cartouches de toner

1. Retirez la cartouche de toner de son emballage d'expédition.

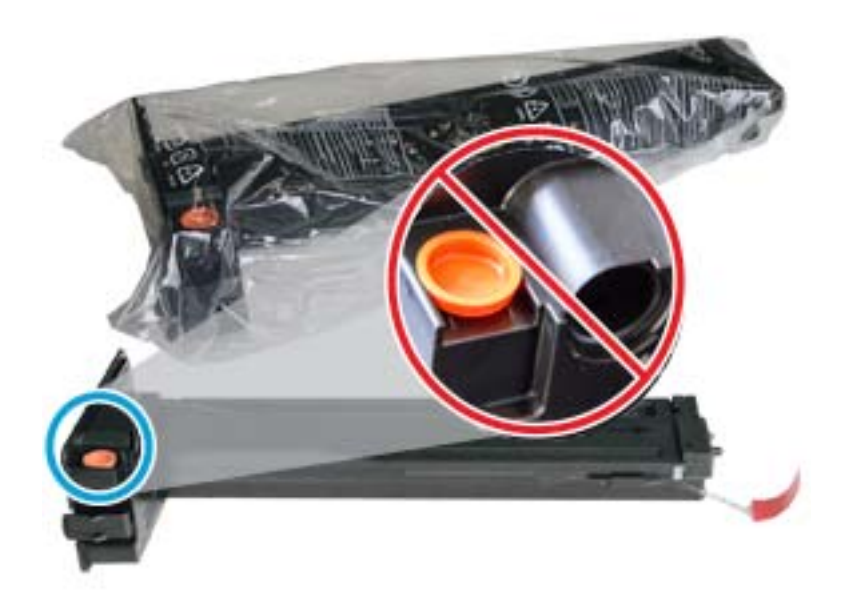

- ※ CONSEIL : laissez le bouchon orange en place. Il est nécessaire pour le remplacement de la cartouche de toner.
- 2. Tenez la cartouche de toner comme illustré, puis agitez-la pour répartir le toner dans la cartouche.

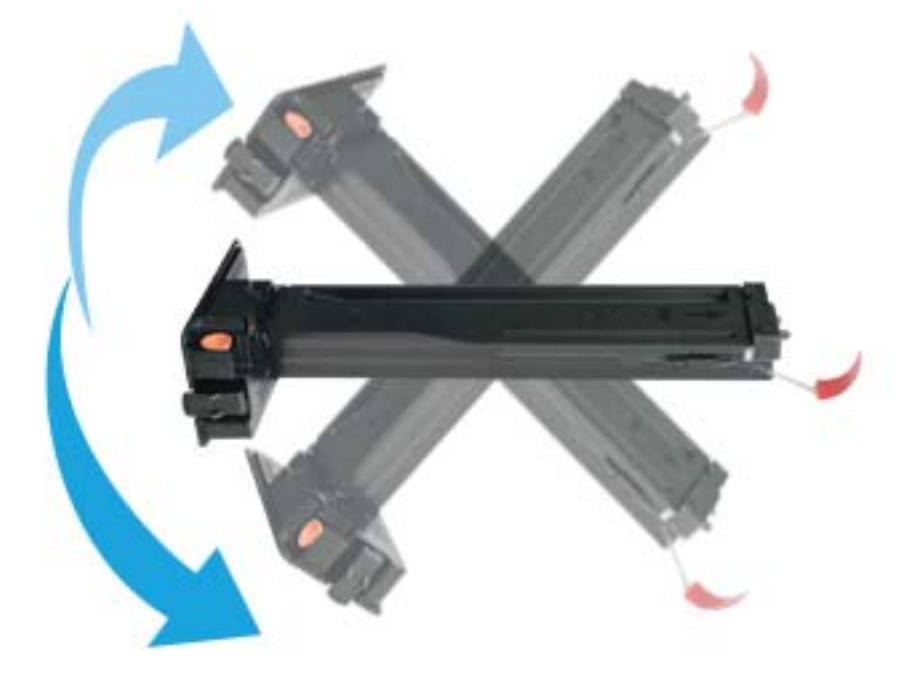

3. Tirez la languette orange ou rouge, puis retirez-la complètement.

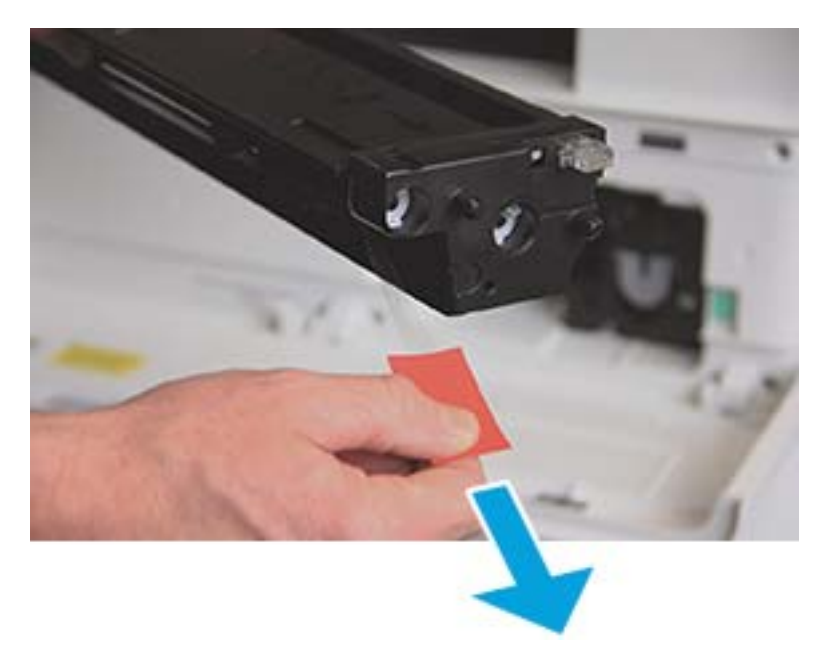

4. Alignez la cartouche de toner sur l'ouverture, puis poussez-la jusqu'à ce qu'elle soit bien en place. Lorsque la cartouche est bien en place, un clic est émis.

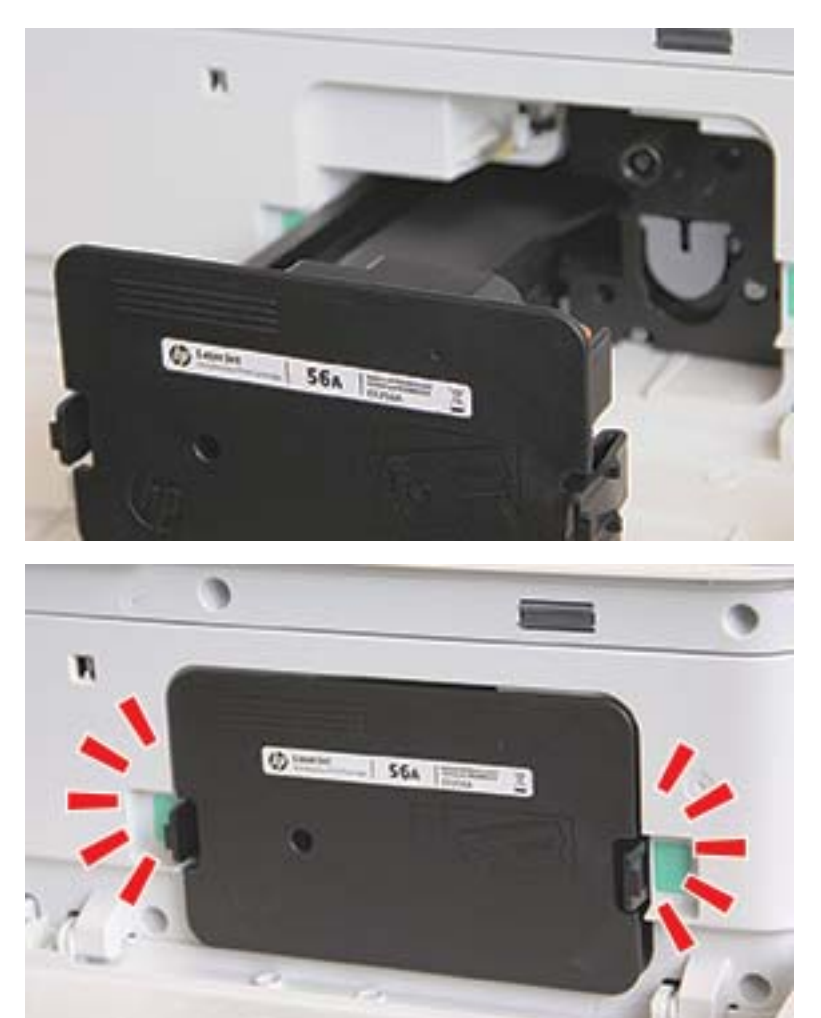

5. Fermez les portes avant et droite.

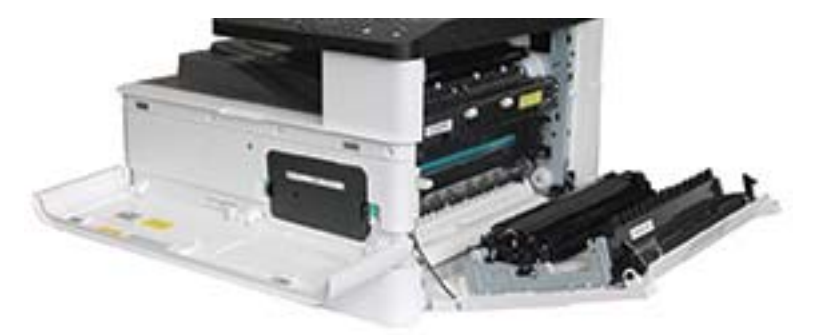

# <span id="page-92-0"></span>Installation de l'unité d'imagerie

ATTENTION : laissez les portes avant et droite ouvertes jusqu'à la fin de toutes les étapes d'installation.

1. Retirez l'unité d'imagerie de son emballage d'expédition et placez-la sur une surface plane.

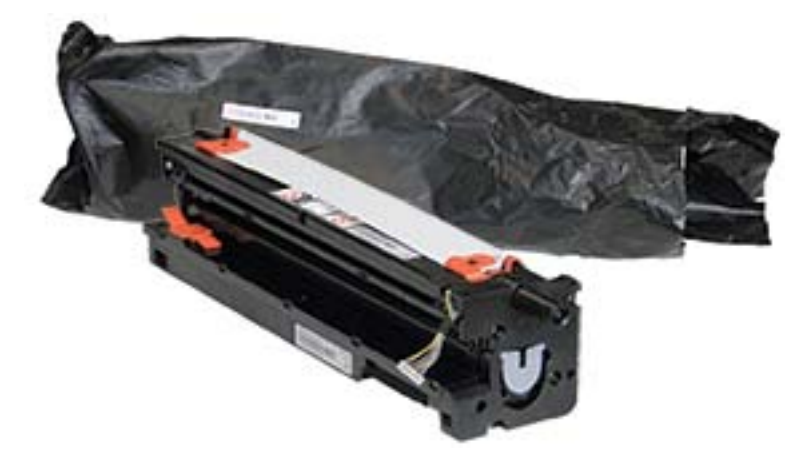

2. Enlevez le ruban adhésif d'expédition situé sur la partie inférieure et les côtés de l'unité.

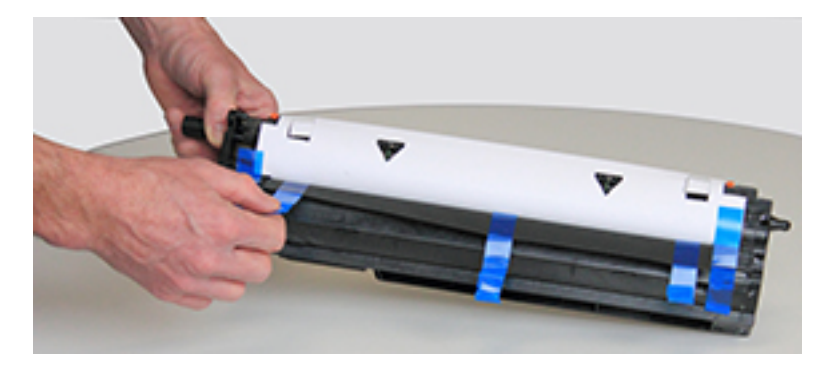

3. Retirez les verrous d'expédition orange de l'unité d'imagerie.

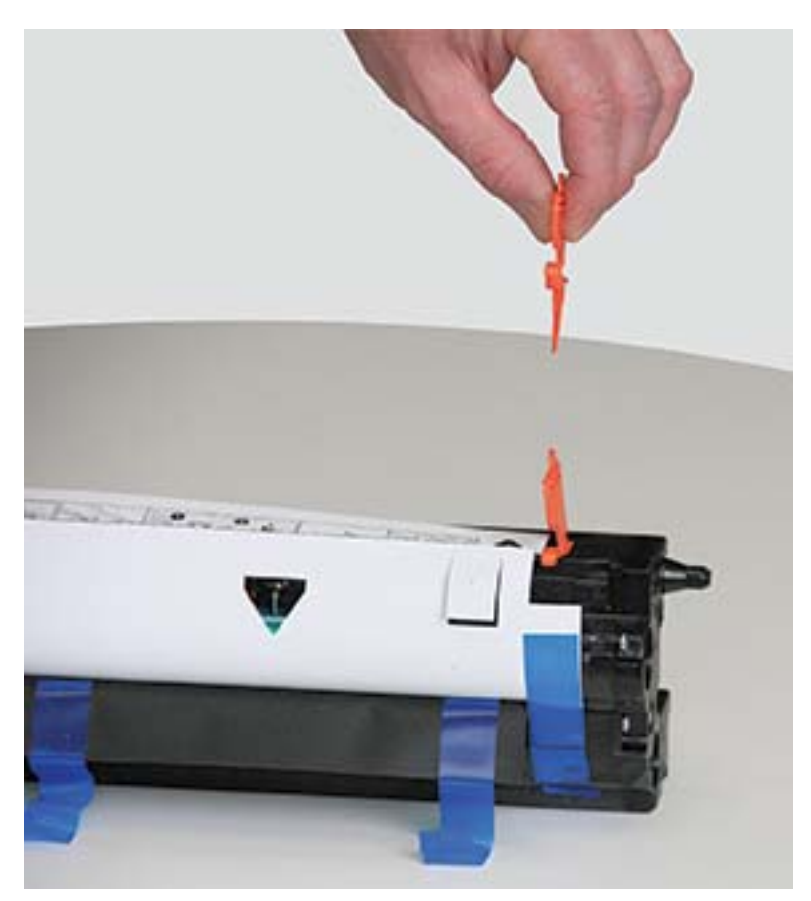

4. Enlevez le ruban adhésif restant et la feuille de protection de l'unité d'imagerie.

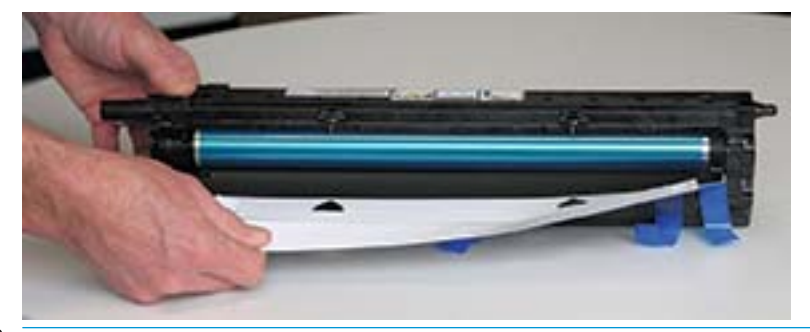

ATTENTION : ne touchez pas la surface du rouleau du tambour exposée.

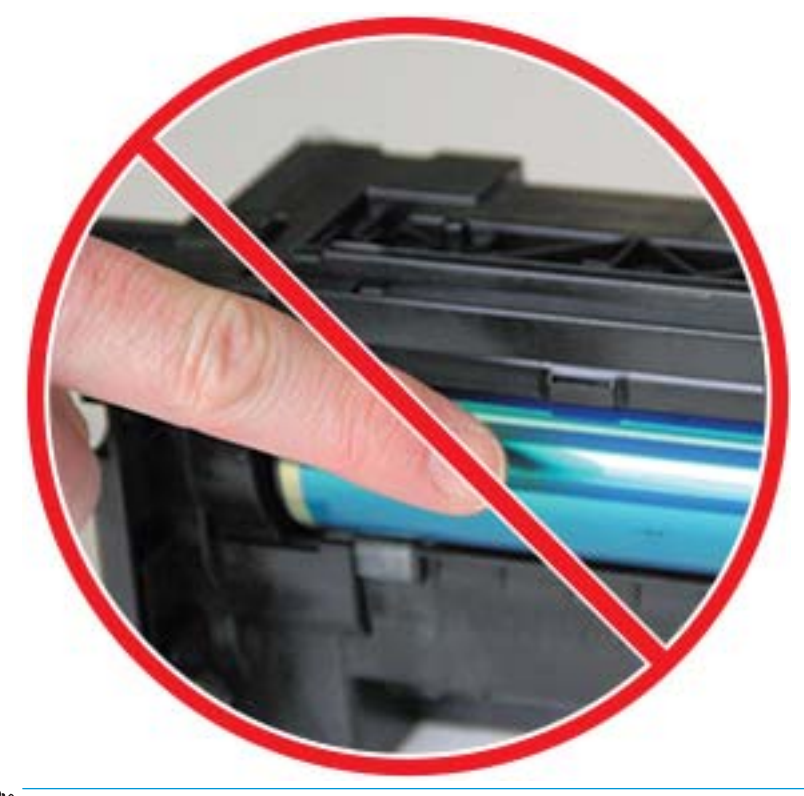

**EMARQUE :** n'exposez pas l'unité d'imagerie à la lumière plus de quelques minutes.

5. Retirez la fiche orange à l'arrière de l'unité d'imagerie.

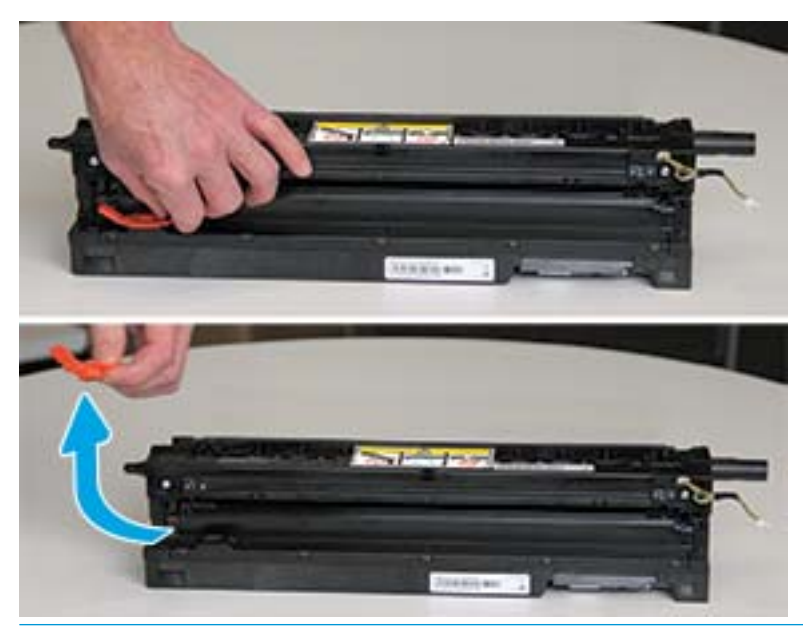

ATTENTION : une fois la fiche retirée, veillez à maintenir l'unité d'imagerie à niveau. Son contenu peut se renverser si l'unité d'imagerie est inclinée.

6. Ouvrez complètement la porte avant et la porte droite, placez l'unité d'imagerie avec précaution dans son emplacement, la partie inférieure de l'unité alignée sur les rails à l'intérieur de l'armoire de l'imprimante, comme indiqué.

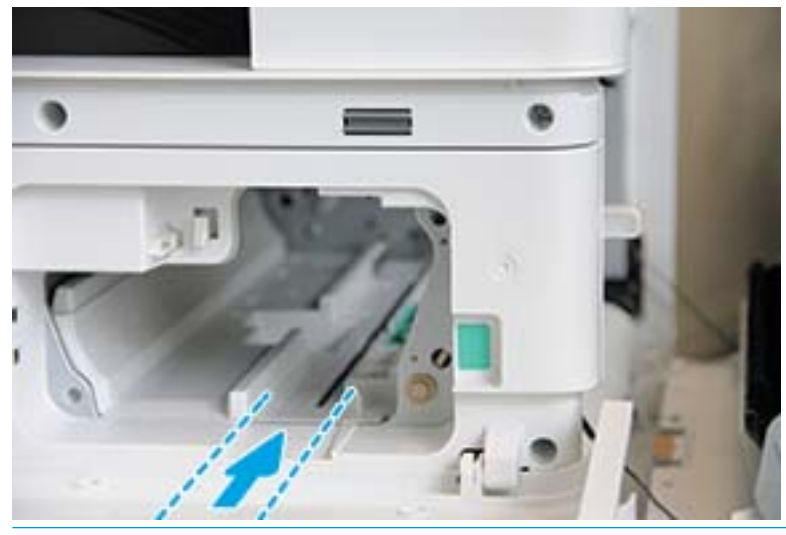

A ATTENTION : ne touchez pas la surface du rouleau du tambour exposée.

7. Installez l'unité d'imagerie et assurez-vous qu'elle est correctement fixée.

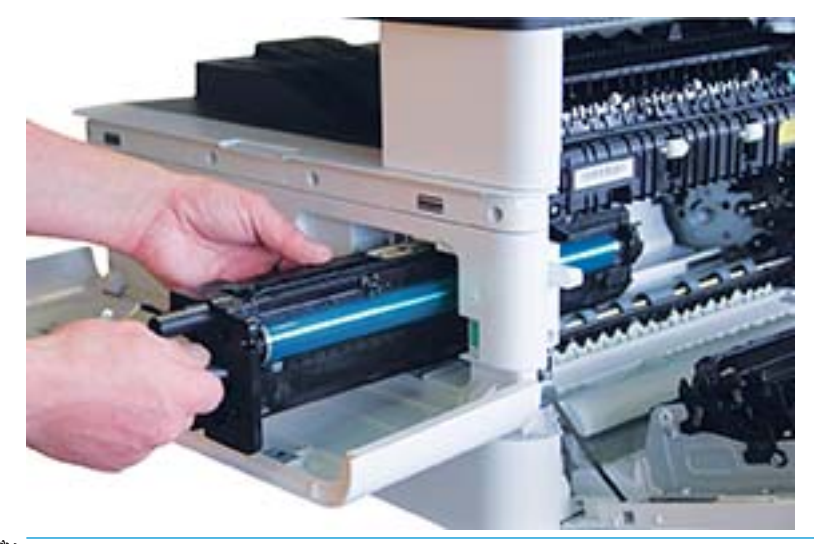

REMARQUE : si l'unité d'imagerie se bloque ou ne glisse pas correctement dans l'armoire, vérifiez que la porte droite est complètement ouverte, réalignez l'unité et installez-la.

8. Connectez le câble électrique et faites-le passer dans le support, comme indiqué.

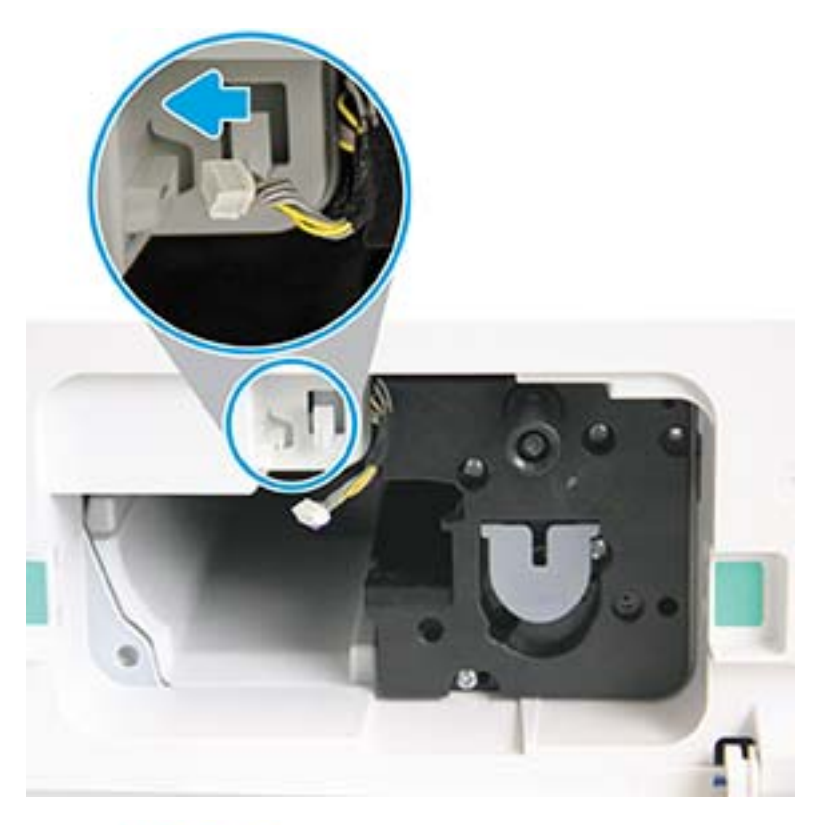

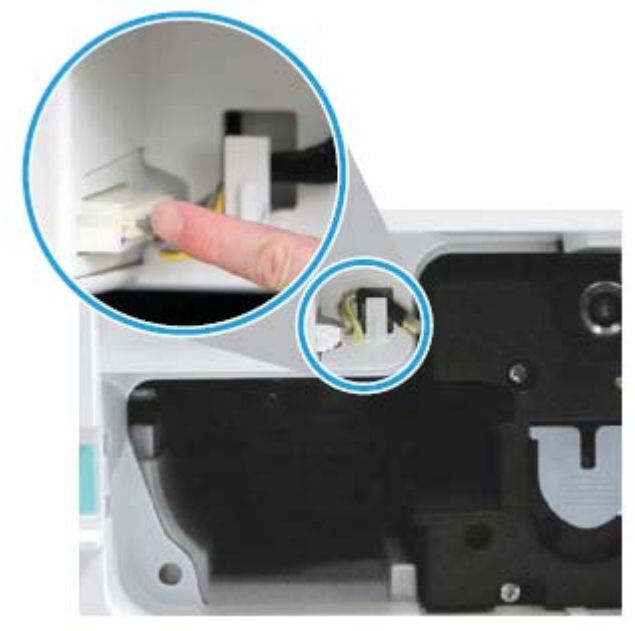

ATTENTION : assurez-vous que le connecteur est bien en place dans la prise.

9. Installez deux vis comme indiqué.

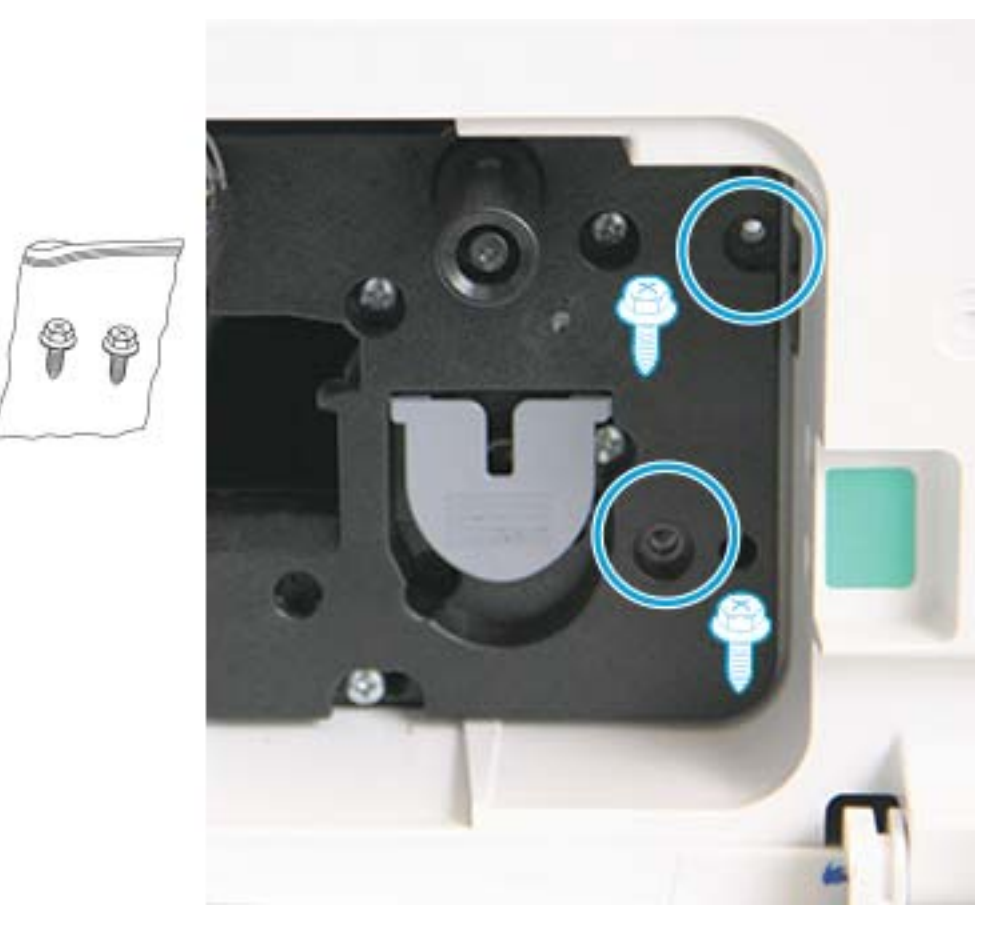

10. Vérifiez que le connecteur électrique est correctement branché et fixé. Assurez-vous que les deux vis sont bien installées.

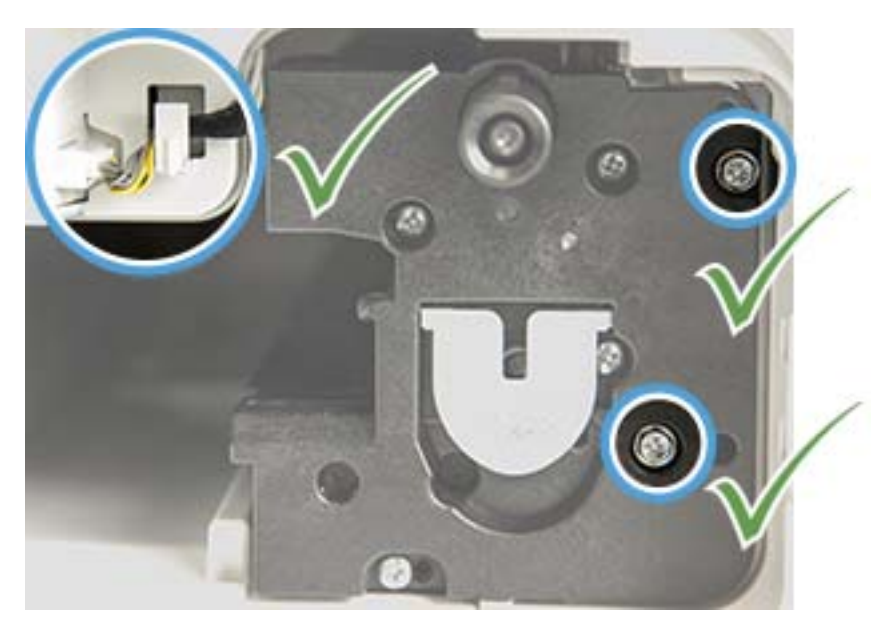

### <span id="page-99-0"></span>Surveillance de la durée de vie des consommables

Si vous rencontrez des bourrages papier fréquents ou des problèmes d'impression, vérifiez le nombre de pages que la machine a imprimées ou numérisées. Remplacez les parties correspondantes, si nécessaire.

#### **EX REMARQUE :**

- Certains menus peuvent ne pas apparaître sur l'écran, selon les options ou les modèles. Dans ce cas, cela ne s'applique pas à votre machine.
- Sur certains modèles, il peut être nécessaire d'appuyer sur OK pour naviguer dans les menus inférieurs.
- 1. Sélectionnez Menu (  $\bigcirc$  > Configuration du système > Maintenance > Durée de vie des consommables sur le panneau de commande.
- 2. Sélectionnez l'option recherchée, puis appuyez sur OK.
- 3. Pour revenir au mode Prêt, appuyez sur le bouton Arrêter (

### <span id="page-100-0"></span>Définition de l'alerte de niveau de toner bas

Si le niveau de toner de la cartouche est faible, un message ou un voyant apparaît, invitant l'utilisateur à changer la cartouche de toner. Vous pouvez définir l'option d'affichage de ce voyant ou message.

**EX REMARQUE :** sur certains modèles, il peut être nécessaire d'appuyer sur OK pour naviguer dans les menus inférieurs.

- 1. Sélectionnez Menu ( >> Configuration du système > Maintenance > Alerte de niveau de toner bas sur le panneau de commande.
- 2. Sélectionnez l'option souhaitée.
- 3. Appuyez sur OK pour enregistrer la sélection.

### <span id="page-101-0"></span>Nettoyage de la machine

En cas de problèmes de qualité d'impression ou si vous utilisez votre machine dans un environnement poussiéreux, vous devez la nettoyer régulièrement pour garantir des conditions d'impression optimales et utiliser votre machine plus longtemps.

#### $\Lambda$  ATTENTION :

- Le nettoyage de l'armoire de la machine avec des produits nettoyants contenant de grandes quantités d'alcool, de solvants ou autres substances peut décolorer ou déformer l'armoire.
- Si votre machine ou la zone environnante est salie par le toner, nous vous recommandons d'utiliser un chiffon ou un tissu humidifié pour la nettoyer. Si vous utilisez un aspirateur, le toner peut être dispersé dans l'air, ce qui peut être nocif pour vous.

#### Nettoyage de la partie extérieure

Nettoyez l'armoire de la machine avec un chiffon doux non pelucheux. Humidifiez légèrement le chiffon, mais assurez-vous de ne laisser aucune goutte d'eau sur ou dans la machine.

#### Nettoyage de la partie intérieure

Durant l'impression, des particules de papier, de toner ou de poussière peuvent s'accumuler à l'intérieur de la machine. Cette accumulation peut causer des problèmes de qualité d'impression, tels que des taches d'encre. Le nettoyage de l'intérieur de la machine réduit ces problèmes.

#### $\Lambda$  ATTENTION :

- Pour éviter d'endommager la cartouche de toner, ne l'exposez pas à la lumière plus de quelques minutes. Recouvrez-la avec une feuille de papier, si nécessaire.
- Ne touchez pas la partie verte de la cartouche de toner. Utilisez la poignée de la cartouche pour éviter de toucher cette zone.
- Lors du nettoyage de la partie intérieure de la machine, utilisez un chiffon sec et non pelucheux et veillez à ne pas endommager le rouleau de transfert ou tout autre partie interne. N'utilisez pas de solvants comme du benzène ou un diluant. Des problèmes de qualité d'impression peuvent se produire et endommage la machine.

#### **EXP REMARQUE :**

- Utilisez un chiffon sec et non pelucheux pour nettoyer la machine.
- Mettez la machine hors tension et débranchez le cordon d'alimentation. Attendez que la machine refroidisse.
- Les illustrations de ce quide de l'utilisateur peuvent différer de votre machine, selon les options ou les modèles. Vérifiez le type de votre machine.

### Nettoyage du rouleau

#### **REMARQUE :**

- Mettez la machine hors tension et débranchez le cordon d'alimentation. Attendez que la machine refroidisse.
- Les illustrations de ce guide de l'utilisateur peuvent différer de votre machine, selon les options ou les modèles. Vérifiez le type de votre machine.

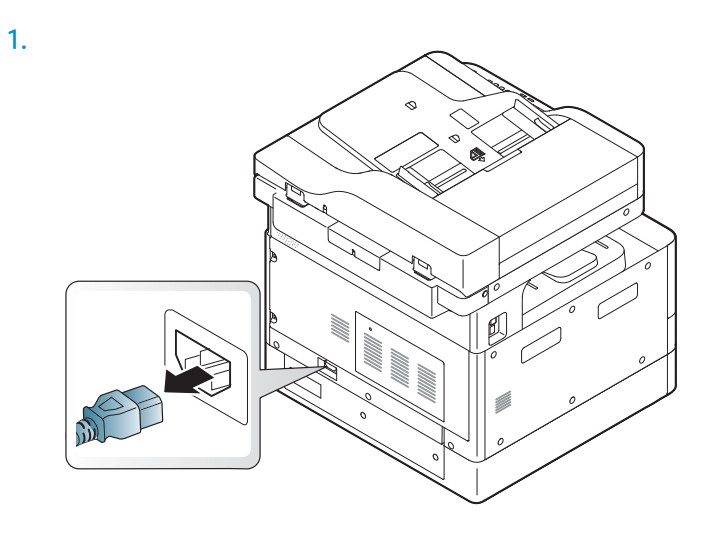

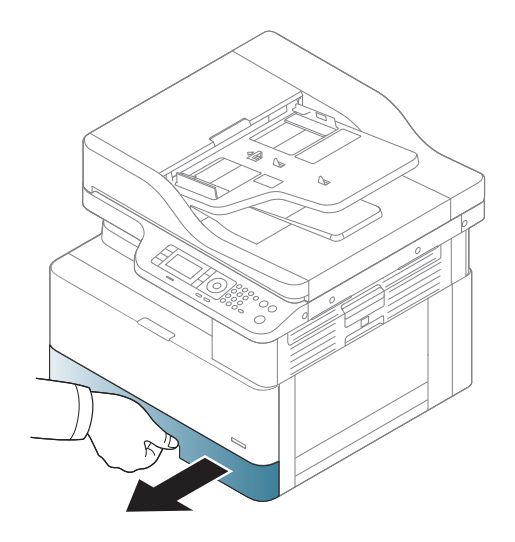

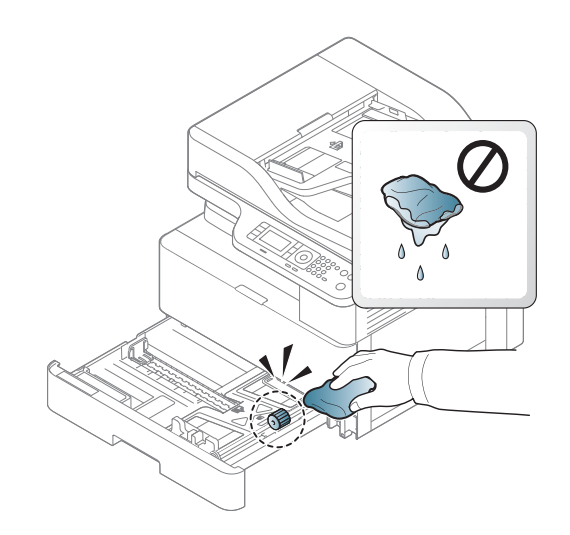

4.

3.

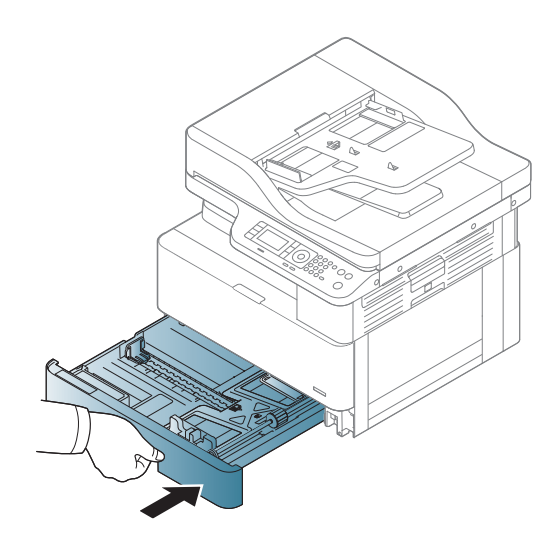

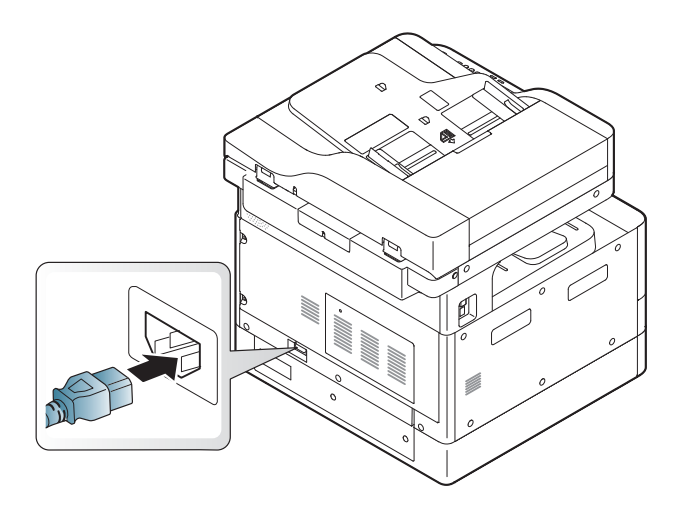

#### Modèles M436nda uniquement

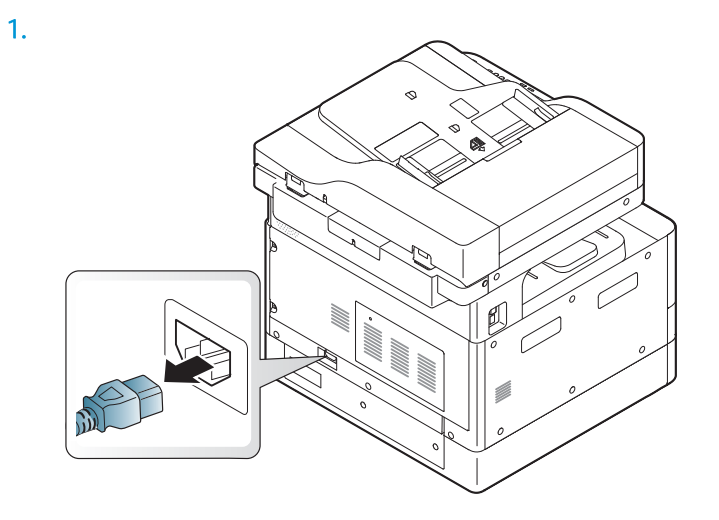

2.

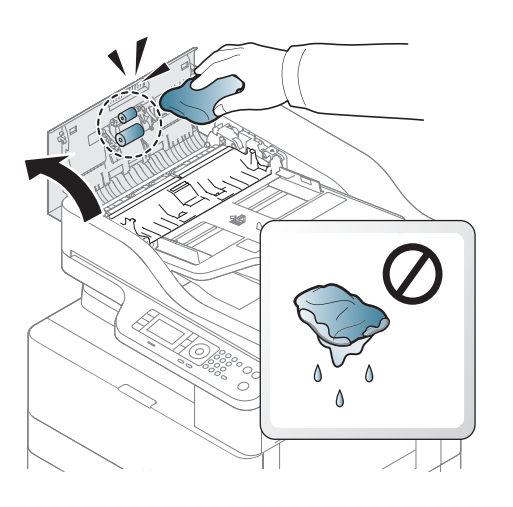

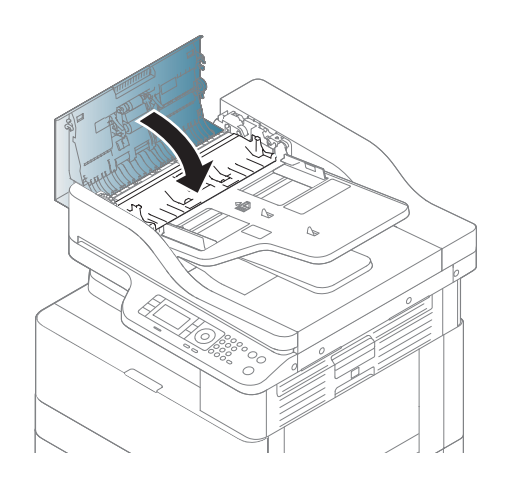

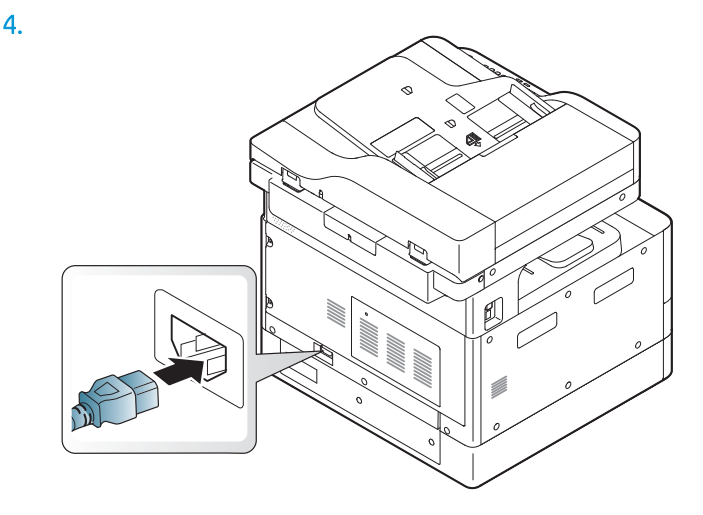

#### Nettoyage de l'unité de numérisation

Maintenir l'unité de numérisation propre permet de garantir les meilleures copies possibles. Nous vous suggérons de nettoyer l'unité de numérisation au début de chaque journée et pendant la journée si besoin.

#### **REMARQUE :**

- Mettez la machine hors tension et débranchez le cordon d'alimentation. Attendez que la machine refroidisse.
- Les illustrations de ce guide de l'utilisateur peuvent différer de votre machine, selon les options ou les modèles. Vérifiez le type de votre machine.
- 1. Humidifiez légèrement un papier ou un chiffon doux et non pelucheux.
- 2. Soulevez et ouvrez le capot du scanner.

3. Essuyez la surface du scanner jusqu'à ce qu'il soit propre et sec.

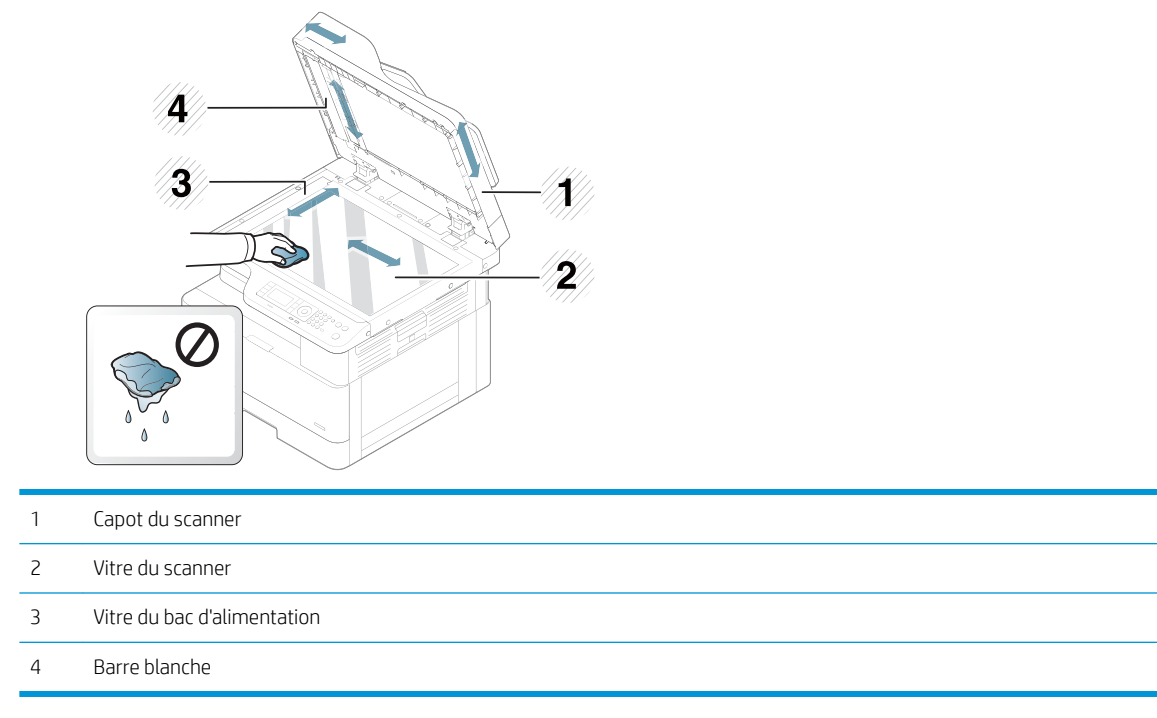

4. Fermez le capot du scanner.

### <span id="page-107-0"></span>Mise à jour du micrologiciel

Les étapes suivantes expliquent comment télécharger et mettre à jour le micrologiciel de l'imprimante.

#### Etape 1 : téléchargement du micrologiciel à partir du site HP.com

- 1. Rendez-vous sur [www.hp.com/support](http://www.hp.com/support), sélectionnez Pilotes et logiciels, saisissez le nom de l'imprimante dans le champ de recherche, cliquez sur Rechercher, puis sélectionnez le modèle dans la liste de résultats de la recherche.
- 2. S'il n'est pas détecté automatiquement, sélectionnez ou modifiez le système d'exploitation.
- 3. Dans la section Micrologiciel ou Système du micrologiciel, recherchez le fichier de l'utilitaire de mise à jour du micrologiciel.
- 4. Cliquez sur Télécharger et enregistrez le fichier sur votre bureau ou dans le dossier Téléchargements.
- 5. Ouvrez l'emplacement dans lequel le fichier du micrologiciel a été enregistré, cliquez avec le bouton droit de la souris sur le fichier .zip, puis lancez l'extraction des fichiers.

#### Etape 2 : mise à jour du micrologiciel

Procédez comme suit pour une connexion USB ou une connexion réseau filaire.

#### Première méthode : Mettez à jour le micrologiciel pour une imprimante connectée USB (Windows XP/Vista/7/8/8.1/10)

Utilisez cette méthode pour mettre à jour le micrologiciel d'une imprimante connectée à l'ordinateur via un câble USB.

**REMARQUE :** pour utiliser cette méthode, un pilote ou une solution logicielle complète doit être installé(e).

- 1. Assurez-vous que l'imprimante est connectée à votre ordinateur à l'aide d'un câble USB et qu'elle peut effectuer des copies ou des impressions.
- 2. Eteignez l'imprimante.
- 3. Appuyez sur le bouton d'arrêt  $\gg$  du panneau de commande de l'appareil et maintenez-le enfoncé.
- 4. Mettez l'imprimante sous tension en maintenant le bouton d'arrêt  $\otimes$  enfoncé jusqu'à ce que l'écran du panneau de commande affiche le message suivant : Mode de téléchargement, appuyer sur la touche Arrêter ou Annuler.
- 5. Appuyez de nouveau sur le bouton d'arrêt  $\sim$  pour accéder au mode d'urgence. Un message vous demandant de **patienter** s'affiche sur le panneau de commande.
- 6. Sur votre ordinateur, accédez au dossier contenant les fichiers téléchargés depuis HP.com.
- 7. Sélectionnez le fichier micrologiciel \*.hd et effectuez un glisser-déposer vers le fichier usblist2.exe. La mise à jour du micrologiciel démarre automatiquement sur l'imprimante.
- 8. Une fois terminée, la mise à jour du micrologiciel va automatiquement redémarrer l'imprimante.
- 9. Imprimez une page de configuration pour vérifier la version du micrologiciel installé après le processus de mise à jour.
#### Deuxième méthode : mise à jour du micrologiciel d'une imprimante connectée à un réseau

Utilisez cette méthode pour mettre à jour le micrologiciel d'une imprimante connectée à l'ordinateur via un réseau filaire.

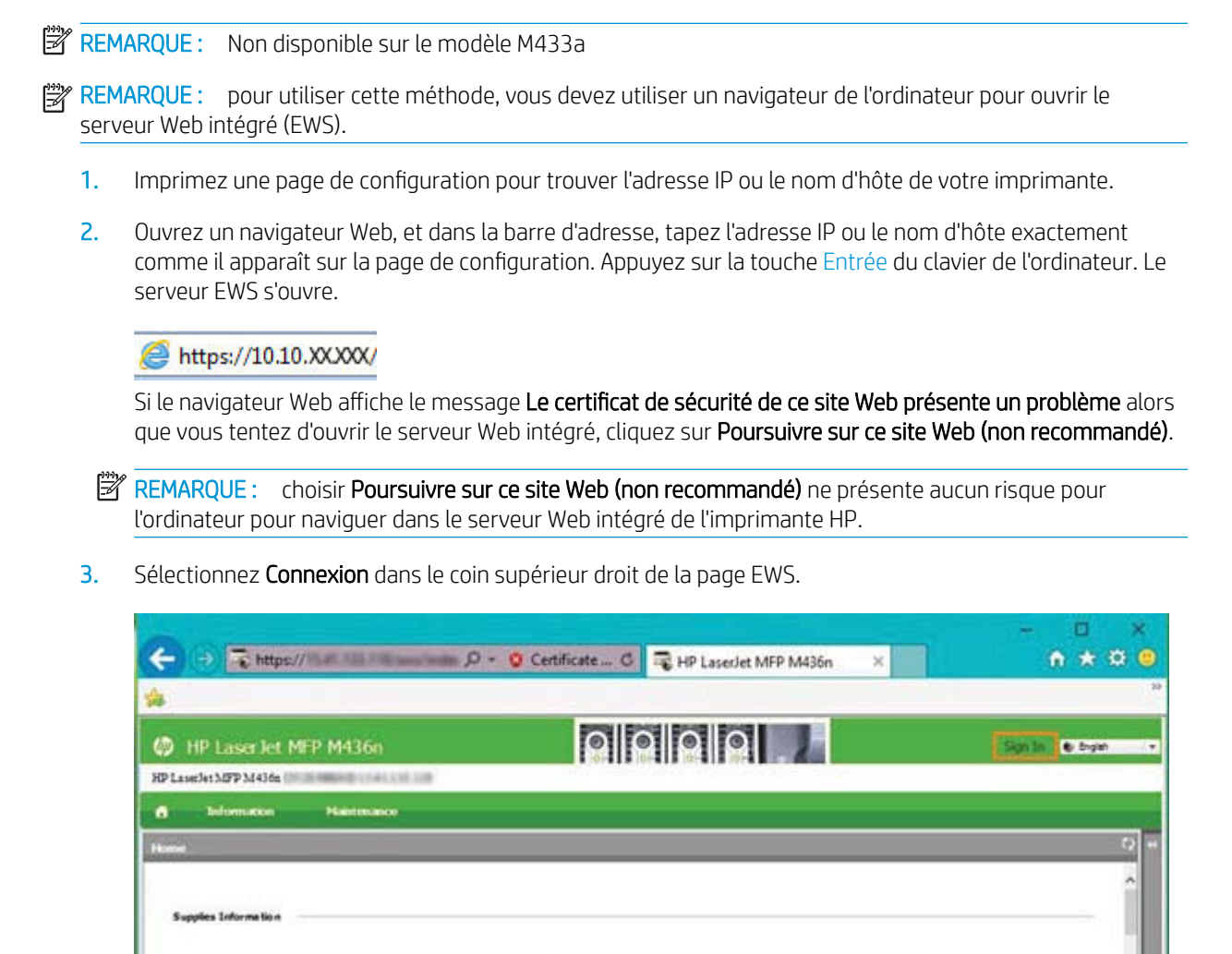

 $\left\langle \cdot \right\rangle$ 

Tomir Certridge Catridae

 $\left\langle \cdot \right\rangle$ 

4. Saisissez votre nom d'utilisateur et votre mot de passe.

**EX REMARQUE :** si vous n'avez pas encore créé de mot de passe pour le serveur Web intégré, saisissez les informations d'identification par défaut de l'admin pour le nom d'utilisateur et le mot de passe.

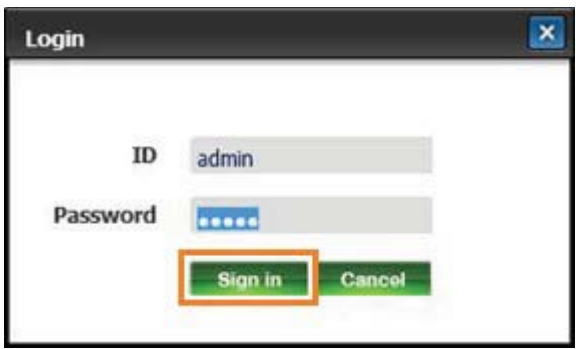

- 5. Sélectionnez l'onglet Maintenance.
- 6. Sélectionnez le bouton de l'Assistant de mise à niveau.

**EX REMARQUE :** si vous n'êtes pas connecté au serveur Web intégré, ce bouton n'est pas disponible.

- 7. Sélectionnez Parcourir et accédez à l'emplacement dans lequel vous avez extrait les fichiers.
- 8. Sélectionnez le fichier du micrologiciel M436 V3.82.01.05 20170308.hd et cliquez sur Ouvrir.
- 9. Sélectionnez Suivant, puis patientez pendant que l'Assistant vérifie le micrologiciel.
- 10. Lorsque vous y êtes invité, vérifiez la version du micrologiciel, sélectionnez Suivant et patientez pendant le téléchargement du micrologiciel de l'imprimante.

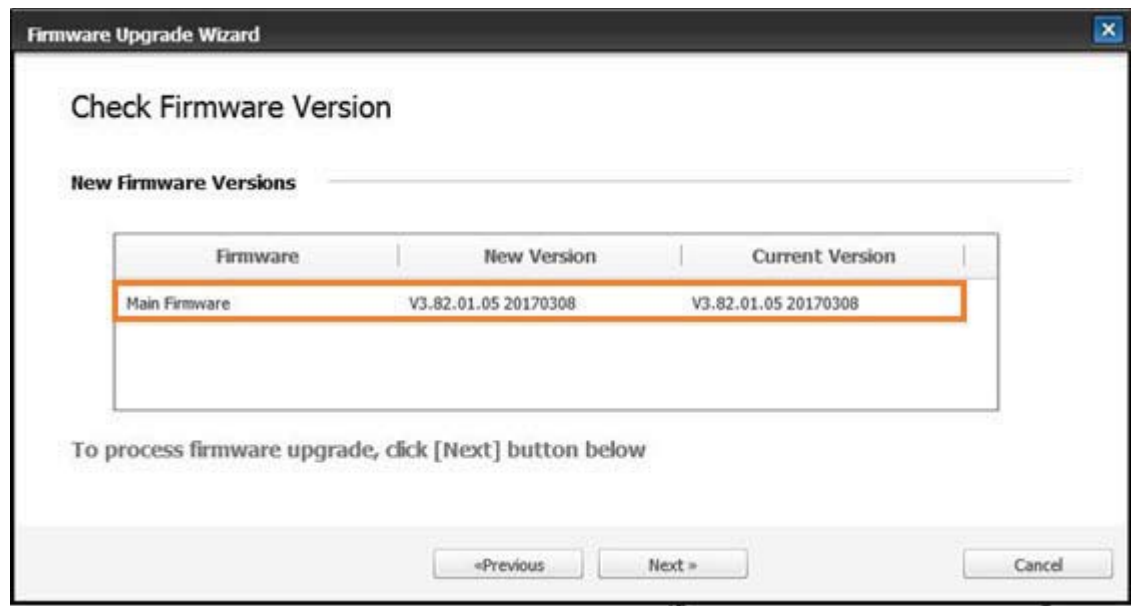

11. Attendez que le processus de programmation du micrologiciel se termine et que l'imprimante redémarre.

- **REMARQUE :** ce processus prendra quelques minutes. Ne fermez pas la fenêtre de navigateur et n'interrompez pas la communication tant que le serveur Web intégré (EWS) HP n'a pas affiché la page de confirmation.
- 12. Suivez le reste des instructions à l'écran pour terminer l'installation.
- 13. Imprimez une page de configuration pour vérifier la version du micrologiciel installé après le processus de mise à jour.

# 10 Paramètres utiles

Ce chapitre explique comment parcourir le statut actuel de votre machine et détaille la méthode de configuration des paramètres avancés de la machine.

- [Paramètres de base de la machine](#page-113-0)
- [Réglage de l'altitude](#page-114-0)

# <span id="page-113-0"></span>Paramètres de base de la machine

Pour modifier les paramètres par défaut de la machine, procédez comme suit :

- **EX REMARQUE :** sur certains modèles, il peut être nécessaire d'appuyer sur OK pour naviguer dans les menus inférieurs.
	- 1. Sélectionnez Menu ( >> Configuration du système > Configuration de la machine sur le panneau de commande.
	- 2. Sélectionnez l'option souhaitée, puis appuyez sur OK.
	- $\mathbb{E}$ REMARQUE : lorsque vous appuyez sur le bouton Alimentation/Réactivation  $(\bigcup)$  ou que vous lancez une impression, le produit quitte le mode Economie d'énergie.
	- 3. Sélectionnez l'option souhaitée, puis appuyez sur OK.
	- 4. Appuyez sur OK pour enregistrer la sélection.
	- 5. Pour revenir au mode Prêt, appuyez sur le bouton Arrêter  $\left(\widetilde{\times}\right)$

Les paramètres de l'imprimante peuvent également être affichés/modifiés à partir du serveur Web intégré.

# <span id="page-114-0"></span>Réglage de l'altitude

La qualité d'impression est affectée par la pression atmosphérique, déterminée par la hauteur de la machine par rapport au niveau de la mer. Les informations suivantes vous guident sur la configuration de votre machine pour obtenir la meilleure qualité d'impression.

Avant de définir la valeur de l'altitude, déterminez l'altitude de l'emplacement où vous vous trouvez.

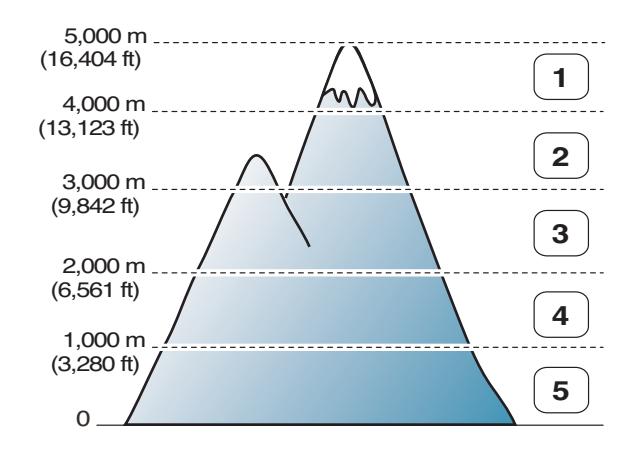

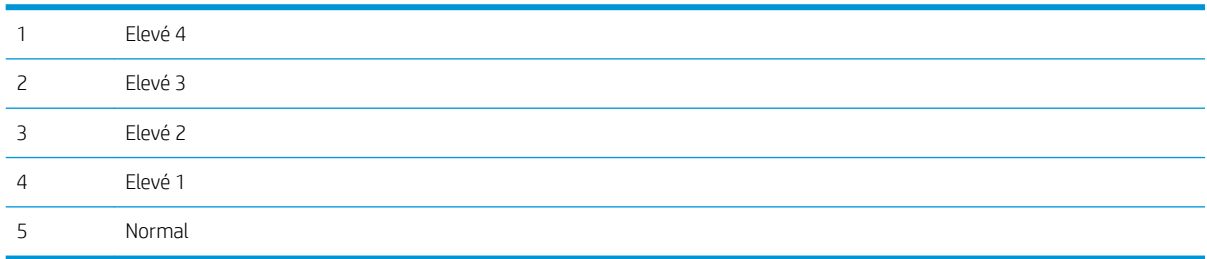

Vous pouvez définir l'altitude dans l'option Configuration système sur l'écran de la machine.

# 11 Dépannage

Ce chapitre vous donne des informations utiles sur les étapes à suivre en cas d'erreur.

- [Problèmes liés au chargement du papier](#page-117-0)
- [Suppression des bourrages papier](#page-118-0)
- **·** Signification du voyant d'état
- [Comprendre les messages sur l'écran](#page-136-0)
- [Problèmes de connexion du câble et de l'alimentation](#page-141-0)
- [Problèmes d'impression](#page-142-0)
- [Problèmes de qualité d'impression](#page-145-0)
- [Problèmes de copie](#page-150-0)
- [Problèmes de numérisation](#page-151-0)
- [Problèmes liés au système d'exploitation](#page-152-0)

# <span id="page-117-0"></span>Problèmes liés au chargement du papier

Le tableau suivant décrit les problèmes courants liés au chargement du papier et les solutions proposées pour chacun de ces problèmes.

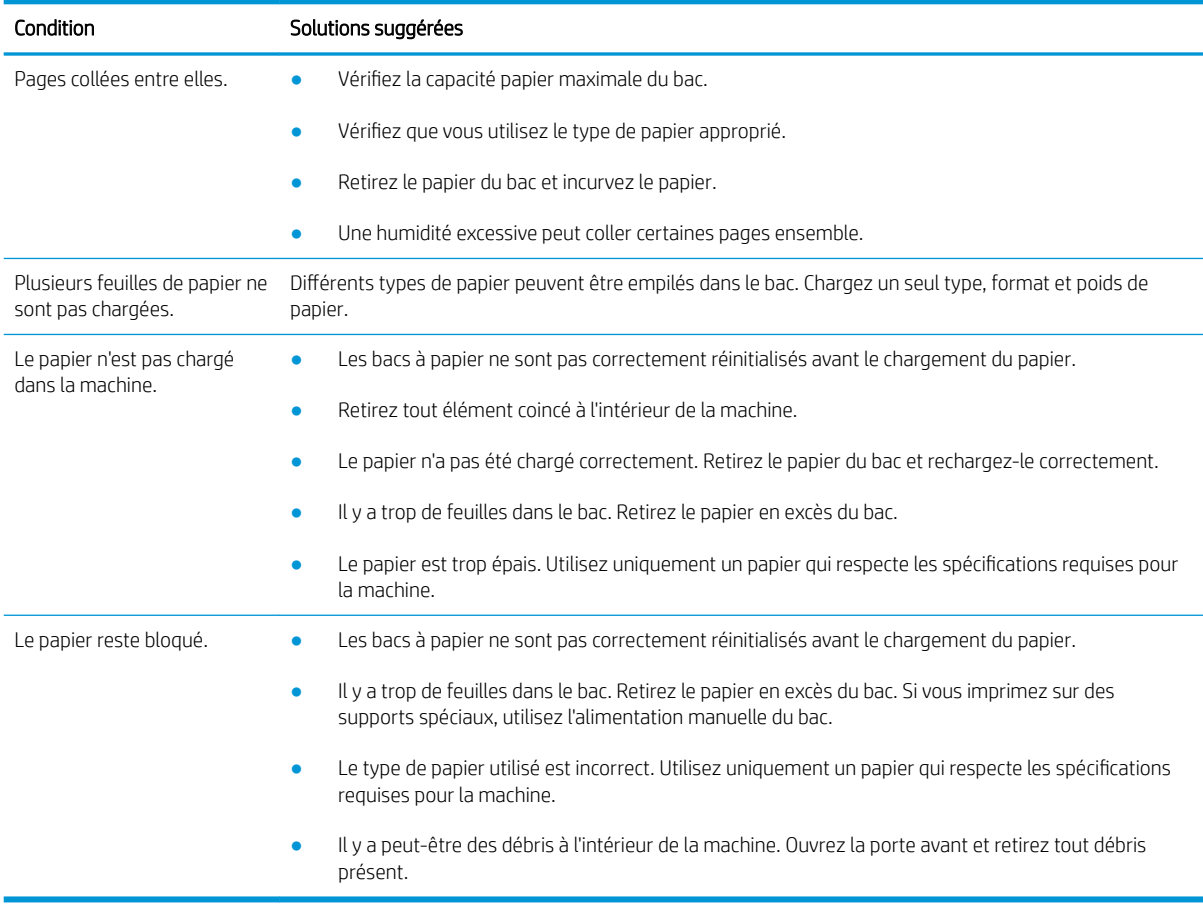

IMPORTANT : il est nécessaire de pousser la plaque d'élévation vers le bas lors de l'ajout de papier dans un bac vide.

# <span id="page-118-0"></span>Suppression des bourrages papier

## Introduction

Les rubriques suivantes décrivent comment supprimer les bourrages papier dans différents emplacements à l'intérieur de l'imprimante et du scanner.

**REMARQUE :** pour éviter de déchirer le papier, retirez le bourrage papier lentement et délicatement.

Les illustrations de ce guide de l'utilisateur peuvent différer de votre imprimante, selon les modèles ou produits en option.

- Bac 2
- **[Bac 3 en option](#page-119-0)**
- [Dans le bac multifonction 1](#page-122-0)
- [Dans l'imprimante](#page-122-0)
- [Dans la zone de sortie](#page-124-0)
- [Dans la zone de l'unité d'impression recto verso](#page-125-0)
- [Suppression des bourrages papier de document original](#page-127-0)

#### Bac 2

1. Retirez le bac.

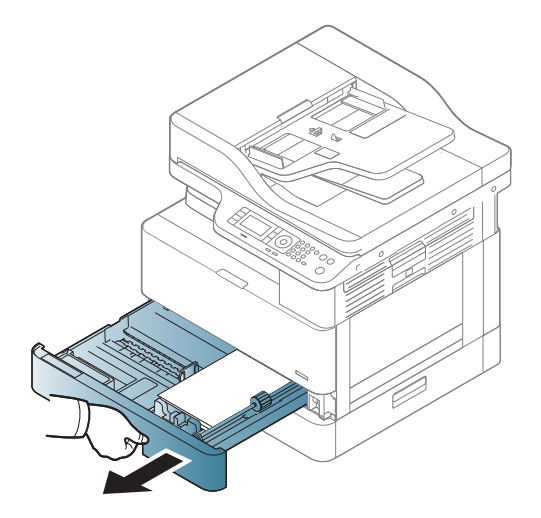

<span id="page-119-0"></span>2. Retirez le bourrage papier en tirant délicatement et directement sur le papier.

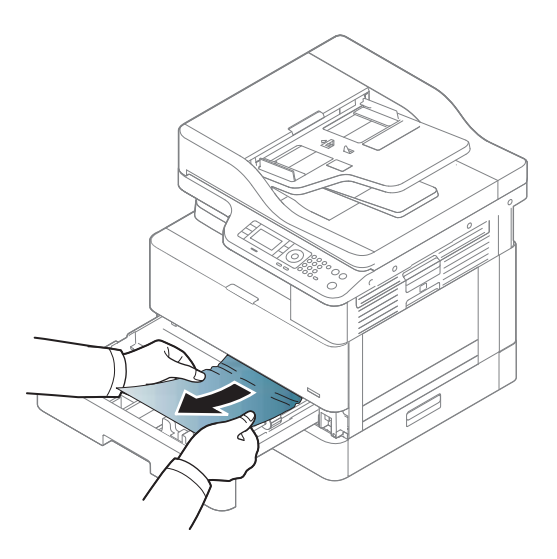

3. Enfoncez le bac dans l'imprimante jusqu'à ce qu'il soit bien en place.

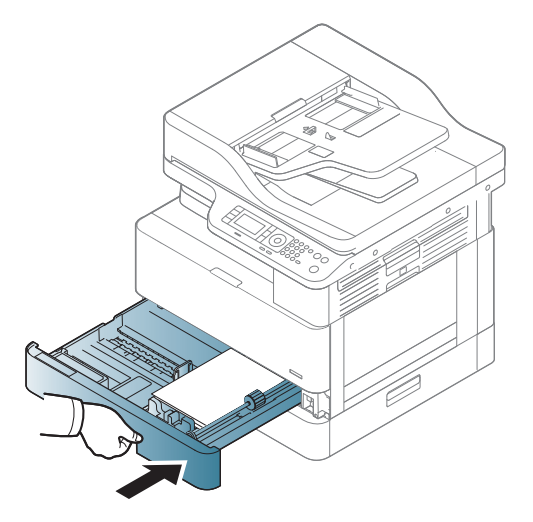

## Bac 3 en option

1. Retirez le bac en option.

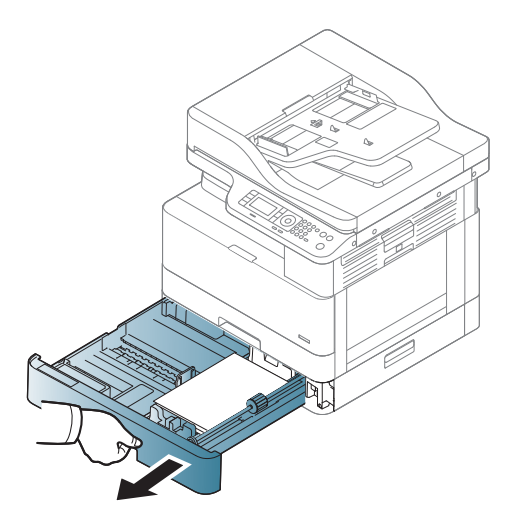

2. Retirez le bourrage papier en tirant délicatement et directement sur le papier.

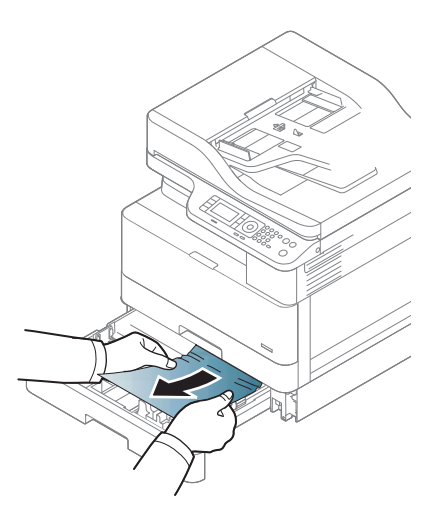

3. Enfoncez le bac dans l'imprimante jusqu'à ce qu'il soit bien en place.

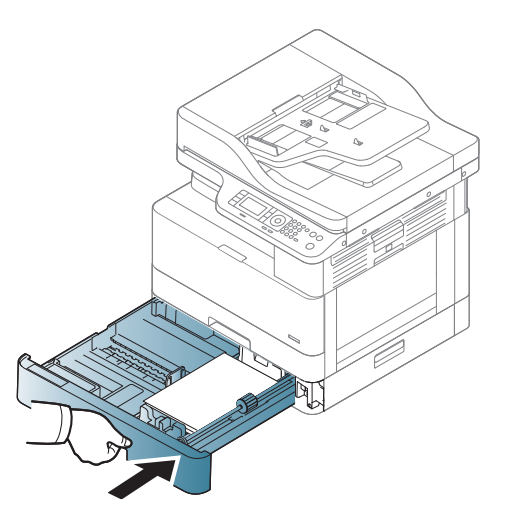

Si vous ne voyez pas de papier dans cette zone, arrêtez et passez à l'étape suivante :

4. Ouvrez le capot d'accès aux bourrages du bac cassette à feuilles.

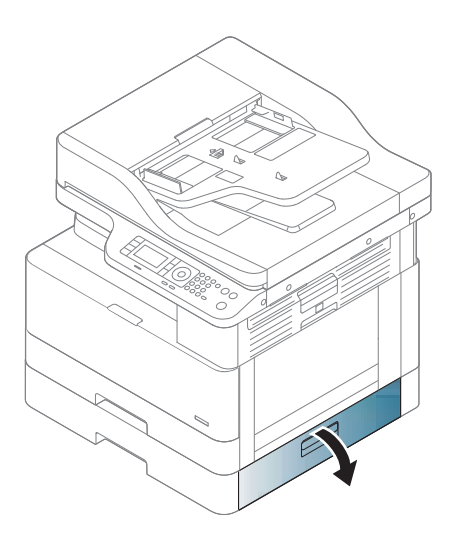

5. Retirez le bourrage papier en tirant délicatement et directement sur le papier.

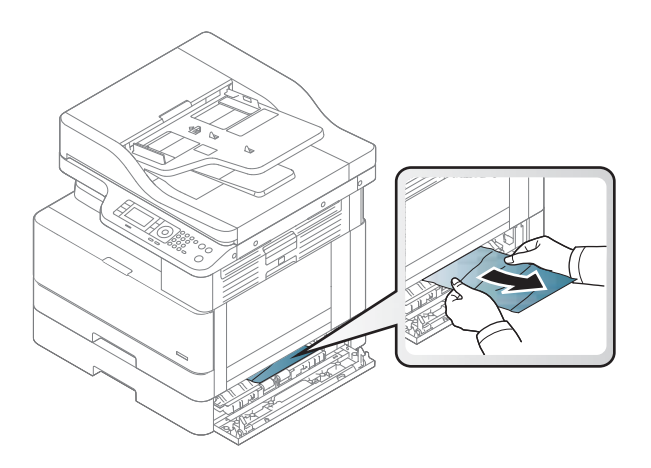

6. Fermez le capot d'accès aux bourrages du bac cassette à feuilles.

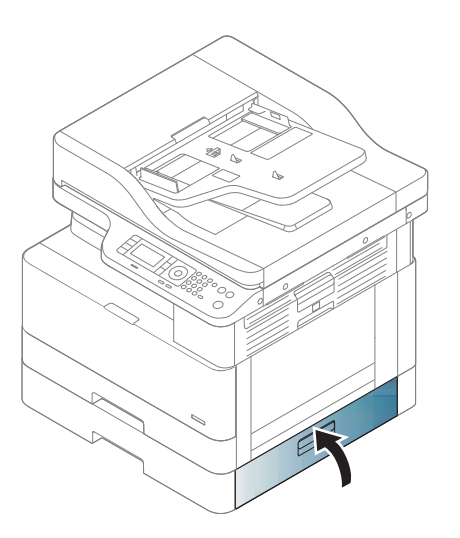

## <span id="page-122-0"></span>Dans le bac multifonction 1

▲ Retirez le bourrage papier en tirant délicatement et directement sur le papier.

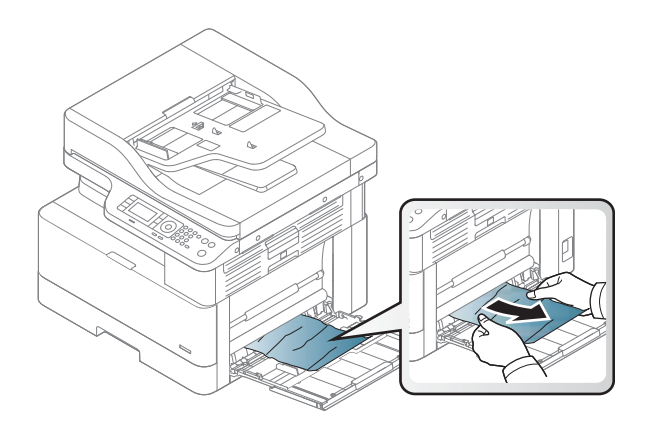

## Dans l'imprimante

1. Ouvrez le capot latéral.

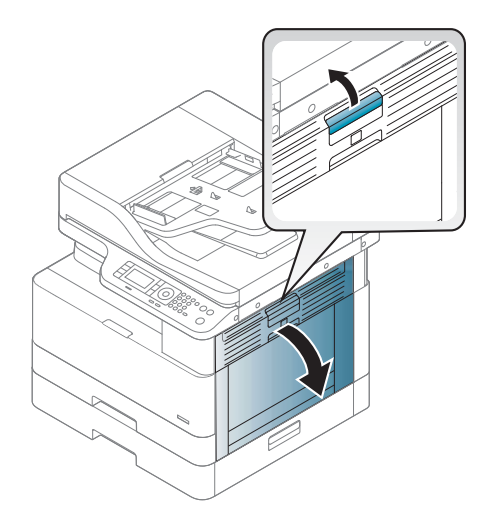

2. Ouvrez le guide de bourrage et retirez tout papier coincé.

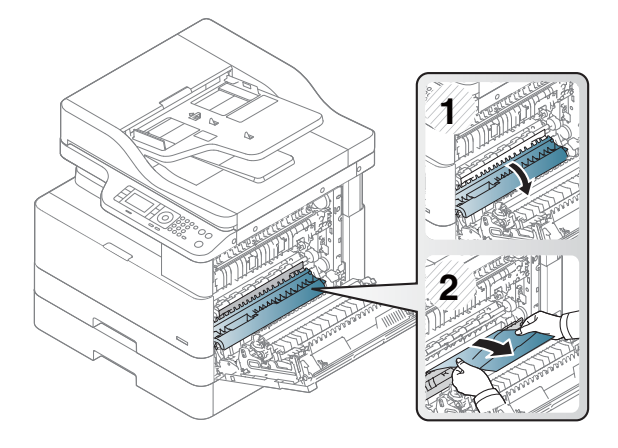

3. Ouvrez le capot de bourrage de l'unité de fusion et retirez le papier.

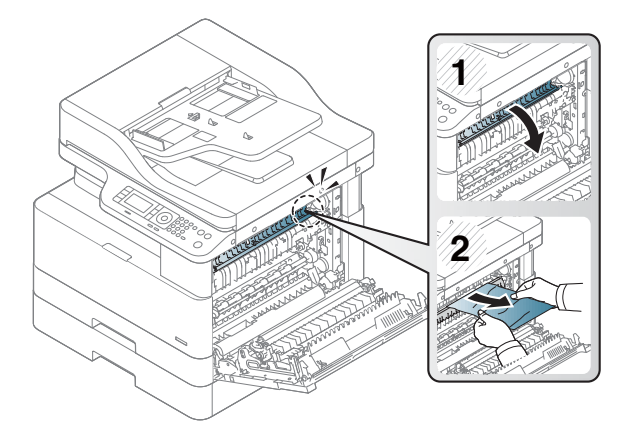

4. Fermez le capot latéral.

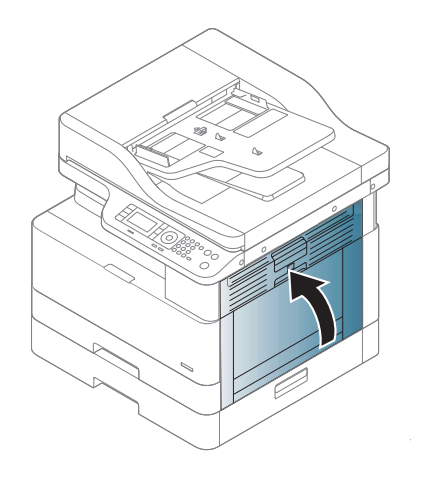

## <span id="page-124-0"></span>Dans la zone de sortie

- ATTENTION : la zone de l'unité de fusion est très chaude. Faites attention lorsque vous retirez le papier de l'imprimante.
	- 1. Retirez le bourrage papier en tirant délicatement et directement sur le papier.

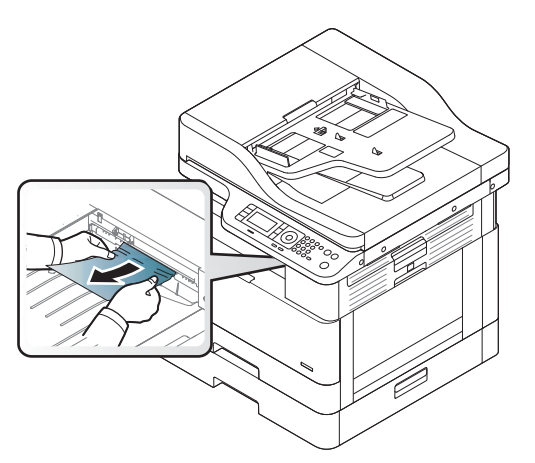

Si vous ne voyez pas de papier dans cette zone, arrêtez et passez à l'étape suivante :

2. Ouvrez le capot latéral.

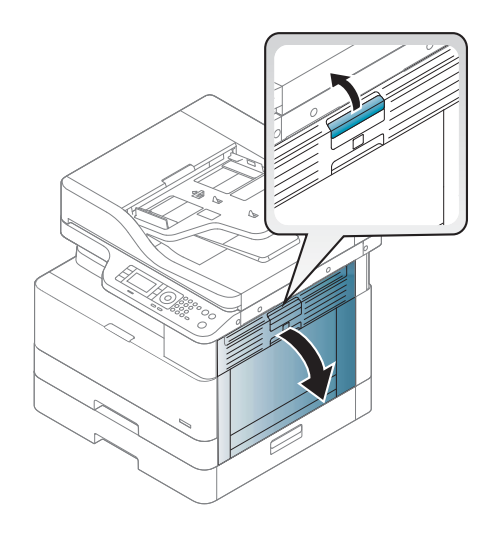

<span id="page-125-0"></span>3. Retirez le papier coincé de l'unité de sortie ou de l'unité de fusion.

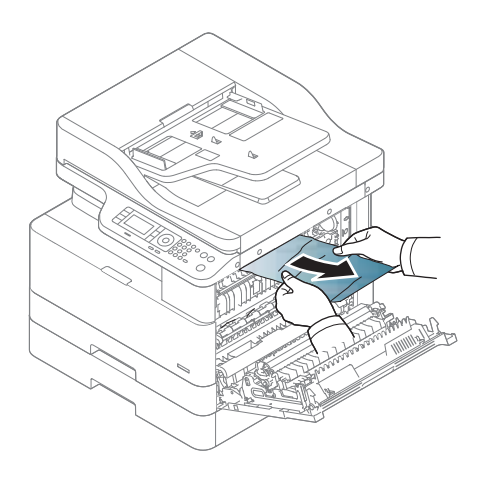

4. Fermez le capot latéral.

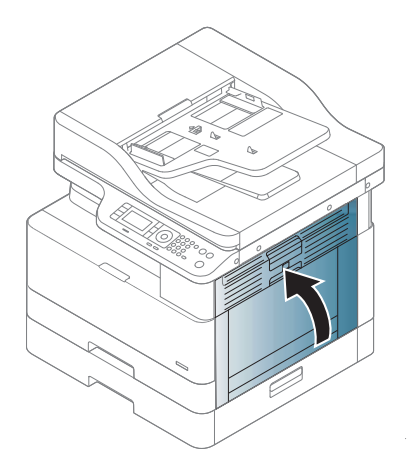

## Dans la zone de l'unité d'impression recto verso

1. Ouvrez le capot latéral.

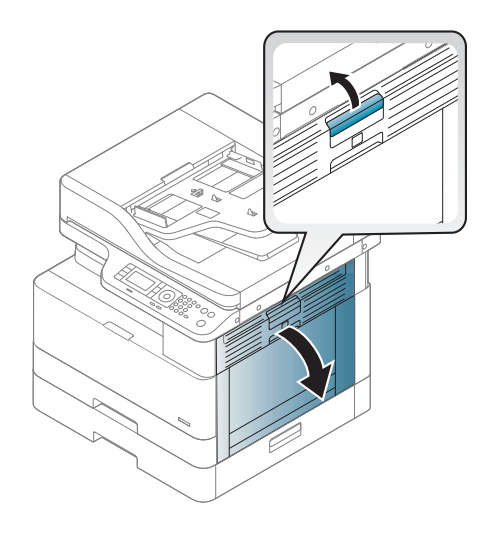

2. Retirez le papier coincé dans l'ensemble du rouleau de transfert.

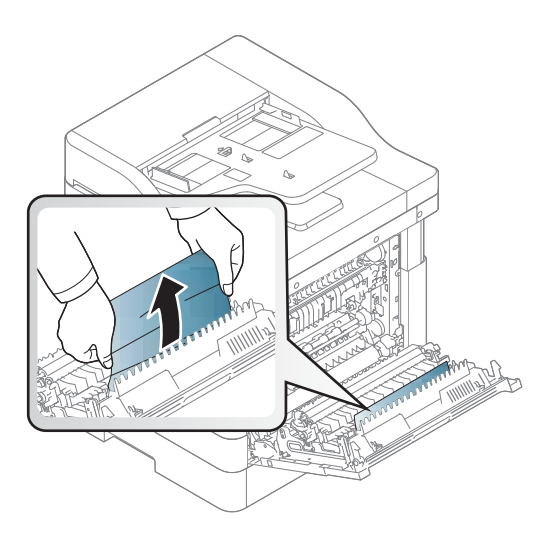

3. Libérez l'ensemble du rouleau de transfert et retirez le papier coincé.

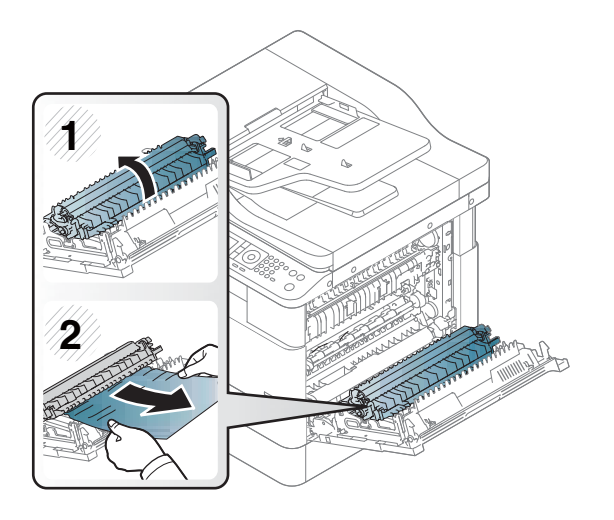

4. Fermez le capot latéral.

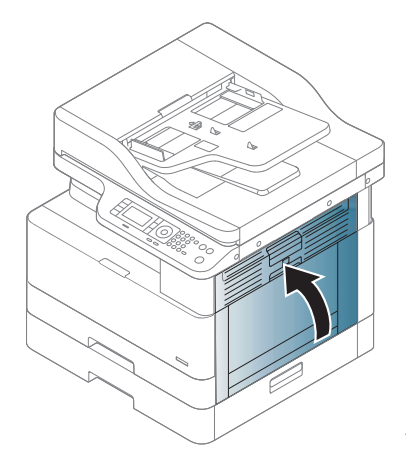

## <span id="page-127-0"></span>Suppression des bourrages papier de document original

- REMARQUE : pour éviter les bourrages de document, utilisez la vitre du scanner pour les documents originaux épais, fins ou mixtes.
- A ATTENTION : pour éviter de déchirer le document, retirez-le doucement.

#### Bourrage papier de document original à l'avant du scanner

1. Ouvrez le capot du bac d'alimentation.

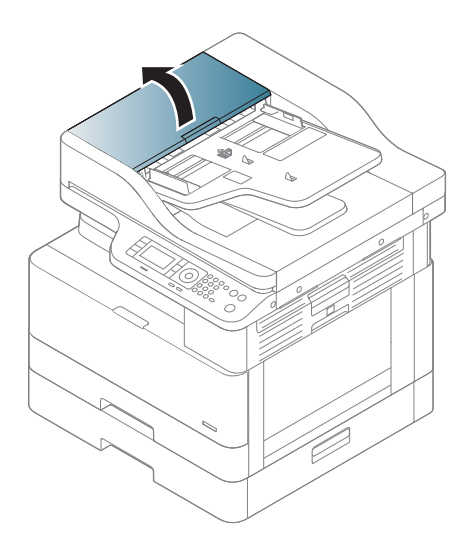

2. Retirez délicatement le document original du bac d'alimentation.

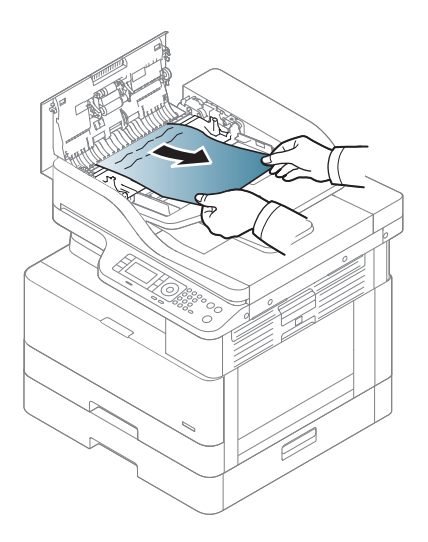

3. Fermez le capot du bac d'alimentation.

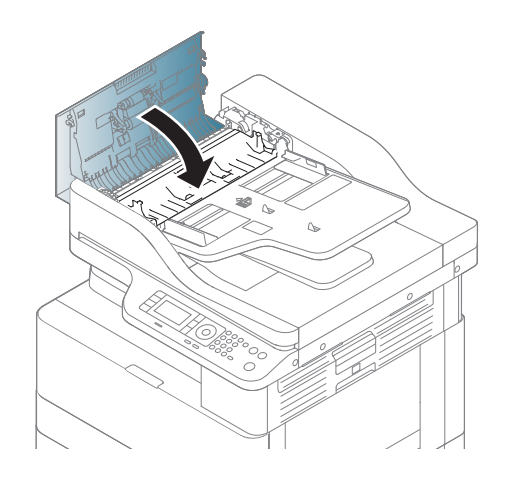

## Bourrage papier de document original à l'intérieur du scanner

1. Ouvrez le capot du bac d'alimentation.

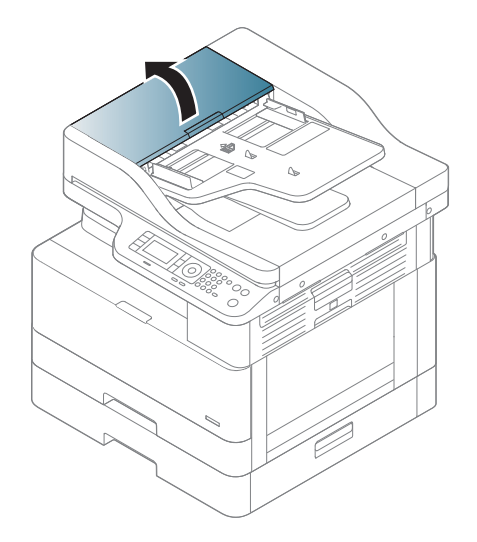

2. Retirez délicatement le document original du bac d'alimentation.

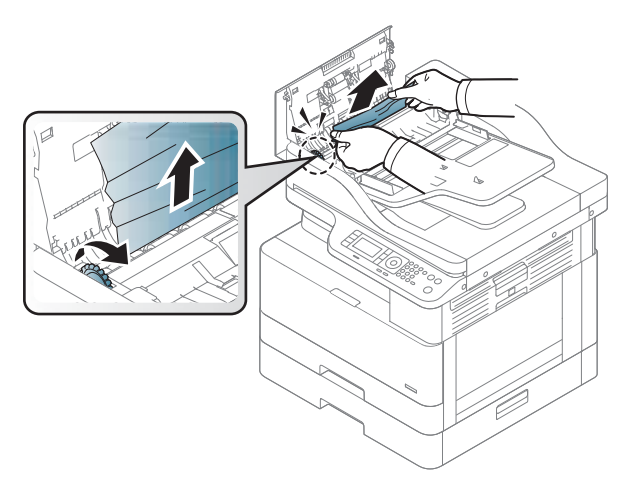

Si vous ne voyez pas de papier dans cette zone, arrêtez et passez à l'étape suivante :

3. Ouvrez le couvercle du scanner.

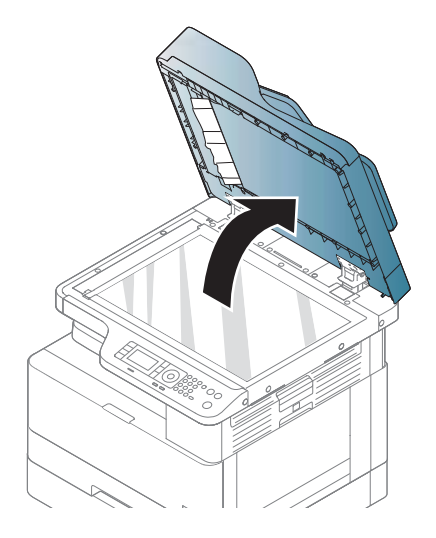

4. Saisissez le document original mal placé, puis retirez le papier dans la zone d'alimentation en le tirant délicatement.

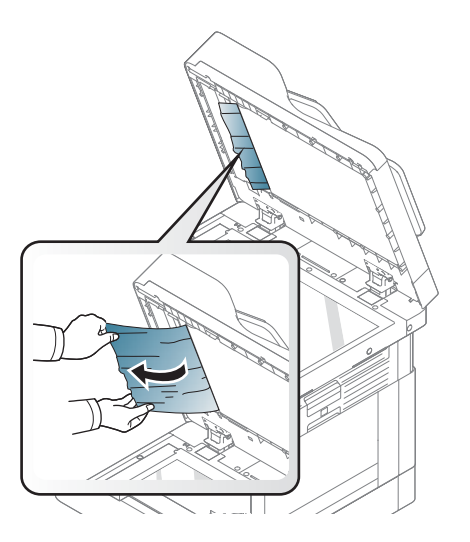

5. Fermez le capot du scanner.

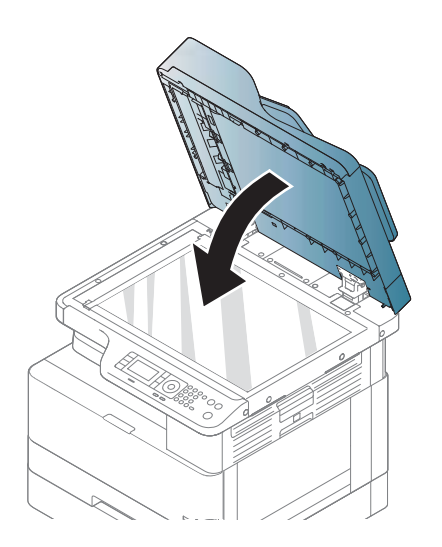

6. Fermez le capot du bac d'alimentation.

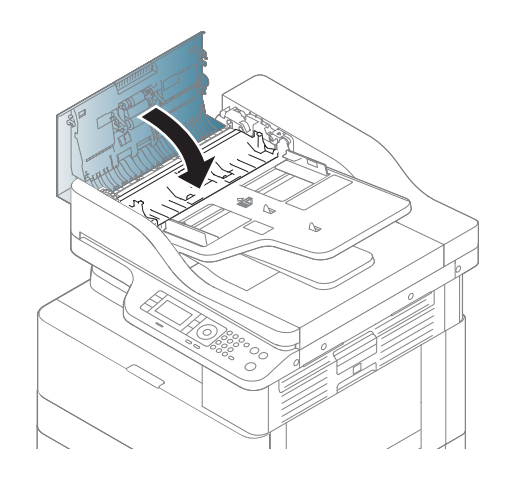

## Bourrage papier de document original dans la zone de sortie du scanner

1. Ouvrez le capot d'accès aux bourrages du bac d'alimentation et soulevez le bac d'alimentation.

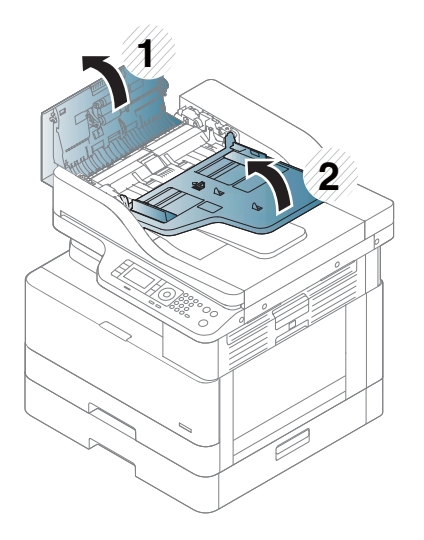

2. Retirez délicatement le document original du bac d'alimentation.

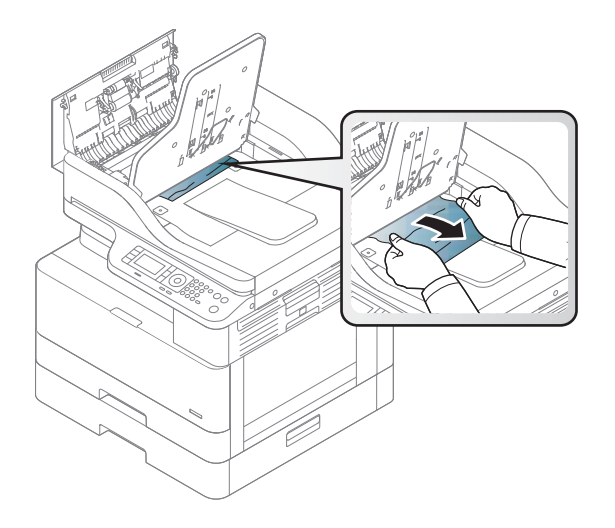

3. Fermez le capot d'accès aux bourrages du bac d'alimentation et abaissez le bac d'alimentation.

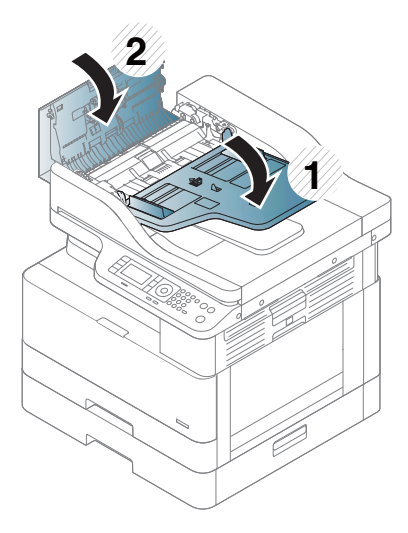

Bourrage papier du document original dans le circuit recto verso du scanner

1. Ouvrez le capot du bac d'alimentation.

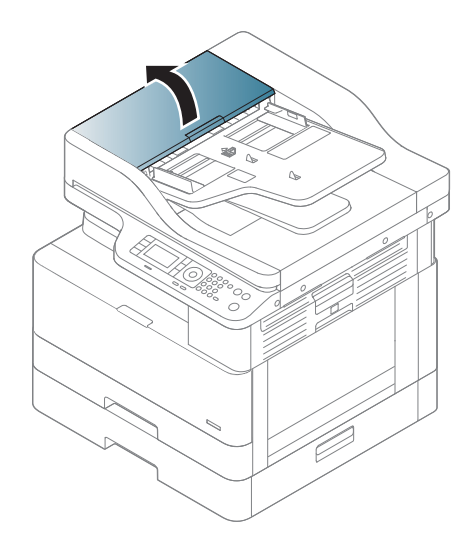

2. Ouvrez le capot d'accès aux bourrages de l'unité recto verso. Retirez délicatement le document original du bac d'alimentation.

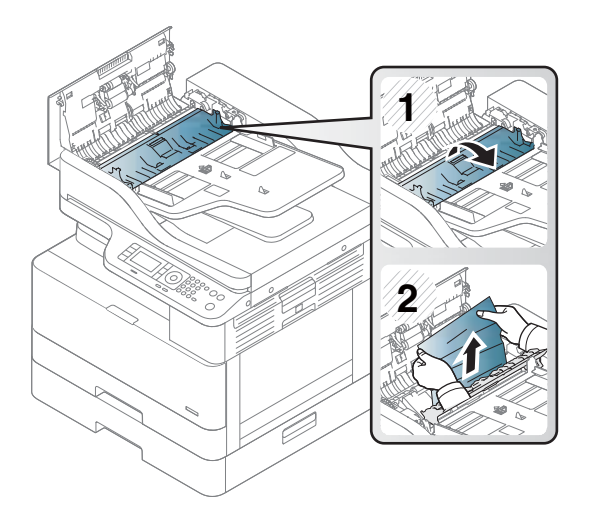

3. Fermez le capot d'accès aux bourrages de l'unité recto verso et le capot du bac d'alimentation.

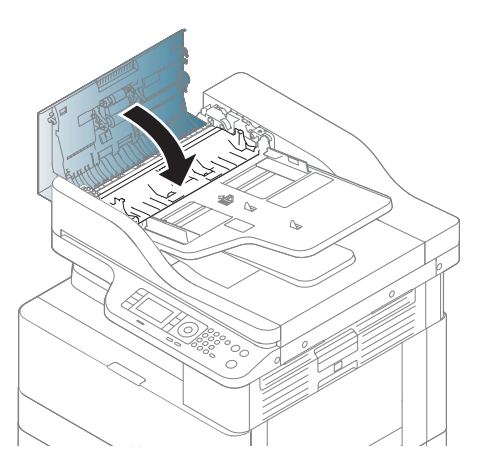

# <span id="page-134-0"></span>6ignification du voyant d'état

La couleur du voyant indique l'état actuel de la machine.

#### **EXP REMARQUE :**

- Certains voyants peuvent ne pas être disponibles selon le modèle ou le pays/la région.
- Pour résoudre une erreur, consultez le message d'erreur et les instructions correspondantes dans la section Dépannage.
- Vous pouvez également résoudre l'erreur en consultant les directives de la fenêtre de l'état d'impression de l'ordinateur.
- Si le problème persiste, contactez un représentant de service.

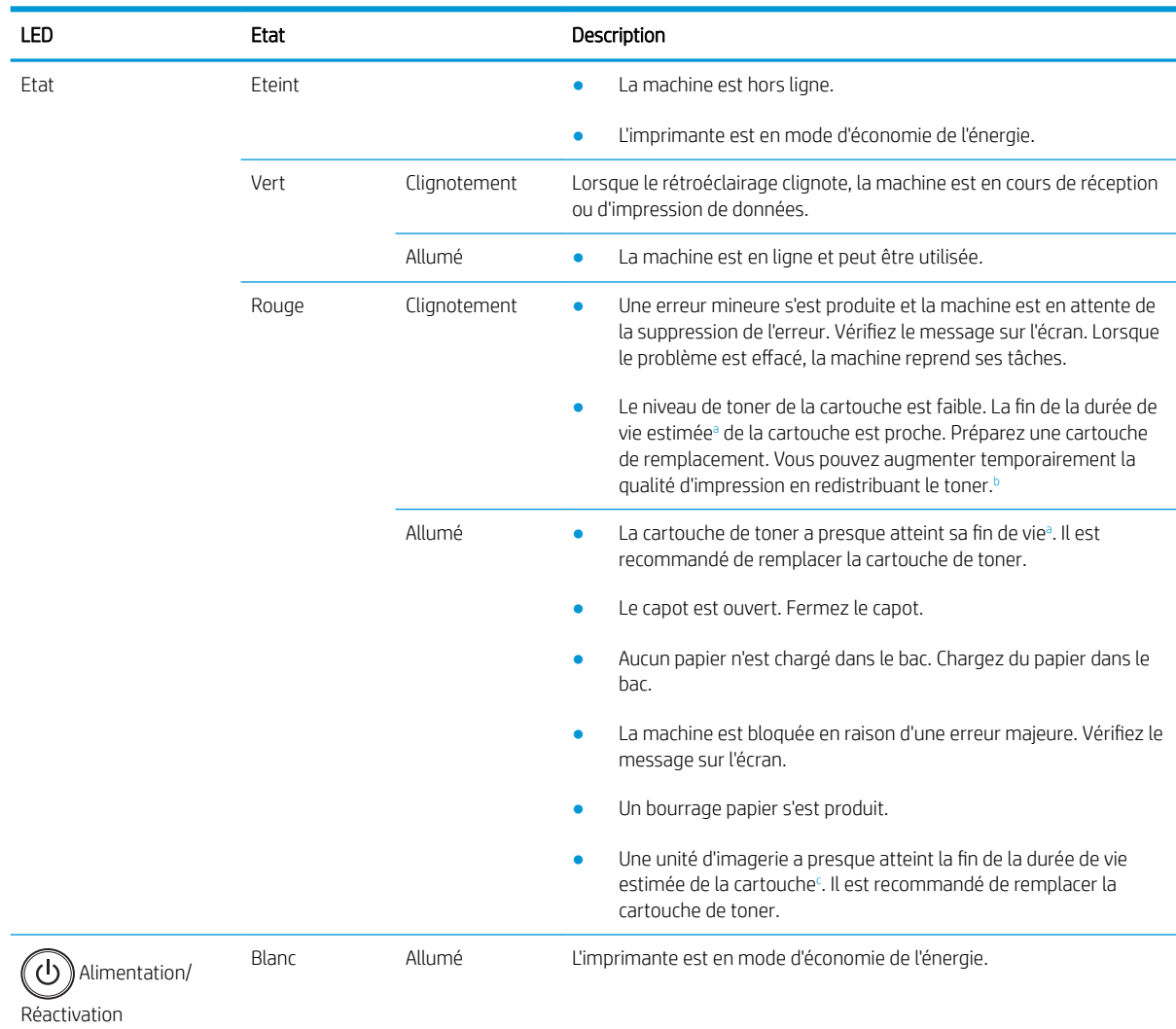

<span id="page-135-0"></span>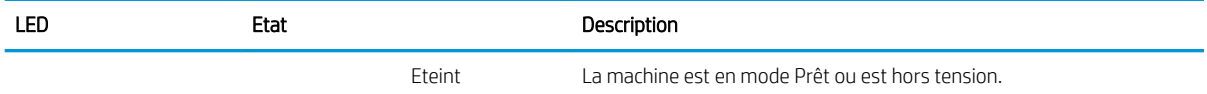

- <sup>a</sup> La durée de vie des cartouches d'impression est basée sur le nombre moyen de pages au format A4/Lettre avec une couverture ISO. Rendement déclaré pour les cartouches conformément à la norme ISO/IEC 19798. Les rendements réels varient considérablement selon les images imprimées et d'autres facteurs. Pour plus d'informations, consultez la page [http://www.hp.com/go/learnaboutsupplies.](http://www.hp.com/go/learnaboutsupplies) Une petite quantité de toner peut rester dans la cartouche, même lorsque le voyant rouge est allumé et que l'imprimante interrompt l'impression.
- **b** Certains voyants ne sont peut-être pas disponibles, selon le modèle ou le pays/la région.
- <sup>c</sup> Lorsque l'unité d'imagerie atteint la fin de sa durée de vie, la machine interrompt l'impression. Dans ce cas, vous pouvez choisir d'arrêter ou de poursuivre l'impression à partir du Service Web (Paramètres > Paramètres de la machine > Système > Configuration > Gestion des consommables> Arrêt de l'unité d'imagerie). La désactivation de cette option et la poursuite de l'impression peuvent endommager le système du périphérique.

## <span id="page-136-0"></span>Comprendre les messages sur l'écran

Des messages s'affichent sur l'écran du panneau de commande pour indiquer l'état ou les erreurs de la machine. Consultez les tableaux ci-dessous pour comprendre les messages et leur signification et corriger le problème, si nécessaire.

#### **EX REMARQUE :**

- Vous pouvez également résoudre l'erreur en consultant les directives de la fenêtre Etat d'impression, depuis l'ordinateur.
- Si un message n'apparaît pas dans le tableau, redémarrez la machine, puis relancez la tâche d'impression. Si le problème persiste, contactez un représentant de service.
- Lorsque vous appelez l'assistance technique, indiquez au représentant du service le contenu du message affiché à l'écran.
- Certains messages peuvent ne pas apparaître sur l'écran, selon le modèle ou les produits en option.
- [numéro d'erreur] indique le numéro d'erreur.
- [type de bac] indique le numéro du bac.
- [type de support] indique le type de support.
- [format du support] indique le format du support.
- [type de l'unité] indique le type de l'unité.

#### Messages relatifs à un bourrage papier

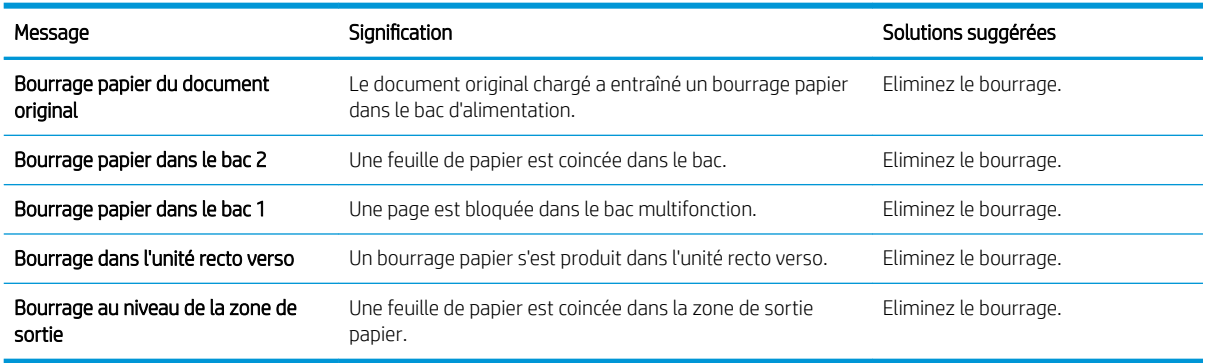

#### Messages relatifs au toner

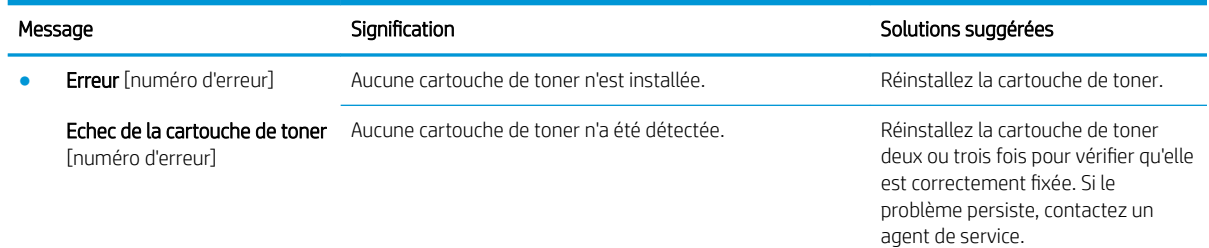

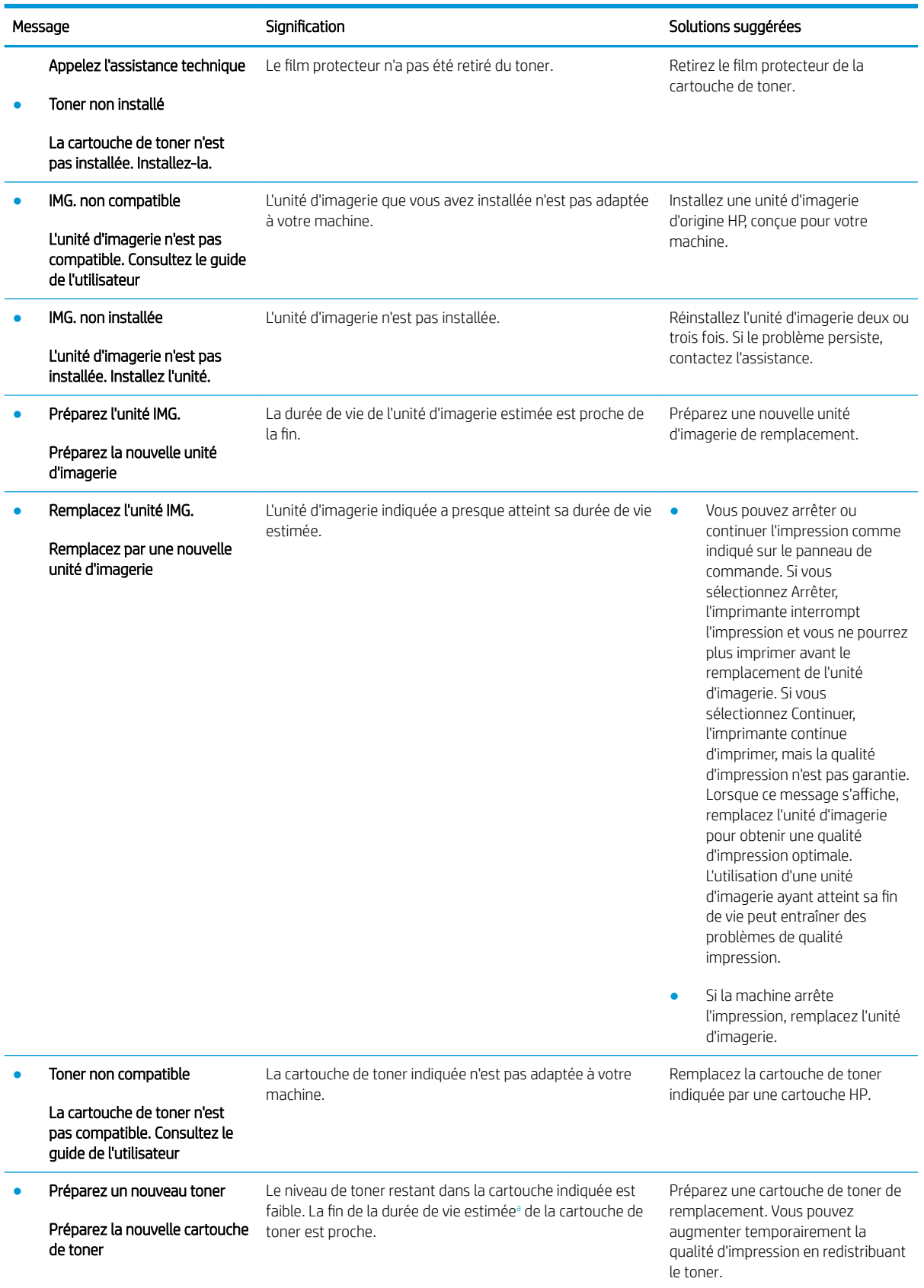

<span id="page-138-0"></span>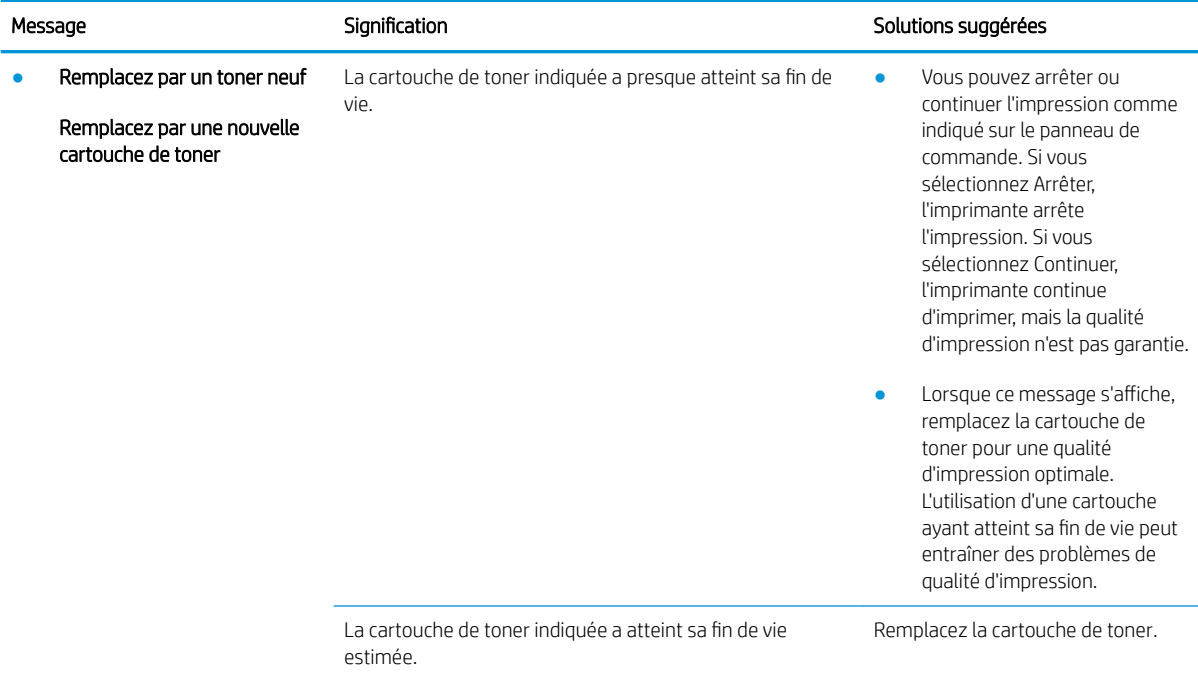

Lorsque le niveau d'une cartouche est bas, l'imprimante vous en avertit. La durée de vie restante effective peut varier. Veillez à toujours disposer d'une cartouche de remplacement afin de pouvoir en changer en temps voulu. Il n'est pas nécessaire de remplacer la cartouche tant que la qualité d'impression reste acceptable.

 $\triangle$  ATTENTION : pour les imprimantes HP, l'utilisation d'une cartouche de toner d'un autre fournisseur ou d'une cartouche de toner rechargée n'a pas d'incidence sur la garantie du client ni sur un contrat d'assistance HP avec le client. Toutefois, si la panne ou les dégâts peuvent être attribués à l'utilisation d'une cartouche de toner d'un autre fournisseur ou d'une cartouche de toner rechargée, HP facturera le montant correspondant au temps et au matériel nécessaires à la réparation de l'imprimante.

### Messages liés au bac

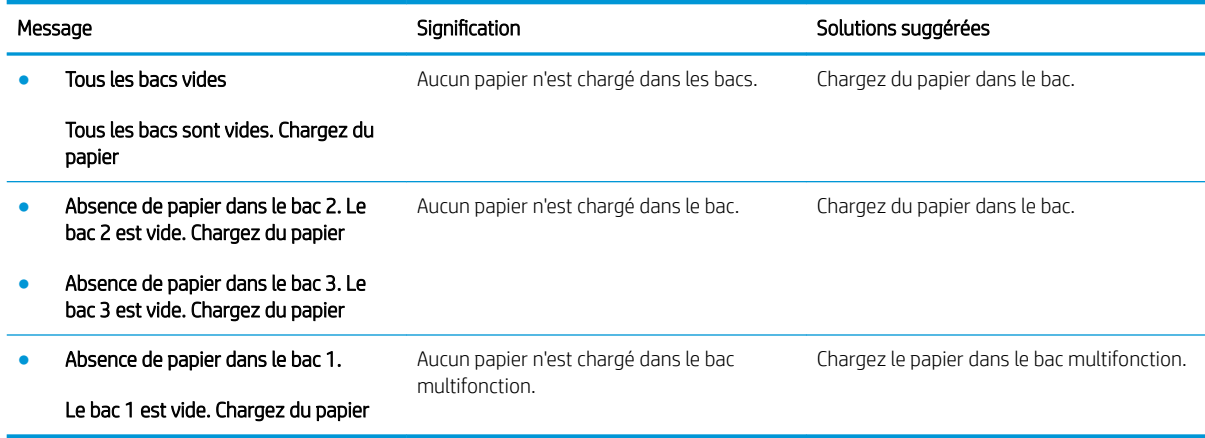

## Messages liés au réseau

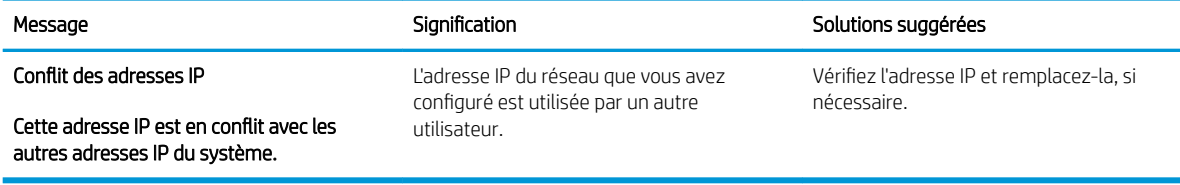

## Autres messages

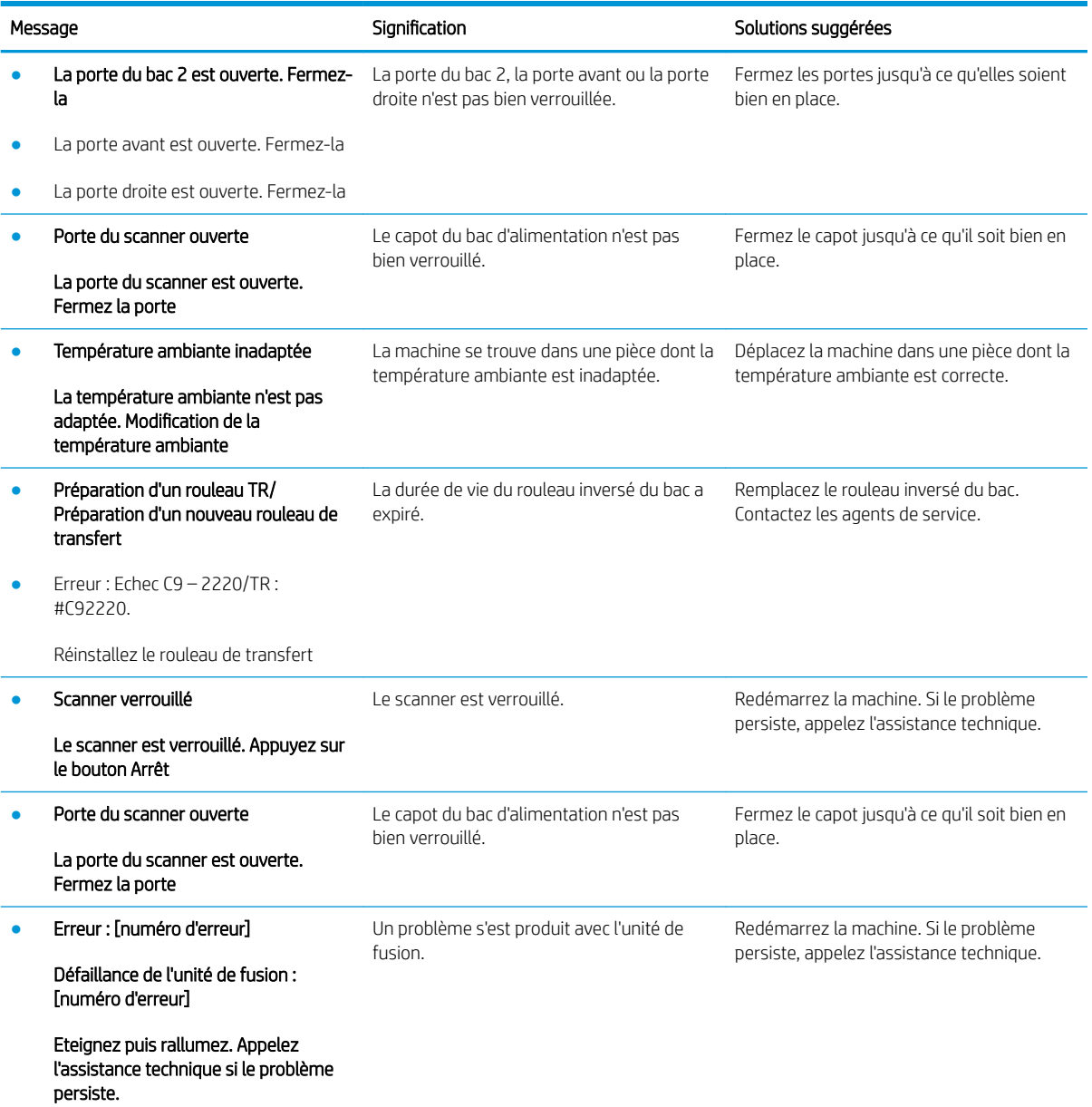

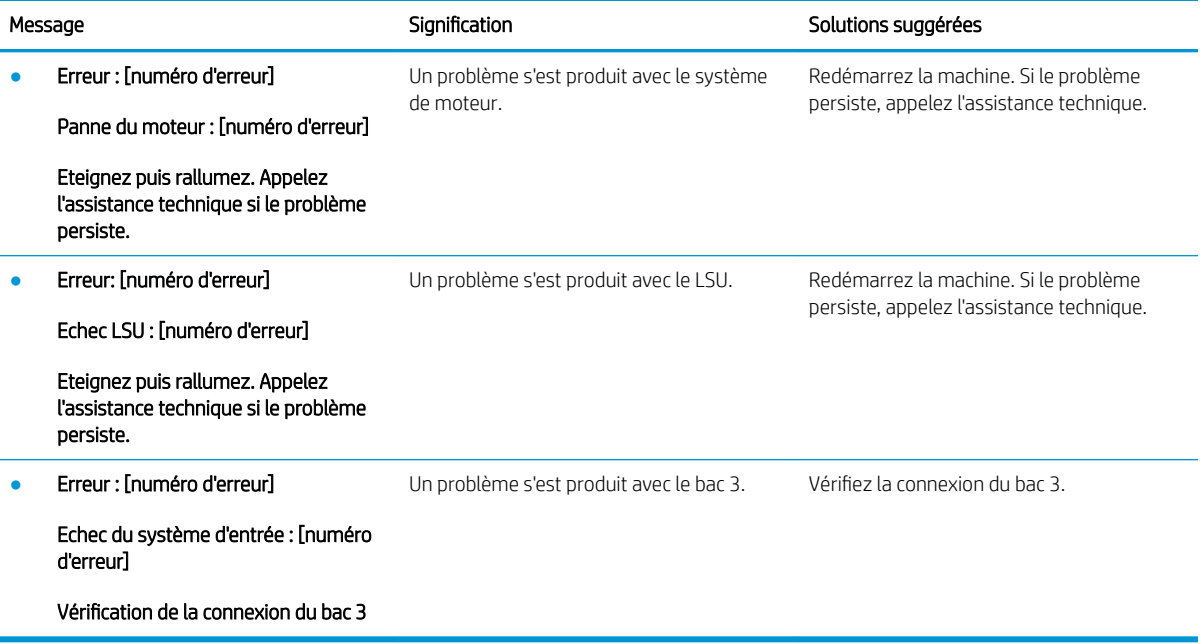

# <span id="page-141-0"></span>Problèmes de connexion du câble et de l'alimentation

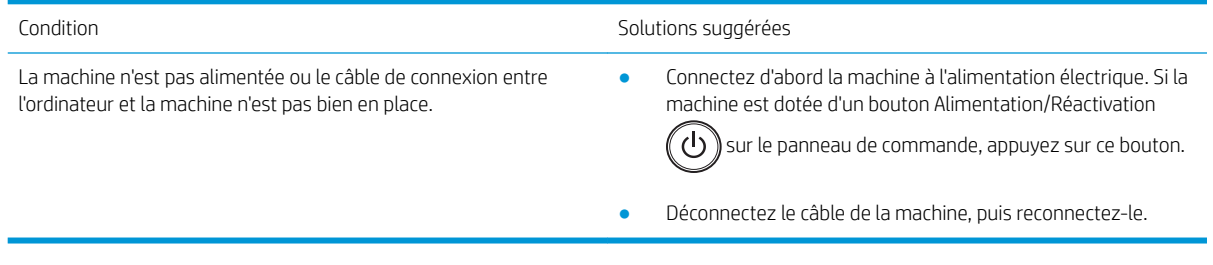

# <span id="page-142-0"></span>Problèmes d'impression

Le tableau suivant décrit les problèmes d'impression courants, les causes possibles et les solutions proposées.

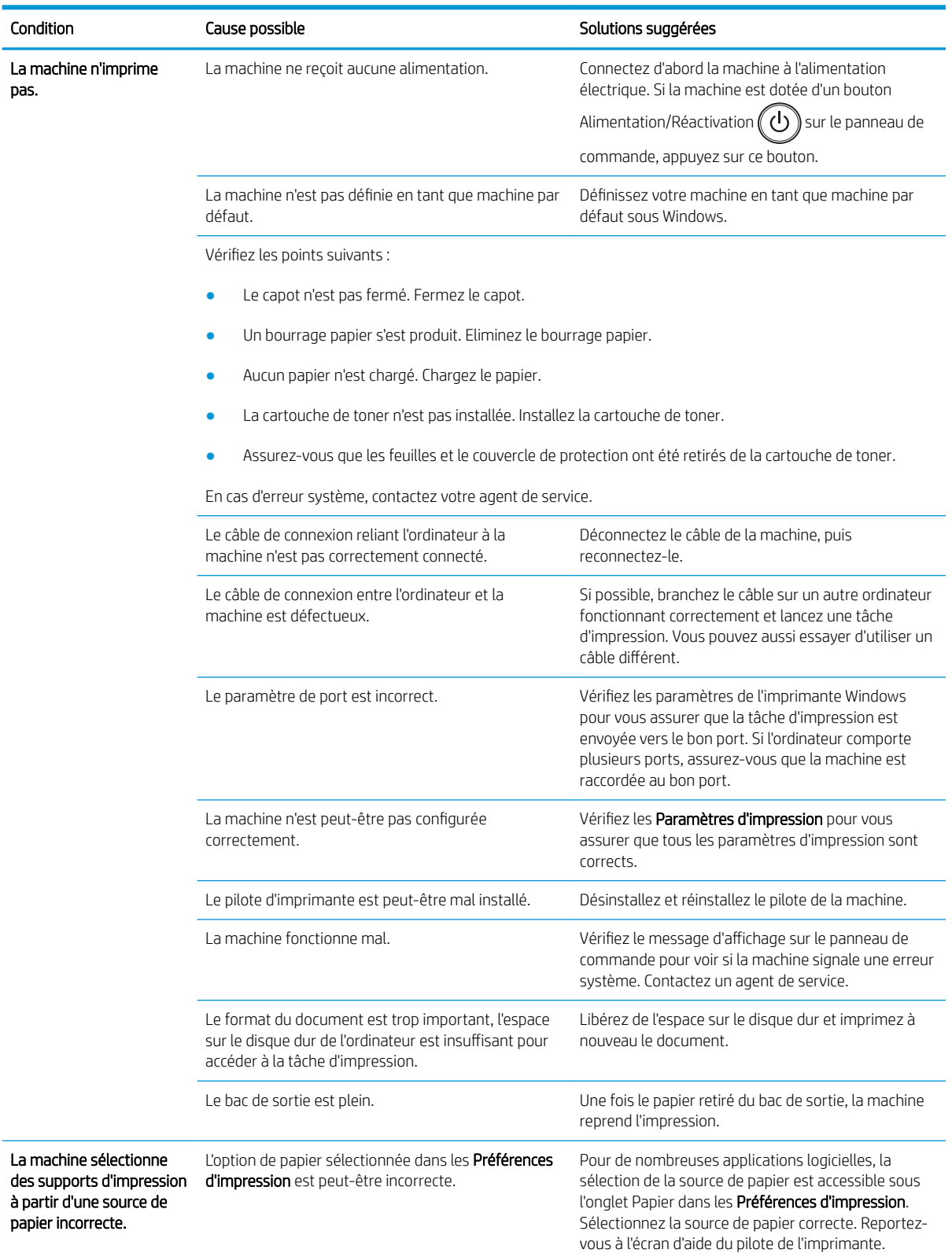

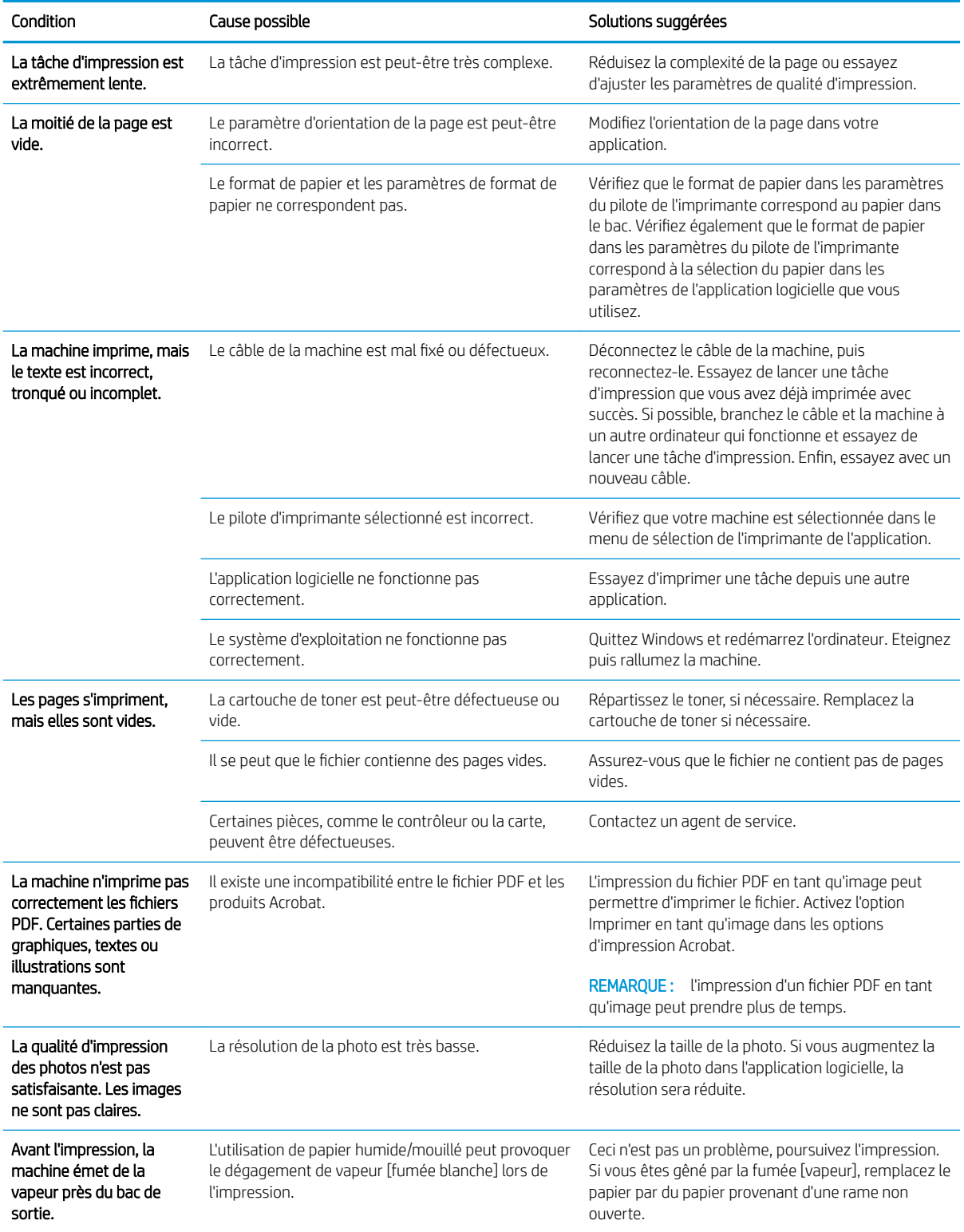
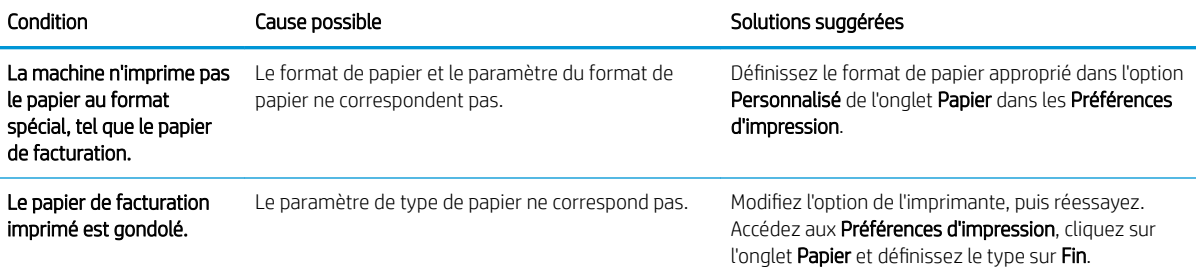

# Problèmes de qualité d'impression

Le tableau suivant décrit les problèmes de qualité d'impression courants, il présente des exemples pour chacun de ces problèmes et répertorie les solutions proposées.

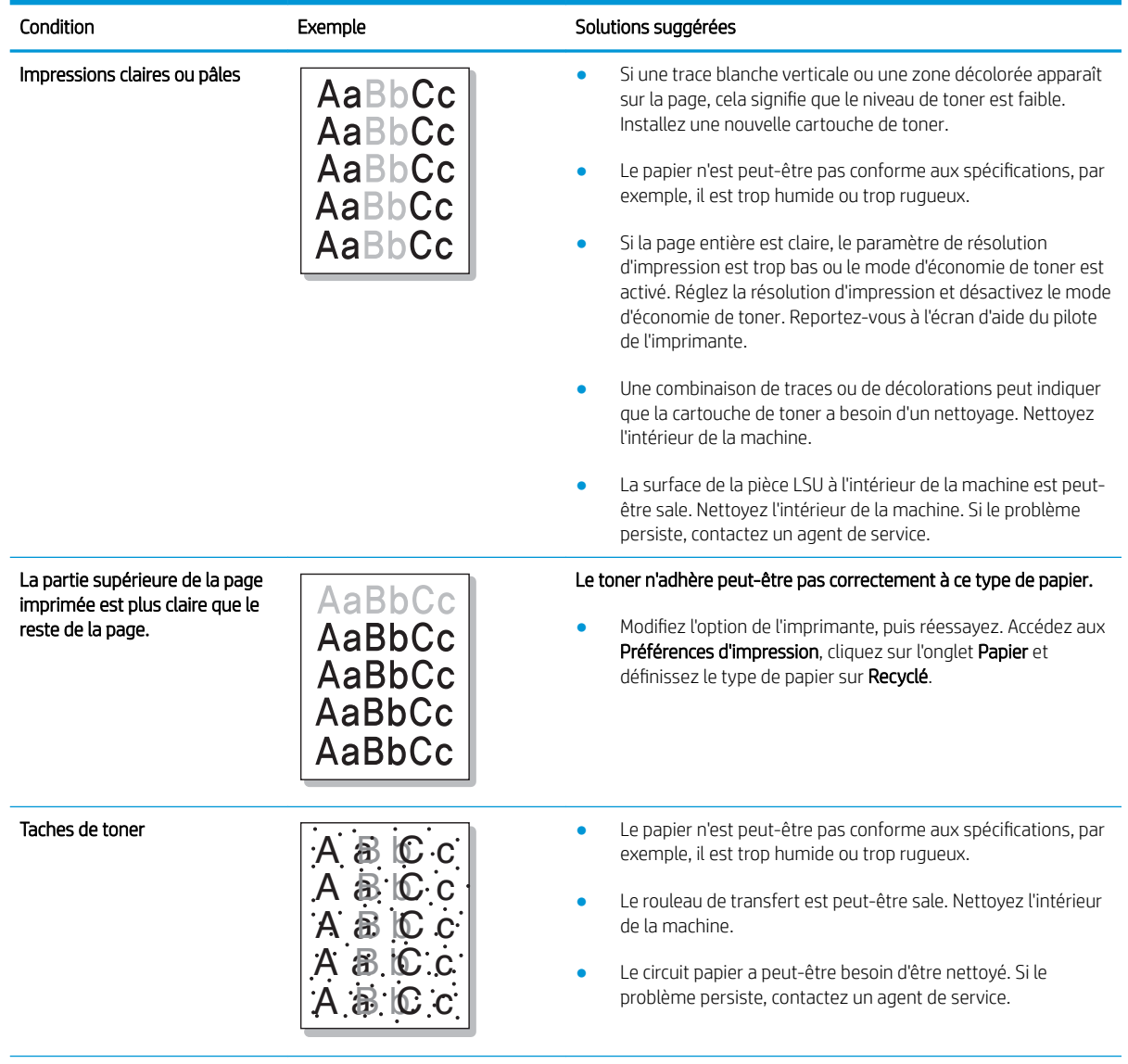

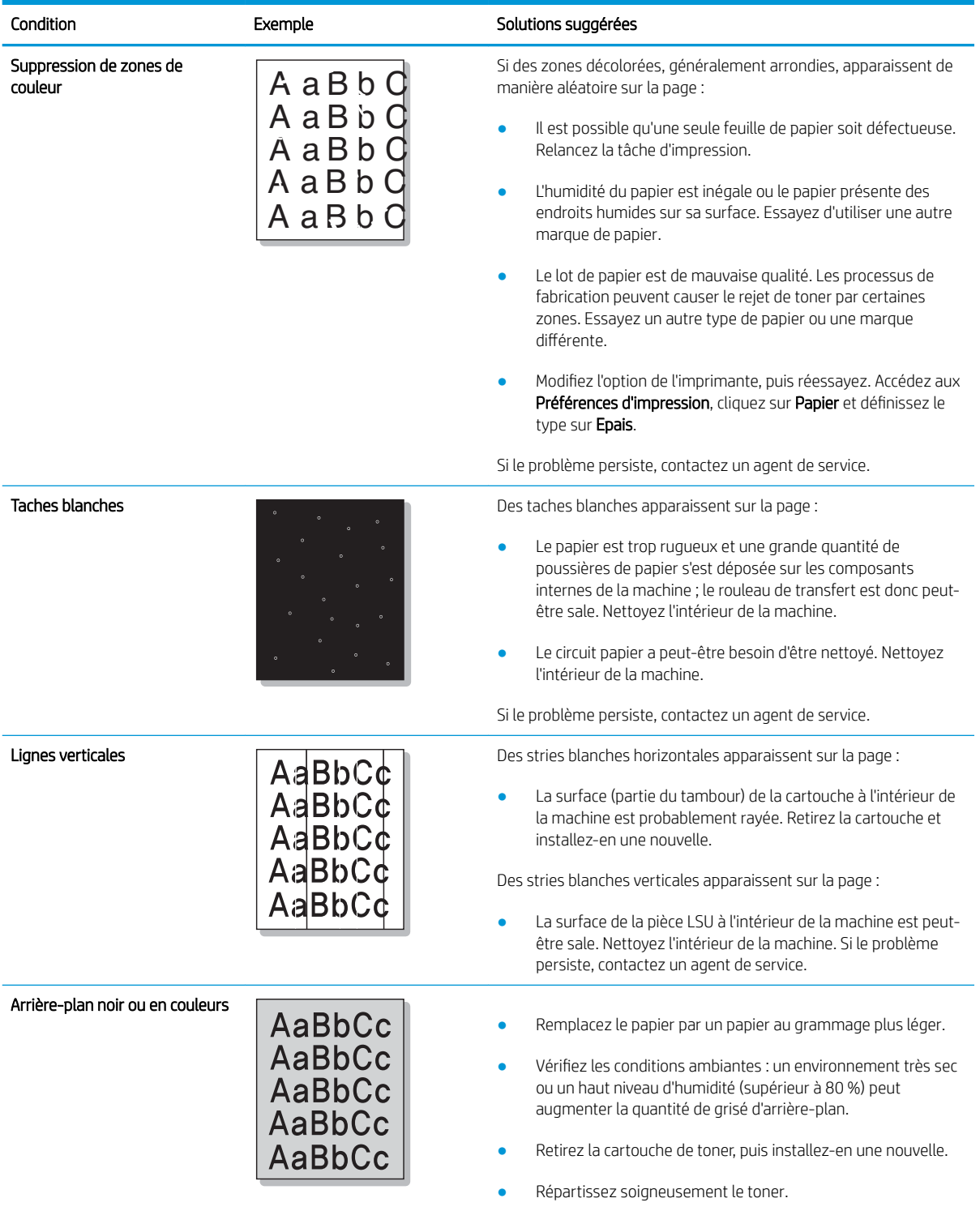

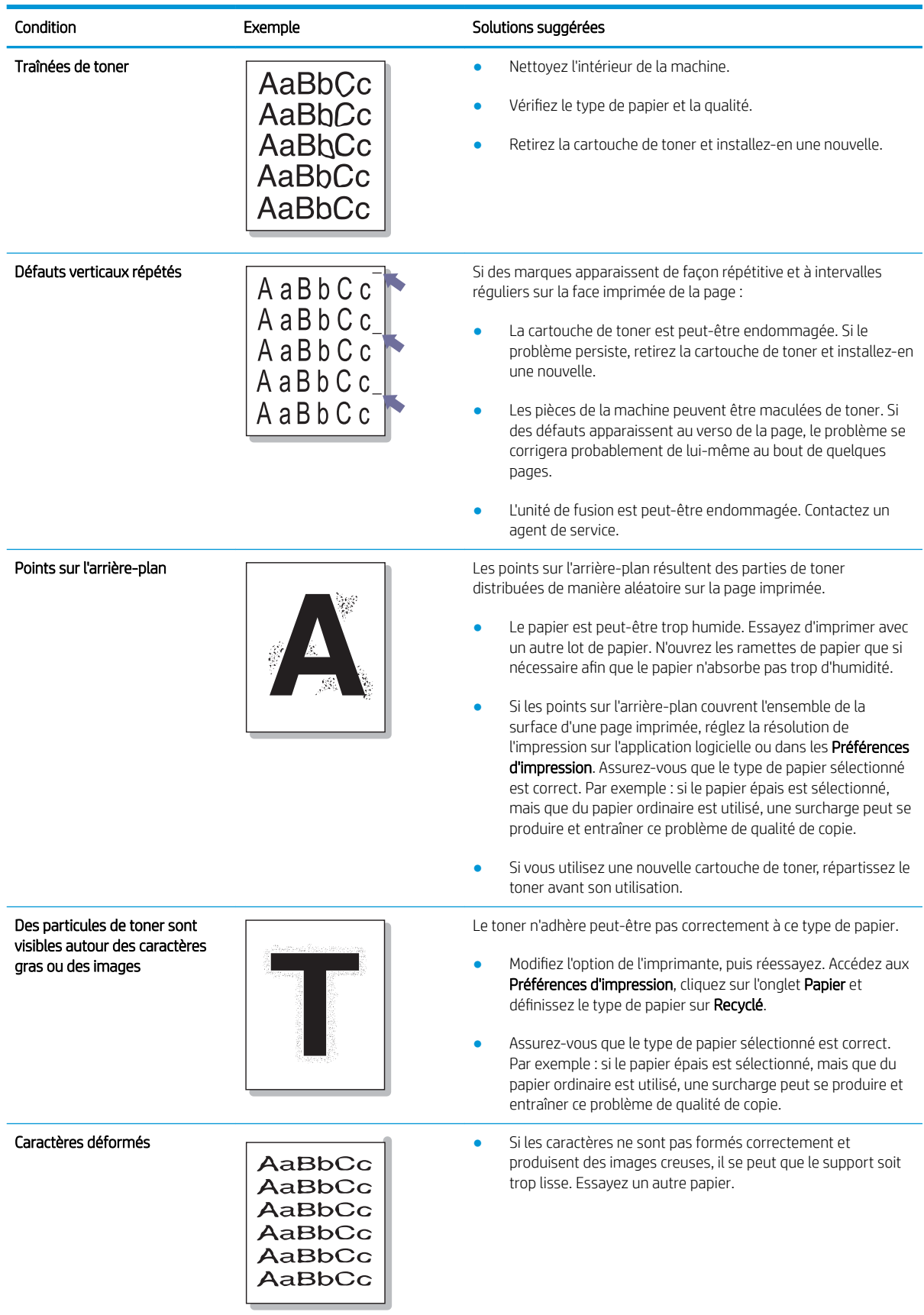

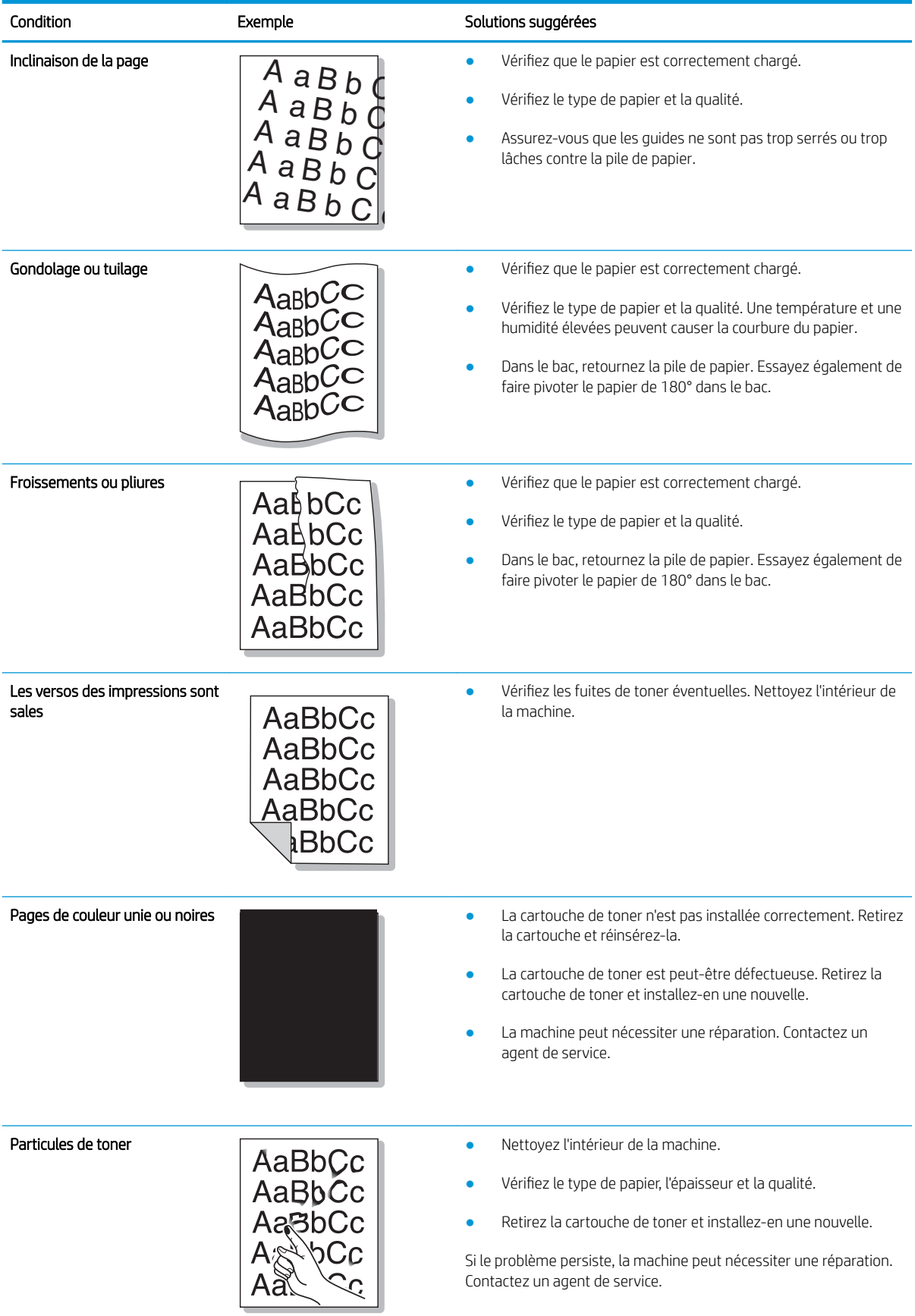

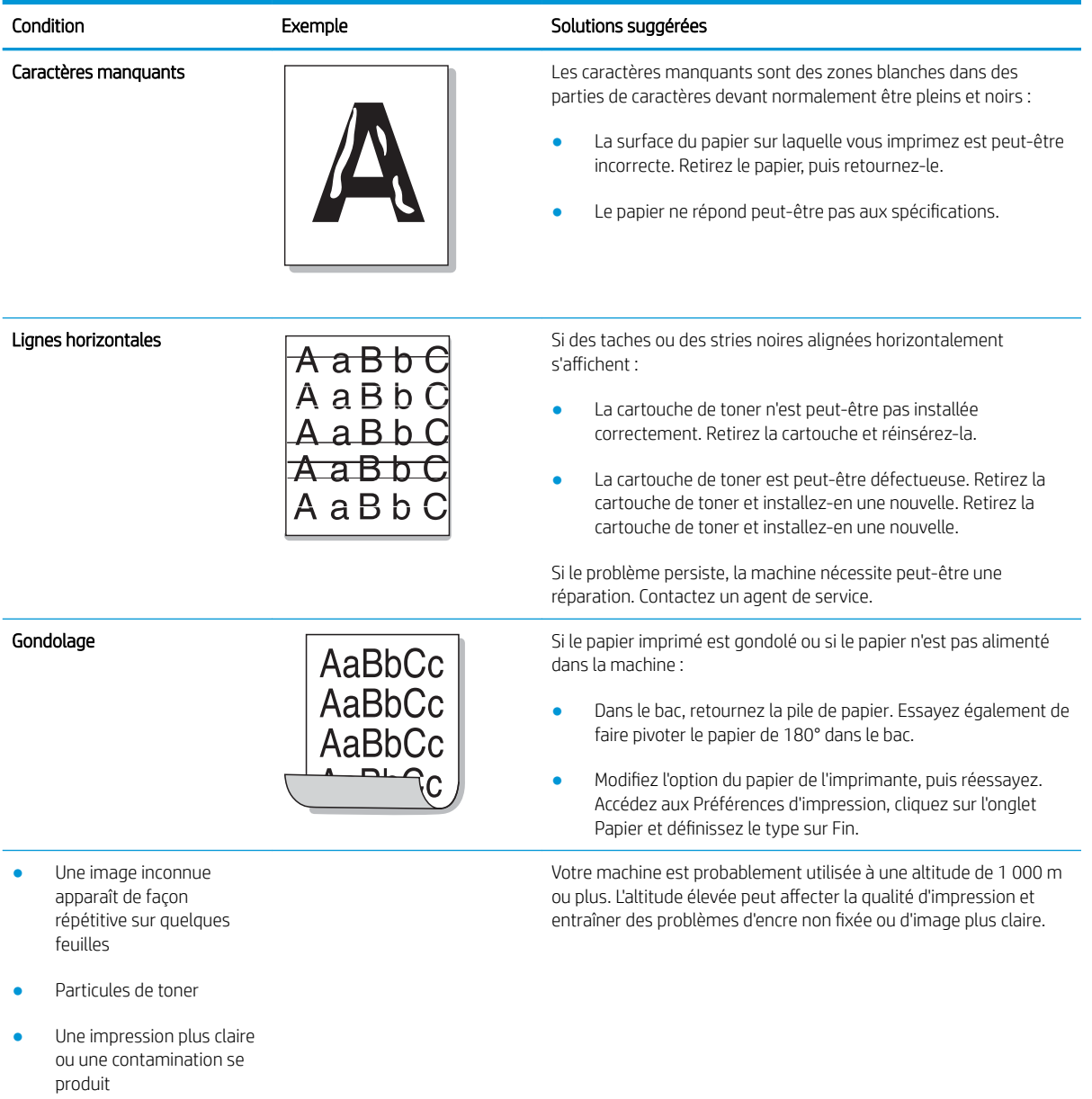

# Problèmes de copie

Le tableau suivant décrit les problèmes de copie courants et les solutions proposées.

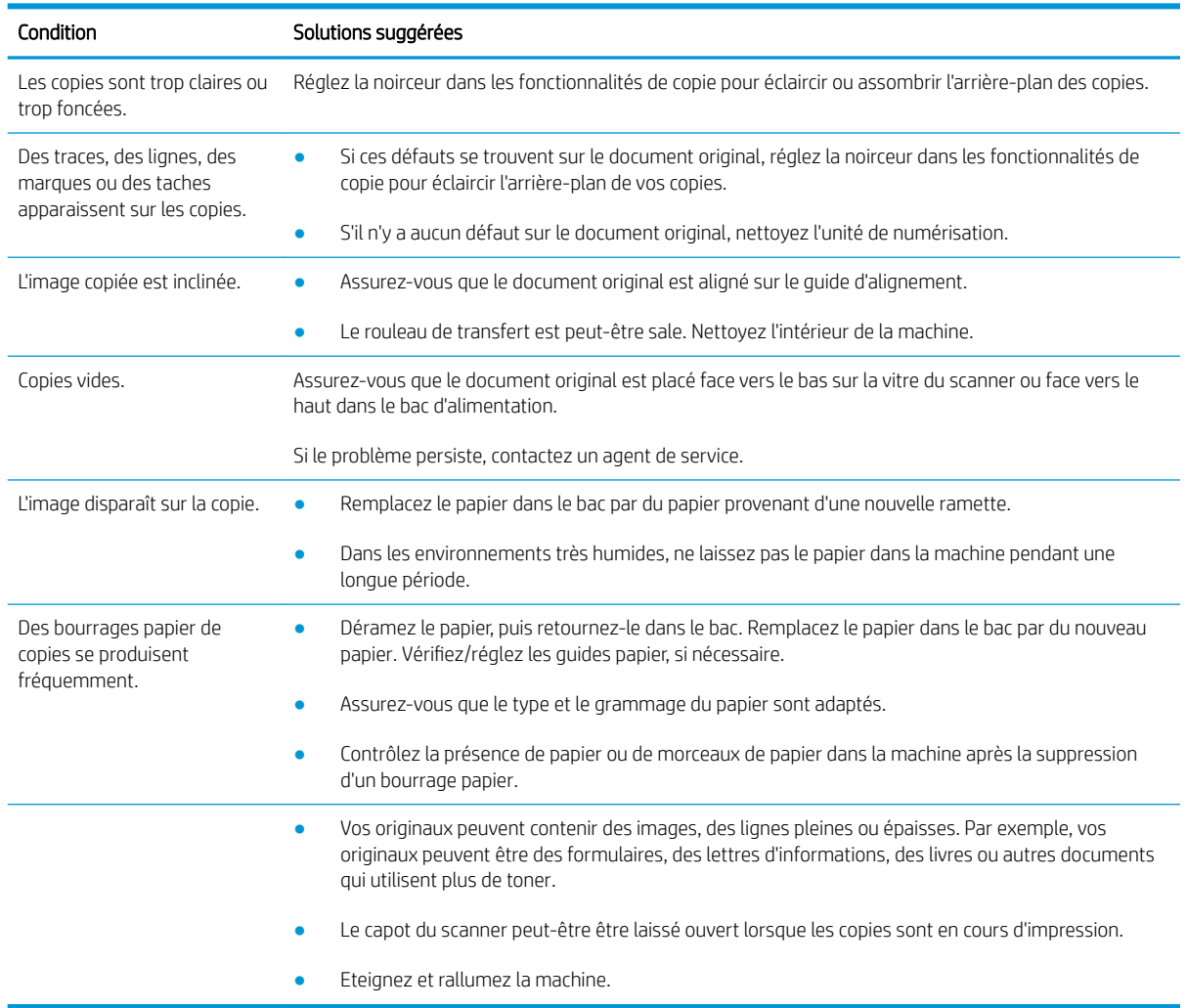

# Problèmes de numérisation

Le tableau suivant décrit les problèmes de numérisation courants et les solutions proposées.

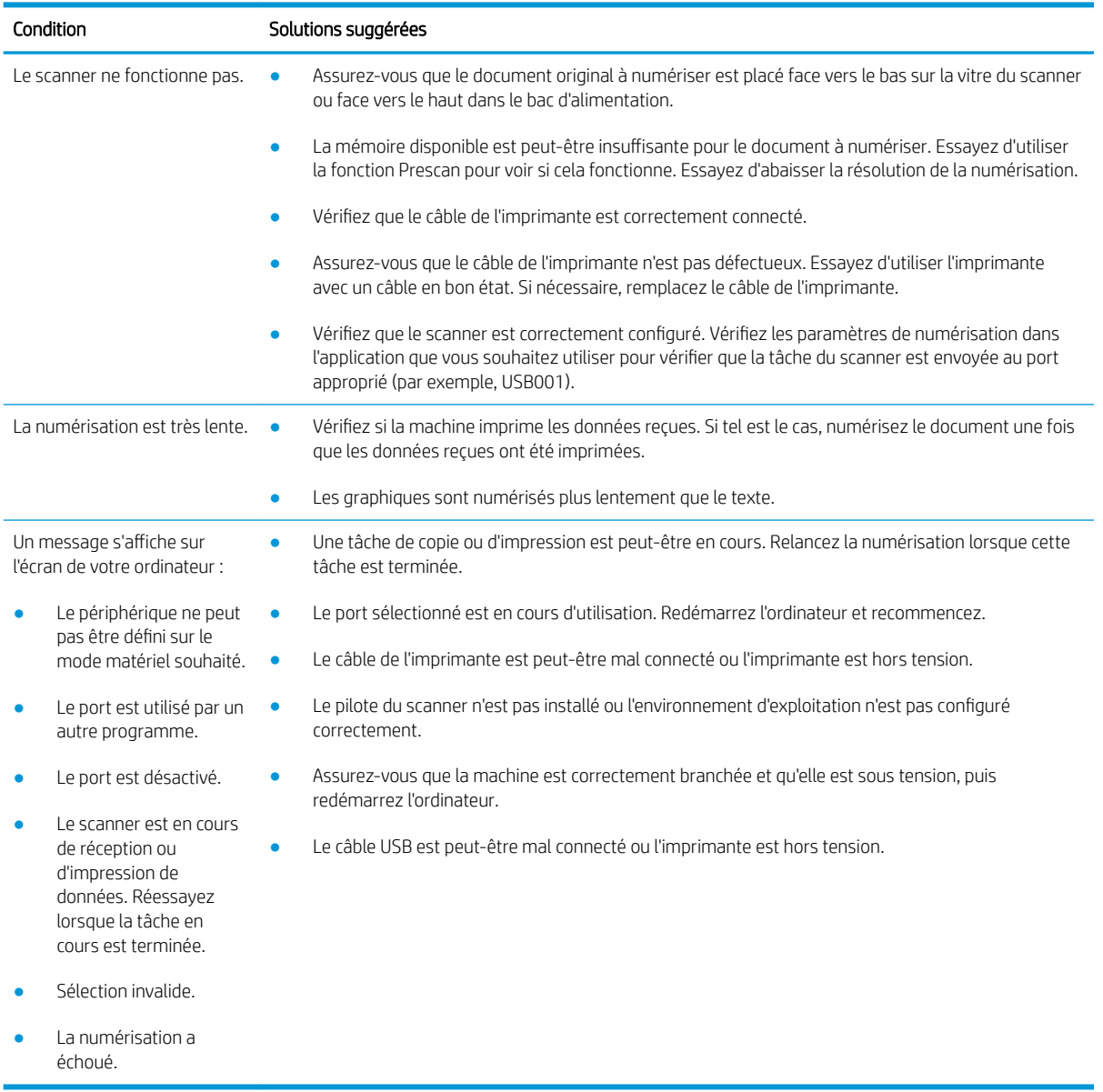

# Problèmes liés au système d'exploitation

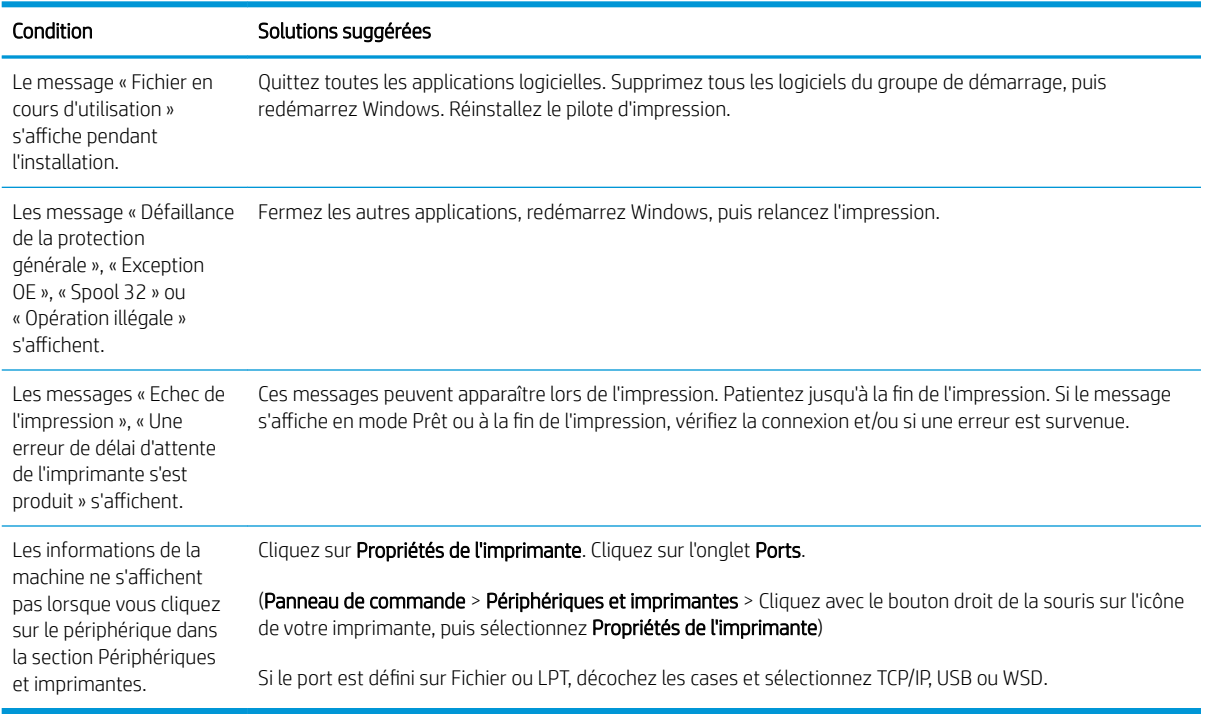

**REMARQUE :** consultez le guide d'utilisateur Windows de Microsoft fourni avec votre ordinateur pour plus d'informations sur les messages d'erreur Windows.

# A Annexe

Ce chapitre fournit des spécifications sur le produit et des informations sur les réglementations et garanties applicables.

## **Caractéristiques**

### 6pécifications générales

Les spécifications répertoriées ci-dessous peuvent être modifiées sans préavis.

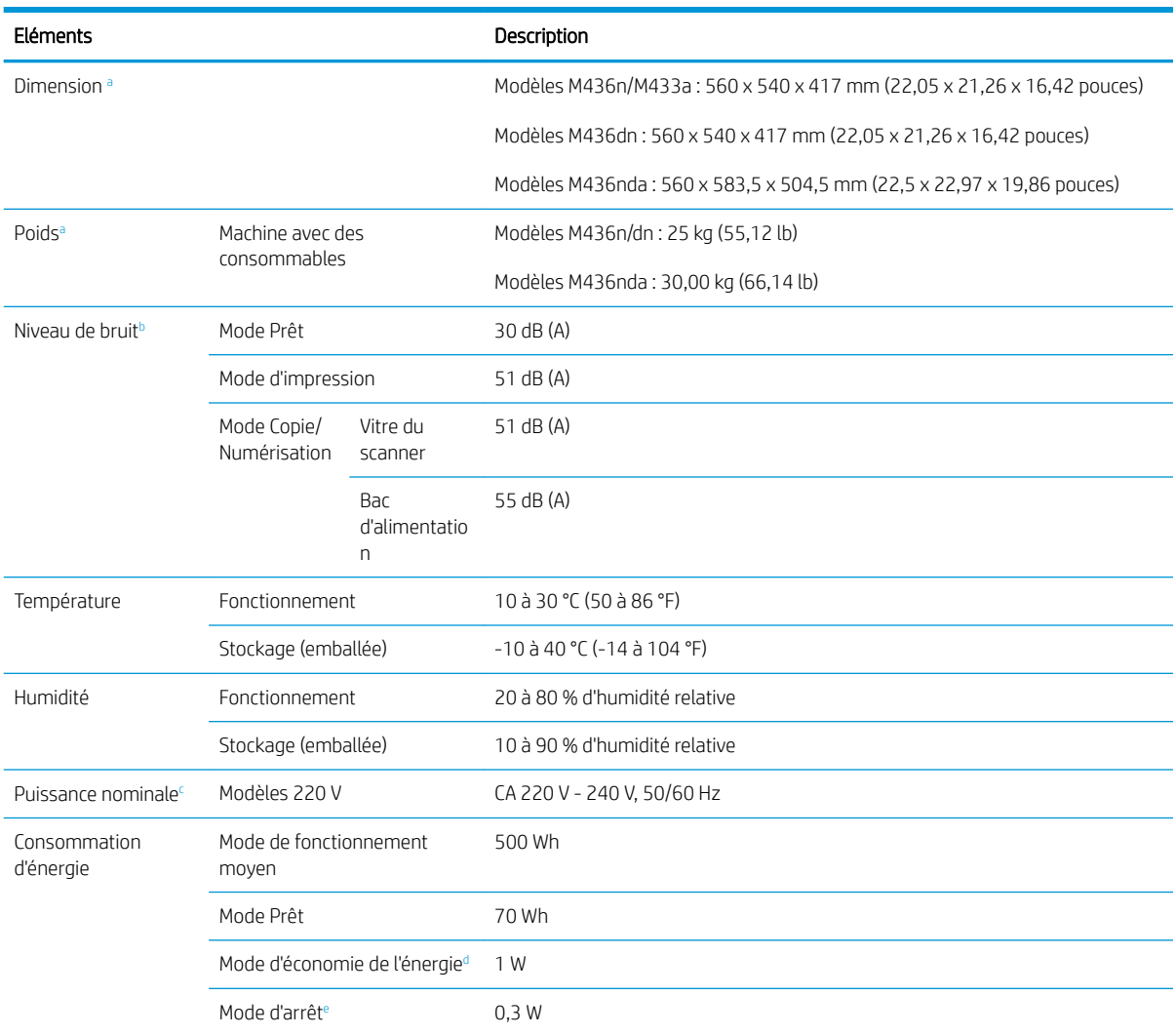

a Les dimensions et le poids sont mesurés sans combiné ni autres accessoires.

<sup>b</sup> Niveau de pression sonore, ISO 7779. Configuration testée : installation de la machine de base, papier A4, impression recto.

<sup>c</sup> Reportez-vous à l'étiquette de votre machine pour connaître la tension (V), la fréquence (hertz) et le courant (A) adaptés à votre machine.

<sup>d</sup> La consommation d'énergie du mode d'économie d'énergie peut être affectée par l'état de la machine, sa configuration et son

environnement d'exploitation.

<sup>e</sup> La consommation d'énergie est nulle uniquement lorsque le câble d'alimentation n'est pas connecté.

### Configuration système requise

Microsoft® Windows®

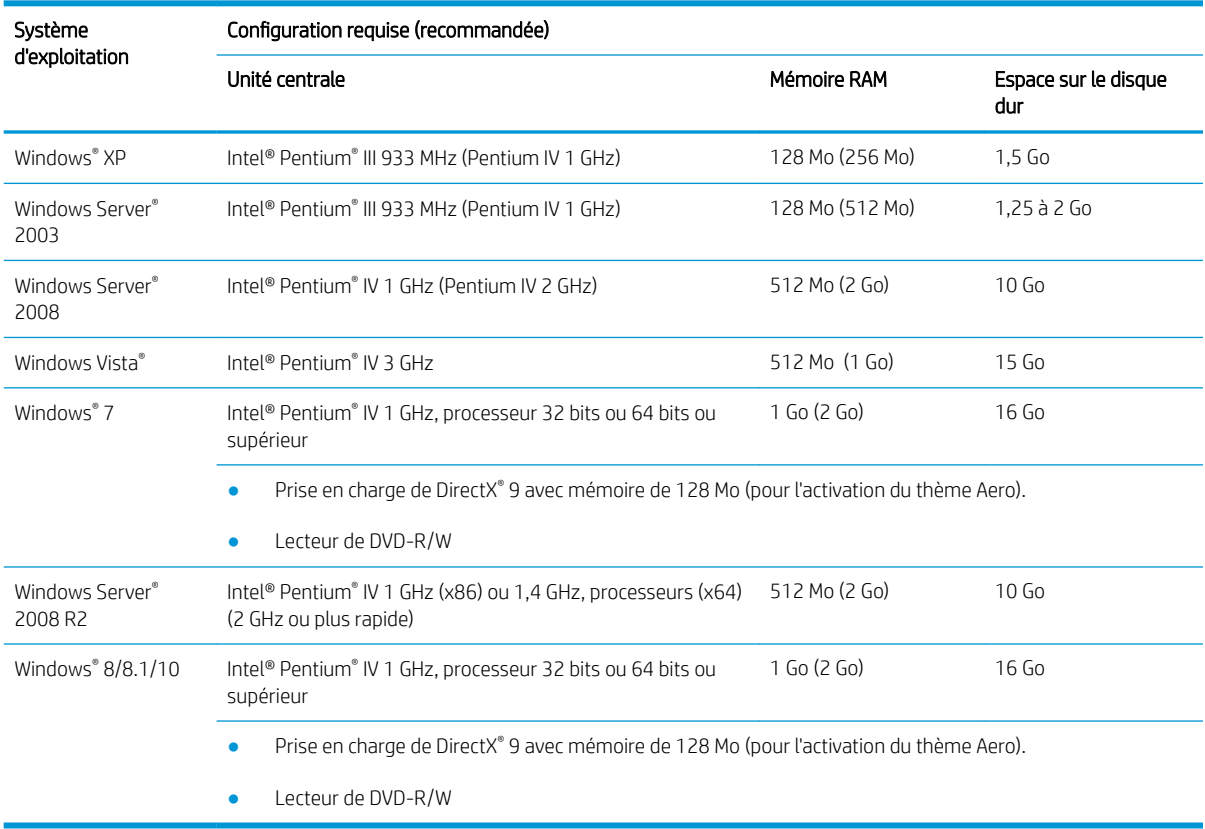

### **REMARQUE :**

- Internet Explorer 6.0 ou version ultérieure est la configuration minimale requise pour tous les systèmes d'exploitation Windows.
- Les utilisateurs qui disposent des droits d'administrateur peuvent installer le logiciel.
- Windows Terminal Services est compatible avec votre machine.

#### Environnement de réseau

Vous devez configurer les protocoles de réseau sur la machine pour l'utiliser comme votre machine réseau. Le tableau suivant présente les environnements réseau pris en charge par la machine.

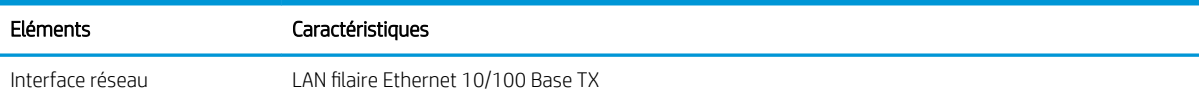

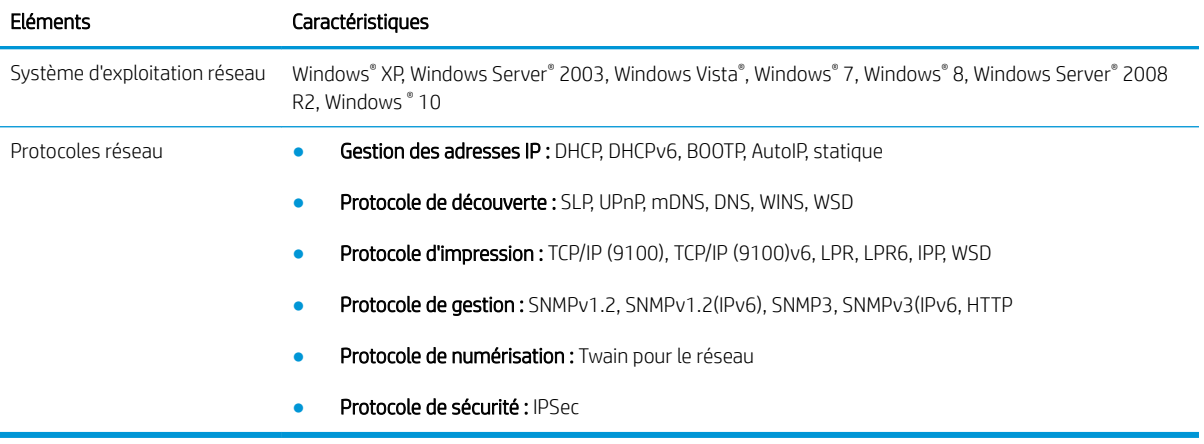

## Déclaration de garantie limitée HP

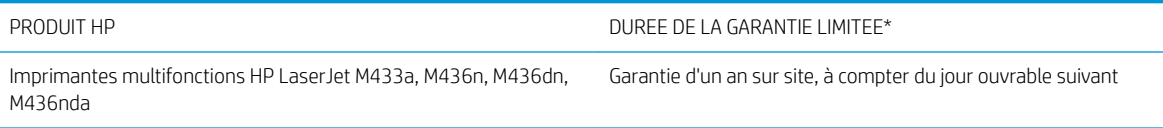

**REMARQUE :** \* la garantie et les options d'assistance varient selon le produit, le pays et les exigences légales locales. Rendez-vous sur le site [support.hp.com](http://support.hp.com) pour en savoir plus sur les services HP primés et les options d'assistance disponibles dans votre région.

HP vous garantit à vous, le client final, que cette garantie limitée HP s'applique uniquement aux produits de marque HP vendus ou loués a) par Inc. HP, ses filiales, sociétés affiliées, revendeurs autorisés, distributeurs autorisés ou distributeurs pays/région ; et, b) avec cette garantie limitée HP, que le matériel et les accessoires HP seront exempts de vices de matériaux et de fabrication après la date d'achat, pendant la période spécifiée cidessus. Si de tels vices sont signalés à HP au cours de la période de garantie, HP s'engage, à son entière discrétion, à réparer ou à remplacer les produits dont les défauts ont été confirmés. Les produits de remplacement pourront être neufs ou équivalents dans leur fonctionnement à des produits neufs.

HP vous garantit que les logiciels HP ne manqueront pas d'exécuter leurs instructions de programmation à partir de la date d'achat, pendant la période indiquée ci-dessus, en raison de défauts matériels ni de malfaçons s'ils ont été correctement installés et utilisés. Si HP a connaissance de tels défauts pendant la période de garantie, la société remplacera les logiciels qui n'exécutent pas leurs instructions de programmation en raison de ces défauts.

HP ne garantit pas que le fonctionnement des produits HP sera exempt d'interruptions ou d'erreurs. Si HP ne peut, dans un délai raisonnable, réparer ou remplacer le produit quel qu'il soit dans le cadre de la garantie, vous aurez droit au remboursement du produit à son prix d'achat après retour rapide du produit.

Les produits HP peuvent renfermer des pièces refaites équivalant à des pièces neuves au niveau des performances ou peuvent avoir été soumis à une utilisation fortuite.

La garantie ne s'applique pas aux vices résultant (a) d'un entretien ou d'un étalonnage incorrect ou inadéquat, (b) de logiciels, interfaces, pièces ou consommables non fournis par HP, (c) d'une modification non autorisée ou d'une utilisation abusive, (d) d'une exploitation ne répondant pas aux spécifications écologiques publiées pour le produit ou (e) d'une préparation du site ou d'un entretien incorrects.

DANS LES LIMITES AUTORISEES PAR LA LOI LOCALE, LES GARANTIES CI-DESSUS SONT EXCLUSIVES ET AUCUNE AUTRE GARANTIE OU CONDITION, ECRITE OU ORALE, N'EST EXPRIMEE OU IMPLICITE ET HP DECLINE EXPLICITEMENT TOUTE GARANTIE OU CONDITION IMPLICITE DE QUALITE MARCHANDE, DE QUALITE SATISFAISANTE ET D'APTITUDE A REMPLIR UNE FONCTION DEFINIE. Certains pays/régions, états ou provinces n'autorisant pas de limitations de la durée d'une garantie tacite, la limitation ou l'exclusion ci-dessus peut ne pas vous concerner. Cette garantie vous donne des droits juridiques spécifiques qui varient en fonction de l'état, de la province ou du pays/région où vous résidez.

La garantie limitée de HP est valable dans tout(e) pays/région ou localité où HP dispose d'un centre d'assistance et d'une présence commerciale pour ce produit. Le niveau des services de garantie offerts dépend des réglementations locales. HP ne modifiera pas la forme, l'adaptation ou la fonction du produit pour le rendre opérationnel dans un pays/une région où il n'a jamais été destiné à fonctionner pour des raisons juridiques ou réglementaires.

DANS LA MESURE PERMISE PAR LE DROIT LOCAL, LES RECOURS ENONCES DANS CETTE CLAUSE DE GARANTIE SONT LES RECOURS UNIQUES ET EXCLUSIFS DONT VOUS DISPOSEZ. A L'EXCEPTION DES CAS PRECITES, EN AUCUN CAS HP OU SES FOURNISSEURS NE SERONT TENUS POUR RESPONSABLES DES PERTES DE DONNEES OU DES DOMMAGES DIRECTS, PARTICULIERS, ACCESSOIRES OU INDIRECTS (Y COMPRIS LES PERTES DE PROFITS ET

DE DONNEES) OU DE TOUT AUTRE DOMMAGE RELATIF A UN CONTRAT, UN PREJUDICE OU AUTRE. Certains pays/ régions, états ou provinces n'autorisant pas l'exclusion ni la limitation des dommages indirects ou consécutifs, la limitation ou l'exclusion ci-dessus peut ne pas vous concerner.

LES TERMES DE CETTE GARANTIE, EXCEPTE DANS LA MESURE PERMISE PAR LA LEGISLATION EN VIGUEUR, N'EXCLUENT PAS, NE LIMITENT PAS, NE MODIFIENT PAS ET VIENNENT EN COMPLEMENT DES DROITS STATUTAIRES OBLIGATOIRES APPLICABLES A LA VENTE DE CE PRODUIT A VOTRE INTENTION.

### Royaume-Uni, Irlande et Malte

The HP Limited Warranty is a commercial guarantee voluntarily provided by HP. The name and address of the HP entity responsible for the performance of the HP Limited Warranty in your country/region is as follows:

UK: HP Inc UK Limited, Cain Road, Amen Corner, Bracknell, Berkshire, RG12 1HN

Ireland: Hewlett-Packard Ireland Limited, Liffey Park Technology Campus, Barnhall Road, Leixlip, Co.Kildare

Malta: Hewlett-Packard Europe B.V., Amsterdam, Meyrin Branch, Route du Nant-d'Avril 150, 1217 Meyrin, Switzerland

United Kingdom: The HP Limited Warranty benefits apply in addition to any legal rights to a guarantee from seller of nonconformity of goods with the contract of sale. These rights expire six years from delivery of goods for products purchased in England or Wales and five years from delivery of goods for products purchased in Scotland. However various factors may impact your eligibility to receive these rights. For further information, please consult the following link: Consumer Legal Guarantee [\(www.hp.com/go/eu-legal](http://www.hp.com/go/eu-legal)) or you may visit the European Consumer Centers website [\(http://ec.europa.eu/consumers/solving\\_consumer\\_disputes/non](http://ec.europa.eu/consumers/solving_consumer_disputes/non-judicial_redress/ecc-net/index_en.htm)[judicial\\_redress/ecc-net/index\\_en.htm\)](http://ec.europa.eu/consumers/solving_consumer_disputes/non-judicial_redress/ecc-net/index_en.htm). Consumers have the right to choose whether to claim service under the HP Limited Warranty or against the seller under the legal guarantee.

Ireland: The HP Limited Warranty benefits apply in addition to any statutory rights from seller in relation to nonconformity of goods with the contract of sale. However various factors may impact your eligibility to receive these rights. Consumer statutory rights are not limited or affected in any manner by HP Care Pack. For further information, please consult the following link: Consumer Legal Guarantee ([www.hp.com/go/eu-legal](http://www.hp.com/go/eu-legal)) or you may visit the European Consumer Centers website [\(http://ec.europa.eu/consumers/solving\\_consumer\\_disputes/non](http://ec.europa.eu/consumers/solving_consumer_disputes/non-judicial_redress/ecc-net/index_en.htm)[judicial\\_redress/ecc-net/index\\_en.htm\)](http://ec.europa.eu/consumers/solving_consumer_disputes/non-judicial_redress/ecc-net/index_en.htm). Consumers have the right to choose whether to claim service under the HP Limited Warranty or against the seller under the legal guarantee.

Malta: The HP Limited Warranty benefits apply in addition to any legal rights to a two-year guarantee from seller of nonconformity of goods with the contract of sale; however various factors may impact your eligibility to receive these rights. Consumer statutory rights are not limited or affected in any manner by the HP Limited Warranty. For further information, please consult the following link: Consumer Legal Guarantee ([www.hp.com/go/eu-legal\)](http://www.hp.com/go/eu-legal) or you may visit the European Consumer Centers website ([http://ec.europa.eu/](http://ec.europa.eu/consumers/solving_consumer_disputes/non-judicial_redress/ecc-net/index_en.htm) [consumers/solving\\_consumer\\_disputes/non-judicial\\_redress/ecc-net/index\\_en.htm\)](http://ec.europa.eu/consumers/solving_consumer_disputes/non-judicial_redress/ecc-net/index_en.htm). Consumers have the right to choose whether to claim service under the HP Limited Warranty or against the seller under two-year legal guarantee.

### Autriche, Belgique, Allemagne et Luxembourg

Die beschränkte HP Herstellergarantie ist eine von HP auf freiwilliger Basis angebotene kommerzielle Garantie. Der Name und die Adresse der HP Gesellschaft, die in Ihrem Land für die Gewährung der beschränkten HP Herstellergarantie verantwortlich ist, sind wie folgt:

Deutschland: HP Deutschland GmbH, Schickardstr. 32, D-71034 Böblingen

Österreich: HP Austria GmbH., Technologiestrasse 5, A-1120 Wien

Luxemburg: Hewlett-Packard Luxembourg S.C.A., 75, Parc d'Activités Capellen, Rue Pafebruc, L-8308 Capellen

Belgien: HP Belgium BVBA, Hermeslaan 1A, B-1831 Diegem

Die Rechte aus der beschränkten HP Herstellergarantie gelten zusätzlich zu den gesetzlichen Ansprüchen wegen Sachmängeln auf eine zweijährige Gewährleistung ab dem Lieferdatum. Ob Sie Anspruch auf diese Rechte haben, hängt von zahlreichen Faktoren ab. Die Rechte des Kunden sind in keiner Weise durch die beschränkte HP Herstellergarantie eingeschränkt bzw. betroffen. Weitere Hinweise finden Sie auf der folgenden Website: Gewährleistungsansprüche für Verbraucher [\(www.hp.com/go/eu-legal](http://www.hp.com/go/eu-legal)) oder Sie können die Website des

Europäischen Verbraucherzentrums [\(http://ec.europa.eu/consumers/solving\\_consumer\\_disputes/non](http://ec.europa.eu/consumers/solving_consumer_disputes/non-judicial_redress/ecc-net/index_en.htm)[judicial\\_redress/ecc-net/index\\_en.htm\)](http://ec.europa.eu/consumers/solving_consumer_disputes/non-judicial_redress/ecc-net/index_en.htm) besuchen. Verbraucher haben das Recht zu wählen, ob sie eine Leistung von HP gemäß der beschränkten HP Herstellergarantie in Anspruch nehmen oder ob sie sich gemäß der gesetzlichen zweijährigen Haftung für Sachmängel (Gewährleistung) sich an den jeweiligen Verkäufer wenden.

#### Belgique, France et Luxembourg

La garantie limitée HP est une garantie commerciale fournie volontairement par HP. Voici les coordonnées de l'entité HP responsable de l'exécution de la garantie limitée HP dans votre pays:

France: HP France SAS, société par actions simplifiée identifiée sous le numéro 448 694 133 RCS Evry, 1 Avenue du Canada, 91947, Les Ulis

G.D. Luxembourg: Hewlett-Packard Luxembourg S.C.A., 75, Parc d'Activités Capellen, Rue Pafebruc, L-8308 Capellen

Belgique: HP Belgium BVBA, Hermeslaan 1A, B-1831 Diegem

France: Les avantages de la garantie limitée HP s'appliquent en complément des droits dont vous disposez au titre des garanties légales applicables dont le bénéfice est soumis à des conditions spécifiques. Vos droits en tant que consommateur au titre de la garantie légale de conformité mentionnée aux articles L. 211-4 à L. 211-13 du Code de la Consommation et de celle relatives aux défauts de la chose vendue, dans les conditions prévues aux articles 1641 à 1648 et 2232 du Code de Commerce ne sont en aucune façon limités ou affectés par la garantie limitée HP. Pour de plus amples informations, veuillez consulter le lien suivant : Garanties légales accordées au consommateur ([www.hp.com/go/eu-legal\)](http://www.hp.com/go/eu-legal). Vous pouvez également consulter le site Web des Centres européens des consommateurs ([http://ec.europa.eu/consumers/solving\\_consumer\\_disputes/non-judicial\\_redress/ecc-net/](http://ec.europa.eu/consumers/solving_consumer_disputes/non-judicial_redress/ecc-net/index_en.htm) [index\\_en.htm](http://ec.europa.eu/consumers/solving_consumer_disputes/non-judicial_redress/ecc-net/index_en.htm)). Les consommateurs ont le droit de choisir d'exercer leurs droits au titre de la garantie limitée HP, ou auprès du vendeur au titre des garanties légales applicables mentionnées ci-dessus.

#### POUR RAPPEL:

Garantie Légale de Conformité:

*« Le vendeur est tenu de livrer un bien conforme au contrat et répond des défauts de conformité existant lors de la délivrance.*

*Il répond également des défauts de conformité résultant de l'emballage, des instructions de montage ou de l'installation lorsque celle-ci a été mise à sa charge par le contrat ou a été réalisée sous sa responsabilité ».*

Article L211-5 du Code de la Consommation:

*« Pour être conforme au contrat, le bien doit:*

*1° Etre propre à l'usage habituellement attendu d'un bien semblable et, le cas échéant:*

*- correspondre à la description donnée par le vendeur et posséder les qualités que celui-ci a présentées à l'acheteur sous forme d'échantillon ou de modèle;*

*- présenter les qualités qu'un acheteur peut légitimement attendre eu égard aux déclarations publiques faites par le vendeur, par le producteur ou par son représentant, notamment dans la publicité ou l'étiquetage;*

*2° Ou présenter les caractéristiques dÄƬQLeV d'un commun accord par les parties ou être propre à tout usage spécial recherché par l'acheteur, porté à la connaissance du vendeur et que ce dernier a accepté ».*

Article L211-12 du Code de la Consommation:

*« L'action résultant du défaut de conformité se prescrit par deux ans à compter de la délivrance du bien ».*

Garantie des vices cachés

Article 1641 du Code Civil : *« Le vendeur est tenu de la garantie à raison des défauts cachés de la chose vendue qui*  la rendent impropre à l'usage auquel on la destine, ou qui diminuent tellement cet usage que l'acheteur ne l'aurait *pas acquise, ou n'en aurait donné qu'un moindre prix, s'il les avait connus. »*

Article 1648 alinéa 1 du Code Civil:

*« L'action résultant des vices rédhibitoires doit être intentée par l'acquéreur dans un délai de deux ans à compter de la découverte du vice. »*

G.D. Luxembourg et Belgique: Les avantages de la garantie limitée HP s'appliquent en complément des droits dont vous disposez au titre de la garantie de non-conformité des biens avec le contrat de vente. Cependant, de nombreux facteurs peuvent avoir un impact sur le bénéfice de ces droits. Vos droits en tant que consommateur au titre de ces garanties ne sont en aucune façon limités ou affectés par la garantie limitée HP. Pour de plus amples informations, veuillez consulter le lien suivant : Garanties légales accordées au consommateur ([www.hp.com/go/eu-legal\)](http://www.hp.com/go/eu-legal) ou vous pouvez également consulter le site Web des Centres européens des consommateurs [\(http://ec.europa.eu/consumers/solving\\_consumer\\_disputes/non-judicial\\_redress/ecc-net/](http://ec.europa.eu/consumers/solving_consumer_disputes/non-judicial_redress/ecc-net/index_en.htm) [index\\_en.htm](http://ec.europa.eu/consumers/solving_consumer_disputes/non-judicial_redress/ecc-net/index_en.htm)). Les consommateurs ont le droit de choisir de réclamer un service sous la garantie limitée HP ou auprès du vendeur au cours d'une garantie légale de deux ans.

#### Italie

La Garanzia limitata HP è una garanzia commerciale fornita volontariamente da HP. Di seguito sono indicati nome e indirizzo della società HP responsabile della fornitura dei servizi coperti dalla Garanzia limitata HP nel vostro Paese:

Italia: HP Italy S.r.l., Via G. Di Vittorio 9, 20063 Cernusco S/Naviglio

I vantaggi della Garanzia limitata HP vengono concessi ai consumatori in aggiunta ai diritti derivanti dalla garanzia di due anni fornita dal venditore in caso di non conformità dei beni rispetto al contratto di vendita. Tuttavia, diversi fattori possono avere un impatto sulla possibilita' di beneficiare di tali diritti. I diritti spettanti ai consumatori in forza della garanzia legale non sono in alcun modo limitati, né modificati dalla Garanzia limitata HP. Per ulteriori informazioni, si prega di consultare il seguente link: Garanzia legale per i clienti ([www.hp.com/go/eu-legal\)](http://www.hp.com/go/eu-legal), oppure visitare il sito Web dei Centri europei per i consumatori [\(http://ec.europa.eu/](http://ec.europa.eu/consumers/solving_consumer_disputes/non-judicial_redress/ecc-net/index_en.htm) [consumers/solving\\_consumer\\_disputes/non-judicial\\_redress/ecc-net/index\\_en.htm\)](http://ec.europa.eu/consumers/solving_consumer_disputes/non-judicial_redress/ecc-net/index_en.htm). I consumatori hanno il diritto di scegliere se richiedere un servizio usufruendo della Garanzia limitata HP oppure rivolgendosi al venditore per far valere la garanzia legale di due anni.

#### **Espagne**

Su Garantía limitada de HP es una garantía comercial voluntariamente proporcionada por HP. El nombre y dirección de las entidades HP que proporcionan la Garantía limitada de HP (garantía comercial adicional del fabricante) en su país es:

España: Hewlett-Packard Española S.L. Calle Vicente Aleixandre, 1 Parque Empresarial Madrid - Las Rozas, E-28232 Madrid

Los beneficios de la Garantía limitada de HP son adicionales a la garantía legal de 2 años a la que los consumidores tienen derecho a recibir del vendedor en virtud del contrato de compraventa; sin embargo, varios factores pueden afectar su derecho a recibir los beneficios bajo dicha garantía legal. A este respecto, la Garantía limitada de HP no limita o afecta en modo alguno los derechos legales del consumidor [\(www.hp.com/go/eu](http://www.hp.com/go/eu-legal)[legal](http://www.hp.com/go/eu-legal)). Para más información, consulte el siguiente enlace: Garantía legal del consumidor o puede visitar el sitio web de los Centros europeos de los consumidores ([http://ec.europa.eu/consumers/solving\\_consumer\\_disputes/](http://ec.europa.eu/consumers/solving_consumer_disputes/non-judicial_redress/ecc-net/index_en.htm) [non-judicial\\_redress/ecc-net/index\\_en.htm\)](http://ec.europa.eu/consumers/solving_consumer_disputes/non-judicial_redress/ecc-net/index_en.htm). Los clientes tienen derecho a elegir si reclaman un servicio acogiéndose a la Garantía limitada de HP o al vendedor de conformidad con la garantía legal de dos años.

### **Danemark**

Den begrænsede HP-garanti er en garanti, der ydes frivilligt af HP. Navn og adresse på det HP-selskab, der er ansvarligt for HP's begrænsede garanti i dit land, er som følger:

Danmark: HP Inc Danmark ApS, Engholm Parkvej 8, 3450, Allerød

Den begrænsede HP-garanti gælder i tillæg til eventuelle juridiske rettigheder, for en toårig garanti fra sælgeren af varer, der ikke er i overensstemmelse med salgsaftalen, men forskellige faktorer kan dog påvirke din ret til at opnå disse rettigheder. Forbrugerens lovbestemte rettigheder begrænses eller påvirkes ikke på nogen måde af den begrænsede HP-garanti. Se nedenstående link for at få yderligere oplysninger: Forbrugerens juridiske garanti [\(www.hp.com/go/eu-legal\)](http://www.hp.com/go/eu-legal) eller du kan besøge De Europæiske Forbrugercentres websted ([http://ec.europa.eu/consumers/solving\\_consumer\\_disputes/non-judicial\\_redress/ecc-net/index\\_en.htm\)](http://ec.europa.eu/consumers/solving_consumer_disputes/non-judicial_redress/ecc-net/index_en.htm). Forbrugere har ret til at vælge, om de vil gøre krav på service i henhold til HP's begrænsede garanti eller hos sælger i henhold til en toårig juridisk garanti.

#### Norvège

HPs garanti er en begrenset og kommersiell garanti som HP selv har valgt å tilby. Følgende lokale selskap innestår for garantien:

Norge: HP Norge AS, Rolfbuktveien 4b, 1364 Fornebu

HPs garanti kommer i tillegg til det mangelsansvar HP har i henhold til norsk forbrukerkjøpslovgivning, hvor reklamasjonsperioden kan være to eller fem år, avhengig av hvor lenge salgsgjenstanden var ment å vare. Ulike faktorer kan imidlertid ha betydning for om du kvalifiserer til å kreve avhjelp iht slikt mangelsansvar. Forbrukerens lovmessige rettigheter begrenses ikke av HPs garanti. Hvis du vil ha mer informasjon, kan du klikke på følgende kobling: Juridisk garanti for forbruker [\(www.hp.com/go/eu-legal](http://www.hp.com/go/eu-legal)) eller du kan besøke nettstedet til de europeiske forbrukersentrene ([http://ec.europa.eu/consumers/solving\\_consumer\\_disputes/non](http://ec.europa.eu/consumers/solving_consumer_disputes/non-judicial_redress/ecc-net/index_en.htm)[judicial\\_redress/ecc-net/index\\_en.htm\)](http://ec.europa.eu/consumers/solving_consumer_disputes/non-judicial_redress/ecc-net/index_en.htm). Forbrukere har retten til å velge å kreve service under HPs garanti eller iht selgerens lovpålagte mangelsansvar.

#### Suède

HP:s begränsade garanti är en kommersiell garanti som tillhandahålls frivilligt av HP. Namn och adress till det HP-företag som ansvarar för HP:s begränsade garanti i ditt land är som följer:

Sverige: HP PPS Sverige AB, SE-169 73 Stockholm

Fördelarna som ingår i HP:s begränsade garanti gäller utöver de lagstadgade rättigheterna till tre års garanti från säljaren angående varans bristande överensstämmelse gentemot köpeavtalet, men olika faktorer kan påverka din rätt att utnyttja dessa rättigheter. Konsumentens lagstadgade rättigheter varken begränsas eller påverkas på något sätt av HP:s begränsade garanti. Mer information får du om du följer denna länk: Lagstadgad garanti för konsumenter [\(www.hp.com/go/eu-legal\)](http://www.hp.com/go/eu-legal) eller så kan du gå till European Consumer Centers webbplats ([http://ec.europa.eu/consumers/solving\\_consumer\\_disputes/non-judicial\\_redress/ecc-net/index\\_en.htm\)](http://ec.europa.eu/consumers/solving_consumer_disputes/non-judicial_redress/ecc-net/index_en.htm). Konsumenter har rätt att välja om de vill ställa krav enligt HP:s begränsade garanti eller på säljaren enligt den lagstadgade treåriga garantin.

#### Portugal

A Garantia Limitada HP é uma garantia comercial fornecida voluntariamente pela HP. O nome e a morada da entidade HP responsável pela prestação da Garantia Limitada HP no seu país são os seguintes:

Portugal: HPCP – Computing and Printing Portugal, Unipessoal, Lda., Edificio D. Sancho I, Quinta da Fonte, Porto Salvo, Lisboa, Oeiras, 2740 244

As vantagens da Garantia Limitada HP aplicam-se cumulativamente com quaisquer direitos decorrentes da legislação aplicável à garantia de dois anos do vendedor, relativa a defeitos do produto e constante do contrato de venda. Existem, contudo, vários fatores que poderão afetar a sua elegibilidade para beneficiar de tais direitos. Os direitos legalmente atribuídos aos consumidores não são limitados ou afetados de forma alguma pela Garantia Limitada HP. Para mais informações, consulte a ligação seguinte: Garantia legal do consumidor ([www.hp.com/go/eu-legal\)](http://www.hp.com/go/eu-legal) ou visite o Web site da Rede dos Centros Europeus do Consumidor ([http://ec.europa.eu/consumers/solving\\_consumer\\_disputes/non-judicial\\_redress/ecc-net/index\\_en.htm\)](http://ec.europa.eu/consumers/solving_consumer_disputes/non-judicial_redress/ecc-net/index_en.htm). Os consumidores têm o direito de escolher se pretendem reclamar assistência ao abrigo da Garantia Limitada HP ou contra o vendedor ao abrigo de uma garantia jurídica de dois anos.

### Grèce et Chypre

Η Περιορισμένη εγγύηση HP είναι μια εμπορική εγγύηση η οποία παρέχεται εθελοντικά από την HP. Η επωνυμία και η διεύθυνση του νομικού προσώπου ΗΡ που παρέχει την Περιορισμένη εγγύηση ΗΡ στη χώρα σας είναι η εξής:

Ελλάδα /Κύπρoς: HP Printing and Personal Systems Hellas EPE, Tzavella 1-3, 15232 Chalandri, Attiki

Ελλάδα /Κύπρoς: HP Συστήματα Εκτύπωσης και Προσωπικών Υπολογιστών Ελλάς Εταιρεία Περιορισμένης Ευθύνης, Tzavella 1-3, 15232 Chalandri, Attiki

Τα προνόμια της Περιορισμένης εγγύησης HP ισχύουν επιπλέον των νόμιμων δικαιωμάτων για διετή εγγύηση έναντι του Πωλητή για τη μη συμμόρφωση των προϊόντων με τις συνομολογημένες συμβατικά ιδιότητες, ωστόσο η άσκηση των δικαιωμάτων σας αυτών μπορεί να εξαρτάται από διάφορους παράγοντες. Τα νόμιμα δικαιώματα των καταναλωτών δεν περιορίζονται ούτε επηρεάζονται καθ' οιονδήποτε τρόπο από την Περιορισμένη εγγύηση HP. Για περισσότερες πληροφορίες, συμβουλευτείτε την ακόλουθη τοποθεσία web: Νόμιμη εγγύηση καταναλωτή [\(www.hp.com/go/eu-legal](http://www.hp.com/go/eu-legal)) ή μπορείτε να επισκεφτείτε την τοποθεσία web των Ευρωπαϊκών Κέντρων Καταναλωτή [\(http://ec.europa.eu/consumers/solving\\_consumer\\_disputes/non](http://ec.europa.eu/consumers/solving_consumer_disputes/non-judicial_redress/ecc-net/index_en.htm)[judicial\\_redress/ecc-net/index\\_en.htm\)](http://ec.europa.eu/consumers/solving_consumer_disputes/non-judicial_redress/ecc-net/index_en.htm). Οι καταναλωτές έχουν το δικαίωμα να επιλέξουν αν θα αξιώσουν την υπηρεσία στα πλαίσια της Περιορισμένης εγγύησης ΗΡ ή από τον πωλητή στα πλαίσια της νόμιμης εγγύησης δύο ετών.

### **Hongrie**

A HP korlátozott jótállás egy olyan kereskedelmi jótállás, amelyet a HP a saját elhatározásából biztosít. Az egyes országokban a HP mint gyártó által vállalt korlátozott jótállást biztosító HP vállalatok neve és címe:

Magyarország: HP Inc Magyarország Kft., H-1117 Budapest, Alíz utca 1.

A HP korlátozott jótállásban biztosított jogok azokon a jogokon felül illetik meg Önt, amelyek a termékeknek az adásvételi szerződés szerinti minőségére vonatkozó kétéves, jogszabályban foglalt eladói szavatosságból, továbbá ha az Ön által vásárolt termékre alkalmazandó, a jogszabályban foglalt kötelező eladói jótállásból erednek, azonban számos körülmény hatással lehet arra, hogy ezek a jogok Önt megilletik-e. További információért kérjük, keresse fel a következő webhelyet: Jogi Tájékoztató Fogyasztóknak [\(www.hp.com/go/eu](http://www.hp.com/go/eu-legal)[legal](http://www.hp.com/go/eu-legal)) vagy látogassa meg az Európai Fogyasztói Központok webhelyét ([http://ec.europa.eu/consumers/](http://ec.europa.eu/consumers/solving_consumer_disputes/non-judicial_redress/ecc-net/index_en.htm) [solving\\_consumer\\_disputes/non-judicial\\_redress/ecc-net/index\\_en.htm\)](http://ec.europa.eu/consumers/solving_consumer_disputes/non-judicial_redress/ecc-net/index_en.htm). A fogyasztóknak jogában áll, hogy megválasszák, hogy a jótállással kapcsolatos igényüket a HP korlátozott jótállás alapján vagy a kétéves, jogszabályban foglalt eladói szavatosság, illetve, ha alkalmazandó, a jogszabályban foglalt kötelező eladói jótállás alapján érvényesítik.

### République tchèque

Omezená záruka HP je obchodní zárukou dobrovolně poskytovanou společností HP. Názvy a adresy společností skupiny HP, které odpovídají za plnění omezené záruky HP ve vaší zemi, jsou následující:

Česká republika: HP Inc Czech Republic s. r. o., Za Brumlovkou 5/1559, 140 00 Praha 4

Výhody, poskytované omezenou zárukou HP, se uplatňuji jako doplňek k jakýmkoli právním nárokům na dvouletou záruku poskytnutou prodejcem v případě nesouladu zboží s kupní smlouvou. Váš nárok na uznání těchto práv však může záviset na mnohých faktorech. Omezená záruka HP žádným způsobem neomezuje ani neovlivňuje zákonná práva zákazníka. Další informace získáte kliknutím na následující odkaz: Zákonná záruka spotřebitele ([www.hp.com/go/eu-legal\)](http://www.hp.com/go/eu-legal) případně můžete navštívit webové stránky Evropského spotřebitelského centra [\(http://ec.europa.eu/consumers/solving\\_consumer\\_disputes/non-judicial\\_redress/ecc-net/index\\_en.htm\)](http://ec.europa.eu/consumers/solving_consumer_disputes/non-judicial_redress/ecc-net/index_en.htm). Spotřebitelé mají právo se rozhodnout, zda chtějí službu reklamovat v rámci omezené záruky HP nebo v rámci zákonem stanovené dvouleté záruky u prodejce.

#### **Slovaquie**

Obmedzená záruka HP je obchodná záruka, ktorú spoločnosť HP poskytuje dobrovoľne. Meno a adresa subjektu HP, ktorý zabezpečuje plnenie vyplývajúce z Obmedzenej záruky HP vo vašej krajine:

Slovenská republika: HP Inc Slovakia, s.r.o., Galvaniho 7, 821 04 Bratislava

Výhody Obmedzenej záruky HP sa uplatnia vedľa prípadných zákazníkových zákonných nárokov voči predávajúcemu z vád, ktoré spočívajú v nesúlade vlastností tovaru s jeho popisom podľa predmetnej zmluvy. Možnosť uplatnenia takých prípadných nárokov však môže závisieť od rôznych faktorov. Služby Obmedzenej záruky HP žiadnym spôsobom neobmedzujú ani neovplyvňujú zákonné práva zákazníka, ktorý je spotrebiteľom. Ďalšie informácie nájdete na nasledujúcom prepojení: Zákonná záruka spotrebiteľa [\(www.hp.com/go/eu-legal](http://www.hp.com/go/eu-legal)), prípadne môžete navštíviť webovú lokalitu európskych zákazníckych stredísk ([http://ec.europa.eu/consumers/](http://ec.europa.eu/consumers/solving_consumer_disputes/non-judicial_redress/ecc-net/index_en.htm) [solving\\_consumer\\_disputes/non-judicial\\_redress/ecc-net/index\\_en.htm\)](http://ec.europa.eu/consumers/solving_consumer_disputes/non-judicial_redress/ecc-net/index_en.htm). Spotrebitelia majú právo zvoliť si, či chcú uplatniť servis v rámci Obmedzenej záruky HP alebo počas zákonnej dvojročnej záručnej lehoty u predajcu.

#### Pologne

Ograniczona gwarancja HP to komercyjna gwarancja udzielona dobrowolnie przez HP. Nazwa i adres podmiotu HP odpowiedzialnego za realizację Ograniczonej gwarancji HP w Polsce:

Polska: HP Inc Polska sp. z o.o., Szturmowa 2a, 02-678 Warszawa, wpisana do rejestru przedsiębiorców prowadzonego przez Sąd Rejonowy dla m.st. Warszawy w Warszawie, XIII Wydział Gospodarczy Krajowego Rejestru Sądowego, pod numerem KRS 0000546115, NIP 5213690563, REGON 360916326, GIOŚ E0020757WZBW, kapitał zakładowy 480.000 PLN.

Świadczenia wynikające z Ograniczonej gwarancji HP stanowią dodatek do praw przysługujących nabywcy w związku z dwuletnią odpowiedzialnością sprzedawcy z tytułu niezgodności towaru z umową (rękojmia). Niemniej, na możliwość korzystania z tych praw mają wpływ różne czynniki. Ograniczona gwarancja HP w żaden sposób nie ogranicza praw konsumenta ani na nie nie wpływa. Więcej informacji można znaleźć pod następującym łączem: Gwarancja prawna konsumenta ([www.hp.com/go/eu-legal\)](http://www.hp.com/go/eu-legal), można także odwiedzić stronę internetową Europejskiego Centrum Konsumenckiego [\(http://ec.europa.eu/consumers/](http://ec.europa.eu/consumers/solving_consumer_disputes/non-judicial_redress/ecc-net/index_en.htm) [solving\\_consumer\\_disputes/non-judicial\\_redress/ecc-net/index\\_en.htm\)](http://ec.europa.eu/consumers/solving_consumer_disputes/non-judicial_redress/ecc-net/index_en.htm). Konsumenci mają prawo wyboru co do możliwosci skorzystania albo z usług gwarancyjnych przysługujących w ramach Ograniczonej gwarancji HP albo z uprawnień wynikających z dwuletniej rękojmi w stosunku do sprzedawcy.

#### **Bulgarie**

Ограничената гаранция на HP представлява търговска гаранция, доброволно предоставяна от HP. Името и адресът на дружеството на HP за вашата страна, отговорно за предоставянето на гаранционната поддръжка в рамките на Ограничената гаранция на HP, са както следва:

HP Inc Bulgaria EOOD (Ейч Пи Инк България ЕООД), гр. София 1766, район р-н Младост, бул. Околовръстен Път No 258, Бизнес Център Камбаните

Предимствата на Ограничената гаранция на HP се прилагат в допълнение към всички законови права за двугодишна гаранция от продавача при несъответствие на стоката с договора за продажба. Въпреки това,

различни фактори могат да окажат влияние върху условията за получаване на тези права. Законовите права на потребителите не са ограничени или засегнати по никакъв начин от Ограничената гаранция на HP. За допълнителна информация, моля вижте Правната гаранция на потребителя [\(www.hp.com/go/eu](http://www.hp.com/go/eu-legal)[legal](http://www.hp.com/go/eu-legal)) или посетете уебсайта на Европейския потребителски център ([http://ec.europa.eu/consumers/](http://ec.europa.eu/consumers/solving_consumer_disputes/non-judicial_redress/ecc-net/index_en.htm) [solving\\_consumer\\_disputes/non-judicial\\_redress/ecc-net/index\\_en.htm\)](http://ec.europa.eu/consumers/solving_consumer_disputes/non-judicial_redress/ecc-net/index_en.htm). Потребителите имат правото да избират дали да претендират за извършване на услуга в рамките на Ограничената гаранция на HP или да потърсят такава от търговеца в рамките на двугодишната правна гаранция.

#### Roumanie

Garanția limitată HP este o garanție comercială furnizată în mod voluntar de către HP. Numele și adresa entității HP răspunzătoare de punerea în aplicare a Garanției limitate HP în țara dumneavoastră sunt următoarele:

Romănia: HP Inc Romania SRL, 5 Fabrica de Glucoza Str., Building F, Ground Floor and Floor 8, 2nd District, Bucureşti

Beneficiile Garanției limitate HP se aplică suplimentar față de orice drepturi privind garanția de doi ani oferită de vânzător pentru neconformitatea bunurilor cu contractul de vânzare; cu toate acestea, diverşi factori pot avea impact asupra eligibilităţii dvs. de a beneficia de aceste drepturi. Drepturile legale ale consumatorului nu sunt limitate sau afectate în vreun fel de Garanția limitată HP. Pentru informaţii suplimentare consultaţi următorul link: garanția acordată consumatorului prin lege ([www.hp.com/go/eu-legal\)](http://www.hp.com/go/eu-legal) sau puteți accesa site-ul Centrul European al Consumatorilor [\(http://ec.europa.eu/consumers/solving\\_consumer\\_disputes/non-judicial\\_redress/](http://ec.europa.eu/consumers/solving_consumer_disputes/non-judicial_redress/ecc-net/index_en.htm) [ecc-net/index\\_en.htm](http://ec.europa.eu/consumers/solving_consumer_disputes/non-judicial_redress/ecc-net/index_en.htm)). Consumatorii au dreptul să aleagă dacă să pretindă despăgubiri în cadrul Garanței limitate HP sau de la vânzător, în cadrul garanției legale de doi ani.

#### Belgique et Pays-Bas

De Beperkte Garantie van HP is een commerciële garantie vrijwillig verstrekt door HP. De naam en het adres van de HP-entiteit die verantwoordelijk is voor het uitvoeren van de Beperkte Garantie van HP in uw land is als volgt:

Nederland: HP Nederland B.V., Startbaan 16, 1187 XR Amstelveen

België: HP Belgium BVBA, Hermeslaan 1A, B-1831 Diegem

De voordelen van de Beperkte Garantie van HP vormen een aanvulling op de wettelijke garantie voor consumenten gedurende twee jaren na de levering te verlenen door de verkoper bij een gebrek aan conformiteit van de goederen met de relevante verkoopsovereenkomst. Niettemin kunnen diverse factoren een impact hebben op uw eventuele aanspraak op deze wettelijke rechten. De wettelijke rechten van de consument worden op geen enkele wijze beperkt of beïnvloed door de Beperkte Garantie van HP. Raadpleeg voor meer informatie de volgende webpagina: Wettelijke garantie van de consument ([www.hp.com/go/eu-legal\)](http://www.hp.com/go/eu-legal) of u kan de website van het Europees Consumenten Centrum bezoeken ([http://ec.europa.eu/consumers/](http://ec.europa.eu/consumers/solving_consumer_disputes/non-judicial_redress/ecc-net/index_en.htm) [solving\\_consumer\\_disputes/non-judicial\\_redress/ecc-net/index\\_en.htm\)](http://ec.europa.eu/consumers/solving_consumer_disputes/non-judicial_redress/ecc-net/index_en.htm). Consumenten hebben het recht om te kiezen tussen enerzijds de Beperkte Garantie van HP of anderzijds het aanspreken van de verkoper in toepassing van de wettelijke garantie.

#### Finlande

HP:n rajoitettu takuu on HP:n vapaaehtoisesti antama kaupallinen takuu. HP:n myöntämästä takuusta maassanne vastaavan HP:n edustajan yhteystiedot ovat:

Suomi: HP Finland Oy, Piispankalliontie, FIN - 02200 Espoo

HP:n takuun edut ovat voimassa mahdollisten kuluttajansuojalakiin perustuvien oikeuksien lisäksi sen varalta, että tuote ei vastaa myyntisopimusta. Saat lisätietoja seuraavasta linkistä: Kuluttajansuoja ([www.hp.com/go/eu](http://www.hp.com/go/eu-legal)[legal](http://www.hp.com/go/eu-legal)) tai voit käydä Euroopan kuluttajakeskuksen sivustolla ([http://ec.europa.eu/consumers/](http://ec.europa.eu/consumers/solving_consumer_disputes/non-judicial_redress/ecc-net/index_en.htm)

[solving\\_consumer\\_disputes/non-judicial\\_redress/ecc-net/index\\_en.htm\)](http://ec.europa.eu/consumers/solving_consumer_disputes/non-judicial_redress/ecc-net/index_en.htm). Kuluttajilla on oikeus vaatia virheen korjausta HP:n takuun ja kuluttajansuojan perusteella HP:lta tai myyjältä.

#### Slovénie

Omejena garancija HP je prostovoljna trgovska garancija, ki jo zagotavlja podjetje HP. Ime in naslov poslovne enote HP, ki je odgovorna za omejeno garancijo HP v vaši državi, sta naslednja:

Slovenija: Hewlett-Packard Europe B.V., Amsterdam, Meyrin Branch, Route du Nant-d'Avril 150, 1217 Meyrin, Switzerland

Ugodnosti omejene garancije HP veljajo poleg zakonskih pravic, ki ob sklenitvi kupoprodajne pogodbe izhajajo iz dveletne garancije prodajalca v primeru neskladnosti blaga, vendar lahko na izpolnjevanje pogojev za uveljavitev pravic vplivajo različni dejavniki. Omejena garancija HP nikakor ne omejuje strankinih z zakonom predpisanih pravic in ne vpliva nanje. Za dodatne informacije glejte naslednjo povezavo: Strankino pravno jamstvo ([www.hp.com/go/eu-legal\)](http://www.hp.com/go/eu-legal); ali pa obiščite spletno mesto evropskih središč za potrošnike ([http://ec.europa.eu/](http://ec.europa.eu/consumers/solving_consumer_disputes/non-judicial_redress/ecc-net/index_en.htm) [consumers/solving\\_consumer\\_disputes/non-judicial\\_redress/ecc-net/index\\_en.htm\)](http://ec.europa.eu/consumers/solving_consumer_disputes/non-judicial_redress/ecc-net/index_en.htm). Potrošniki imajo pravico izbrati, ali bodo uveljavljali pravice do storitev v skladu z omejeno garancijo HP ali proti prodajalcu v skladu z dvoletno zakonsko garancijo.

#### **Croatie**

HP ograničeno jamstvo komercijalno je dobrovoljno jamstvo koje pruža HP. Ime i adresa HP subjekta odgovornog za HP ograničeno jamstvo u vašoj državi:

Hrvatska: HP Computing and Printing d.o.o. za računalne i srodne aktivnosti, Radnička cesta 41, 10000 Zagreb

Pogodnosti HP ograničenog jamstva vrijede zajedno uz sva zakonska prava na dvogodišnje jamstvo kod bilo kojeg prodavača s obzirom na nepodudaranje robe s ugovorom o kupnji. Međutim, razni faktori mogu utjecati na vašu mogućnost ostvarivanja tih prava. HP ograničeno jamstvo ni na koji način ne utječe niti ne ograničava zakonska prava potrošača. Dodatne informacije potražite na ovoj adresi: Zakonsko jamstvo za potrošače ([www.hp.com/go/eu-legal\)](http://www.hp.com/go/eu-legal) ili možete posjetiti web-mjesto Europskih potrošačkih centara [\(http://ec.europa.eu/](http://ec.europa.eu/consumers/solving_consumer_disputes/non-judicial_redress/ecc-net/index_en.htm) [consumers/solving\\_consumer\\_disputes/non-judicial\\_redress/ecc-net/index\\_en.htm\)](http://ec.europa.eu/consumers/solving_consumer_disputes/non-judicial_redress/ecc-net/index_en.htm). Potrošači imaju pravo odabrati žele li ostvariti svoja potraživanja u sklopu HP ograničenog jamstva ili pravnog jamstva prodavača u trajanju ispod dvije godine.

#### Lettonie

HP ierobežotā garantija ir komercgarantija, kuru brīvprātīgi nodrošina HP. HP uzņēmums, kas sniedz HP ierobežotās garantijas servisa nodrošinājumu jūsu valstī:

Latvija: HP Finland Oy, PO Box 515, 02201 Espoo, Finland

HP ierobežotās garantijas priekšrocības tiek piedāvātas papildus jebkurām likumīgajām tiesībām uz pārdevēja un/vai rażotāju nodrošinātu divu gadu garantiju gadījumā, ja preces neatbilst pirkuma līgumam, tomēr šo tiesību saņemšanu var ietekmēt vairāki faktori. HP ierobežotā garantija nekādā veidā neierobežo un neietekmē patērētāju likumīgās tiesības. Lai iegūtu plašāku informāciju, izmantojiet šo saiti: Patērētāju likumīgā garantija ([www.hp.com/go/eu-legal\)](http://www.hp.com/go/eu-legal) vai arī Eiropas Patērētāju tiesību aizsardzības centra tīmekļa vietni ([http://ec.europa.eu/consumers/solving\\_consumer\\_disputes/non-judicial\\_redress/ecc-net/index\\_en.htm\)](http://ec.europa.eu/consumers/solving_consumer_disputes/non-judicial_redress/ecc-net/index_en.htm). Patērētājiem ir tiesības izvēlēties, vai pieprasīt servisa nodrošinājumu saskaņā ar HP ierobežoto garantiju, vai arī pārdevēja sniegto divu gadu garantiju.

#### Lituanie

HP ribotoji garantija yra HP savanoriškai teikiama komercinė garantija. Toliau pateikiami HP bendrovių, teikiančių HP garantiją (gamintojo garantiją) jūsų šalyje, pavadinimai ir adresai:

Lietuva: HP Finland Oy, PO Box 515, 02201 Espoo, Finland

HP ribotoji garantija papildomai taikoma kartu su bet kokiomis kitomis įstatymais nustatytomis teisėmis į pardavėjo suteikiamą dviejų metų laikotarpio garantiją dėl prekių atitikties pardavimo sutarčiai, tačiau tai, ar jums ši teisė bus suteikiama, gali priklausyti nuo įvairių aplinkybių. HP ribotoji garantija niekaip neapriboja ir neįtakoja įstatymais nustatytų vartotojo teisių. Daugiau informacijos rasite paspaudę šią nuorodą: Teisinė vartotojo garantija ([www.hp.com/go/eu-legal\)](http://www.hp.com/go/eu-legal) arba apsilankę Europos vartotojų centro internetinėje svetainėje ([http://ec.europa.eu/consumers/solving\\_consumer\\_disputes/non-judicial\\_redress/ecc-net/index\\_en.htm\)](http://ec.europa.eu/consumers/solving_consumer_disputes/non-judicial_redress/ecc-net/index_en.htm). Vartotojai turi teisę prašyti atlikti techninį aptarnavimą pagal HP ribotąją garantiją arba pardavėjo teikiamą dviejų metų įstatymais nustatytą garantiją.

#### Estonie

HP piiratud garantii on HP poolt vabatahtlikult pakutav kaubanduslik garantii. HP piiratud garantii eest vastutab HP üksus aadressil:

Eesti: HP Finland Oy, PO Box 515, 02201 Espoo, Finland

HP piiratud garantii rakendub lisaks seaduses ettenähtud müüjapoolsele kaheaastasele garantiile, juhul kui toode ei vasta müügilepingu tingimustele. Siiski võib esineda asjaolusid, mille puhul teie jaoks need õigused ei pruugi kehtida. HP piiratud garantii ei piira ega mõjuta mingil moel tarbija seadusjärgseid õigusi. Lisateavet leiate järgmiselt lingilt: tarbija õiguslik garantii [\(www.hp.com/go/eu-legal\)](http://www.hp.com/go/eu-legal) või võite külastada Euroopa tarbijakeskuste veebisaiti [\(http://ec.europa.eu/consumers/solving\\_consumer\\_disputes/non-judicial\\_redress/ecc-net/](http://ec.europa.eu/consumers/solving_consumer_disputes/non-judicial_redress/ecc-net/index_en.htm) [index\\_en.htm](http://ec.europa.eu/consumers/solving_consumer_disputes/non-judicial_redress/ecc-net/index_en.htm)). Tarbijal on õigus valida, kas ta soovib kasutada HP piiratud garantiid või seadusega ette nähtud müüjapoolset kaheaastast garantiid.

### Russie

#### Срок службы принтера для России

Срок службы данного принтера HP составляет пять лет в нормальных условиях эксплуатации. Срок службы отсчитывается с момента ввода принтера в эксплуатацию. В конце срока службы HP рекомендует посетить веб-сайт нашей службы поддержки по адресу http://www.hp.com/support и/или связаться с авторизованным поставщиком услуг HP для получения рекомендаций в отношении дальнейшего безопасного использования принтера.

### Contrat de Licence Utilisateur Final

A LIRE ATTENTIVEMENT AVANT D'UTILISER CET EQUIPEMENT LOGICIEL : Cet accord de licence utilisateur final (« CLUF ») est un accord juridique entre (a) vous (individu ou entité unique) et (b) HP Inc. (« HP ») qui régit votre utilisation de n'importe quel Produit logiciel, installé sur ou proposé par HP afin d'être utilisé avec votre produit HP (« Produit HP »), qui n'est pas soumis à un autre contrat de licence distinct entre vous et HP ou ses fournisseurs. Un autre logiciel peut contenir un CLUF dans sa documentation en ligne. Le terme « Produit logiciel » désigne un logiciel informatique et peut inclure des supports associés, des documents imprimés et de la documentation « en ligne » ou au format électronique.

Une correction ou un ajout au présent CLUF peut accompagner le Produit HP.

LES DROITS AFFERENTS A CE PRODUIT LOGICIEL SONT OFFERTS EXCLUSIVEMENT SOUS RESERVE D'ACCEPTATION DE TOUTES LES CONDITIONS D'UTILISATION DU PRESENT CLUF. EN INSTALLANT, COPIANT, TELECHARGEANT OU UTILISANT LE PRODUIT LOGICIEL, VOUS ACCEPTEZ D'ETRE LIE PAR LES CONDITIONS DU PRESENT CLUF. SI VOUS N'ACCEPTEZ PAS LES CONDITIONS DE CETTE LICENCE, VOTRE UNIQUE RECOURS CONSISTE A RENVOYER L'ENSEMBLE DU PRODUIT INUTILISE (MATERIEL ET LOGICIEL) SOUS 14 JOURS POUR OBTENIR UN REMBOURSEMENT SOUMIS A LA POLITIQUE DE REMBOURSEMENT DE VOTRE LIEU DE L'ACHAT.

- 1. OCTROI DE LICENCE. HP vous accorde les droits suivants sous réserve que vous vous conformiez à toutes les conditions d'utilisation du présent CLUF :
	- a. Utilisation. Vous pouvez utiliser le Produit logiciel sur un seul ordinateur (« Votre ordinateur »). Si le Produit logiciel vous est fourni via Internet et que la licence d'origine est prévue pour une utilisation sur plusieurs ordinateurs, vous pouvez installer et utiliser le Produit logiciel uniquement sur ces ordinateurs. Vous ne devez pas séparer des composants du Produit logiciel dans le but de les utiliser sur plus d'un ordinateur. Vous n'avez pas l'autorisation de distribuer le Produit logiciel. Vous pouvez charger le Produit logiciel dans la mémoire temporaire (RAM) de votre ordinateur afin de l'utiliser.
	- b. Stockage. Vous pouvez copier le Produit logiciel dans la mémoire locale ou le périphérique de stockage du Produit HP.
	- c. Copie. Vous êtes autorisé à créer des copies de sauvegarde ou des archives du Produit logiciel, sous réserve que chaque copie contienne tous les avis de propriété originaux du Produit logiciel et qu'elle soit utilisée uniquement à des fins de sauvegarde.
	- d. Réservation des droits. HP et ses fournisseurs se réservent tous les droits qui ne vous sont pas expressément octroyés dans le présent CLUF.
	- e. Logiciel libre. Nonobstant les conditions d'utilisation du présent CLUF, tout ou partie du Produit logiciel qui constitue un logiciel HP non propriétaire ou un logiciel fourni sous licence publique par des tiers (« Logiciel libre ») est soumis aux conditions d'utilisation du contrat de licence logiciel de ce Logiciel libre, qu'il se présente sous la forme d'un contrat distinct, d'un contrat contenu dans l'emballage ou de conditions de licence électronique acceptés au moment du téléchargement. Votre utilisation du Logiciel libre est entièrement régit par les conditions d'utilisation de cette licence.
	- f. Solution de récupération. Toute solution de récupération logicielle fournie avec/pour votre Produit HP, qu'elle se présente sous la forme d'une solution basée sur disque dur, sur support externe (par exemple sur disquette, CD ou DVD) ou solution équivalente fournie sous n'importe quelle autre forme, peut uniquement être utilisée dans le but de restaurer le disque dur du Produit HP pour lequel la

solution de récupération a été achetée. L'utilisation de n'importe quel système d'exploitation Microsoft contenu dans ces solutions de récupération est régie par le contrat de licence Microsoft.

- 2. MISES A NIVEAU. Pour utiliser un Produit logiciel identifié en tant que mise à niveau, vous devez d'abord disposer d'une licence pour le Produit logiciel d'origine identifié par HP comme étant éligible pour la mise à niveau. Après la mise à niveau, vous ne pouvez plus utiliser le Produit logiciel d'origine qui formait la base de votre éligibilité pour la mise à niveau. En utilisant le Produit logiciel, vous acceptez également qu'HP puisse accéder automatiquement à votre Produit HP lorsqu'il est connecté à Internet afin de vérifier la version ou le statut de certains Produits logiciels. Vous acceptez également qu'HP peut télécharger et installer automatiquement des mises à niveau ou des mises à jour pour ces Produits logiciels sur votre Produit HP afin de fournir de nouvelles versions ou mises à jour nécessaires pour maintenir le bon fonctionnement, les performances ou la sécurité du Logiciel HP et de votre Produit HP et de faciliter l'assistance ou d'autres services qui vont sont proposés. Dans certains cas et selon le type de mise à niveau ou de mise à jour, des notifications vous seront envoyées (via fenêtre contextuelle ou autre) et vous demanderont de lancer la mise à niveau ou la mise à jour.
- 3. LOGICIEL SUPPLEMENTAIRE. Le présent CLUF s'applique aux mises à jour ou aux suppléments au Produit logiciel d'origine fourni par HP, sauf si HP accompagne la mise à jour ou le supplément de nouvelles conditions. En cas de conƮit entre les conditions, les autres conditions prévalent.

#### 4. TRANSFERT.

- a. Tiers. L'utilisateur initial du Produit logiciel est habilité à effectuer un seul transfert du Produit logiciel au bénéfice d'un autre utilisateur final. Tout transfert doit comporter tous les composants, supports, matériaux imprimés, le présent CLUF et, le cas échéant, le Certificat d'authenticité. Le transfert ne peut pas être un transfert indirect, tel qu'une consignation. Avant le transfert, l'utilisateur final qui reçoit le produit transféré doit accepter toutes les conditions du présent CLUF. Dès le transfert du Produit logiciel, vous perdez automatiquement le bénéfice de la licence.
- b. Restrictions. Vous n'êtes pas autorisé à louer ou prêter le Produit logiciel ou à utiliser le Produit logiciel dans le cadre d'une exploitation commerciale partagée ou d'une utilisation professionnelle. Sauf disposition expresse dans le présent CLUF, vous ne pouvez ni concéder une sous-licence, ni attribuer, ni transférer le Produit logiciel.
- 5. DROITS EXCLUSIFS. Tous les droits de propriété intellectuelle du Produit logiciel et la documentation utilisateur appartiennent à HP ou à ses fournisseurs et sont protégés par les lois, y compris, mais sans s'y limiter, de copyright des Etats-Unis, de secret industriel et de marque commerciale, ainsi que les autres lois et traités internationaux applicables. Vous n'êtes autorisé à retirer une marque d'identification, un avis de copyright ou une limitation exclusive du Produit logiciel.
- 6. LIMITATION SUR L'INGENIERIE INVERSE. Vous n'êtes pas autorisé à réaliser une ingénierie inverse, à décompiler ou à démonter le Produit logiciel, sauf et uniquement dans le cas où la loi en vigueur l'autorise, nonobstant cette limitation ou ce qui est expressément stipulé dans le présent CLUF.
- 7. CONDITION. Le présent CLUF est effectif sauf s'il a été résilié ou rejeté. Le présent CLUF est également résilié selon les conditions indiquées dans le présent CLUF ou si vous ne vous conformez pas avec n'importe quelle condition du présent CLUF.

#### 8. CONSENTEMENT RELATIF A LA COLLECTE ET L'UTILISATION DE DONNEES.

a. HP utilise des cookies et d'autres outils de technologie Web pour collecter des informations techniques anonymes liées au Logiciel HP et à votre Produit HP. Ces données sont utilisées pour fournir les mises à niveau et l'assistance liées ou d'autres services décrits dans la Section 2. HP recueille également des informations personnelles comme votre adresse IP (Internet Protocol) ou toute autre information unique d'identification associée à votre Produit HP et aux données que vous avez fournies lors de l'enregistrement de votre Produit HP. En plus de permettre de fournir des mises à niveau et l'assistance liée ou d'autres services, ces données sont également utilisées pour vous envoyer des communications marketing (avec votre consentement dès que la loi en vigueur l'exige).

Dans les limites autorisées par la loi en vigueur, en acceptant les présentes conditions d'utilisation, vous acceptez la collecte et l'utilisation de données anonymes et personnelles par HP, ses filiales et sociétés affiliées comme décrit dans le présent CLUF et comme décrit plus en détails dans la politique de confidentialité HP : [www.hp.com/go/privacy](http://www.hp.com/go/privacy)

- b. Collecte/utilisation par des tiers. Certains programmes inclus dans votre Produit HP vous sont fournis par des fournisseurs tiers (« Logiciel tiers ») disposant de leur propre licence. Les Logiciels tiers peuvent être installés et opérationnels sur votre Produit HP même si vous choisissez de ne pas activer/acheter ces logiciels. Les logiciels tiers peuvent collecter et transmettre des informations techniques sur votre système (par exemple : adresse IP, identification unique d'appareil, version du logiciel installé, etc.) et d'autres données système. Ces informations sont utilisées par les tiers afin d'identifier les attributs techniques du système et de vérifier que vous disposez bien de la version la plus récente du logiciel sur votre système. Si vous ne souhaitez pas que les logiciels tiers recueillent ces informations techniques ou vous envoient automatiquement des mises à jour, vous devez désinstaller le logiciel avant de vous connecter à Internet.
- 9. EXCLUSION DE GARANTIES. DANS LA LIMITE AUTORISEE PAR LA LOI EN VIGUEUR, HP ET SES FOURNISSEURS FOURNISSENT LE PRODUIT LOGICIEL « EN L'ETAT » ET AVEC TOUTES SES ERREURS. HP ET SES FOURNISSEURS REJETTENT DONC TOUTES AUTRES GARANTIES ET CONDITIONS, QU'ELLES SOIENT EXPRESSES, IMPLICITES OU STATUTAIRES, Y COMPRIS, MAIS SANS S'Y LIMITER, LES GARANTIES DE TITRE ET D'ABSENCE DE CONTREFACON ET TOUTES GARANTIES IMPLICITES, OBLIGATIONS OU CONDITIONS DE COMMERCIALISATION, DE QUALITE SATISFAISANTE, D'ADEQUATION A UN USAGE PARTICULIER ET D'ABSENCE DE VIRUS EN CE QUI CONCERNE LE PRODUIT LOGICIEL. Certains états/juridictions n'autorisant pas les exclusions des garanties implicites ou les limitations de durée des garanties implicites, l'exclusion de garanties ci-dessus peut ne pas s'appliquer pour vous dans son intégralité.

EN AUSTRALIE ET NOUVELLE-ZELANDE, LE LOGICIEL EST FOURNI AVEC DES GARANTIES NE POUVANT PAS ETRE EXCLUES SELON LES DROITS DES CONSOMMATEURS DES LEGISLATIONS D'AUSTRALIE ET DE NOUVELLE-ZELANDE. LES CLIENTS EN AUSTRALIE PEUVENT BENEFICIER D'UN REMPLACEMENT OU D'UN REMBOURSEMENT EN CAS DE DEFAILLANCE MAJEURE ET D'UNE COMPENSATION POUR LES AUTRES PERTES OU DOMMAGES RAISONNABLEMENT PREVISIBLES. LES CLIENTS EN AUSTRALIE PEUVENT EGALEMENT BENEFICIER D'UNE REPARATION OU D'UN REMPLACEMENT DU LOGICIEL SI CE DERNIER NE PARVIENT PAS A ETRE DE QUALITE ACCEPTABLE ET QUE LA DEFAILLANCE N'EST PAS UNE DEFAILLANCE MAJEURE. LES CLIENTS EN NOUVELLE-ZELANDE DONT L'ACHAT DES ARTICLES EST DESTINE A UN USAGE OU UNE CONSOMMATION PERSONNELLE, DOMESTIQUE OU MENAGER (ET NON PAS DANS LE CADRE D'UNE UTILISATION PROFESSIONNELLE) (« CLIENTS DE NOUVELLE-ZELANDE ») PEUVENT BENEFICIER D'UNE REPARATION, D'UN REMBOURSEMENT OU D'UN REMPLACEMENT EN CAS DE DEFAILLANCE ET D'UNE COMPENSATION POUR LES AUTRES PERTES OU DOMMAGES RAISONNABLEMENT PREVISIBLES.

10. LIMITATION DE RESPONSABILITE. Dans le respect de la loi locale, nonobstant les dommages que vous pouvez subir, la pleine responsabilité d'HP et de n'importe lequel de ses fournisseurs dans le cadre du présent CLUF et votre recours exclusif pour tout ce qui précède ne sauraient excéder le montant que vous avez effectivement payé séparément pour le Produit logiciel ou 5 dollars U.S, si ce montant est plus élevé. DANS LA LIMITE AUTORISEE PAR LA LOI EN VIGUEUR, EN AUCUN CAS HP OU SES FOURNISSEURS NE PEUVENT ETRE TENUS RESPONSABLES DE N'IMPORTE QUEL DOMMAGE SPECIAL, INDIRECT OU CONSECUTIF (INCLUANT, SANS S'Y LIMITER, LES PERTES DE BENEFICE OU D'INFORMATIONS CONFIDENTIELLES OU AUTRE, LES INTERRUPTIONS D'ACTIVITE, LES BLESSURES PERSONNELLES, LA PERTE DE LA CONFIDENTIALITE DECOULANT OU ETANT LIEE DE N'IMPORTE QUELLE MANIERE A L'UTILISATION OU A L'INCAPACITE D'UTILISER LE PRODUIT LOGICIEL, OU LIE DE N'IMPORTE QUELLE MANIERE A N'IMPORTE QUELLE CONDITION DU PRESENT CLUF, MEME SI HP OU N'IMPORTE LEQUEL DE SES FOURNISSEURS ONT ETE INFORMES DE LA POSSIBILITE DE TELS DOMMAGES ET MEME SI LE RECOURS ECHOUE DANS SON BUT ESSENTIEL. Dans la mesure où certains pays ou juridictions n'autorisent pas l'exclusion ou la limitation des dommages accessoires ou indirects, il est possible que la limitation ou l'exclusion ci-dessus ne vous concerne pas.

- 11. CLIENTS DU GOUVERNEMENT AMERICAIN. Conformément aux textes FAR 12.211 et 12.212, les logiciels informatiques professionnels, la documentation des logiciels informatiques et les données techniques associées sont concédés au gouvernement américain dans le cadre de la licence d'exploitation commerciale HP applicable.
- 12. CONFORMITE PAR RAPPORT AUX LOIS D'EXPORTATION. Vous devez vous conformer à toutes les lois et réglementations des Etats-Unis et dans d'autres pays (« Lois d'exportation ») afin de garantir que le Produit logiciel n'est pas (1) exporté, directement ou indirectement, en violation des Lois d'exportation, ou (2) utilisé pour n'importe quel usage interdit par les Lois d'exportation, y compris, mais sans s'y limiter, la prolifération d'armes nucléaires, chimiques ou biologiques.
- 13. CAPACITE ET AUTORITE DE CERTIFICATION. Vous déclarez avoir atteint l'âge légal de la majorité dans votre état de résidence et, le cas échéant, que vous êtes dûment autorisé par votre employeur à signer le présent contrat.
- 14. LOI EN VIGUEUR. Le présent CLUF est régi par les lois du pays dans lequel l'équipement a été acheté.
- 15. CONTRAT ENTIER. Le présent CLUF (y compris tout ajout ou modification au présent CLUF fourni avec le Produit HP) représente l'accord global conclu entre vous et HP concernant le Produit logiciel et remplace toutes communications, propositions ou représentations antérieures ou en cours orales et écrites concernant le Produit logiciel ou tout autre sujet couvert par le présent CLUF. Dans le cas où n'importe quel politique ou programme HP de prise en charge de service entrerait en conflit avec les conditions du présent CLUF, les conditions du présent CLUF prévalent.

© Copyright 2015 HP Development Company, L.P.

Les informations contenues dans ce document peuvent être modifiées sans préavis. Tous les autres noms de produit mentionnés dans le présent document peuvent être des marques déposées de leurs propriétaires respectifs. Dans les limites autorisées par la loi en vigueur, les seules garanties pour les produits et services HP sont décrites dans les déclarations de garantie expresses accompagnant ces mêmes produits et services. Les informations contenues dans ce document ne constituent en aucun cas une garantie supplémentaire. Dans les limites autorisées par la loi en vigueur, HP ne pourra être tenu responsable des erreurs ou omissions de nature technique ou rédactionnelle qui pourraient subsister dans le présent document.

Première édition : Août 2015

### Garantie Premium de HP (protection des consommables) : Déclaration de garantie limitée relative aux cartouches d'encre LaserJet

Ce produit HP est garanti être exempt de vices de matériau et de fabrication.

Cette garantie ne couvre pas les produits (a) ayant été modifiés, refaits, reconditionnés ou soumis à une utilisation impropre ou abusive, (b) présentant des problèmes résultant d'une utilisation incorrecte, d'un stockage inadéquat ou d'une exploitation ne répondant pas aux spécifications écologiques publiées pour le produit ou (c) présentant une usure provenant d'une utilisation normale.

Pour obtenir un service de garantie, veuillez renvoyer le produit au lieu d'achat (accompagné d'une description écrite du problème et des exemples d'impression) ou contactez l'assistance clientèle HP. Suivant le choix de HP, HP remplacera le produit s'étant avéré être défectueux ou remboursera le prix d'achat.

DANS LA MESURE PERMISE PAR LE DROIT LOCAL, LA GARANTIE CI-DESSUS EST EXCLUSIVE ET AUCUNE AUTRE GARANTIE OU CONDITION, ECRITE OU ORALE, N'EST EXPRIMEE OU IMPLICITE ET HP DECLINE EXPLICITEMENT TOUTE GARANTIE OU CONDITION IMPLICITE DE QUALITE MARCHANDE, DE QUALITE SATISFAISANTE ET D'APTITUDE A REMPLIR UNE FONCTION DEFINIE.

DANS LA MESURE PERMISE PAR LE DROIT LOCAL, EN AUCUN CAS HP OU SES FOURNISSEURS NE POURRONT ETRE TENUS POUR RESPONSABLES DE DOMMAGES DIRECTS, PARTICULIERS, ACCESSOIRES OU INDIRECTS (Y COMPRIS LES PERTES DE PROFITS ET DE DONNEES) OU DE TOUT AUTRE DOMMAGE RELATIF A UN CONTRAT, UN PREJUDICE OU AUTRE.

LES TERMES DE GARANTIE DE CETTE DECLARATION, SAUF DANS LES LIMITES LEGALEMENT AUTORISEES, N'EXCLUENT PAS, NI NE LIMITENT, NI NE MODIFIENT LES DROITS DE VENTE STATUTAIRES OBLIGATOIRES APPLICABLES, MAIS VIENNENT S'AJOUTER A CES DROITS.

## Politique de HP en matière de consommables non-HP

HP déconseille l'utilisation de cartouches d'encre non HP, qu'elles soient neuves ou reconditionnées.

**EX REMARQUE :** Pour les imprimantes HP, l'utilisation d'une cartouche d'encre non-HP ou d'une cartouche d'encre remplie n'affecte pas la garantie au client ou tout autre contrat de support HP du client. Cependant, si les pannes ou dégâts causés au produit peuvent être imputés à l'utilisation d'une cartouche d'encre remplie ou non-HP, HP appliquera les frais matériels et le temps de réparation standard pour la réparation du produit et des pannes/ dégâts en question.

## Site Web anti-fraude de HP

Si le panneau de commande de votre imprimante vous informe que la cartouche d'encre HP que vous essayez d'installer n'est pas une cartouche HP authentique, rendez-vous sur [www.hp.com/go/anticounterfeit.](http://www.hp.com/go/anticounterfeit) HP vous aidera à déterminer si la cartouche est authentique et prendra des mesures pour résoudre le problème.

Il se peut que votre cartouche d'encre HP ne soit pas authentique dans les cas suivants :

- La page d'état des consommables indique qu'un consommable non HP est installé.
- Vous rencontrez de nombreux problèmes avec la cartouche d'encre.
- La cartouche n'a pas l'apparence habituelle (par exemple, l'emballage est différent des emballages HP).

### Données stockées sur la cartouche d'encre

Les cartouches d'encre HP utilisées avec ce produit contiennent une puce mémoire qui participe au bon fonctionnement du produit.

De plus, cette puce mémoire collecte un ensemble limité d'informations sur l'utilisation du produit, notamment : la date de la première installation de la cartouche d'encre, la date de la dernière utilisation de la cartouche d'encre, le nombre de pages imprimées avec la cartouche d'encre, le taux de couverture de la page, les modes d'impression utilisés, toute erreur d'impression et le modèle du produit. Ces informations aident HP à concevoir les futurs produits de sorte qu'ils répondent aux besoins d'impression des clients.

Les données collectées à partir de la puce mémoire de la cartouche d'encre ne contiennent aucune information permettant d'identifier un client ou un produit spécifique.

Toute société tierce qui entre en possession de la cartouche d'encre peut avoir accès aux informations anonymes contenues sur la puce mémoire.

### Déclaration de garantie limitée pour consommable longue durée de vie et kit de maintenance

Ce produit HP est garanti exempt de tout vice de matériau et de fabrication jusqu'à la première des éventualités suivantes : a) l'imprimante affiche un indicateur de fin de vie sur le panneau de commande, ou b) pendant la période de garantie à compter de la date d'achat de l'imprimante. Les kits de maintenance préventive et de remplacement ou les produits consommables longue durée incluent une garantie limitée de 90 jours.

Cette garantie ne couvre pas les produits (a) ayant été modifiés, refaits, reconditionnés ou soumis à une utilisation impropre ou abusive, (b) présentant des problèmes résultant d'une utilisation incorrecte, d'un stockage inadéquat ou d'une exploitation ne répondant pas aux spécifications écologiques publiées pour le produit ou (c) présentant une usure provenant d'une utilisation normale.

Pour obtenir un service de garantie, veuillez renvoyer le produit au lieu d'achat (accompagné d'une description écrite du problème) ou contactez l'assistance clientèle HP. Suivant le choix de HP, HP remplacera le produit s'étant avéré être défectueux ou remboursera le prix d'achat.

DANS LES LIMITES AUTORISEES PAR LA LEGISLATION LOCALE EN VIGUEUR, LA GARANTIE CI-DESSUS EST EXCLUSIVE ET AUCUNE AUTRE GARANTIE OU CONDITION, ECRITE OU ORALE, N'EST ACCORDEE DE FACON EXPRESSE OU IMPLICITE. HP REJETTE SPECIFIQUEMENT TOUTES GARANTIES OU CONDITIONS IMPLICITES DE COMMERCIALISATION, DE QUALITE SATISFAISANTE ET D'ADAPTATION A UN USAGE PARTICULIER.

DANS LA MESURE PERMISE PAR LE DROIT LOCAL, EN AUCUN CAS HP OU SES FOURNISSEURS NE POURRONT ETRE TENUS POUR RESPONSABLES DE DOMMAGES DIRECTS, PARTICULIERS, ACCESSOIRES OU INDIRECTS (Y COMPRIS LES PERTES DE PROFITS ET DE DONNEES) OU DE TOUT AUTRE DOMMAGE RELATIF A UN CONTRAT, UN PREJUDICE OU AUTRE.

DANS LA LIMITE AUTORISEE PAR LA LOI, LES TERMES DE LA GARANTIE CONTENUS DANS CE DOCUMENT NE SONT PAS EXCLUSIFS, RESTRICTIFS OU MODIFIABLES. ILS VIENNENT S'AJOUTER A VOS DROITS STATUTAIRES OBLIGATOIRES APPLICABLES A LA VENTE DU PRODUIT.

# Assistance clientèle

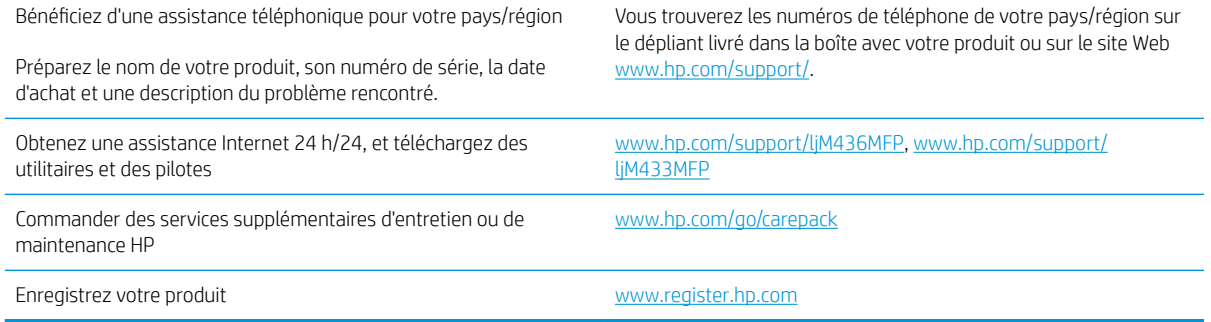

## Déclaration de conformité

#### Déclaration de conformité

Selon ISO/IEC 17050-1 et EN 17050-1

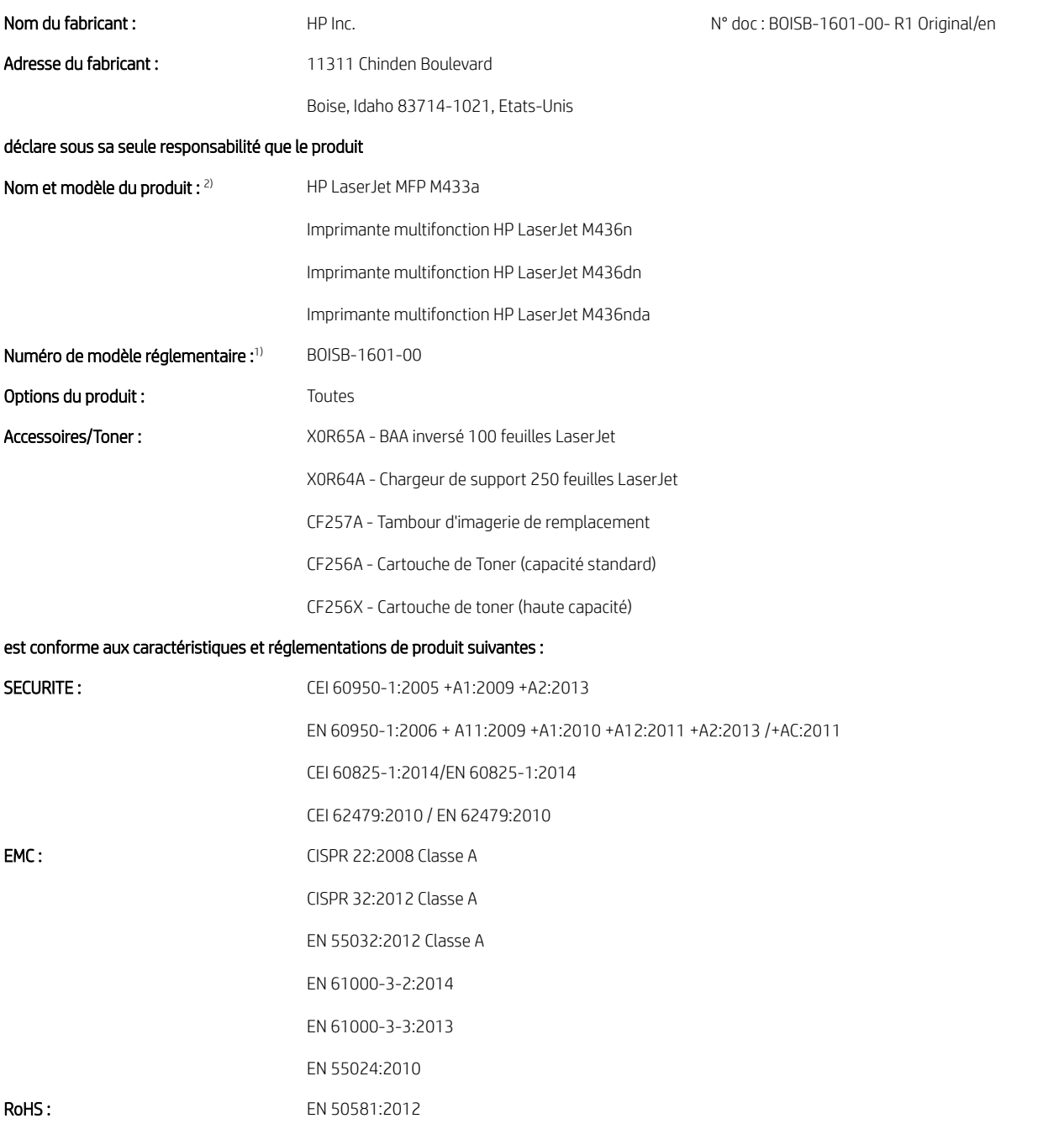

Le produit précité est conforme aux exigences de la directive relative aux basses tensions 2014/35/UE, de la directive CEM 2014/30/UE et de la directive RoHS 2011/65/UE et porte la marque CE $\big(\bigin$  en conséquence.
#### Informations complémentaires :

- 1. Un numéro de modèle réglementaire est attribué à ce produit, qui est associé aux aspects réglementaires de la conception. Le numéro de modèle réglementaire est l'identifiant de produit principal dans la documentation et les rapports d'essais réglementaires. Ce numéro ne doit pas être confondu avec le nom marketing ou le numéro de référence du produit.
- 2. Ce produit a été testé dans un environnement HP standard.
- 3. Le produit respecte les caractéristiques EN 55032 Classe A. Il est donc soumis aux informations suivantes : « Attention Ce produit est un produit de Classe A. L'utilisation de ce matériel dans un environnement domestique est susceptible de générer des interférences radio, auquel cas l'utilisateur devra peut-être prendre les mesures adéquates. »

#### Boise, Idaho USA

#### Personne à contacter localement pour obtenir des informations sur des sujets réglementaires et juridiques uniquement :

UE : HP Deutschland GmbH, HP HQ-TRE, 71025 Boeblingen, Allemagne Etats-Unis : HP Inc., 1501 Page Mill Road, Palo Alto 94304, U.S.A. 650-857-1501

# Programme de gestion écologique des produits

### Protection de l'environnement

HP s'engage à fournir des produits de qualité au sens environnemental du terme. Ce produit a été conçu avec différentes caractéristiques afin de minimiser l'impact sur l'environnement.

## Collecte des déchets par les utilisateurs (UE et Inde)

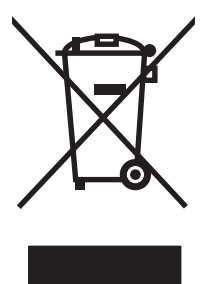

Ce symbole signifie de ne pas mettre votre produit à la poubelle avec vos autres déchets ménagers. En effet, il est de votre responsabilité d'apporter vos équipements électriques et électroniques usagés dans un point de collecte où ils pourront être recyclés. Pour plus d'informations, contactez votre service de collecte des déchets ménagers ou consultez la page suivante : [www.hp.com/recycle.](http://www.hp.com/recycle)

### Recyclage du matériel électronique

HP encourage ses clients à recycler le matériel électronique usagé. Pour plus d'informations sur les programmes de recyclage, consultez la page : [www.hp.com/recycle](http://www.hp.com/recycle).

### Déclaration concernant les restrictions sur les substances dangereuses (Inde)

This product, as well as its related consumables and spares, complies with the reduction in hazardous substances provisions of the "India E-waste Rule 2016." It does not contain lead, mercury, hexavalent chromium, polybrominated biphenyls or polybrominated diphenyl ethers in concentrations exceeding 0.1 weight % and 0.01 weight % for cadmium, except where allowed pursuant to the exemptions set in Schedule 2 of the Rule.

### Informations utilisateur Ecolabel SEPA (Chine)

中国环境标识认证产品用户说明

噪声大于 63.0 dB(A)的办公设备不宜放置于办公室内, 请在独立的隔离区域使用。

如需长时间使用本产品或打印大量文件,请确保在通风良好的房间内使用。

如您需要确认本产品处于零能耗状态,请按下电源关闭按钮,并将插头从电源插座断开。

您可以使用再生纸,以减少资源耗费。

### Réglementation de la mise en œuvre sur l'étiquette énergétique chinoise pour les imprimantes, télécopieurs et copieurs

依据"复印机、打印机和传真机能源效率标识实施规则",本打印机具有中国能效标签。根据"复印机、 打印机和传真机能效限定值及 能效等级" ("GB21521") 决定并计算得出该标签上所示的能效等级和 TEC (典型能耗) 值。

1. 能效等级

能效等级分为三个等级,等级 1 级能效最高。 根据产品类型和打印速度标准决定能效限定值。

2. 能效信息

2.1 LaserJet 打印机和高性能喷墨打印机

● 典型能耗

典型能耗是正常运行 GB21521 测试方法中指定的时间后的耗电量。 此数据表示为每周千瓦时 (kWh)。

标签上所示的能效数字按涵盖根据"复印机、打印机和传真机能源效率标识实施规则"选择的登记装置中 所有配置的代表性配置测定而 得。因此,本特定产品型号的实际能耗可能与标签上所示的数据不同。

有关规格的详细信息,请参阅 GB21521 标准的当前版本。

### Tableau de substances (Chine)

## 产品中有害物质或元素的名称及含量

根据中国《电器电子产品有害物质限制使用管理办法》

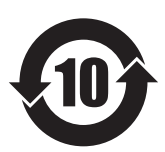

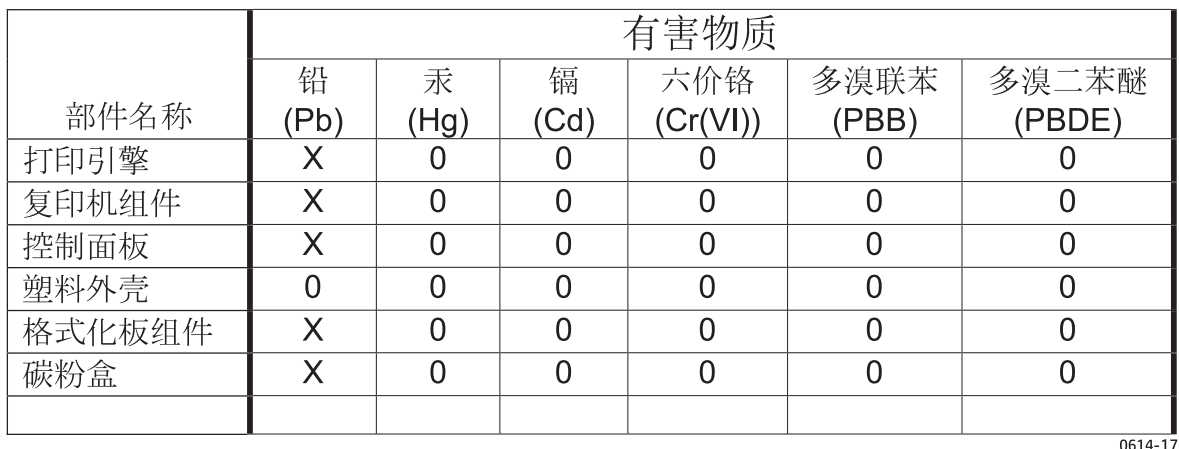

本表格依据 SJ/T 11364 的规定编制。

O: 表示该有害物质在该部件所有均质材料中的含量均在 GB/T 26572 规定的限量要求以下。

X: 表示该有害物质至少在该部件的某一均质材料中的含量超出 GB/T 26572 规定的限量要求。

此表中所有名称中含 "X" 的部件均符合欧盟 RoHS 立法。

注: 环保使用期限的参考标识取决于产品正常工作的温度和湿度等条件

### Restrictions de matériel

Ce produit HP ne contient pas de mercure ajouté.

### Informations relatives à la batterie

Ce produit pourrait contenir une batterie :

- au lithium-fluorure de carbone (type Br) ou
- au lithium de dioxyde de manganèse (type Cr)

pouvant nécessiter une manipulation spéciale en fin de vie.

**REMARQUE :** (Pour type Cr uniquement) Perchlorate - des précautions spéciales pourraient s'appliquer lors de la manipulation. Consultez la page [www.dtsc.ca.gov/hazardouswaste/perchlorate](http://dtsc.ca.gov/hazardouswaste/perchlorate).

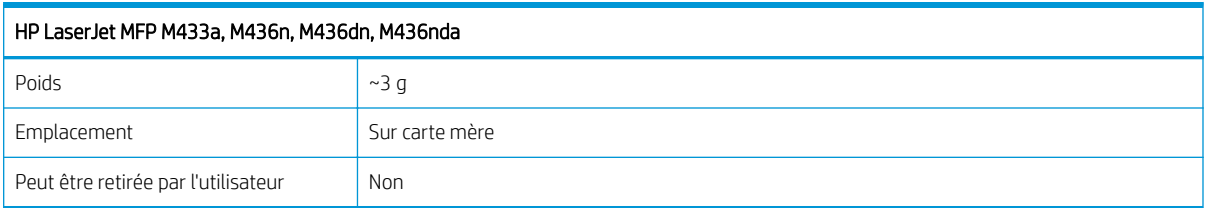

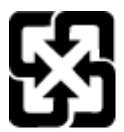

### 廢電池請回收

Pour obtenir des informations sur le recyclage, visitez le site Web [www.hp.com/recycle](http://www.hp.com/recycle), contactez votre administration locale ou l'organisation Electronics Industries Alliance à l'adresse suivante (en anglais) : [www.eiae.org](http://www.eiae.org).

### Tableau de substances (Taiwan)

# 限用物質含有情況標示聲明書

Declaration of the Presence Condition of the Restricted Substances Marking

若要存取產品的最新使用指南或手冊,請前往 http://www.hp.com/support 。選取搜尋您的產品,然後依照畫 面上的指示繼續執行。

To access the latest user guides or manuals for your product. Go to

http://www.support.hp.com. Select Find your product, and then follow the on-screen instructions.

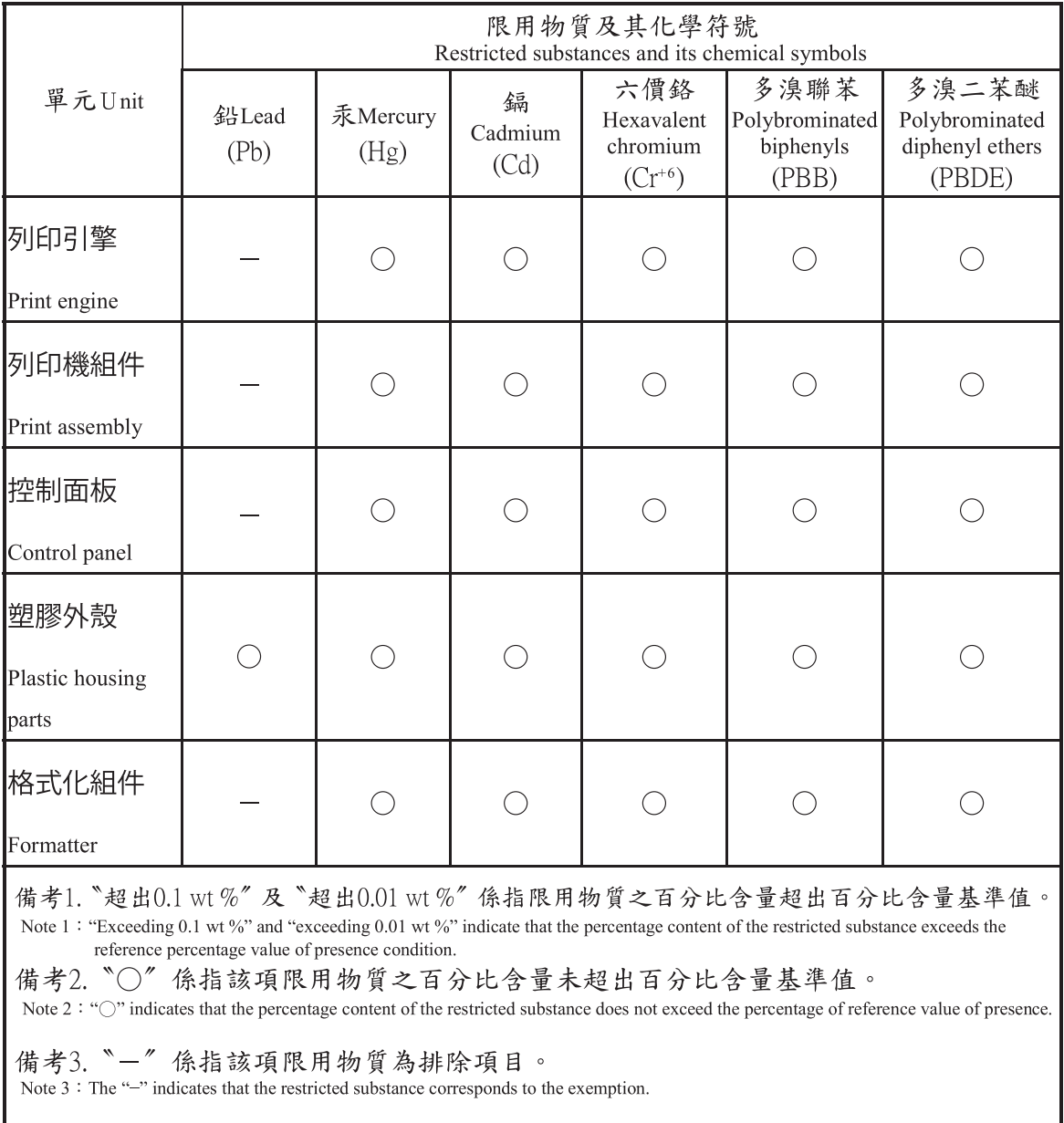

### Fiche signalétique de sécurité du produit

Les fiches techniques sur la sécurité d'emploi des produits (MSDS, Material Safety Data Sheets) relatives aux consommables renfermant des substances chimiques (l'encre, par exemple) sont disponibles sur le site Web HP à l'adresse [www.hp.com/go/msds.](http://www.hp.com/go/msds)

### Informations complémentaires

Pour obtenir des informations sur ces rubriques relatives à l'environnement :

- Feuille de profil écologique pour ce produit et plusieurs produits HP associés
- Engagement HP dans la protection de l'environnement
- Système HP de gestion de l'environnement
- Retour d'un produit HP à la fin de sa durée de vie et programme de recyclage
- Fiche technique de sécurité des produits

Visitez la page [www.hp.com/go/environment](http://www.hp.com/go/environment).

En outre, visitez le site [www.hp.com/recycle](http://www.hp.com/recycle).

# Informations juridiques

Cette imprimante est conçue pour un environnement de travail normal et certifiée par plusieurs avis de conformité.

### Avertissement

N'utilisez pas et ne réparez pas l'imprimante lorsque le capot de protection est retiré de l'ensemble laser/scanner. Le faisceau réfléchi, bien qu'invisible, risque d'endommager votre vue.

Ces consignes de sécurité élémentaires doivent toujours être respectées lorsque vous utilisez ce produit, afin d'éviter tout risque d'incendie, de décharge électrique et de blessure :

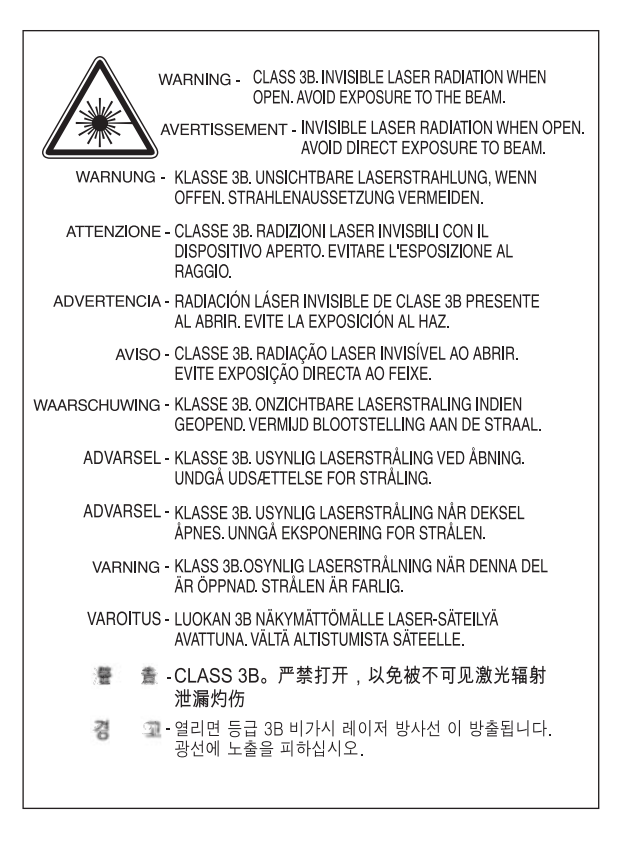

## Conformité avec l'Eurasie (Biélorussie, Kazakhstan, Russie)

### Өндіруші және өндіру мерзімі

HP Inc. Мекенжайы: 1501 Page Mill Road, Palo Alto, California 94304, U.S.

Өнімнің жасалу мерзімін табу үшін өнімнің қызмет көрсету жапсырмасындағы 10 таңбадан тұратын сериялық нөмірін қараңыз.

4-ші, 5-ші және 6-шы сандар өнімнің жасалған жылы мен аптасын көрсетеді. 4-ші сан жылын көрсетеді, мысалы «З» саны «2013» дегенді білдіреді.

5-ші және 6-шы сандары берілген жылдың қай аптасында жасалғанын көрсетеді, мысалы, «12» саны «12-ші» апта дегенді білдіреді.

### Жергілікті өкілдіктері:

Ресей: 000 "ЭйчПи Инк",

Ресей Федерациясы, 125171, Мәскеу, Ленинград шоссесі, 16А блок 3, Телефон/факс: +7 495 797 35 00 / +7 499 92132 50

Казақстан: "ЭйчПи Глобал Трэйдинг Би.Ви." компаниясынын Қазақстандағы филиалы, Қазақстан Республикасы, 050040, Алматы к., Бостандык ауданы, Әл-Фараби даңғылы, 77/7, Телефон/факс: +7 727 355 35 52

### Производитель и дата производства

HP Inc. Адрес: 1501 Page Mill Road, Palo Alto, California 94304, U.S.

Дата производства зашифрована в 10-значном серийном номере, расположенном на наклейке со служебной информацией изделия.

4-я, 5-я и 6-я цифры обозначают год и неделю производства. 4-я цифра обозначает год, например, «З» обозначает, что изделие произведено в «2013» году.

5-я и 6-я цифры обозначают номер недели в году производства, например, «12» обозначает «12-ю» неделю.

#### Местные представители:

Россия: 000 "ЭйчПи Инк",

Российская Федерация, 125171, г. Москва, Ленинградское шоссе, 16А, стр.3, Телефон/факс: +7 495 797 35 00 / +7 499 92132 50

Казахстан: Филиал компании "ЭйчПи Глобал Трэйдинг Би.Ви.", Республика Казахстан, 050040, г. Алматы, Бостандыкский район, проспект Аль-Фараби, 77/7, Телефон/факс: + 7 727 355 35 52

### Déclaration de sécurité concernant le laser

L'imprimante est certifiée aux Etats-Unis pour se conformer aux exigences DHHS 21 CFR, chapitre 1 souschapitre J pour les produits laser de classe I (1), et certifiée dans les autres pays en tant que produit laser de classe I conforme aux exigences de la CEI 60825-1:2014.

Les produits laser de classe I ne sont pas considérés comme dangereux. Le système laser et l'imprimante ont été conçus pour qu'aucune personne ne soit exposée aux radiations laser supérieures à la classe I.

### Déclaration EMC (Chine)

### 在居住环境中,运行此设备可能会造成无线干扰。

### Déclarations propres aux pays nordiques (Danemark, Finlande, Norvège, Suède)

#### Danemark :

Apparatets stikprop skal tilsuttes en stikkontakt med jord, som giver forbindelse til stikproppens jord.

#### Finlande :

Laite on liitettävä suojakoskettimilla varustettuun pistorasiaan.

#### Norvège :

Apparatet må tilkoples jordet stikkontakt.

#### Suède :

Apparaten skall anslutas till jordat uttag.

### Déclaration relative au laser en Finlande

#### Luokan 1 laserlaite

HP LaserJet MFP M436n, M436dn, M436nda, laserkirjoitin on käyttäjän kannalta turvallinen luokan 1 laserlaite. Normaalissa käytössä kirjoittimen suojakotelointi estää lasersäteen pääsyn laitteen ulkopuolelle. Laitteen turvallisuusluokka on määritetty standardin EN 60825-1 (2014) mukaisesti.

#### VAROITUS !

Laitteen käyttäminen muulla kuin käyttöohjeessa mainitulla tavalla saattaa altistaa käyttäjän turvallisuusluokan 1 ylittävälle näkymättömälle lasersäteilylle.

#### VARNING !

Om apparaten används på annat sätt än i bruksanvisning specificerats, kan användaren utsättas för osynlig laserstrålning, som överskrider gränsen för laserklass 1.

#### HUOLTO

HP LaserJet MFP M436n, M436dn, M436nda - kirjoittimen sisällä ei ole käyttäjän huollettavissa olevia kohteita. Laitteen saa avata ja huoltaa ainoastaan sen huoltamiseen koulutettu henkilö. Tällaiseksi huoltotoimenpiteeksi ei katsota väriainekasetin vaihtamista, paperiradan puhdistusta tai muita käyttäjän käsikirjassa lueteltuja, käyttäjän tehtäväksi tarkoitettuja ylläpitotoimia, jotka voidaan suorittaa ilman erikoistyökaluja.

#### VARO !

Mikäli kirjoittimen suojakotelo avataan, olet alttiina näkymättömällelasersäteilylle laitteen ollessa toiminnassa. Älä katso säteeseen.

#### VARNING !

Om laserprinterns skyddshölje öppnas då apparaten är i funktion, utsättas användaren för osynlig laserstrålning. Betrakta ej strålen.

Tiedot laitteessa käytettävän laserdiodin säteilyominaisuuksista: Aallonpituus 775-795 nm Teho 5 m W Luokan 3B laser.

# Glossaire

#### 802.11

La réglementation 802.11 est un ensemble de normes liées à la communication par réseau local (WLAN) sans fil, développé par le comité de standardisation IEEE LAN/MAN (IEEE 802).

#### 802.11b/g/n

La norme 802.11b/g/n peut partager le même matériel et utiliser la bande 2,4 GHz. La norme 802.11b prend en charge la bande passante jusqu'à 11 Mbits/s, la norme 802.11n prend en charge la bande passante jusqu'à 150 Mbits/s. Les périphériques 802.11b/g/n peuvent parfois être perturbés par des interférences provenant des fours à micro-ondes, des téléphones sans fil et des périphériques Bluetooth.

#### Adresse IP

Une adresse de protocole Internet (IP, Internet Protocol) est un numéro unique utilisé par les périphériques pour s'identifier et communiquer les uns avec les autres sur un réseau basé sur la norme IP.

#### Adresse MAC

L'adresse de contrôle d'accès au support (MAC, Media Access Control) est un identifiant unique associé à un adaptateur réseau. L'adresse MAC est un identifiant unique de 48 bits généralement écrit sous la forme de 12 caractères hexadécimaux regroupés par paires (par exemple, 00-00-0c-34-11-4e). Cette adresse est généralement codée en dur dans une carte d'interface réseau (NIC, Network Interface Card) par son fabricant et utilisée comme assistance pour les routeurs tentant de localiser des machines sur de larges réseaux.

#### Assemblage

L'assemblage est un processus d'impression d'une tâche de plusieurs copies en un ensemble. Lorsque l'assemblage est sélectionné, le périphérique imprime l'ensemble complet avant d'imprimer les copies supplémentaires.

#### BAA

Un bac d'alimentation automatique (BAA) est une unité de numérisation qui charge automatiquement la feuille de papier originale, afin que la machine puisse numériser une grande quantité de papier à la fois.

#### BMP

Il s'agit d'un format graphique bitmap utilisé en interne par le sous-système graphique (GDI) de Microsoft Windows et fréquemment utilisé comme format de fichier graphique simple sur cette plate-forme.

#### BOOTP

Protocole d'amorçage. Un protocole réseau utilisé par un client réseau pour obtenir automatiquement son adresse IP. Cette opération s'effectue généralement durant le processus de démarrage des ordinateurs ou de leurs systèmes d'exploitation en cours d'exécution. Les serveurs BOOTP attribuent à chaque client une adresse IP à partir d'un ensemble d'adresses. Le protocole BOOTP permet aux « stations de travail sans disque » d'obtenir une adresse IP avant le chargement d'un système d'exploitation avancé.

#### Capacité d'utilisation

La capacité d'utilisation désigne le nombre de page n'affectant pas les performances de l'imprimante sur un mois. En général, l'imprimante dispose d'une durée de vie limitée, par exemple un nombre de pages par an. La durée de vie signifie la

capacité moyenne d'impressions durant la période de garantie. Par exemple, si la capacité d'utilisation est de 48 000 pages par mois, comptant 20 jours ouvrés, la limite de l'imprimante est de 2 400 pages par jour.

#### Cartouche de toner

Type de bouteille ou de conteneur utilisé dans une machine, comme une imprimante, et contenant du toner. Le toner est une poudre utilisée dans les imprimantes laser et les photocopieurs, qui forme le texte et les images sur le papier imprimé. Le toner peut être fusionné par une combinaison de chaleur et de pression dans l'unité de fusion, permettant de le fixer aux fibres du papier.

#### CCD

Le dispositif à transfert de charge (CCD) est un matériel qui permet d'utiliser la tâche de numérisation. Le mécanisme de verrouillage du CCD est également utilisé pour maintenir le module CCD afin d'éviter tout dommage lorsque vous déplacez la machine.

#### Chemin UNC

La norme UNC (Uniform Naming Convention) est un moyen standard d'accéder aux partages sur un réseau dans les produits Windows NT et autres produits Microsoft. Le format d'un chemin UNC est le suivant : \\<nomduserveur> \<nomdupartage>\<répertoire supplémentaire>

#### Couverture

Il s'agit du terme utilisé pour désigner une mesure d'utilisation du toner durant l'impression. Par exemple, une couverture de 5 % signifie qu'un papier A4 recto verso présente environ 5 % d'image ou de texte. Par conséquent, si le papier ou le document original contient des images complexes ou beaucoup de texte, la couverture sera plus élevée et l'utilisation du toner sera équivalente à la couverture.

#### CSV

Valeurs séparées par des virgules (CVS) Le type de format de fichier CSV est utilisé pour l'échange de données entre différentes applications. Ce format de fichier, utilisé sous Microsoft Excel, est devenu de facto un format standard dans le secteur, même parmi les plates-formes autres que Microsoft.

#### Demi-teintes

Il s'agit d'un type d'image simulant des niveaux de gris en variant le nombre de points. Les zones très colorées se composent d'un grand nombre de points, alors que les zones plus claires se composent d'un petit nombre de points.

#### DHCP

Un protocole de configuration dynamique des hôtes (DHCP, Dynamic Host Configuration Protocol) est un protocole de mise en réseau client-serveur. Un serveur DHCP fournit les paramètres de configuration spécifiques à l'hôte client DHCP nécessitant en général les informations requises par l'hôte client pour participer au réseau IP. Le protocole DHCP fournit également un mécanisme pour l'allocation des adresses IP aux hôtes clients.

#### DLNA

L'alliance DLNA (Digital Living Network Alliance) est une norme qui permet aux périphériques sur un réseau domestique de partager des informations entre eux via le réseau.

#### DNS

Le serveur de noms de domaine (DNS, Domain Name Server) est un système stockant des informations associées à des noms de domaine dans une base de données distribuée sur les réseaux, tels qu'Internet.

#### Emulation

Un émulateur duplique les fonctions d'un système sur un autre système, pour que le deuxième système agisse comme le premier. L'émulation effectue la reproduction exacte d'un comportement externe, contrairement à la simulation qui produit un modèle abstrait du système simulé, souvent basé sur son état interne.

#### Ethernet

Ethernet est une technologie de mise en réseau informatique basée sur des trames et destinée aux réseaux locaux (réseaux LAN). Elle définit le câblage et la signalisation de la couche physique et les protocoles et formats des trames pour la couche

de liaison du contrôle d'accès au support (MAC)/données du modèle OSI. La technologie Ethernet est réglementée par la norme IEEE 802.3. C'est la technologie de réseau local la plus utilisée, des années 1900 jusqu'à aujourd'hui.

#### **EtherTalk**

Il s'agit d'une suite de protocoles développée par Apple Computer pour la mise en réseau informatique. Elle était comprise dans l'ordinateur Mac original (1984) et Apple l'a aujourd'hui remplacée par la mise en réseau TCP/IP.

#### FDI

L'interface pour périphérique externe (FDI, Foreign Device Interface) est une carte installée à l'intérieur de la machine et autorisant l'accès de périphériques tiers, par exemple un périphérique de paiement automatique ou un lecteur de carte. Ces périphériques permettent le fonctionnement du service de paiement à l'impression sur votre machine.

#### Fichier PRN

Il s'agit d'une interface de pilote de périphérique, qui permet aux logiciels d'interagir avec le pilote de périphérique à l'aide d'appels du système d'entrée/sortie standard, simplifiant de nombreuses tâches.

#### **Filiarane**

Un filigrane est une image ou un motif identifiable sur un papier et qui apparaît en transparence devant une source de lumière. Les filigranes ont été commercialisés pour la première fois en 1282 à Bologne, en Italie. Ils étaient utilisés par les fabricants de papier pour identifier leur produit et également sur les timbres-poste, les devises et autres documents officiels afin de prévenir la contrefaçon.

#### FTP

Un protocole de transfert de fichiers (FTP, File Transfer Protocol) est un protocole fréquemment utilisé pour échanger des fichiers sur un réseau prenant en charge le protocole TCP/IP (par exemple Internet ou un intranet).

#### IEEE

L'Institut des ingénieurs électriciens et électroniciens (IEEE, Institute of Electrical and Electronics Engineers) est une organisation professionnelle internationale à but non lucratif consacrée au développement des technologies liées à l'électricité.

#### IEEE 1284

La norme du port parallèle 1284 a été développée par l'IEEE. Le terme « 1284-B » fait référence à un type de connecteur spécifique situé à l'extrémité du câble parallèle qui relie le périphérique (par exemple, une imprimante).

#### Imprimante par points

Une imprimante par points fait référence à un type d'imprimante avec une tête d'impression exécutant des mouvements d'avant en arrière sur la page et imprimant par impact, en frappant un ruban en tissu imprégné d'encre contre le papier, un peu comme une machine à écrire.

#### Intranet

Il s'agit d'un réseau privé qui utilise les protocoles Internet, la connectivité réseau et éventuellement le système de télécommunication public pour partager de façon sécurisée une partie des informations ou des opérations d'une entreprise avec ses employés. Ce terme s'applique parfois uniquement au service le plus visible, le site Web interne.

#### IPM

Le nombre d'images par minute (IPM) permet de mesurer la vitesse d'une imprimante. Un taux IPM indique le nombre de feuilles recto qu'une imprimante peut imprimer en une minute.

#### IPP

Le protocole d'impression Internet (IPP, Internet Printing Protocol) définit un protocole standard pour l'impression, ainsi que la gestion des tâches d'impression, du format du support, de la résolution, etc. Le protocole IPP peut être utilisé localement ou via Internet sur des centaines d'imprimantes. Il prend également en charge le contrôle d'accès, l'authentification et le codage et vous garantit une solution d'impression plus efficace et sécurisée que les anciennes solutions.

#### IPX/SPX

IPX/SPX signifie Internet Packet Exchange/Sequenced Packet Exchange. Il s'agit d'un protocole de mise en réseau utilisé par les systèmes d'exploitation Novell NetWare. Les protocoles IPX et SPX fournissent des services de connexion similaires à

ceux du TCP/IP, le protocole IPX étant similaire au protocole IP et le protocole SPX étant similaire au protocole TCP. Les protocoles IPX/SPX ont été conçus principalement pour les réseaux locaux (LAN) et se sont avérés très efficaces (leurs performances dépassent celles du protocole TCP/IP sur un réseau local).

#### ISO

L'organisation internationale de normalisation (ISO, International Organization for Standardization) est une organisation destinée à définir des normes et composée de représentants d'organisations de normalisation nationales. Elle crée les normes commerciales et industrielles mondiales.

#### JBIG

La norme JBIG (Joint Bi-level Image Experts Group) est une norme de compression d'image sans aucune perte de précision ni de qualité, qui a été conçue pour la compression d'images binaires, en particulier pour les télécopies, mais qui peut également être utilisée pour d'autres types d'images.

#### JPEG

Le format JPEG (Joint Photographic Experts Group) est une méthode couramment utilisée pour la compression par perte de photographies. C'est le format utilisé pour le stockage et la transmission de photos sur le Web.

#### LDAP

Le protocole LDAP (Lightweight Directory Access Protocol) est un protocole de mise en réseau utilisé pour l'envoi et la modification de services de répertoires exécutés sur TCP/IP.

#### LED

Un voyant LED est un dispositif semi-conducteur qui indique l'état d'une machine.

#### Masque de sous-réseau

Le masque de sous-réseau est utilisé avec l'adresse réseau pour déterminer la partie de l'adresse qui représente l'adresse réseau et la partie qui correspond à l'adresse de l'hôte.

#### MFP

L'imprimante multifonction (MFP, Multi Function Peripheral) est une machine de bureau incluant toutes les fonctionnalités d'une imprimante, d'un copieur, d'un télécopieur, d'un scanner, etc.

#### Module DIMM

Le module de mémoire à deux rangées de connexions (DIMM, Dual Inline Memory Module) est une petite carte de circuits imprimés contenant la mémoire. Le module DIMM stocke toutes les données dans la machine, telles que les données d'impression et les données de télécopie reçues.

#### NetWare

Il s'agit d'un système d'exploitation de réseau développé par Novell, Inc. Il utilisait initialement des fonctions multitâches coopératives pour exécuter différents services sur un ordinateur et les protocoles réseau étaient basés sur la pile archétype Xerox XNS. Aujourd'hui, NetWare prend en charge les protocoles TCP/IP, ainsi que IPX/SPX.

#### Niveaux de gris

Un niveau de gris représente les portions claires et sombres d'une image lorsque les couleurs de l'image ont été converties en gris. Les couleurs sont représentées par les différents niveaux de gris.

#### OPC

L'OPC (Organic Photo Conductor) est un mécanisme qui permet de créer une image virtuelle pour l'impression à l'aide d'un faisceau laser émis par une imprimante laser. Il est généralement de couleur rouille ou verte et présente une forme cylindre.

Le tambour de l'unité d'imagerie d'une imprimante doit être remplacé de façon appropriée car le contact avec le pinceau de développement de la cartouche, le mécanisme de nettoyage et le papier use sa surface.

#### Original

Le premier exemplaire d'un document, d'une photo ou d'un texte, etc., qui est copié, reproduit ou traduit pour produire d'autres exemplaires, mais qui n'est pas lui-même copié ni dérivé d'un autre document.

### OSI

La norme OSI (Open Systems Interconnection) est un modèle développé par l'organisation internationale de normalisation (ISO) pour les communications. L'OSI propose une approche standard et modulaire de la conception de réseau, qui divise l'ensemble des fonctions complexes requises en couches gérables, autonomes et fonctionnelles. Les niveaux sont de haut en bas : Application, Présentation, Session, Transport, Réseau, Liaison de données et Physique.

#### Panneau de commande

Un panneau de commande est une zone plate, généralement verticale, sur laquelle les instruments de commande ou de surveillance sont affichés. Il se trouve le plus souvent sur l'avant de la machine.

#### Par défaut

La valeur ou le paramètre appliqué par une nouvelle imprimante, réinitialisée ou initialisée.

#### Passerelle

La passerelle désigne une connexion entre des réseaux informatiques ou entre un réseau informatique et une ligne téléphonique. Ce concept est très répandu, car il décrit un ordinateur ou un réseau autorisant l'accès à un autre ordinateur ou réseau.

#### PCL

Le langage de commande d'imprimante (PCL, Printer Command Language) est un langage de description de page (PDL, Page Description Language) développé par HP sous forme de protocole d'imprimante. Ce langage est devenu une norme industrielle. Initialement mise au point pour les premières imprimantes jet d'encre, la norme PCL a été lancée sous différents niveaux variables pour les imprimantes thermiques, les imprimantes par points et les imprimantes laser.

#### PDF

La norme PDF (Portable Document Format) est un format de fichier propriétaire développé par Adobe Systems et permettant la représentation de documents en deux dimensions sous un format indépendant de la résolution et du périphérique.

#### Périphérique de stockage de masse

Le périphérique de stockage de masse, couramment appelé disque dur, est un périphérique de stockage non volatile qui stocke des données codées numériquement sur des plateaux à rotation rapide avec des surfaces magnétiques.

#### Pilote d'imprimante

Il s'agit d'un programme utilisé pour envoyer des commandes et transférer des données de l'ordinateur à l'imprimante.

#### Point d'accès

Un point d'accès ou point d'accès sans fil (AP ou WAP) est un périphérique qui relie des périphériques de communication sans fil simultanément sur les réseaux locaux sans fil (WLAN) et agit comme un transmetteur et un récepteur de signaux radio WLAN.

#### **PostScript**

Le PostScript (PS) est un langage de description de page et de programmation utilisé principalement dans les domaines de l'électronique et de la publication assistée par ordinateur. Ce langage est exécuté dans un interpréteur pour générer une image.

#### PPM

Le nombre de pages par minute (PPM) est une méthode de mesure de la vitesse de fonctionnement d'une imprimante, indiquant le nombre de pages qu'une imprimante peut produire en une minute.

#### PPP

La résolution en points par pouce (PPP) est une mesure de résolution utilisée pour la numérisation et l'impression. Une mesure PPP élevée produit généralement une résolution supérieure, des détails plus visibles sur l'image et une taille de fichier plus importante.

#### Profondeur des bits

Terme de graphisme informatique décrivant le nombre de bits utilisés pour représenter la couleur d'un seul pixel dans une image bitmap. Une profondeur de couleur élevée génère une plus large gamme de couleurs distinctes. Plus le nombre de

bits augmente, plus le nombre de couleurs possibles est important dans la table des couleurs. Une couleur de 1 bit est communément appelée monochrome ou noir et blanc.

#### Protocole

Un protocole désigne une convention ou une norme qui contrôle ou permet la connexion, la communication et le transfert de données entre deux terminaisons informatiques.

#### RADIUS

Le protocole RADIUS (Remote Authentication Dial In User Service) est un protocole permettant l'authentification et la gestion du compte de l'utilisateur à distance. Le protocole RADIUS permet la gestion centralisée des données d'authentification, tels que les noms d'utilisateur et mots de passe à l'aide d'un concept AAA (authentification, autorisation et gestion de compte) permettant de gérer l'accès au réseau.

#### Recto verso

Il s'agit d'un mécanisme qui retourne automatiquement une feuille de papier pour que la machine puisse imprimer (ou numériser) les deux côtés de la feuille. Une imprimante équipée d'une unité recto verso peut imprimer des deux côtés du papier lors d'un cycle d'impression.

#### Résolution

La netteté d'une image, mesurée en points par pouce (PPP). Plus la mesure PPP est haute, plus la résolution est élevée.

#### SMB

Le protocole SMB (Server Message Block) est un protocole de réseau utilisé principalement pour partager des fichiers, des imprimantes, des ports série et diverses communications entre les nœuds d'un réseau. Il fournit également un mécanisme de communication inter-processus authentifié.

#### SMTP

Le protocole SMTP (Simple Mail Transfer Protocol) est la norme de transmission du courrier électronique via Internet. Le SMTP est un protocole relativement simple et basé sur du texte, via lequel un ou plusieurs destinataires d'un message sont spécifiés et le texte du message est transféré. Il s'agit d'un protocole client-serveur permettant à un client de transmettre un message électronique au serveur.

#### SSID

Le SSID (Service Set Identifier) est un nom de réseau local sans fil (WLAN). Tous les périphériques sans fil d'un réseau WLAN utilisent le même SSID pour communiquer entre eux. Les SSID sont sensibles à la casse et disposent d'une longueur maximale de 32 caractères.

#### Support d'impression

Supports, comme le papier, les étiquettes et les transparents, pouvant être utilisés dans une imprimante, un scanner, un télécopieur ou un copieur.

#### TCP/IP

Le protocole TCP (Transmission Control Protocol) et le protocole IP représentent l'ensemble des protocoles de communication implémentant la pile de protocole sur laquelle s'exécutent Internet et la plupart des réseaux commerciaux.

#### **TCR**

Le protocole TCP (Transmission Control Protocol) et le protocole IP représentent l'ensemble des protocoles de communication implémentant la pile de protocole sur laquelle s'exécutent Internet et la plupart des réseaux commerciaux.

#### TIFF

Le format TIFF (Tagged Image File Format) est un format d'image bitmap de résolution variable. Le format TIFF décrit les données d'images provenant généralement de scanners. Les images TIFF utilisent des balises et des mots-clés définissant les caractéristiques des images incluses dans le fichier. Ce format flexible et indépendant de la plate-forme peut être utilisé pour des images ayant été créées par plusieurs applications de traitement d'images.

### **TWAIN**

Il s'agit d'une norme industrielle pour les scanners et les logiciels. L'utilisation d'un scanner compatible TWAIN avec un programme compatible TWAIN permet de lancer une numérisation à partir du programme. C'est une API de capture d'image pour les systèmes d'exploitation Microsoft Windows et Apple Mac.

#### Unité de fusion

Il s'agit de la partie d'une imprimante laser qui fait fusionner le toner sur le support d'impression. Cette partie est constituée d'un rouleau chauffant et d'un rouleau de pression. Une fois le toner transféré sur le papier, l'unité de fusion applique de la chaleur et une pression pour garantir que le toner reste sur le papier de manière permanente. C'est pourquoi le papier est chaud lorsqu'il sort d'une imprimante laser.

#### URL

> : L'URL (Uniform Resource Locator) est l'adresse globale des documents et des ressources sur Internet. La première partie de l'adresse indique le protocole à utiliser, la seconde partie spécifie l'adresse IP ou le nom de domaine où se trouve la ressource.

#### USB

La norme USB (Universal Serial Bus) est une norme qui a été développée par l'USB Implementers Forum, Inc. pour connecter des ordinateurs et des périphériques. A la différence du port parallèle, l'USB est conçu pour connecter simultanément un port USB unique sur plusieurs périphériques.

#### WEP

Le protocole WEP (Wired Equivalent Privacy) est un protocole de sécurité spécifié par la norme IEEE 802.11 pour offrir le même niveau de sécurité qu'un réseau LAN câblé. Le protocole WEP vise à assurer la sécurité en chiffrant les données diffusées sur les ondes radio, les protégeant ainsi pendant leur transmission d'une extrémité à l'autre.

#### WIA

L'architecture WIA (Windows Imaging Architecture) est une architecture d'imagerie initialement introduite dans Windows Me et Windows XP. Une numérisation peut être lancée à partir de ces systèmes d'exploitation à l'aide d'un scanner compatible WIA.

#### WPA

Le mécanisme WPA (Wi-Fi Protected Access) est une classe de systèmes permettant de sécuriser les réseaux informatiques sans fil (Wi-Fi), qui a été créée pour améliorer les fonctions de sécurité du WEP.

#### WPA-PSK

La clé pré-partagée WPA-PSK est un mode spécial de WPA pour les PME et les utilisateurs domestiques. Une clé ou un mot de passe partagé est configuré sur le point d'accès sans fil (WAP) et n'importe quel périphérique de votre bureau ou ordinateur portable sans fil. La clé WPA-PSK génère une clé unique pour chaque session entre un client sans fil et le WAP associé pour garantir une sécurité avancée.

#### WPS

La norme WPS (Wi-Fi Protected Setup) est une norme permettant d'établir un réseau domestique sans fil. Si votre point d'accès sans fil prend en charge la norme WPS, vous pouvez configurer la connexion au réseau sans fil facilement et sans ordinateur.